**FOR CAR USE ONLY/NUR FÜR AUTOMOBIL GEBRAUCH/POUR APPLICATION AUTOMOBILE/PARA USO EN AUTOMÓVILES/SOLO PER L'UTILIZZO IN AUTOMOBILE/ENDAST FÖR BILBRUK**

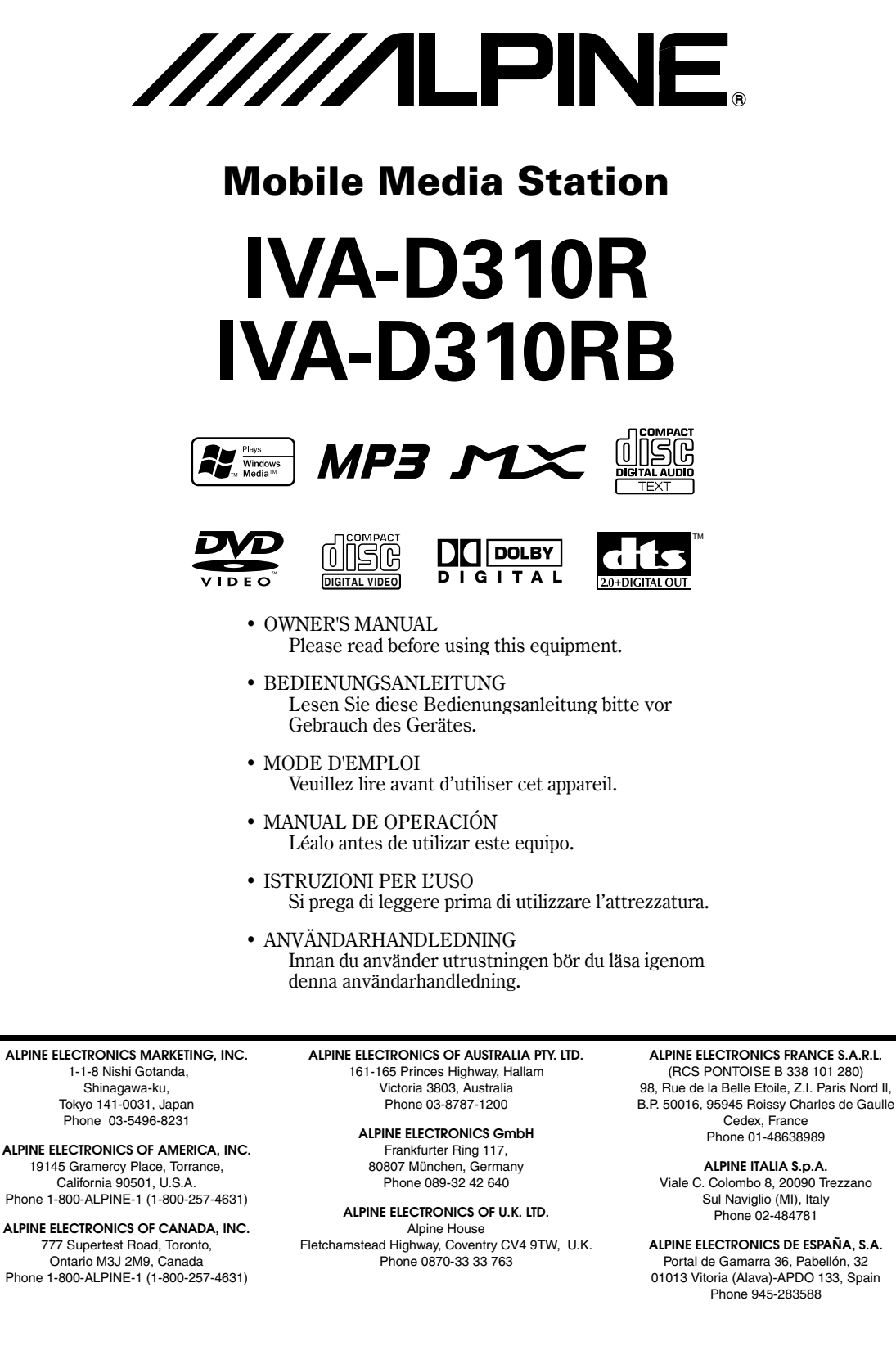

Designed by ALPINE Japan Printed in China (Y) 68-02278Z24-A **IT**

**SE**

**EN**

**DE**

**FR**

**ES**

# **DEUTSCH**

# **Inhalt**

# **Bedienungsanleitung**

# **WARNUNG**

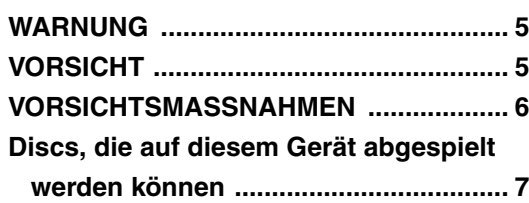

# **Erste Schritte**

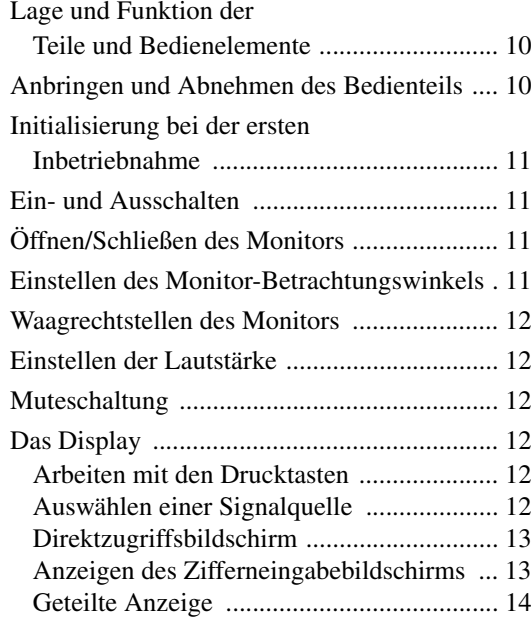

# **Radio**

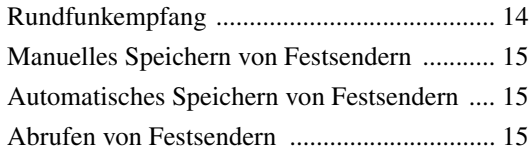

# **RDS-Betrieb**

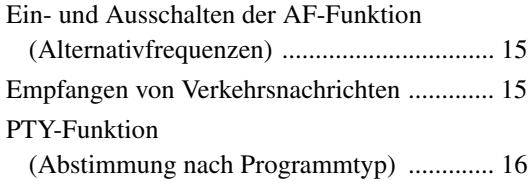

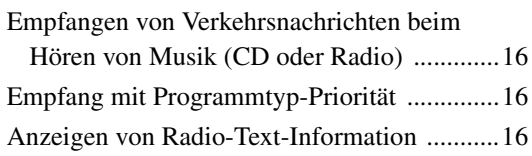

# **CD/MP3/WMA**

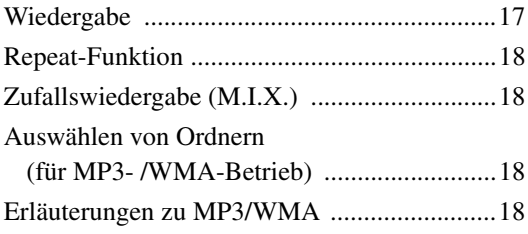

# **DVD/Video CD**

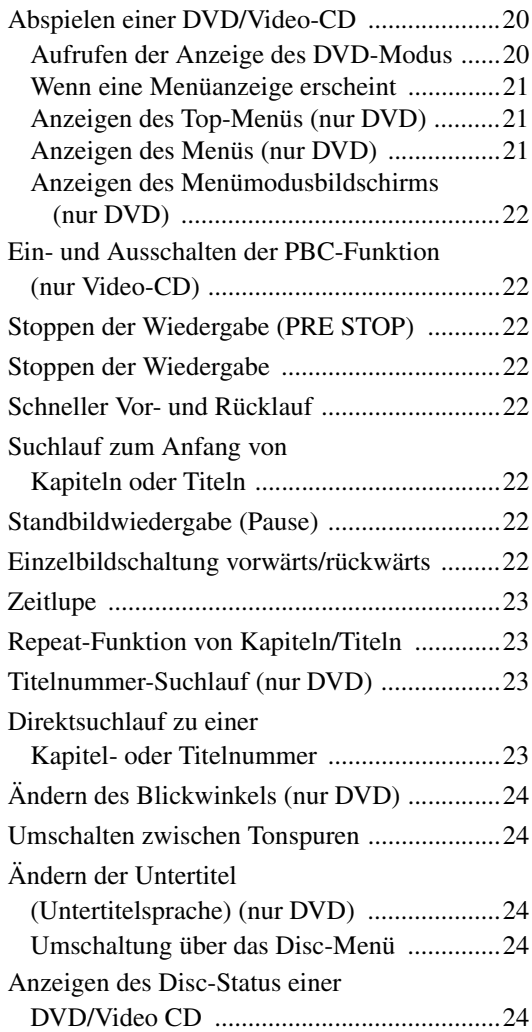

# **Andere nützliche Funktionen**

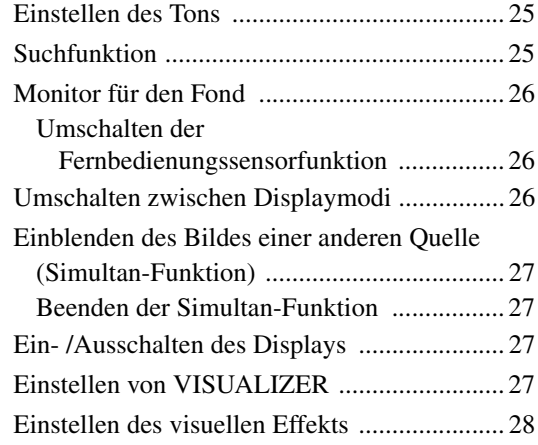

# **Monitoreinstellungen**

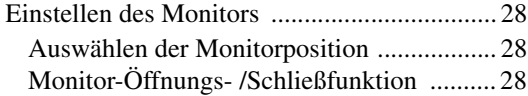

# **Einstellungen (Setup)**

# DVD-Einstellungen

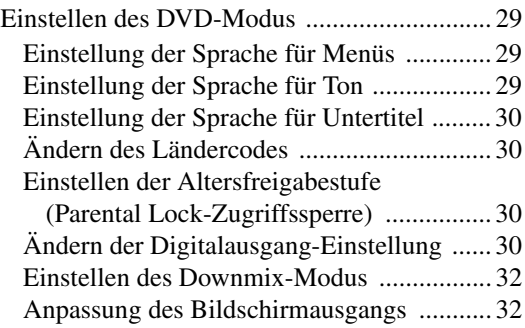

# Allgemeine Einstellungen (GENERAL)

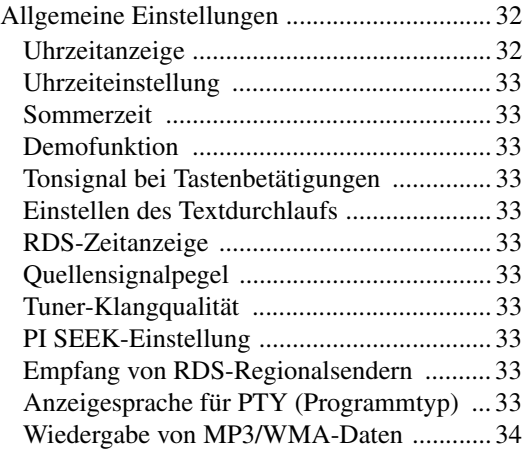

Einstellen der nächtlichen Tastenbeleuchtung mit dem Dimmer ....... 34

# SYSTEM-Einstellungen Systemeinstellungen ....................................... 34 Unterbrechungsmodus für externes Gerät .................................... 34 Symbol für Unterbrechungsanzeige ............ 35 Ein- /Ausschalten des Navigationseingangs ................................ 35 Einstellen der Navigationsunterbrechung ... 35 Einstellen der VISUALIZER-Modusanzeige ................. 35 AUX-Einstellungen ..................................... 35 Benennen von externen Geräten ................. 35 Einstellen des externen Audioeingangspegels ............................... 36 Wechseln des eingehenden Bildsignals ...... 36 Ausgang für externen Monitor .................... 36 Rückfahrkamera .......................................... 36 Funktion der VISUAL-Drucktaste .............. 36 Ändern der Farbe der Tastenanzeigen (nur IVA-D310R) ..................................... 36 Aktivierung des optischen Digitalausgangs für einen externen Klangprozessor ................ 36 Aktivierung des Digitalausgangs ................ 36

# DISPLAY-Einstellungen

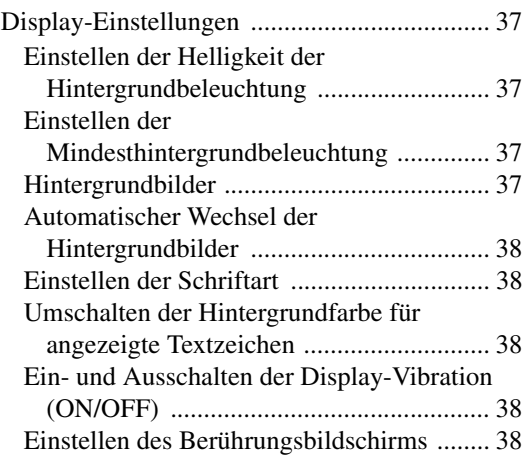

# **DEUTSCH**

# **i-Personalize™**

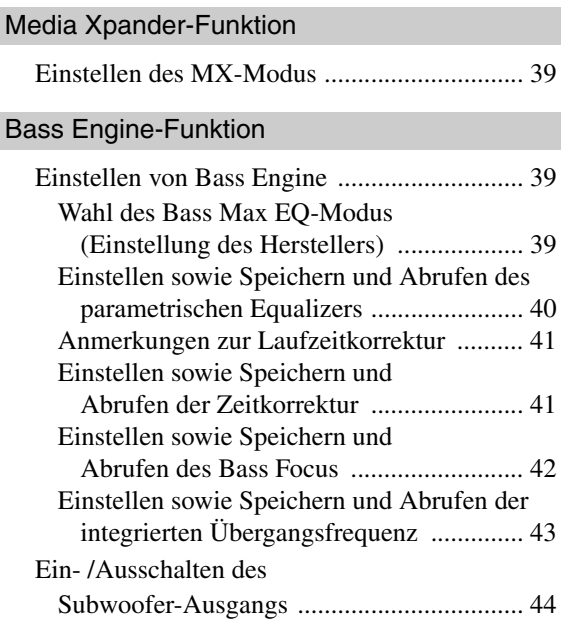

# VISUAL EQ™

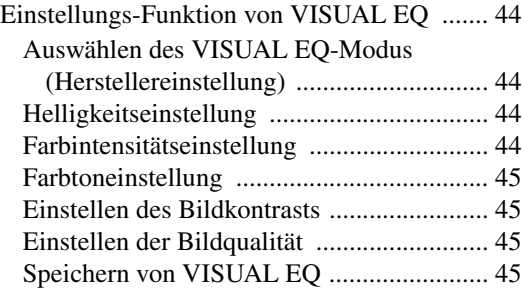

# Herunterladen von Daten

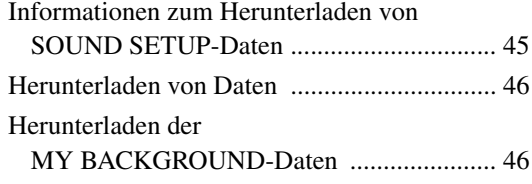

# Einstellen von AMP Link (Option)

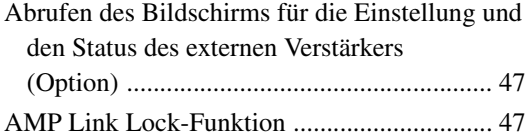

# Externer Klangprozessor (Option)

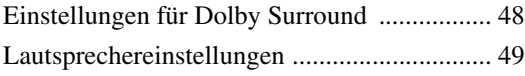

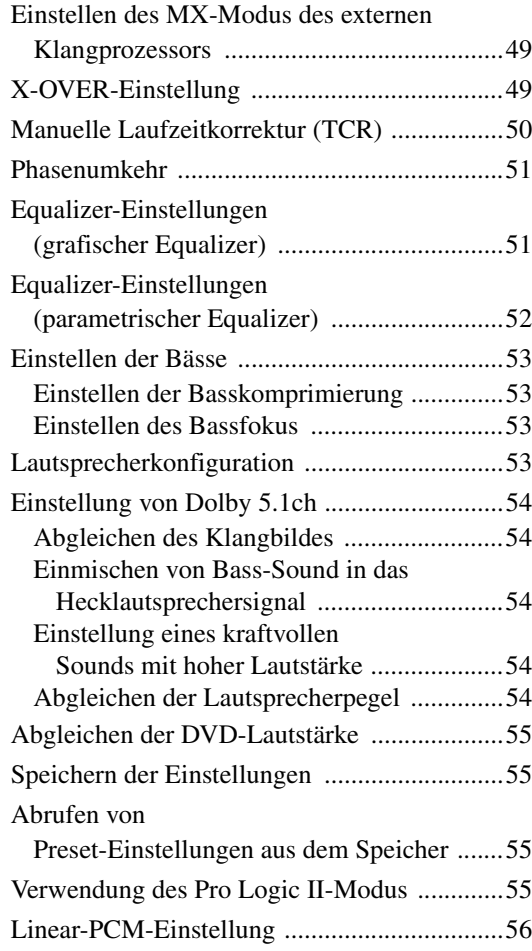

# **Navigationssystem (Option)**

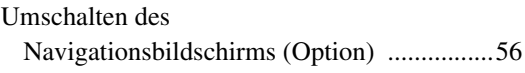

# **Zusätzliche Geräte (Option)**

Bedienung zusätzlicher Geräte (Option) .........57

# **Wechsler (Option)**

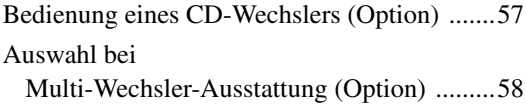

# **Bedienung eines HDD-Players (Option)**

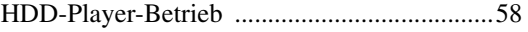

# **iPod™ (Optional)**

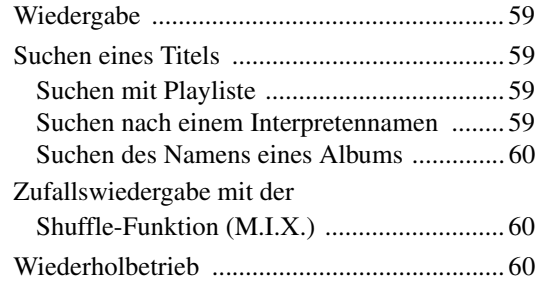

# **Die Anzeigen im Subdisplay**

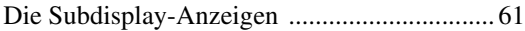

# **Information**

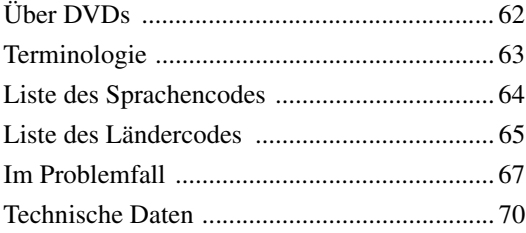

# **Einbau und Anschlüsse**

# **WARNUNG**

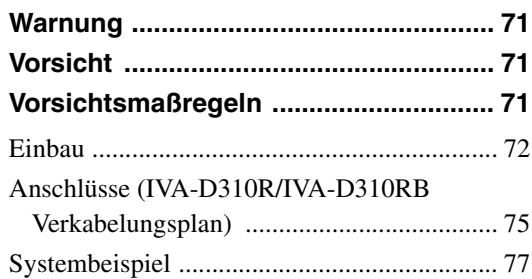

# **GERÄTE-PASS**

# **Bedienungsanleitung**

# **WARNUNG**

# **WARNUNG**

**Dieses Symbol weist auf wichtige Anweisungen hin. Bei Nichtbeachtung besteht die Gefahr von schweren Verletzungen oder Todesfällen.**

# **ACHTEN SIE AUF VORSCHRIFTSMÄSSIGEN EINBAU DES GERÄTES; SODASS DER FAHRER DAS FERNSEH- / VIDEOBILD NUR SEHEN KANN, WENN DAS FAHRZEUG STEHT UND DIE HANDBREMSE ANGEZOGEN IST.**

Das Betrachten von Fernsehsendungen/Videos beim Lenken eines Fahrzeugs ist gefährlich. Wenn das Gerät nicht richtig eingebaut wird, kann der Fahrer während der Fahrt das Fernseh- /Videobild sehen. Dies könnte ihn vom Straßenverkehr ablenken und einen Unfall verursachen. Der Fahrer und andere Personen können dabei schwer verletzt werden.

# **WÄHREND DER FAHRT KEINE VIDEOS BETRACHTEN.**

Auch wenn Mitfahrer ein Video betrachten, kann der Fahrer vom Straßenverkehr abgelenkt werden und einen Unfall verursachen.

# **KEINE BEDIENUNG AUSFÜHREN, DIE VOM SICHEREN FÜHREN DES FAHRZEUGS ABLENKEN KÖNNTE.**

Führen Sie Bedienungen, die Ihre Aufmerksamkeit längere Zeit in Anspruch nehmen, erst aus, nachdem das Fahrzeug zum Stillstand gekommen ist. Halten Sie das Fahrzeug immer an einer sicheren Stelle an, bevor Sie solche Bedienungen ausführen. Andernfalls besteht Unfallgefahr.

# **DIE LAUTSTÄRKE NUR SO HOCH STELLEN, DASS SIE WÄHREND DER FAHRT NOCH AUSSENGERÄUSCHE WAHRNEHMEN KÖNNEN.**

Andernfalls besteht Unfallgefahr.

### **EIN ZU HÄUFIGES ABLESEN DES DISPLAYS WÄHREND DER FAHRT VERMEIDEN.**

Betrachten des Displays kann den Fahrer vom Straßenverkehr ablenken und einen Unfall verursachen.

# **GERÄT NICHT ÖFFNEN.**

Andernfalls besteht Unfallgefahr, Feuergefahr oder die Gefahr eines elektrischen Schlages.

# **NUR IN FAHRZEUGEN MIT 12-VOLT-BORDNETZ UND MINUS AN MASSE VERWENDEN.**

Fragen Sie im Zweifelsfall Ihren Händler. Andernfalls besteht Feuergefahr usw.

## **KLEINE GEGENSTÄNDE WIE BATTERIEN VON KINDERN FERNHALTEN.**

Werden solche Gegenstände verschluckt, besteht die Gefahr schwerwiegender Verletzungen. Suchen Sie unverzüglich einen Arzt auf, wenn ein Kind einen solchen Gegenstand verschluckt.

# **SICHERUNGEN IMMER DURCH SOLCHE MIT DER RICHTIGEN AMPEREZAHL ERSETZEN.**

Andernfalls besteht Feuergefahr oder die Gefahr eines elektrischen Schlages.

## **LÜFTUNGSÖFFNUNGEN UND KÜHLKÖRPER NICHT ABDECKEN.**

Andernfalls kann es zu einem Wärmestau im Gerät kommen, und es besteht Feuergefahr.

# **DAS GERÄT NUR AN EIN 12-V-BORDNETZ IN EINEM FAHRZEUG ANSCHLIESSEN.**

Andernfalls besteht Feuergefahr, die Gefahr eines elektrischen Schlages oder anderer Verletzungen.

# **KEINE FREMDKÖRPER IN EINSCHUBSCHLITZE ODER ÖFFNUNGEN AM GERÄT STECKEN.**

Andernfalls kann es zu Verletzungen oder Schäden am Gerät kommen.

# *'***!\ vorsicht**

**Dieses Symbol weist auf wichtige Anweisungen hin. Bei Nichtbeachtung besteht die Gefahr von Verletzungen bzw. Sachschäden.**

# **DAS GERÄT NICHT WEITERBENUTZEN, WENN EIN PROBLEM AUFTRITT.**

Andernfalls kann es zu Verletzungen oder Schäden am Gerät kommen. Geben Sie das Gerät zu Reparaturzwecken an einen autorisierten Alpine-Händler oder den Alpine-Kundendienst.

# **DIE HÄNDE FERNHALTEN, WENN SICH DAS MOTORGETRIEBENE BEDIENTEIL BEWEGT.**

Andernfalls kann es zu Verletzungen oder Schäden am Gerät kommen.

# **VORSICHTSMASSNAHMEN**

### **Reinigung des Gerätes**

Mit einem weichen, trockenen Tuch das Gerät regelmässig reinigen. Bei hartnäckigeren Flecken das Tuch bitte nur mit Wasser befeuchten. Andere Mittel ausser Wasser können die Farbe angreifen und den Kunststoff beschädigen.

### **Temperatur**

Vergewissern Sie sich vor dem Einschalten des Gerätes, dass die Temperatur in der Fahrgastzelle zwischen +45°C und 0°C liegt.

### **Kondensation**

Kondensatbildung im Gerät kann Tonschwankungen während der Disc-Wiedergabe verursachen. Sollte dies vorkommen, nehmen Sie die Disc aus dem Gerät und warten eine Stunde, bis die Feuchtigkeit sich verflüchtigt hat.

### **Beschädigte Disc**

Versuchen Sie nicht, eine Disc mit Rissen, Verwellungen oder anderen Schäden abzuspielen, da dadurch das Laufwerk ernsthaft beschädigt werden kann.

### **Wartung und Instandsetzung**

Versuchen Sie bitte nicht, das Gerät bei auftretenden Problemen eigenmächtig zu reparieren. Überlassen Sie alle größeren Wartungs- und Instandsetzungsarbeiten dem qualifizierten Alpine-Kundendienst.

### **Unterlassen Sie folgendes**

Fassen Sie niemals eine Disc an bzw. versuchen Sie nicht diese herauszuziehen, während sie von der Wiederladeautomatik in das Laufwerk zurückgezogen wird.

Versuchen Sie nicht, eine Disc in das Gerät einzuschieben, wenn dieses ausgeschaltet ist.

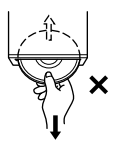

### **Einschieben von Discs**

Sie können jeweils nur eine Disc zur Wiedergabe einsetzen. Versuchen Sie nicht, mehr als eine Disc einzuschieben. Die Etikettenseite muss nach oben weisen. Eine falsch eingeschobene Disc wird automatisch ausgeworfen. Wenn eine richtig eingesetzte Disc wiederholt ausgeworfen wird, drücken Sie den RESET-Schalter mit einem spitzen Gegenstand wie z.B. einem Kugelschreiber.

Abspielen einer Disc beim Fahren auf einer sehr holprigen Straße kann zu Tonaussetzern führen, hierdurch kann die Disc jedoch nicht verkratzt und das Gerät auch nicht beschädigt werden.

### **Discs mit unregelmäßiger Form**

Verwenden Sie ausschließlich vollständig runde Discs und niemals Discs mit einer abweichenden oder unregelmäßig Form. Solche Discs können den Gerätemechanismus beschädigen.

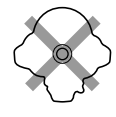

#### **Neue Discs**

Als Schutzmaßnahme gegen ein Verklemmen von Discs im DVD-Player werden Discs, die Mängel aufweisen oder falsch eingelegt wurden, automatisch ausgeworfen. Wenn eine neue Disc in den Player eingesetzt und nach anfänglichem Laden wieder ausgeworfen wird, sollten Sie mit einem Finger um die Innenseite der Mittenöffnung und den Außenrand der Disc tasten. Falls Sie irgendwelche Unebenheiten feststellen, könnte dies bedeuten, dass die Disc nicht richtig geladen werden kann. Zur Beseitigung derartiger Unebenheiten können Sie die Innenkante der Öffnung und die Außenkante der Disc mit einem Kugelschreiber oder einem anderen geeigneten Gegenstand abreiben. Schieben Sie die Disc dann erneut ein.

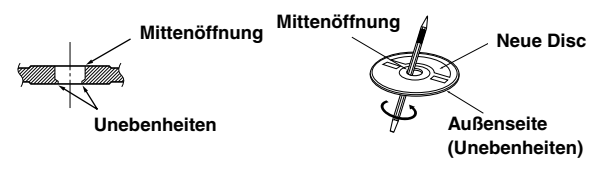

### **Installation Location**

Wählen Sie einen Einbauort, der dem IVA-D310R/IVA-D310RB Schutz bietet vor:

- direkter Sonneneinstrahlung und Wärme
- Feuchtigkeit und Nässe
- Staub
- starken Erschütterungen

### **Richtige Handhabung**

Achten Sie darauf, die Disc nicht fallen zu lassen. Halten Sie die Disc so fest, dass Sie keine Fingerabdrücke auf der Oberfläche hinterlassen. Discs dürfen weder beschrieben noch mit irgendeinem Gegenstand beklebt werden.

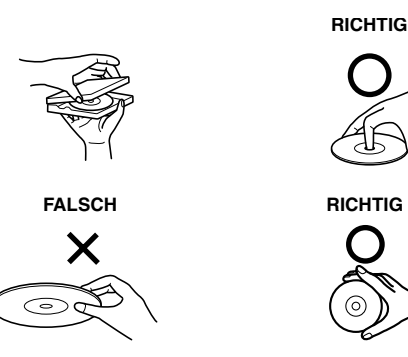

### **Disc-Reinigung**

Fingerabdrücke, Staub und Schmutz auf der Disc-Oberfläche können Tonaussetzer verursachen. Wischen Sie die Spiel-Oberfläche der Disc routinemäßig mit einem sauberen, weichen Tuch von der Mitte zum Rand hin ab. Bei starker Verschmutzung können Sie das Tuch mit einer milden, neutralen Reinigungslösung anfeuchten, bevor Sie die Disc abwischen.

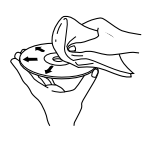

### **Disc-Zubehör**

Zum Schutz der Disc-Oberfläche und zur Verbesserung der Klangqualität sind verschiedene Zubehör-Artikel im Fachhandel erhältlich. Die meisten dieser Zubehör-Artikel beeinflussen jedoch die Dicke und/oder den Durchmesser der Disc. Durch solches Zubehör entspricht die Disc u. U. nicht mehr der Norm, was Betriebsstörungen zur Folge haben kann. Wir raten Ihnen daher von der Verwendung solchen Zubehörs für Alpine DVD-Player ab.

# **Transparentfolie Disc-Stabilisator**

### **Handhabung des abnehmbaren Bedienteils**

- Setzen Sie das Bedienteil weder Regen noch Feuchtigkeit aus.
- Schützen Sie das Bedienteil vor Fall und Stoß.
- Nach dem Ausschalten des Systems verbleibt auf dem Display vorübergehend ein Geisterbild. Dies ist ein
- Flüssigkristallanzeigen eigenes Merkmal und ist völlig normal. • Bei extrem tiefen Temperaturen kann der Kontrast des Bildschirms vorübergehend leiden. Nach einer kurzen
- Aufwärmphase ist das Bild jedoch wieder normal.

Alpine-Geräte mit AiNET-Bus, die am IVA-D310R/IVA-D310RB angeschlossen sind, können vom IVA-D310R/IVA-D310RB aus bedient werden. Die Funktionen und Anzeigen hängen vom jeweils angeschlossenen Gerät ab. Einzelheiten können Sie bei Ihrem Alpine-Händler in Erfahrung bringen.

Die Bedienung gewisser Gerätefunktionen ist äußerst komplex. Wir haben diese Funktionen daher auf einer speziellen Menüanzeige zusammengefasst. Diese Anzeige kann nur aufgerufen werden, wenn das Fahrzeug geparkt ist. Durch diese Vorsichtsmaßnahme wird sichergestellt, dass Ihre Aufmerksamkeit während der Fahrt dem Straßenverkehr gilt und nicht dem IVA-D310R/IVA-D310RB. Dies bietet Ihnen und den anderen Insassen mehr Sicherheit auf der Straße.

Klangprozessoreinstellungen sind nicht möglich, während das Fahrzeug in Bewegung ist. Zum Durchführen der entsprechenden, in der Bedienungsanleitung beschriebenen Bedienvorgänge müssen Sie das Fahrzeug anhalten und die Feststellbremse anziehen. Wenn Sie versuchen, einen solchen Bedienvorgang während der Fahrt auszuführen, erscheint die Meldung "CAN'T OPERATE WHILE DRIVING" (Bedienung während der Fahrt nicht möglich).

# **Discs, die auf diesem Gerät abgespielt werden können**

### **Abspielbare Discs**

Die nachfolgend angegebenen Disc-Typen können auf diesem Gerät abgespielt werden.

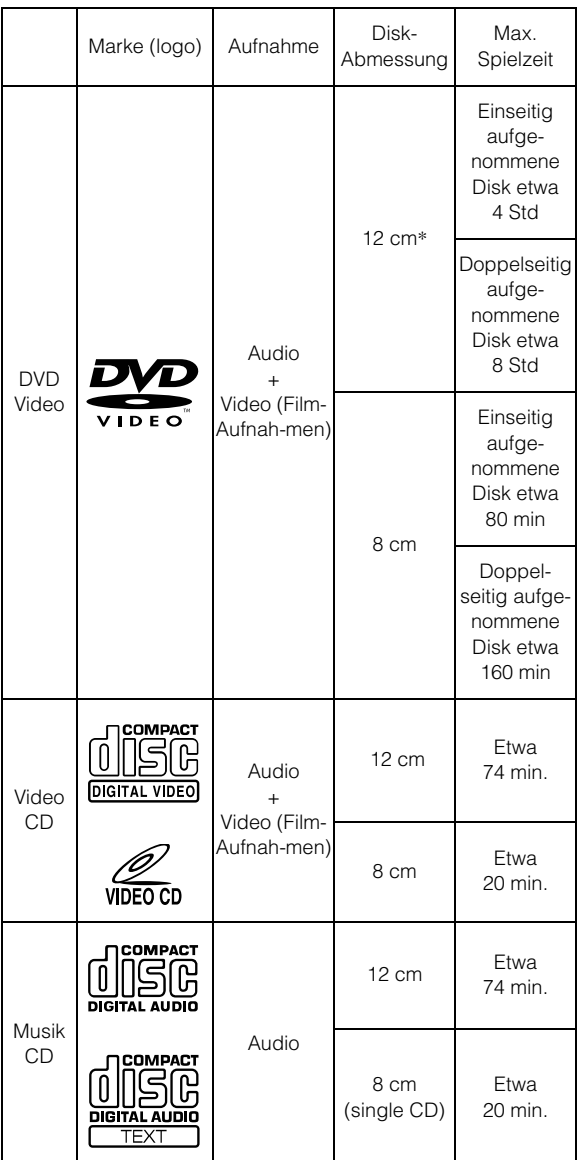

\* Kompatibel zur zweiseitig aufgenommenen DVD-Disk

### **Nicht abspielbare Discs**

DVD-ROMs, DVD-RAMs, DVD+Rs, DVD+RWs, CD-ROMs (MP3/WMA Dateien nicht inklusive), Photo-CDs, etc.

### **DVD-Regionsnummer (Nummer der Wiedergabe-Region)**

Dieser DVD-Player spielt alle Discs ab, deren Regionnummer 2 (oder "All") ist. DVDs mit einer anderen als der aufgeführten Regionnummer können auf diesem DVD-Laufwerk nicht abgespielt werden.

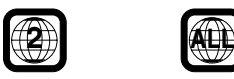

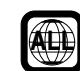

### **Video-CDs**

Dieser DVD-MultiMedia-Station ist kompatibel mit Menügesteuerten Video-CDs (Version 2.0) (PBC).

"PBC" ist eine Funktion, mit der Sie mit den auf der Disc aufgenommenen Bildschirmmenüs die Szenen auswählen können, die Sie sehen wollen und womit im Dialog unterschiedliche Informationsarten angezeigt werden.

### **Gebrauch von CDs (CD/CD-R/CD-RW)**

Bei Verwenden anderer CDs als den angegebenen, können Leistungseinbußen auftreten.

Sie können CD-Rs (bespielbare CDs)/CD-RWs (mehrfach bespielbare CDs) wiedergeben, die mit einem Audiogerät bespielt wurden. Außerdem können Sie CD-Rs/CD-RWs mit Audiodateien im MP3- /WMA-Format wiedergeben lassen.

• Einige der nachfolgenden Disc-Typen lassen sich u. U. mit diesem Gerät nicht abspielen:

Defekte Discs, Discs mit Fingerabdrücken, Discs nach Einfluss von extremen Temperaturen oder extremer Sonneneinstrahlung (z. B. durch Zurücklassen im Auto oder Gerät), mangelhaft bespielte Discs, Discs mit fehlerhaften oder abgebrochenen Aufnahmen, kopiergeschützte Discs, die nicht den Normen der CD-Audioindustrie entsprechen.

• Verwenden Sie ausschließlich Discs mit MP3- /WMA-Dateien in dem Format, das diesem Gerät, entspricht. Nähere Einzelheiten finden Sie auf den Seiten 18 und 19.

Hinweis zu CD-Rs/CD-RWs

- Wenn sich eine CD-R/CD-RW nicht wiedergeben lässt, vergewissern Sie sich, dass die CD-R/CD-RW-Aufnahme abgeschlossen wurde.
- Schließen Sie die CD-R/CD-RW gegebenenfalls ab und versuchen Sie nochmals, sie wiederzugeben.

### **Tipp zur Herstellung Ihrer eigenen CDs**

Der IVA-D310R/IVA-D310RB gibt Video-DVDs, Video-CDs und Audio-CDs wieder und verfügt über einen eingebauten MP3- / WMA-Decoder.

Die folgenden Informationen sollen Ihnen bei der Herstellung Ihrer eigenen Musik-CDs (entweder Audio-CDs oder MP3- /WMAkodierte CD-R/RW-Dateien) helfen.

#### **Was ist der Unterschied zwischen einer Audio- und einer MP3- /WMA-CD?**

Bei einer Audio-CD handelt es sich um dasselbe Format wie bei CDs, die Sie im Handel erwerben können (auch bekannt als CD-DA). Bei MP3 (MPEG-1 Audio Layer 3)/WMA (Windows Media Audio) handelt es sich um eine Datendatei, die ein Kompressionsschema verwendet, um die Größe der Musikdatei zu reduzieren.\*

#### **Hybrid Audio-CDs und Daten (MP3/WMA) CD-R/RW-Discs:**

Der IVA-D310R/IVA-D310RB ist in der Lage, jeden Bereich der Disc zu lesen.

Wählen Sie CD-DA, um den CD-Audiobereich wiederzugeben, oder MP3/WMA, um den MP3/WMA-Bereich wiederzugeben.\*

#### **Multisession-CD-R/RW:**

Wenn das Lesen gestoppt wurde, wird dies als eine Session beurteilt. Wenn die Disc nicht geschlossen (finalisiert) wurde, können zusätzliche Daten hinzugefügt werden. Wenn diese zusätzlichen Daten aufgenommen worden sind, wird die CD zu einer "Multisession"-CD. Der IVA-D310R/IVA-D310RB ist ausschließlich in der Lage, Multisession-DATA-formatierte Discs (MP3- /WMA-Dateien - Keine Audio-CD-Dateien) zu lesen.

#### **Ordnungsgemäß formatierte MP3- /WMA-Discs:**

Verwenden Sie die ISO9660-Formatierung, um eine ordnungsgemäße Wiedergabe sicherzustellen. Sie können die Standard-ISO-Bezeichnung Level 1 (8.3 DOS-Standard)-, Level 2 (32 Zeichen)- oder Joliet- (lange Windows- oder Macintosh-Dateinamen) Dateibezeichnungs-Vereinbarungen verwenden.\*

\*Lesen Sie sich hinsichtlich zusätzlicher Informationen bitte die Bedienungsanleitung durch.

### **Umgang mit Discs (CD/CD-R/CD-RW)**

- Berühren Sie nicht die Oberfläche einer Disc.
- Schützen Sie Discs vor direktem Sonnenlicht.
- Bringen Sie keine Aufkleber auf einer Disc an.
- Reinigen Sie die Disc, wenn sie verstaubt ist.
- Vergewissern Sie sich, dass die CD eine glatte und ebene Oberfläche hat.
- Verwenden Sie kein handelsübliches Disc-Zubehör.

#### **Lassen Sie eine Disc nicht längere Zeit in einem Auto oder in diesem Gerät. Setzen Sie Discs auf keinem Fall direktem Sonnenlicht aus.**

Hitze und Feuchtigkeit können Discs so beschädigen, dass sie sich nicht mehr abspielen lassen.

### **Gebrauch von DVD-Rs/DVD-RWs**

- Dieses Gerät ist nur mit DVDs kompatibel, die im Modus DVD-Video aufgezeichnet wurden.
- Im Modus DVD-VR aufgezeichnete DVDs können nicht wiedergegeben werden.
- Beachten Sie bitte, dass nicht abgeschlossene DVDs mit diesem DVD-Player nicht wiedergegeben werden können. Erst durch das Abschließen wird die Wiedergabe auf reinen DVD-Abspielgeräten wie diesem DVD-Player möglich.
- Einige Discs können je nach Aufnahmegerät nicht wiedergegeben werden. Dieses Gerät verfügt über eine Kopierschutzfunktion. Unrechtmäßig kopierte Discs werden nicht wiedergegeben. Dateien, die mit einem ungeeigneten Aufnahmesystem aufgezeichnet wurden, werden möglicherweise als unrechtmäßig kopiert erkannt.
- In folgenden Fällen wird die DVD auf diesem Gerät unter Umständen nicht wiedergegeben: bei mit bestimmten DVD-Recordern bespielten DVDs, bei bestimmten Nicht-Standard-DVDs, bei beschädigten oder verschmutzten DVDs, wenn die Linse dieses DVD-Players verschmutzt ist oder wenn sich im Gerät Feuchtigkeit niedergeschlagen hat.
- Beachten Sie unbedingt alle Sicherheitshinweise, die den DVD-Rs/DVD-RWs beigelegt sind.
- Bringen Sie keine Aufkleber, Klebebänder o. ä. auf der beschrifteten Seite von DVD-Rs/DVD-RWs an.
- Im Vergleich zu normalen DVDs sind DVD-Rs/DVD-RWs empfindlicher gegenüber Hitze, Feuchtigkeit und direktem Sonnenlicht. Wenn sie z. B. in einem Auto liegen gelassen werden, kann es zu Schäden kommen und die DVDs können mit diesem Gerät möglicherweise nicht mehr abgespielt werden.

### **Disc-Inhalt**

### **Titel**

Falls Benennungen für die DVD einprogrammiert sind, beziehen sie sich auf die größten Datensatzeinheiten, die auf der Disc aufgezeichnet sind.

#### **Kapitel**

Jeder Titel kann in weitere kleinere Teile, Kapitel genannt, unterteilt werden. Diese können spezielle Szenen oder Musical-Passagen enthalten.

- *Dieses Produkt verwendet Technologien zum Urheberrechtsschutz, die durch US-Patente und sonstige Rechte zum Schutz geistigen Eigentums geschützt sind. Der Gebrauch dieser Technologien im Rahmen des Urheberrechtsschutzes muss von Macrovision genehmigt werden und gilt nur für den privaten oder anderen eingeschränkten Gebrauch, es sei denn, es liegt eine spezielle Genehmigung von Macrovision vor. Die Nachentwicklung oder Disassemblierung ist verboten.*
- *Hergestellt mit der Lizenz von Dolby Laboratories. "Dolby", "Pro Logic" und das Doppel-D-Symbol sind Handelsmarken von Dolby Laboratories.*
- "DTS" und "DTS2.0 + Digital Out" sind Handelsmarken von *Digital Theater Systems, inc.*
- *Windows Media und das Windows-Logo sind Warenzeichen oder eingetragene Warenzeichen der Microsoft Corporation in den USA und/oder anderen Ländern.*
- *Apple, das Apple Logo und iPod sind Warenzeichen der Apple Computer, Inc., die in den USA und anderen Ländern registriert sind.*

# **Erste Schritte**

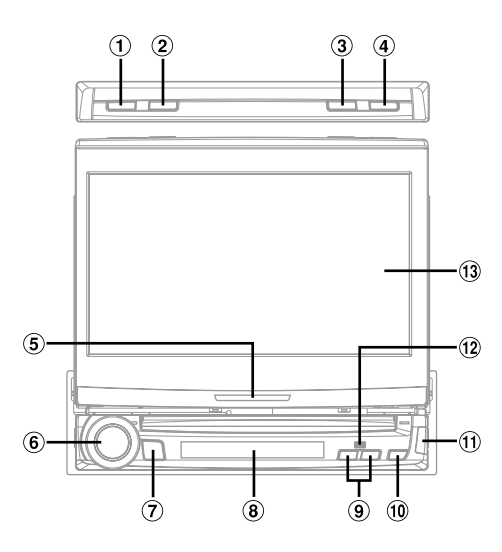

### **Kompatibilität mit werkseitigen Radiobedienelementen am Lenkrad**

Wenn Ihr Fahrzeug herstellerseitig mit Lenkrad-Bedienelementen ausgestattet wurde, können diese möglicherweise über eine Schnittstelle mit Ihrem Alpine-Gerät verbunden werden. Einzelheiten können Sie bei Ihrem Alpine-Händler in Erfahrung bringen.

# **Lage und Funktion der Teile und Bedienelemente**

### **BAND-Taste**

Wellenbereichswahl: Zur Umschaltung des Wellenbereichs. Visuelle Quell (außer Navigations-Bildschirm): Zur Umschaltung des Anzeigemodus.

### **TA/RDS-Taste**

Zum Ein- und Ausschalten des T.INFO-Modus. Halten Sie diese Taste mindestens 2 Sekunden gedrückt, um den RDS-Bildschirm im UKW-Radiomodus anzuzeigen.

### **FLAT/SUB DISP.-Taste**

Durch Drücken dieser Taste wird der ausgefahrene Monitor in die waagrechte Position gestellt. Wird die Taste länger als 2 Sekunden gedrückt, erscheint das Subdisplay (Uhrzeit, jeweiliger Standardmodus).

### **OPEN/CLOSE-Taste**

Öffnet und schließt den Monitor.

### **Aktionsanzeige**

Mit den folgenden Ausnahmen leuchtet die Anzeige ständig.

- Beim Schließen des Display blinkt die Anzeige.
- Bei aktiviertem Dimmer (Display-Helligkeit) ist die Anzeige erloschen. Außerdem erlischt sie abhängig von der Helligkeit im Fahrzeug, wenn der Dimmer auf *AUTO* geschaltet ist.
- Die Anzeige blinkt langsam, wenn die Hintergrundbeleuchtung (*BLACK OUT*-Funktion) auf *OFF* geschaltet ist.

### **Drehencoder**

Drehen Sie den Regler, um die Lautstärke einzustellen. Durch Drücken erscheint der Audioeinstellbildschirm. Durch Drücken von mehr als 2 Sekunden wird die Stummschaltung ein- und ausgeschaltet (MUTE ON, OFF).

### **SOURCE/POWER-Taste**

Zum Einschalten des Geräts. Wenn Sie die Taste länger als 2 Sekunden drücken, wird das Gerät ausgeschaltet. Die Taste dient auch zum Abrufen des Quellenwahl-Bildschirms.

#### **Subdisplay**

Siehe "Die Anzeigen im Subdisplay" (Seite 61).

#### **TILT DN/UP-Taste**

Monitor ausgefahren: Der Monitorwinkel kann zwischen 40° und 105° eingestellt werden. Wenn Sie die Taste gedrückt halten, ändert sich der Winkel kontinuierlich. Monitor eingefahren: Durch Drücken der UP/DN-Taste werden die Vorwahlsender abgerufen. Durch Drücken der UP/DN-Taste wird ein anderer Track, eine andere Datei oder ein anderes Kapitel der Disc gewählt. Wenn Sie die Taste gedrückt halten, werden die Tracks, Dateien oder Kapitel der Disc nacheinander in Vorwärts- oder Rückwärtsrichtung ausgewählt (auch ein angeschlossener optionaler Disc-Wechsler kann auf diese Weise gesteuert werden).

#### $\bigcirc$ **-Taste**

Zum Auswerfen der Disc.

**-Taste**

Zum Abnehmen der Frontplatte.

### **Fernsteuersensor**

Richten Sie die optionale Fernbedienung aus einem Abstand von maximal 2 m auf diesen Sensor.

**Monitor**

#### **Schreibweise der Tasten in dieser Bedienungsanleitung**

- *Die Tasten am Gerät sind in Fettdruck dargestellt (z. B. SOURCE/POWER). Die Drucktasten auf dem Bildschirm sind in Fettdruck in eckigen Klammern [ ] dargestellt (z. B. [SOURCE]).*
- *Wenn eine Drucktaste und die entsprechende Taste am Gerät die gleiche Funktion haben, wird in dieser Bedienungsanleitung in erster Linie die Funktion der Drucktaste erläutert.*

# **Anbringen und Abnehmen des Bedienteils**

### **Abnehmen**

- **1 Schalten Sie das Gerät aus.**
- **2** Drücken Sie auf  $\triangle$  (Release) unten links, bis sich die **Frontplatte löst.**
- **3 Fassen Sie an der linken Seite der Frontplatte an, heben Sie sie leicht an, und ziehen Sie sie ab.**

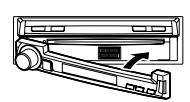

• *Beim Betrieb kann sich die Frontplatte (insbesondere die Anschlüsse auf der Rückseite) erhitzen. Es handelt sich nicht um eine Funktionsstörung.*

• *Stecken Sie die Frontplatte in die mitgelieferte Tasche, damit sie geschützt ist.*

#### **Anbringen**

Setzen Sie die Frontplatte richtig ausgerichtet auf das Gerät, so dass sie mit einem Klicken einrastet.

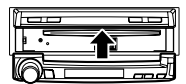

- *Vergewissern Sie sich vor dem Anbringen, dass die Anschlüsse nicht verschmutzt oder verstaubt sind und dass sich kein Fremkörper zwischen der Frontplatte und dem Gerät befindet.*
- *Gehen Sie beim Anbringen der Frontplatte vorsichtig vor, fassen Sie die Frontplatte an beiden Seiten an, und achten Sie darauf, keine Taste versehentlich zu drücken.*

# **Initialisierung bei der ersten Inbetriebnahme**

Unmittelbar nach dem Einbau bzw. dem Anschluss an die Stromversorgung, muss das Gerät initialisiert werden. Nehmen Sie hierzu zunächst die Frontplatte ab. Hinter der Frontplatte befindet sich links vom Anschluss eine kleine Öffnung. Drücken Sie mit einem Kugelschreiber oder einem anderen spitzen Gegenstand auf den Reset-Schalter in der Öffnung, um die Initialisierung auszuführen.

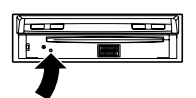

• *Während der Monitor beim Initialisierungsvorgang geschlossen ist, arbeitet keine der Tasten.*

# **Ein- und Ausschalten**

Gewisse Gerätefunktionen können während der Fahrt nicht benutzt werden. Zum Ausführen dieser Funktionen müssen Sie das Fahrzeug anhalten und die Handbremse anziehen.

#### **1 Drücken Sie die SOURCE/POWER-Taste, um das Gerät einzuschalten.**

• *Das Gerät kann durch Drücken einer beliebigen Taste außer OPEN/ CLOSE, FLAT, TILT DN/UP (bei ausgefahrenem Monitor) und (Eject) eingeschaltet werden.*

#### **2 Zum Ausschalten halten Sie SOURCE/POWER mindestens 2 Sekunden lang gedrückt.**

• *Der IVA-D310R/IVA-D310RB zieht auch im ausgeschalteten Zustand geringfügig Strom. Wenn die Zuleitung für geschaltete Stromversorgung (über die Zündung) direkt an den Pluspol (+) der Fahrzeugbatterie angeklemmt wird, kann dies eine allmähliche Entladung der Fahrzeugbatterie zur Folge haben. Bei dieser Anschlussweise sollten Sie das Zuleitungskabel von der Batterie abklemmen, wenn das Fahrzeug voraussichtlich längere Zeit nicht benutzt wird.*

*Alternativ kann ein SPST-Schalter (getrennt erhältlich) installiert werden, der dann zur Unterbrechung der Stromversorgung auf OFF gestellt wird. Vergessen Sie in diesem Fall nicht, den Schalter wieder auf ON zu stellen, bevor Sie den IVA-D310R/IVA-D310RB erneut einschalten. Wie der SPST-Schalter installiert wird, ist im "Anschlussschema für SPST-Schalter (separat erhältlich)" (Seite 74) beschrieben.*

• *Gewisse Bedienungen sind während der Fahrt nicht möglich. Für solche Bedienvorgänge müssen Sie das Fahrzeug anhalten und die Handbremse anziehen.*

# **Öffnen/Schließen des Monitors**

#### **1 Drücken Sie OPEN/CLOSE.**

Das Gerät gibt 3 Signaltöne aus und der Monitor öffnet sich automatisch.

### **2 Drücken Sie OPEN/CLOSE.**

Das Gerät gibt 3 Signaltöne aus und der Monitor schließt sich automatisch.

- *Versuchen Sie auf keinen Fall, den Monitor von Hand zu öffnen bzw. zu schließen. Andernfalls kann es zu einer Fehlfunktion kommen.*
- *Werkseitig ist der Monitor auf einen Winkel von 90 Grad eingestellt. Je nach Innenraum des Fahrzeugs berührt der Monitor möglicherweise das Armaturenbrett, wenn Sie ihn öffnen. Sie können den Winkel des Monitors einstellen und speichern, so dass er beim Öffnen nicht mehr das Armaturenbrett berührt. Näheres zum*  Einstellen des Monitors finden Sie unter "Einstellen des Monitor-*Betrachtungswinkels" auf Seite 11.*

*Auch wenn die Fahrzeugbatterie abgeklemmt wird, bleibt der Winkel des Monitors gespeichert.*

- *Der IVA-D310R/IVA-D310RB ist ein Präzisionsgerät. Behandeln Sie es bitte mit Sorgfalt, damit Sie möglichst lange Freude an ihm haben.*
- *Wenn der Monitor beim Ausfahren (oder Einfahren) irgendwo anstößt, ist ein akustisches Signal zu hören und er fährt nicht weiter aus (bzw. ein). Entfernen Sie in einem solchen Fall das Hindernis, und drücken Sie dann erneut OPEN/ CLOSE, damit sich der Monitor absenkt.*
- *Achten Sie beim Ausfahren darauf, dass kein Gegenstand auf dem Monitor liegt, und setzen Sie den ausgefahrenen Monitor weder Stoß noch Druck aus. Dies könnte den Mechanismus beschädigen.*
- *Bei niedrigen Umgebungstemperaturen kann der Bildschirm nach dem Einschalten eine Weile zu dunkel erscheinen. Sobald der Flüssigkristall-Bildschirm (LCD) sich aufgewärmt hat, ist das Bild dann wieder normal.*
- *Zu Ihrer Sicherheit sind gewisse Bedienfunktionen während der Fahrt gesperrt. Für solche Bedienvorgänge müssen Sie das Fahrzeug anhalten und die Handbremse anziehen.*

# **Einstellen des Monitor-Betrachtungswinkels**

Stellen Sie den Winkel des Monitors so ein, dass Sie ihn optimal sehen können.

#### **Drücken Sie TILT DN und UP, bis sich der Monitor in der optimalen Blickposition befindet.**

Beim Drücken der Taste ist ein akustisches Bestätigungssignal zu hören. Ein Winkel kann zwischen 40° und 105° eingestellt werden.

- *Wenn Sie TILT DN oder UP gedrückt halten, ändert sich der Winkel kontinuierlich.*
- *Wenn der Monitor beim Ändern des Winkels gegen ein Hindernis stößt, stoppt er sofort.*
- *Bei bestimmten Blickwinkeln ändert sich die Bildschirmfarbe. Stellen Sie den Winkel so ein, dass Sie den Schirm optimal sehen können.*
- *Bei niedriger Spannung der Autobatterie blinkt der Monitorschirm möglicherweise, während der Winkel geändert wird. Es handelt sich dabei nicht um eine Funktionsstörung.*

# **Waagrechtstellen des Monitors**

Verwenden Sie diese Funktion, wenn Sie ein Fahrzeug-Bedienelement (für Klimaanlage u. dgl.) erreichen möchten, das hinter dem ausgefahrenen Monitor liegt.

**1 Drücken Sie bei ausgefahrenem Monitor auf FLAT.** Der Monitor stellt sich waagrecht.

### **2 Drücken Sie FLAT erneut.**

Der Monitor fährt in seine vorherige Position zurück.

- *Der Monitor kehrt 10 Sekunden, nachdem er in die waagrechte Position gebracht wurde, in die Ausgangsposition zurück.*
- *Wenn der waagrecht stehende Monitor einer starken Krafteinwirkung ausgesetzt wird, z. B. durch einen auf seiner Rückseite abgelegten Gegenstand, kann dies eine Störung verursachen.*

# **Einstellen der Lautstärke**

#### **Stellen Sie die Lautstärke durch Drehen des Drehschalters ein.**

Lautstärke: 0 - 35

# **Muteschaltung**

Mit dieser Funktion kann die Lautstärke direkt um 20 dB gedämpft werden.

#### **Halten Sie den Drehschalter (MUTE) mindestens 2 Sekunden lang gedrückt.**

Die Lautstärke nimmt dabei um 20 dB ab.

Wenn Sie den Drehschalter (MUTE) nochmals mindestens 2 Sekunden lang gedrückt halten, wird der Ton wieder in der vorherigen Lautstärke wiedergegeben.

# **Das Display**

# **Arbeiten mit den Drucktasten**

Das Gerät ist mit einer Vibrationsfunktion (PULSE TOUCH) ausgestattet.

### *Was ist die Vibrationsfunktion (PULSE TOUCH)?*

Wenn Sie eine der Drucktasten auf dem Display (auf dem Display angezeigte Tasten) berühren, können Sie eine leichte Vibration und ein Klicken an der Display-Oberfläche fühlen. Auf diese Weise können Sie die Drucktasten auf dem Display leicht erkennen.

- *Tippen Sie die Taste auf dem Display nur leicht mit der Fingerkuppe an, damit das Display nicht beschädigt wird.*
- *Wenn Sie eine Taste antippen und das Gerät nicht reagiert, heben Sie den Finger vom Display ab und versuchen Sie es noch einmal.*

#### *Schreibweise der Drucktasten in dieser Bedienungsanleitung*

- *Die im Display angezeigten Drucktasten werden in dieser Anleitung fett gedruckt in eckigen Klammern [ ] dargestellt (z. B.*  [SOURCE]*).*
- *Wenn eine Drucktaste und die entsprechende Taste am Gerät die gleiche Funktion haben, wird in dieser Bedienungsanleitung in erster Linie die Funktion der Drucktaste erläutert.*

# **Auswählen einer Signalquelle**

Im Folgenden wird das Auswählen einer Signalquelle am Beispiel der Radio-Modusanzeige erläutert.

### **1 Tippen Sie [SOURCE] auf dem Hauptbildschirm an.**

Die Auswahlanzeige für die Eingangsquelle erscheint.

#### *Anzeigebeispiel zur Auswahlanzeige für die Eingangsquelle*

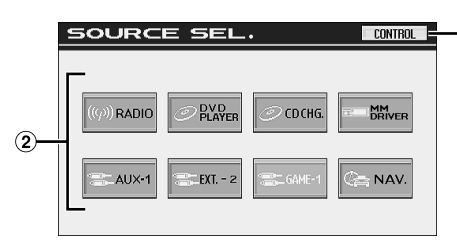

- Wechselt zum Hauptbildschirm für die Eingangsquellen ⋒
- Zeigt die auswählbaren Quellenmodi an (Welche Quellenmodi angezeigt werden, hängt von den angeschlossenen Geräten und Einstellungen ab).

### **2 Tippen Sie [RADIO] an.**

Im Display erscheint die Hauptanzeige im Radio-Modus.

#### *Beispiel für Hauptbildschirm im Radio-Modus*

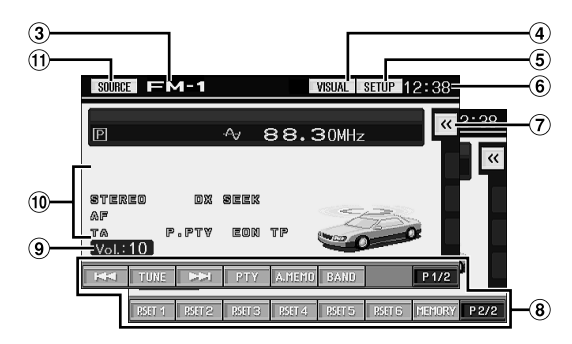

- Zeigt den Namen der ausgewählten Eingangsquelle an, zum Beispiel den Wellenbereich des Radios
- Wechselt zur Auswahlanzeige VISUAL
- Wechselt zur Auswahlanzeige SETUP
- Zeigt die Zeit an
- Zeigt das Direktzugriffsmenü an (Seite 13)
- Funktionsführung: Die Funktionsführung variiert je nach Eingangsquelle. Der Inhalt der Funktionsführung ändert sich, wenn Sie [P1/2]\* oder [P1/3]\* in der Funktionsführung antippen. So erhalten Sie Zugriff auf viele weitere Funktionen.
- Zeigt die Lautstärke an
- $\circledcirc$ Statusanzeige
- $\textcircled{\textsf{n}}$ Wechselt zur Auswahlanzeige für die Eingangsquelle (zum Bildschirm aus Schritt 1)
- *\* Die Anzeige kann je nach angeschlossenen Komponenten variieren.*
- *Wenn ein optionaler, Ai-NET-kompatibler DVD-Player oder DVD-Wechsler angeschlosen wird, erscheint bei "EXT.DVD" oder "DVD CHG" die Anzeige AUX 1.*
- *Wenn i-Personalize und OTHER SETUP ausgewählt sind, dürfen diese Funktionen nur bei gestopptem Fahrzeug ausgeführt werden.*
- **3 Auf dem Bildschirm wird eine andere Eingangsquelle angezeigt, wenn Sie [SOURCE] auf dem Hauptbildschirm für die Eingangsquellen antippen.**
- *Im Display erscheint die Auswahlanzeige VISUAL, wenn Sie [VISUAL] antippen. Stellen VISUAL entsprechend "Funktion der VISUAL-Drucktaste" (Seite 36) ein.*
- *Im Display erscheint die Auswahlanzeige SETUP, wenn Sie [SETUP] antippen.*
- *Nach 5 Sekunden im visuellen Modus ist nur noch der Bildquellenbildschirm zu sehen. Um den Auswahlbildschirm für die Eingangsquelle anzuzeigen, berühren Sie das Display und tippen Sie dann [CONTROL] auf dem Bildschirm an. Der Auswahlbildschirm für die Eingangsquelle erscheint, wenn Sie auf dem geänderten Hauptbildschirm für die Eingangsquellen die Option [SOURCE] antippen.*

# **Direktzugriffsbildschirm**

Auf dem Hauptbildschirm für die Eingangsquellen können Verknüpfungen für den Direktzugriff auf die Einstellungen von Media Xpander, Bass MAX EQ, Visual EQ und DOLBY PLII angezeigt werden, so dass die entsprechenden Einstellungen direkt vorgenommen werden können.

 $1$  **Tippen Sie [** $\ll$ **] ganz rechts auf dem Hauptbildschirm für die Eingangsquellen an.** Das Direktzugriffsmenü wird angezeigt. (Diese Option wird angezeigt, wenn DEFEAT auf OFF gesetzt ist. Visual EQ

wird jedoch unabhängig davon angezeigt, ob DEFEAT auf ON oder OFF eingestellt ist.)

# **2 Tippen Sie das gewünschte Setup-Menü an.**

#### MX (Media Xpander):

Wählt für die gerade angezeigte Tonquelle den MX-Modus.

#### Visual EQ:

Kann ausgewählt werden, wenn der Modus für die Bildquelle aktiviert wird.

#### DOLBY PLII:

Wird angezeigt, wenn ein externer Audioprozessor angeschlossen ist.

#### Bass Max EQ:

Ermöglicht die Auswahl des gewünschten Modus. (Diese Funktion kann nicht eingestellt werden, wenn ein externer Audioprozessor angeschlossen ist. Die Einstellung kann am Audioprozessor vorgenommen werden.)

#### *Anzeigebeispiel für das Direktzugriffsmenü*

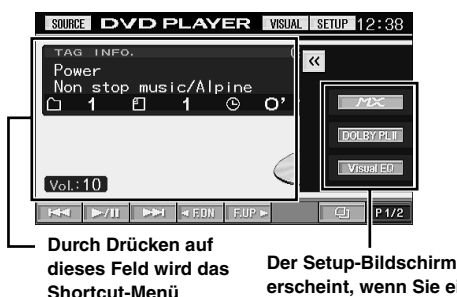

**erscheint, wenn Sie einen dieser Modi antippen.**

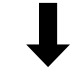

*Anzeigebeispiel für den Setup-Bildschirm*

**geschlossen.**

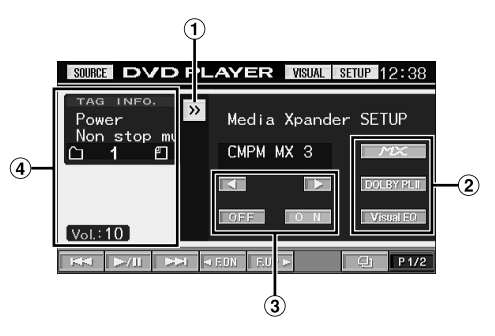

- $\odot$  Schließen Sie das Direktzugriffsmenü, indem Sie [ $\gg$ ] antippen.
- Die Anzeige wechselt zum Setup-Bildschirm, wenn Sie einen anderen Modus antippen.
- Mit den Funktionstasten können Sie die gewünschte Einstellung vornehmen.
- Durch Drücken auf dieses Feld wird das Shortcut-Menü geschlossen.

# **Anzeigen des Zifferneingabebildschirms**

Der Zifferneingabebildschirm wird angezeigt, wenn der DVD-Modus ausgewählt ist, damit ein Titel oder Kapitel gesucht werden kann bzw. damit beim Einrichten des Geräts für die DVD-Wiedergabe ein Ländercode oder ein Passwort eingegeben werden kann.

- **1 Tippen Sie [10KEY] auf dem Hauptbildschirm für die Eingangsquellen an.**
- **2 Tippen Sie die gewünschte Zifferntaste an.**

#### *Anzeigebeispiel für den Zifferneingabebildschirm*

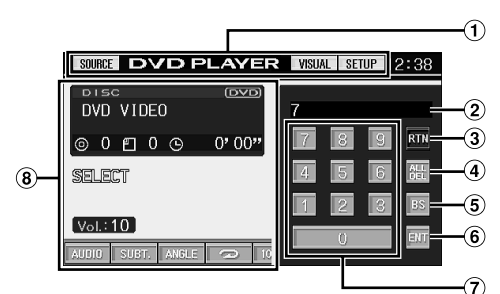

- Die Funktionstasten in diesem Bereich stehen zur Verfügung, wenn der Zifferneingabebildschirm angezeigt wird.
- ⊙ Eingabebereich
- $\circled{3}$ Schließt den Zifferneingabebildschirm.
- Alle eingegebenen Ziffern werden gelöscht.
- Die vorherige Ziffer wird gelöscht.
- Die eingegebene Ziffer wird bestätigt.
- Zifferntasten
- Falls angezeigt, wird der Zifferneingabebildschirm bei Drücken auf dieses Feld geschlossen.

### **3 Bestätigen Sie durch Antippen von [ENT] Ihre Eingabe.**

# **Geteilte Anzeige**

Ein angeschlossener AMP LINK-kompatibler, externer Verstärker kann in der geteilten Anzeige auf dem Hauptbildschirm für die Eingangsquellen angezeigt werden.

**1 Tippen Sie [VISUAL] auf dem Hauptbildschirm für die Eingangsquellen an.**

Die Auswahlanzeige VISUAL erscheint.

Gehen Sie entsprechend "Funktion der VISUAL-Drucktaste" (Seite 36) vor.

### **2 Tippen Sie [DUAL SCREEN] an.**

Der Hauptbildschirm für die Eingangsquellen erscheint als geteilte Anzeige.

#### *Anzeigebeispiel für die geteilte Anzeige*

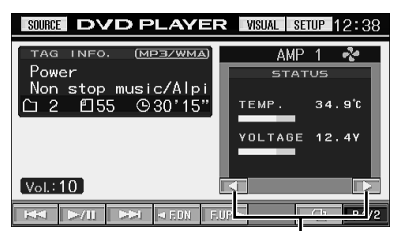

**Wechselt zur AMP-Anzeige für den angeschlossenen Verstärker.**

**3 Tippen Sie [VISUAL] an, um die geteilte Anzeige zu deaktivieren.**

Die Auswahlanzeige VISUAL erscheint.

#### **4 Tippen Sie [NORMAL] an.**

Daraufhin wird wieder der normale Bildschirm angezeigt.

# **Radio**

*Anzeigebeispiel für den Radiohauptbildschirm*

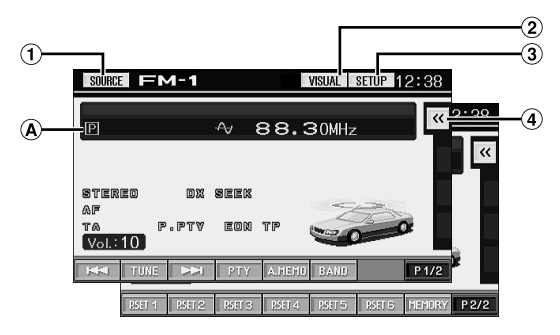

- Taste [SOURCE]: Schlagen Sie bitte auf Seite 12 nach.
- $\circled{2}$ Taste [VISUAL]: Zum Aufrufen der Auswahlanzeige VISUAL
- $\circled{3}$ Taste [SETUP]: Zum Aufrufen der Auswahlanzeige SETUP
- $\overline{4}$  Taste  $\leq$  1: Schlagen Sie bitte auf Seite 13 nach.
- Zeigt die Speichernummer/Frequenz an.

# **Rundfunkempfang**

- **1 Tippen Sie auf dem Bildschirm für die einzelnen Haupteingangsquellen [SOURCE] an.** Die Quellenauswahlanzeige erscheint.
- **2 Tippen Sie [RADIO] an.**

Das Radio ist nun aktiviert, und die Radiomodusanzeige erscheint auf dem Display.

**3 Tippen Sie [BAND] an, um den gewünschten Wellenbereich zu wählen.** Bei jeder Betätigung wird nach folgendem Schema

weitergeschaltet:

 $FM-1 \rightarrow FM-2 \rightarrow FM-3 \rightarrow MW \rightarrow LW \rightarrow FM-1$ 

#### **4 Tippen Sie [TUNE] an, um den Abstimmmodus zu wählen.**

Bei jedem Antippen wechselt die Einstellmodusanzeige.

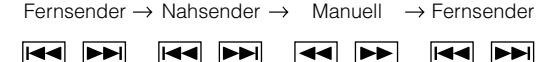

- *Für die automatische Abstimmung können Sie zwischen Fernund Nahsenderempfang wählen:*
- *Fernsendermodus (DX SEEK wird angezeigt); Der Suchlauf spricht auf sowohl starke als auch schwache Sender an.*
- *Nahsendermodus (SEEK wird angezeigt); Der Suchlauf spricht nur auf starke Sender an. Die werksseitige Einstellung ist "DX" (Fernsender).*
- **Tippen Sie [** $\blacktriangleleft\blacktriangleleft$ **], [** $\blacktriangleright\blacktriangleright$ **]** oder  $\blacktriangleleft\blacktriangleleft$ ],  $\blacktriangleright\blacktriangleright$ ] an, um **eine höhere bzw. niedrigere Empfangsfrequenz einzustellen.**

Bei angetippt gehaltener Taste ändert sich die Frequenz fortlaufend, bis die Taste wieder losgelassen wird. *Wenn ein UKW-Stereosender eingestellt ist, wird STEREO auf dem Display angezeigt.*

# **Manuelles Speichern von Festsendern**

- **1 Stellen Sie den Sender, den Sie abrufbereit speichern möchten, manuell oder per Sendersuchlauf ein.**
- **2 Tippen Sie [P1/2] an, um die Funktionsführung zu wechseln.**
- **3 Tippen Sie [MEMORY] an.**
- **4 Tippen Sie innerhalb von 5 Sekunden eine der Funktionstasten [P.SET 1] bis [P.SET 6] an.** Der eingestellte Sender wird abgespeichert.
- **5 Wiederholen Sie den Vorgang, um bis zu 5 weitere Sender dieses Wellenbereichs zu speichern.** Zum Speichern von Sendern anderer Wellenbereiche wählen Sie einfach den betreffenden Wellenbereich und wiederholen den Vorgang dann.

Sie können insgesamt 30 Festsender speichern (6 Sender pro Wellenbereich: UKW1, UKW2, UKW3, MW und LW).

• *Wenn die betätigte Speichertaste bereits mit einem Festsender belegt ist, wird dieser gelöscht und durch den neuen Sender ersetzt.*

# **Automatisches Speichern von Festsendern**

Der Tuner kann auch automatisch nach Sendern suchen und die 6 stärksten Sender im aktuellen Wellenbereich abspeichern.

#### **Wählen Sie den gewünschten Wellenbereich und tippen Sie [A.MEMO] an.**

Der Tuner sucht nun automatisch nach Sendern und speichert die 6 stärksten Sender in den Tasten [P.SET 1] bis [P.SET 6] ab. Nach der automatischen Speicherung stellt der Tuner den Festsender von Taste [P.SET 1] ein.

• *Wenn keine speicherbaren Sender gefunden werden, stellt der Tuner wieder den Sender ein, den Sie vor der automatischen Senderspeicherung empfangen haben.*

# **Abrufen von Festsendern**

Sie können die Festsender des aktuellen Wellenbereichs über die Speichertasten abrufen.

- **1 Nachdem Sie den gewünschten Wellenbereich ausgewählt haben, tippen Sie [P1/2] an, um die Funktionsführung zu wechseln.**
- **2 Tippen Sie eine der Speichertasten [P.SET 1] bis [P.SET 6] an, auf der ein Sender gespeichert ist.**  Der betreffende Sender wird eingestellt.

# **RDS-Betrieb**

# **Ein- und Ausschalten der AF-Funktion (Alternativfrequenzen)**

RDS (Radio Data System) ist ein Rundfunk-Informationssystem, das sich des 57 kHz Zwischenträgers gewöhnlicher UKW-Programme bedient. RDS ermöglicht den Empfang verschiedener Informationen wie Verkehrsfunkdurchsagen und Senderkennungen sowie den automatischen Wechsel zu stärker einfallenden Alternativfrequenzen, die das selbe Programm ausstrahlen.

- **1 Tippen Sie auf dem Bildschirm für die Haupteingangsquellen [SETUP] an.** Die Auswahlanzeige SETUP erscheint.
- **2 Tippen Sie [RDS] an.** Das Display wechselt zur RDS-Funktionsanzeige.
- **3 Tippen Sie [AF] an, um die AF-Funktion (Alternativfrequenzen) zu aktivieren (ON) bzw. zu deaktivieren (OFF).**
- *Wenn AF aktiviert ist, stellt das Gerät automatisch einen starken Sender aus dem AF-Verzeichnis ein.*
- *Schalten Sie die Funktion aus (AF OFF), wenn eine automatische Neuabstimmung nicht erforderlich ist.*
- **4 Tippen Sie [RETURN] an, um zum vorherigen Bildschirm zurückzuschalten.**

#### *Tipps*

- *Wenn das Gerät das PTY31-Signal (Notfalldurchsage) empfängt, zeigt das Gerät "ALARM" auf seinem Display an.*
- *Die digitalen RDS-Daten enthalten die folgenden Informationen: PI Programmkennung*
	- *PS Programmdienstname*
- *AF Verzeichnis der Alternativfrequenzen*
- *TP Verkehrsfunkprogramm*
- *TA Verkehrsdurchsage*
- *PTY Programmtyp*
- *EON Einblendung anderer Sender mit*
- Informationen zu "PI SEEK-Einstellung", "Empfang von RDS-*Regionalsendern" und "Anzeigesprache für PTY (Programmtyp)" finden Sie im Abschnitt Allgemeine Einstellungen (Seiten 32-34).*

# **Empfangen von Verkehrsnachrichten**

#### **Drücken Sie TA/RDS, um den Verkehrsfunkmodus zu aktivieren.**

Wenn ein Verkehrsfunksender eingestellt ist, leuchtet die TA-Anzeige zur Bestätigung.

Ausgestrahlte Verkehrsfunkdurchsagen werden automatisch empfangen und wiedergegeben. Solange keine Verkehrsnachrichten gesendet werden, verbleibt das Gerät im Bereitschaftszustand.

Wenn eine Verkehrsdurchsage beginnt, empfängt das Gerät diese automatisch und zeigt "T. INFO" auf dem Display an.

Nach der Durchsage schaltet das Gerät wieder auf Verkehrsfunk-Empfangsbereitschaft.

- *Wenn das Verkehrsfunk-Empfangssignal unter einen bestimmten Wert absinkt, bleibt das Gerät noch 1 Minute lang im Empfangsmodus. Wenn das Signal länger als 70 Sekunden unter einem bestimmten Wert bleibt, blinkt/leuchtet "TA" im Display.*
- *Wenn Sie eine gerade durchgesagte Verkehrsnachricht nicht hören möchten, tippen Sie die TA/RDS-Taste leicht an, um den Empfang abzubrechen. Der T. INFO-Modus bleibt dabei aktiviert, und das Gerät gibt die nächste Durchsage automatisch wieder.*
- *Wenn die Lautstärke während des Empfangs einer Verkehrsnachricht geändert wird, speichert das Gerät die neue Lautstärkeeinstellung. Die nächste Verkehrsfunk-Durchsage wird danach automatisch mit der gespeicherten Lautstärke wiedergegeben.*

# **PTY-Funktion (Abstimmung nach Programmtyp)**

**1 Drücken Sie im UKW-Radiomodus TA/RDS und halten Sie die Taste mindestens 2 Sekunden lang gedrückt.**

Das Display wechselt zur RDS-Einstellanzeige.

**2 Tippen Sie [PTY] an, um die PTY-Funktion zu aktivieren.** 

Der Programmtyp des gegenwärtig eingestellten Senders wird nun auf dem Display angezeigt.

**3 Tippen Sie nach Aktivieren der PTY-Funktion, d. h.**  während "PTY" (Programmtyp) angezeigt wird, [<] **oder [ ] an, um den gewünschten Programmtyp zu wählen.** 

Bei jeder Tastenbetätigung wird zum jeweils nächsten Programmtyp gewechselt.

**4 Tippen Sie nach Auswählen des Programmtyps [PTY] an, um den Suchlauf nach einem Sender mit einem entsprechenden Programm zu starten.**

Wenn kein Sender gefunden wird, erscheint "NO PTY" auf dem Display.

# **Empfangen von Verkehrsnachrichten beim Hören von Musik (CD oder Radio)**

Das hier gegebene Beispiel erklärt, wie Verkehrsmeldungen während CD-Wiedergabe empfangen werden.

### **1 Drücken Sie in der CD-Betriebsart TA/RDS, um den Verkehrsfunkmodus zu aktivieren.**

Das Gerät sucht dann automatisch nach empfangbaren Verkehrsdurchsagen.

Bei Erfassen einer Verkehrsmeldung schaltet das Gerät von der CD-Betriebsart auf Radioempfang, um diese Meldung durchzugeben.

- Bei Empfang von Verkehrsmeldungen schaltet das Gerät die CD-Wiedergabe automatisch stumm.
- Nach der Verkehrsdurchsage gibt das Gerät wieder die zuvor gehörte Quelle wieder.
- *Der Empfänger ist mit der EON-Funktion (Enhanced other Networks) ausgestattet. Wenn der empfangene Sender keine Verkehrsnachrichten ausstrahlt, stellt der Empfänger automatisch den entsprechenden Verkehrsfunksender ein.*
- **2 Nach Ende der Verkehrsmeldung schaltet das Gerät wieder auf CD-Betrieb zurück.**

# **Empfang mit Programmtyp-Priorität**

Diese Funktion ermöglicht die Voreinstellung eines Programmtyps wie Musikrichtung, Nachrichten usw. Sobald eine Sendung des gewünschten Programmtyps beginnt, während Sie eine andere hören, wechselt das Gerät automatisch zu dem Sender, der das gewünschte Programm ausstrahlt. Diese Funktion kann bei MW- und LW-Empfang nicht genutzt werden.

### **1 Tippen Sie auf dem Bildschirm für die Haupteingangsquellen [SETUP] an.**

# **2 Tippen Sie [RDS] an.**

Das Display wechselt zur RDS-Funktionsanzeige.

- **3 Tippen Sie [P.PTY] an, um den Empfang mit Programmtyp-Priorität zu aktivieren.** Der mit P.PTY gewählte Programmtyp wird angezeigt.
- **4 Tippen Sie [ ] oder [ ] an, um den gewünschten Programmtyp zu wählen. Tippen Sie dann [P.PTY] an.**

Der Empfang mit Programmtyp-Priorität ist damit aktiviert. Die Anzeige "P.PTY" leuchtet zur Bestätigung.

- *Bei aktivierter Programmtyp-Prioritätsfunktion wechselt das Gerät bei Empfang des entsprechenden Programmtyp-Signals auch dann zum betreffenden Sender, wenn gerade eine andere Quelle als Radio aufgerufen ist.*
- *Falls Sie die empfangene Sendung nicht hören möchten, tippen Sie [P.PTY] an, um die Programmtyp-Prioritätsfunktion im RDS-Modus vorübergehend zu deaktivieren. Die Funktion verbleibt jedoch im Bereitschaftszustand, so dass die nächste Sendung mit dem gewünschten Programmtyp automatisch empfangen wird.*
- *Um die Funktion PRIORITY PTY (Unterbrechung) zu deaktivieren, tippen Sie [P.PTY] an und halten Sie die Taste mindestens 2 Sekunden lang gedrückt.*
- *Im Gegensatz zum Verkehrsfunkempfang arbeitet die Programmtyp-Prioritätsfunktion mit der normalen Hörlautstärke.*
- **5 Tippen Sie [RETURN] an, um wieder zur vorherigen Displayanzeige zurückzugehen.**

# **Anzeigen von Radio-Text-Information**

Bei diesem Gerät können Textinformationen von einem Radiosender angezeigt werden.

- **1 Stellen Sie einen Sender ein, der Textinformation ausstrahlt.**
- **2 Tippen Sie im UKW-Radiomodus [INFO.] an, um den Radiotextmodus zu aktivieren.** Im Display erscheint ein paar Sekunden lang "WAIT".
- **3 Tippen Sie [INFO.] an, um den Radiotextmodus zu deaktivieren.**
- *Falls keine Textmeldungen empfangen werden können bzw. deren Empfang gestört ist, zeigt das Display "NO TEXT" an.*

# **CD/MP3/WMA**

*Anzeigebeispiel für den MP3/WMA-Hauptbildschirm*

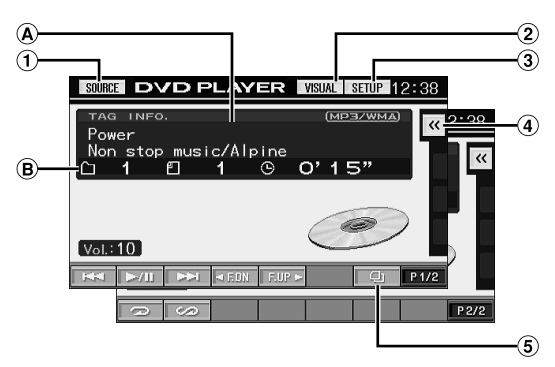

- Taste [SOURCE]: Schlagen Sie bitte auf Seite 12 nach
- $\circled{2}$ Taste [VISUAL]: Zum Aufrufen der Auswahlanzeige VISUAL
- Taste [SETUP]: Zum Aufrufen der Auswahlanzeige ദ SETUP
- $\circled{4}$ Taste  $\left[ \ll 1$ : Schlagen Sie bitte auf Seite 13 nach.
- $\overline{5}$  Taste  $\Box$ ]: Schlagen Sie bitte auf Seite 25 nach. (A) CD:

Zeigt den Stücktext\**<sup>1</sup>* in der oberen Zeile an. Zeigt Disc Text\**1* in der unteren Zeile an.

#### **MP3/WMA:**

Erst wird in der oberen Zeile die Dateiname und dann der Stückname angezeigt, sofern ID3-Tag-Informationen vorliegen.

Nachdem der Ordnername angezeigt wird, erscheint der Album-/Interpretenname, falls eine ID3-Tag-Information vorhanden ist.

 $\circledR$ CD:

> Zeigt die Stücknummer/Disc-Nummer\**2*/verstrichene Zeit an.

#### **MP3/WMA:**

Zeigt die Ordnernummer/Dateinummer/Disc-Nummer\**3*/ verstrichene Wiedergabedauer an.

- *\*1 Erscheint, wenn eine CD-Text-Disc eingelegt ist.*
- *\*2 Wird angezeigt, wenn ein CD-Wechsler angeschlossen ist.*
- *\*3 Wird angezeigt, wenn ein MP3-kompatibler CD-Wechsler angeschlossen ist.*

# **Wiedergabe**

- **1 Tippen Sie auf dem Bildschirm für die einzelnen Haupteingangsquellen [SOURCE] an.** Die Quellenauswahlanzeige erscheint.
- **2 Tippen Sie [DVD PLAYER] an.**

Das Display wechselt zur DVD-Player-Anzeige.

Wenn eine CD/MP3/WMA-Disc mit nach oben weisender Beschriftung in den Disc-Schacht des IVA-D310R/IVA-D310RB eingeführt wird, wird sie vom Gerät abgespielt.

#### **3 Tippen Sie [ ] oder [ ] an, um einen Titel (eine Datei) zu wählen.**

#### *Rückkehr zum Anfang des gegenwärtigen Titels (bzw. der aktuellen Datei):*

Tippen Sie  $[$   $\blacktriangleleft$ ] an.

#### *Schneller Rücklauf:*

Drücken Sie [ $\blacktriangleleft$ ] und halten es gedrückt.

#### *Sprung zum Anfang des nächsten Titels (bzw. der nächsten Datei):*

Tippen Sie  $[\blacktriangleright\blacktriangleright]$  an.

#### *Schneller Vorlauf:*

Drücken Sie [ $\blacktriangleright\blacktriangleright$ ] und halten es gedrückt.

### **Für Wiedergabepausen**

Tippen Sie  $[\blacktriangleright$ / $\blacksquare$ ] an.

Zum Fortsetzen der Wiedergabe tippen Sie [ $\blacktriangleright$ / $\blacksquare$ ] ein weiteres Mal an.

#### **Zum Auswerfen der Disc**

Drücken Sie ▲.

- *Der IVA-D310R/IVA-D310RB ist mit einem integrierten MP3/WMA-Prozessor ausgestattet. Sie können CD-ROMs, CD-Rs und CD-RWs mit MP3/WMA-Dateien auf diesem Gerät abspielen. Verwenden Sie ein Format, das diesem Gerät entspricht. Für weitergehende Informationen zum Abspielen oder Speichern von MP3/WMA-Dateien lesen Sie Sie bitte auf Seiten 18 und 19 nach, bevor Sie das Gerät verwenden.*
- *Eine Datei im WMA-Format, die mit DRM (Digital Rights Management) geschützt ist, kann auf diesem Gerät nicht wiedergegeben werden.*
- *Das Gerät kann Discs abspielen, die sowohl Audiodaten als auch MP3/WMA-Daten enthalten.*
- *Die MP3/WMA-Anzeige leuchtet bei MP3/WMA-Wiedergabe.*
- *Beim Abspielen von CD-Audiodaten gibt die Titelanzeige die auf der Disc aufgezeichneten Titelnummern an.*
- *8-cm-CDs können abgespielt werden.*
- *Die Wiedergabe von MP3/WMA-Daten ist auf Seite 34 im Abschnitt "Allgemeine Einstellungen (GENERAL)" beschrieben.*
- *Bei Wiedergabe von MP3/WMA-Discs dauert es manchmal etwas, bis sie startet.*
- *Tippen Sie [ ] an, um den Suchmodus zu aktivieren. Anweisungen*  dazu finden Sie unter "Suchfunktion" auf Seite 25. *Im CD-Wechsler-Modus arbeitet die Suchfunktion jedoch nicht.*
- *Die Wiedergabezeit wird möglicherweise nicht korrekt angezeigt, wenn eine Datei mit VBR-Aufzeichnung (variable Bitrate) wiedergegeben wird.*
- *Wenn etwa 15 Sekunden nach Drücken der Taste* **▲ die Disc noch** *nicht entnommen wurde, fährt sie automatisch wieder in das Gerät ein. Drücken Sie zum Starten der Wiedergabe in einem solchen Fall [ / ], da sich das Gerät im Pausenmodus befindet.*

# **Repeat-Funktion**

#### **Tippen Sie [ ] an, um das gerade wiedergegebene Stück wiederholt wiedergeben zu lassen.**

Der spielende Titel (bzw. die aktuelle Datei) wird nochmals wiedergegeben.

Zum Deaktivieren der Wiederholfunktion tippen Sie **[ ]** ein weiteres Mal an.

#### **<Monitoranzeige>**

CD: RPT  $\rightarrow$  RPT DISC<sup>\*</sup><sup>1</sup>  $\rightarrow$  (off)  $\rightarrow$  RPT

MP3/WMA-Betrieb:

- 1 Tippen Sie [P1/2]\**3* an, um die Funktionsführung zu wechseln.
- 2 Tippen Sie [- ] an, um den gewünschten Repeat-Modus auszuwählen.

#### **<Monitoranzeige>**

 $RPT \rightarrow RPT FLDR*^{2} \rightarrow RPT DISC*^{1} \rightarrow (off) \rightarrow RPT$ 

*\*1 Falls ein CD-Wechsler oder MP3-kompatibler CD-Wechsler angeschlossen und die Funktion RPT DISC (alles wiederholen) aktiviert ist, spielt das Gerät alle Titel (Dateien) der gewählten CD wiederholt ab.*

*\*2 Es werden nur die Dateien eines Ordners wiederholt.*

*\*3 Die Anzeige kann je nach angeschlossenen Komponenten variieren.*

# **Zufallswiedergabe (M.I.X.)**

#### **Tippen Sie während der Wiedergabe [ ] an.**

Die Titel (Dateien) der Disc werden in zufälliger Reihenfolge gespielt.

Zum Ausschalten der M.I.X.-Wiedergabe tippen Sie  $[\infty]$  ein weiteres Mal an.

#### **<Monitoranzeige>**

CD: M.I.X.  $\rightarrow$  M.I.X. ALL<sup>\**1*</sup>  $\rightarrow$  (off)  $\rightarrow$  M.I.X.

MP3/WMA-Betrieb:

- 1 Tippen Sie [P1/2]\**4* an, um die Funktionsführung zu wechseln.
- 2 Tippen Sie [  $\omega$ ] an, um den gewünschten Repeat-Modus auszuwählen.

#### **<Monitoranzeige>**

 $M.I.X. FLDR^{*3} \rightarrow M.I.X.^{*2} \rightarrow (off) \rightarrow M.I.X. FLDR^{*3}$ 

- *\*1 Wenn ein CD-Wechsler mit M.I.X. ALL-Funktion angeschlossen ist, können Sie auch M.I.X. ALL auswählen. In diesem Modus werden alle Titel auf allen CDs im aktuellen Magazin in zufälliger Reihenfolge wiedergegeben.*
- *\*2 Wenn ein MP3-kompatibler CD-Wechsler angeschlossen ist, werden alle Dateien einer Disc einmal in zufälliger Reihenfolge gespielt, wonach die nächste Disc wiedergegeben wird.*
- *\*3 Es werden nur die Dateien eines Ordners in zufälliger Reihenfolge im M.I.X. FLDR-Modus gespielt.*

*\*4 Die Anzeige kann je nach angeschlossenen Komponenten variieren.*

# **Auswählen von Ordnern (für MP3- / WMA-Betrieb)**

**Tippen Sie [F.DN] oder [F.UP] an, um einen Ordern zu wählen.**

# **Erläuterungen zu MP3/WMA**

#### *VORSICHT*

*Außer für den privaten Gebrauch ist das Duplizieren von Audiodaten (einschließlich MP3/WMA-Daten) bzw. das Verteilen, Übertragen oder Kopieren solcher Daten, unabhängig davon, ob es kostenlos oder gegen eine Gebühr erfolgt, ohne Genehmigung des Urheberrechtsinhabers durch die Bestimmungen des Urheberrechts und internationaler Verträge untersagt.*

#### *Was ist MP3?*

MP3, die Abkürzung für "MPEG-1 Audio Layer 3", ist ein von der ISO, der International Standardization Organization, und der MPEG, einer Gemeinschaftsinstitution der IEC, definierter Komprimierungsstandard.

MP3-Dateien enthalten komprimierte Audiodaten. Mit der MP3-Codierung lassen sich sehr hohe

Komprimierungsraten erzielen und Musikdateien auf bis zu ein Zehntel ihrer ursprünglichen Größe reduzieren. Trotzdem entspricht die Tonqualität solcher Dateien beinahe der von CDs. Beim MP3-Format werden die hohen Komprimierungsraten durch die Unterdrückung von Tönen erzielt, die für das menschliche Ohr ohnehin nicht hörbar sind oder durch andere Töne verdeckt werden.

#### *Was ist WMA?*

WMA-Daten (WMA = ..Windows Media™ Audio") sind komprimierte Audiodaten. Mit WMA können Sie Musikdateien erstellen und mit einer höheren Komprimierungsrate als MP3-Audiodaten speichern (etwa die Hälfte der ursprünglichen Größe).

Trotzdem entspricht die Tonqualität solcher Dateien der von CDs.

#### *Verfahren zum Erstellen von MP3/WMA-Dateien*

Audiodaten werden mit Hilfe von MP3/WMA-spezifischer Software komprimiert. Einzelheiten zum Erstellen von MP3/ WMA-Dateien schlagen Sie bitte in der Bedienungsanleitung zur jeweiligen Software nach.

Die MP3/WMA-Dateien, die Sie mit diesem Gerät wiedergeben können, weisen die Dateierweiterung "mp3" bzw. "wma" auf. Dateien ohne Erweiterung können nicht wiedergegeben werden. (WMA Version 7.1 und 8 werden unterstützt.)

#### *Unterstützte Wiedergabeabtastraten und Bitraten*

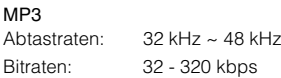

#### WMA

Die Wiedergabe erfolgt bei manchen Abtastraten oder Bitraten möglicherweise nicht korrekt. Abtastraten: 32 kHz ~ 48 kHz Bitraten: 32 - 320 kbps

#### *ID3-Tags/WMA-Tags*

Wenn Tag-Daten in einer MP3/WMA-Datei enthalten sind, können mit diesem Gerät die in den ID3-Tag-/WMA-Tag-Daten enthaltenen Namen von Titeln (Tracktitel), Interpreten und Alben angezeigt werden.

Mit diesem Gerät können nur alphanumerische Einzelbyte-Zeichen und der Unterstrich angezeigt werden. Bei nicht unterstützten Zeichen wird "NO SUPPORT" angezeigt. Die Zeichenanzahl ist möglicherweise beschränkt und abhängig von der Tag-Information werden Zeichen möglicherweise nicht korrekt angezeigt.

#### *Herstellen von MP3/WMA-CDs*

Zunächst werden MP3/WMA-Dateien vorbereitet und dann mit einer CD-R-Schreibsoftware auf eine CD-R oder CD-RW geschrieben. Eine CD kann bis zu 256 Ordner und 1024 Dateien (einschließlich Stammordner) enthalten.

Je nach der Ordner- bzw. Dateistruktur kann das Einlesen einer Disc eine Weile dauern. In diesem Fall empfiehlt es sich, die Anzahl an Ordnern bzw. Dateien zu verringern.

#### *Unterstützte Datenträger*

Mit diesem Gerät können Sie CD-ROMs, CD-Rs und CD-RWs abspielen.

#### *Unterstützte Dateisysteme*

Dieses Gerät unterstützt CDs, die gemäß ISO9660, Stufe 1 oder 2, formatiert wurden.

Im ISO9660-Standard gelten einige Einschränkungen. Die Verschachtelungstiefe von Ordnern darf einschließlich des Stammverzeichnisses höchstens 8 betragen. Die Anzahl der Zeichen für Ordner-/Dateinamen ist beschränkt. Für Ordner-/Dateinamen sind die Buchstaben A-Z (Großbuchstaben), die Zahlen 0-9 und '\_' (Unterstrich) zulässig.

Mit diesem Gerät können auch Discs in den Standards Joliet, Romeo usw. abgespielt werden, sofern diese der ISO9660 entsprechen. Manchmal werden jedoch die Dateinamen, die Ordnernamen usw. nicht korrekt angezeigt.

#### *Unterstützte Formate*

Dieses Gerät unterstützt CD-ROM, CD-ROM XA, Mixed- Mode-CDs, erweiterte CDs (CD-Extra) und Multi-Session-CDs. CDs, die mit der Option "Track At Once" (Aufzeichnen eines ganzen Titels auf einmal) oder dem Paketschreibverfahren beschrieben wurden, können mit diesem Gerät nicht korrekt wiedergegeben werden.

#### *Reihenfolge der Dateien*

Das Gerät gibt die Dateien in der Reihenfolge wieder, in der sie von der Schreibsoftware geschrieben wurden. Die Wiedergabereihenfolge ist daher möglicherweise nicht mit der von Ihnen eingegebenen Reihenfolge identisch. Die Ordner und Dateien werden in der unten angegebenen Reihenfolge wiedergegeben. Die Wiedergabereihenfolge von Ordnern und Dateien unterscheidet sich jedoch von den im Display angezeigten Ordner- und Dateinummern.

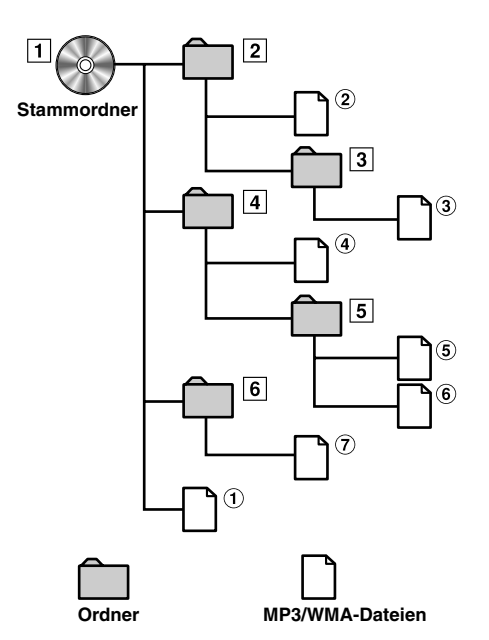

#### **Glossar**

#### *Bitrate*

*Dies ist die Tonkomprimierungsrate für die Codierung. Je höher die Bitrate ist, desto höher ist auch die Tonqualität, allerdings sind bei einer höheren Bitrate auch die Dateien größer.*

#### *Abtastrate*

*Dieser Wert gibt an, wie häufig die Daten pro Sekunde abgetastet (aufgezeichnet) werden. Bei Musik-CDs wird zum Beispiel eine Abtastrate von 44,1 kHz verwendet. Dies bedeutet, dass der Ton 44.100 mal pro Sekunde abgetastet (aufgezeichnet) wird. Je höher die Abtastrate ist, desto höher ist auch die Tonqualität, allerdings ist bei einer höheren Abtastrate auch die Datenmenge größer.*

#### *Codierung*

*Das Konvertieren von Musik-CDs, WAVE-Dateien (AIFF) und anderen Audiodateien in ein bestimmtes Audiokomprimierungsformat*

#### *Tag*

*Informationen wie Titelnamen, die Namen von Interpreten, die Namen von Alben usw. die in MP3/WMA-Dateien enthalten sind. MP3: ID3 tag WMA: WMA tag*

#### *Stammordner*

*Der Stammordner befindet sich im Dateisystem ganz oben. Der Stammordner enthält alle weiteren Ordner und Dateien.*

# **DVD/Video CD**

*Anzeigebeispiel für den DVD-Hauptbildschirm*

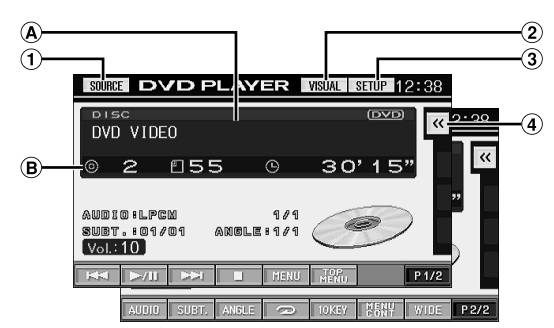

- Taste [SOURCE]: Schlagen Sie bitte auf Seite 12 nach.
- $(2)$ Taste [VISUAL]: Zum Aufrufen der Auswahlanzeige VISUAL
- Taste [SETUP]: Zum Aufrufen der Auswahlanzeige **SETUP**
- $\widehat{A}$  Taste  $\leq$  1: Schlagen Sie bitte auf Seite 13 nach.
- Zeigt die Wiedergegebene Disc (DVD VIDEO, VIDEO CD) an.
- Zeigt die Titelnummer/Kapitelnummer/verstrichene Wiedergabedauer für ein DVD an. Zeigt die Tracknummer/verstrichene Wiedergabezeit einer Video-CD an (wenn PBC ausgeschaltet ist).
- *Einige Funktionen können je nach Disc oder Wiedergabebildschirm nicht ausgeführt werden.*
- *Die Anzeigen der Funktionsübersicht [P1/2] usw. können je nach angeschlossenem/n Gerät(en) variieren.*

# **Abspielen einer DVD/Video-CD**

Der IVA-D310R/IVA-D310RB ist mit einem integrierten DVD-Player ausgestattet. Wenn ein optionaler Alpine DVD- /Video-CD- /CD-Player (oder DVD-Wechsler) am IVA-D310R/IVA-D310RB angeschlossen ist, kann er über den IVA-D310R/IVA-D310RB bedient werden. (mit Ausnahme einiger Funktionen)

### **WARNUNG**

**Das Betrachten von Fernsehsendungen/DVD/Videos beim Lenken eines Fahrzeugs ist gefährlich. Der Fahrer könnte vom Straßenverkehr abgelenkt werden und einen Unfall verursachen.**

**Achten Sie auf vorschriftsmäßigen Einbau des Geräts, so dass der Fahrer das Fernseh- /DVD- / Videobild nur dann sehen kann, wenn das Fahrzeug steht und die Handbremse angezogen ist.** 

**Wenn der IVA-D310R/IVA-D310RB nicht korrekt eingebaut wird, kann der Fahrer während der Fahrt durch das Fernseh- /DVD- /Videobild abgelenkt werden und einen Unfall verursachen. Der Fahrer und andere Personen können dabei schwer verletzt werden.**

# **Aufrufen der Anzeige des DVD-Modus**

• *Wenn Sie versuchen, diesen Modus während der Fahrt einzuschalten, wird die Warnmeldung PICTURE OFF FOR YOUR SAFETY (keine Bildwiedergabe aus Sicherheitsgründen) angezeigt.*

### **Vorsicht**

- **Die Funktionspalette ist nicht bei allen DVDs voll verfügbar. Welche Funktionen unterstützt werden, entnehmen Sie bitte der mit der DVD gelieferten Anleitung.**
- **Fingerabdrücke auf der Oberfläche von Discs beeinträchtigen die Wiedergabe. Falls eine Störung auftritt, entnehmen Sie die Disc und kontrollieren sie auf eventuelle Verschmutzung. Säubern Sie die Disc, falls erforderlich.**
- **Nach einer Unterbrechung der Wiedergabe durch Ausschalten des Geräts oder der Zündung oder Umschalten auf eine andere Quelle wird diese später an derselben Stelle wieder fortgesetzt.**
- **Bei unzulässigen Bedienungen (vom Disc-Typ abhängig) erscheint das folgende Symbol auf dem Monitor:**
- **Wiedergabepunkt-Speicherfunktion Diese Funktion sorgt dafür, dass die Wiedergabe nach dem Ausschalten des Geräts oder der Zündung und nach dem Umschalten auf eine andere Quelle wieder an dem Punkt fortgesetzt wird, an dem sie unterbrochen wurde.**
- **1 Tippen Sie auf dem Bildschirm für die einzelnen Haupteingangsquellen [SOURCE] an.** Die Quellenauswahlanzeige erscheint.

### **2 Tippen Sie [DVD PLAYER] an.**

Das Display wechselt zur DVD-Player-Anzeige. Legen Sie eine DVD mit nach oben weisender Beschriftung ein. Die Wiedergabe der Disc wird gestartet.

Wenn ein optionaler Alpine DVD-Player angeschlossen ist: Legen Sie eine Disc in den DVD-/Video-CD-/CD-Player ein. Der Player beginnt mit der Wiedergabe.

- *Im DVD- oder Video-CD-Modus erscheint 5 Sekunden, nachdem eine Funktion ausgeführt wurde, statt des Funktionsbildschirms der Bildquellenbildschirm. Tippen Sie das Display an, um wieder den Funktionsbildschirm aufzurufen.*
- *Durch Antippen von [WIDE] können Sie den Displaymodus ändern. Anweisungen finden Sie unter "Umschalten zwischen Displaymodi" auf Seite 26.*

### **Zum Auswerfen der Disc**

Drücken Sie ▲.

- *Bei doppelseitig bespielten DVDs wird die Rückseite nicht automatisch wiedergegeben. Entnehmen Sie die Disc und drehen Sie sie um.*
- *KEINE Karten-Discs für das Navigationssystem einlegen! Diese können im Laufwerk nicht gelesen werden.*
- *Siehe auch "DVD-Einstellungen" (Seiten 29 bis 32).*
- *Wenn ein DVD-Wechsler oder DVD-Player angeschlossen wird, müssen Sie die Fernbedienungseingangsleitung mit der Fernbedienungsausgangsleitung dieses Geräts verbinden. Bei einer fehlerhaften Verbindung ist die Bedienung des Geräts durch Antippen nicht möglich.*
- *Um während der Video-CD-Wiedergabe zum vorherigen Bildschirm zurückzuschalten, tippen Sie [P1/2] in der Funktionsübersicht und dann [ ] an. Die Funktion kann jedoch je nach Disc variieren.*
- *Wenn etwa 15 Sekunden nach Drücken der Taste die Disc noch nicht entnommen wurde, fährt sie automatisch wieder in das Gerät ein. Drücken Sie zum Starten der Wiedergabe in einem solchen Fall [ / ], da sich das Gerät im Stoppmodus befindet.*

# **Wenn eine Menüanzeige erscheint**

Bei DVDs und Video-CDs mit PBC (Wiedergabe-Sonderfunktionen) werden Menüanzeigen unter Umständen automatisch eingeblendet. Folgen Sie in diesem Fall zum Starten der Wiedergabe den Anweisungen in diesem Abschnitt.

### **Direktmenüfunktionen (nur DVD)**

- 1 Tippen Sie das DVD-Menü direkt an.
	- *Einige Funktionen können bei einigen DVDs nicht ausgeführt werden.*

### **Menüfunktionen (nur DVD)**

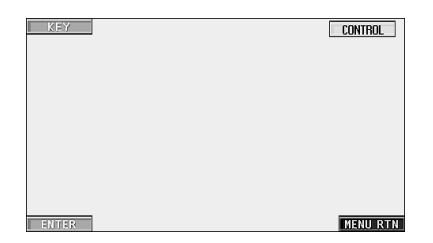

1 Tippen Sie [KEY] an.

Der Menüfunktionsmodus wird angezeigt.

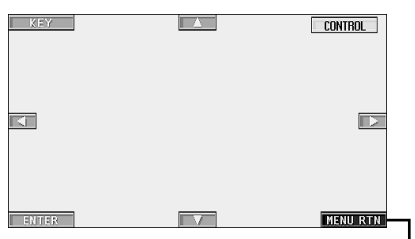

Tippen Sie [MENU RTN] an, um

- 2 Wählen Sie durch Antippen von [A], [V], [4] oder [ $\blacktriangleright$ ] die gewünschte Option aus.
- 3 Bestätigen Sie durch Antippen von [ENTER] Ihre Auswahl.

#### **Eingeben über den Zifferneingabebildschirm (DVD)**

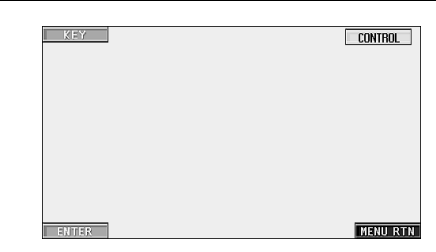

- 1 Tippen Sie [KEY] an.
- Der Menüfunktionsmodus wechselt. 2 Tippen Sie nochmals [KEY] an.
	- Der Zifferneingabebildschirm erscheint.

Falls angezeigt, wird der Zifferneingabe bildschirm bei Drücken auf dieses Feld geschlossen.

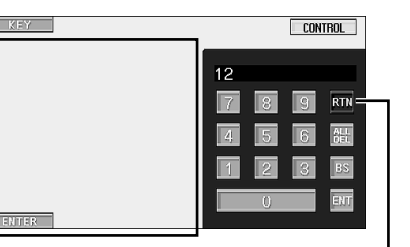

Blenden Sie durch Antippen von [RTN] den Zifferneingabebildschirm aus.

- 3 Tippen Sie die gewünschte Ziffer an.
- 4 Bestätigen Sie Ihre Auswahl durch Antippen von [ENT] auf dem Zifferneingabebildschirm.

### **Eingeben über den Zifferneingabebildschirm (Video CD)**

Wenn PBC ausgeschaltet ist (OFF), erscheint die Menüanzeige nicht. Schalten Sie PBC ein (ON), um den Bildschirm anzuzeigen (siehe "Einund Ausschalten der PBC-Funktion (nur Video-CD)" auf Seite 22).

- 1 Tippen Sie im Video-CD-Modus [P1/2] an, um die Funktionsführung zu wechseln.
- 2 Tippen Sie [10KEY] an.
- Der Zifferneingabebildschirm wird angezeigt.
- 3 Geben Sie die gewünschte Nummer durch Antippen ein.
- 4 Tippen Sie zur Bestätigung [ENT] an.

**Anzeigen des Top-Menüs (nur DVD)** 

Wenn eine DVD zwei oder mehr Titel enthält, erscheint das Top-Menü.

#### **Tippen Sie [TOP MENU] auf dem Hauptbildschirm im DVD-Modus an.**

Das Top-Menü erscheint.

• *Erläuterungen zu den Funktionen finden Sie unter "Wenn eine Menüanzeige erscheint" auf Seite 21.*

# **Anzeigen des Menüs (nur DVD)**

Wenn eine DVD zwei oder mehr Menüs hat, erscheint zusätzlich zu den Hauptprogrammen ein Menü der verfügbaren Programme.

#### **Tippen Sie [MENU] auf dem Hauptbildschirm im DVD-Modus an.**

Die Menüanzeige erscheint.

• *Erläuterungen zu den Funktionen finden Sie unter "Wenn eine Menüanzeige erscheint" auf Seite 21.*

# **Anzeigen des Menümodusbildschirms (nur DVD)**

**1 Tippen Sie [P1/2] auf dem Hauptbildschirm im DVD-Modus an.**

Die Funktionsführung ändert sich.

- **2 Tippen Sie [MENU CONT] an.** Der Menümodusbildschirm wird angezeigt.
- *Erläuterungen zu den Funktionen finden Sie unter "Wenn eine Menüanzeige erscheint" auf Seite 21.*

# **Ein- und Ausschalten der PBC-Funktion (nur Video-CD)**

Im Folgenden wird erläutert, wie für eine Video-CD mit PBC (Playback Control) die PBC-Funktionen ein- bzw. ausgeschaltet werden.

#### **Tippen Sie [PBC] auf dem Hauptbildschirm im Video-CD-Modus an.**

Mit jedem Antippen von [PBC] werden die PBC-Funktionen einund wieder ausgeschaltet.

# **Stoppen der Wiedergabe (PRE STOP)**

Zum Stoppen der Wiedergabe drücken Sie die Stopptaste. Der aktuelle Wiedergabepunkt wird gespeichert.

- **1 Tippen Sie [ ] während der Wiedergabe einmal an.** "PRE STOP" wird angezeigt.
- **2 Tippen Sie im PRE STOP-Betriebszustand [ /] an.**

Die Wiedergabe wird von dem Punkt ab fortgesetzt, an dem sie gestoppt wurde.

• *Bei manchen Discs kann der Punkt, an dem die Wiedergabe gestoppt wird, möglicherweise nicht präzise gespeichert werden.*

# **Stoppen der Wiedergabe**

**Tippen Sie während der Wiedergabe [ ] zweimal an oder tippen Sie [ ] an und halten Sie die Taste mindestens 2 Sekunden lang gedrückt.**

"STOP" wird angezeigt, und die Wiedergabe stoppt.

• *Die Wiedergabe startet am Anfang der DVD, wenn Sie* [ $\blacktriangleright$  **/|** *] antippen.*

# **Schneller Vor- und Rücklauf**

**1 Tippen Sie während der Wiedergabe [ ] (schneller Rücklauf) oder [ ] (schneller Vorlauf) an und halten Sie gedrückt.**

Wenn Sie die Taste antippen und mehr als 1 Sekunde lang gedrückt halten, erfolgt der Vorlauf/Rücklauf bei der Disc mit doppelter Geschwindigkeit. Wenn Sie die Taste 5 Sekunden oder länger gedrückt halten, erfolgt der Vorlauf/ Rücklauf bei der Disc mit 8facher Geschwindigkeit.

### **2 Um wieder zur normalen Wiedergabe zu schalten, lassen Sie [ ] oder [ ] los.**

- *Während des schnellen Vorlaufs/Rücklaufs ist kein Ton zu hören.*
- *Bei DVDs und Video-CDs mit PBC (Wiedergabe-Sonderfunktionen) wird die Menüanzeige beim schnellen Vorlauf/Rücklauf unter Umständen wieder eingeblendet.*

# **Suchlauf zum Anfang von Kapiteln oder Titeln**

#### **Tippen Sie während der Wiedergabe [ ] oder [ ] an.**

Bei jedem Antippen der Taste wird um ein Kapitel/einen Titel weitergeschaltet, wonach die Wiedergabe am ausgewählten Kapitel/Titel wieder einsetzt.

- :Zum Starten der Wiedergabe am Anfang des nächsten Kapitels/Titels.
- :Zum Starten der Wiedergabe am Anfang des aktuellen Kapitels/Titels.
- *Manche DVDs sind nicht in Kapitel unterteilt.*
- Schalten Sie PBC vor dem Starten der Suche stets aus (siehe "Ein*und Ausschalten der PBC-Funktion (nur Video-CD)" auf Seite 22).*

#### **Zusätzliche Erläuterungen**

Spielfilme oder Musikstücke auf DVDs sind in "**Kapitel**" unterteilt.

Spielfilme oder Musikstücke auf Video- und Musik-CDs sind in "Titel" unterteilt.

# **Standbildwiedergabe (Pause)**

**1 Tippen Sie während der Wiedergabe [ /] einmal an.**

#### **2 Tippen Sie [ /] ein weiteres Mal an, um die Wiedergabe fortzusetzen**

- *Im Standbildmodus wird kein Ton wiedergegeben.*
- *Beim Fortsetzen der Wiedergabe können das Bild und der Ton kurzzeitig stoppen. Dies ist jedoch normal.*

# **Einzelbildschaltung vorwärts/rückwärts**

- **1 Tippen Sie im Pausenmodus [ ] oder [ ] an.** Bei jedem Antippen wird um ein Einzelbild vor- oder zurückgeschaltet.
- **2 Tippen Sie [ /] an, um auf Normalbetrieb zurückzuschalten.**
- *Bei der Einzelbildschaltung vorwärts/rückwärts ist kein Ton zu hören.*
- *Mit einer Video-CD ist keine Einzelbildschaltung rückwärts möglich.*

# **Zeitlupe**

- **1** Wenn Sie im Pausenmodus [ $\left| \blacktriangleleft \blacktriangleleft \right|$ ] oder [ $\blacktriangleright \blacktriangleright$ ] **gedrückt halten, wird das Bild in Zeitlupe mit 1/8 der Normalgeschwindigkeit wiedergegeben. Wenn die Taste mehr als 5 Sekunden lang gedrückt wird, schaltet der Player auf Zeitlupe mit der Hälfte (1/2) der Normalgeschwindigkeit um.**
- **2 Um auf Pause zu schalten, lassen Sie [ ] oder [ ] los. Um die Wiedergabe fortzusetzen, tippen**   $Sie [▶ / II]$  an.
- *Bei Zeitlupe wird kein Ton wiedergegeben.*
- *Mit einer Video-CD ist keine Zeitlupenwiedergabe rückwärts möglich.*
- *1/2, 1/8 sind ungefähre Geschwindigkeitsangaben. Die tatsächliche Geschwindigkeit hängt von der jeweiligen Disc ab.*

# **Repeat-Funktion von Kapiteln/Titeln**

Mit dieser Funktion können Sie Kapitel oder Titel einer Disc wiederholt abspielen.

# **DVD**

- **1 Tippen Sie während der Wiedergabe [P1/2] an.**
- **2 Tippen Sie [ ] am Hauptdeck an.** Der Repeat-Modus wechselt mit jedem Antippen der Taste.

#### **<Monitoranzeige>**

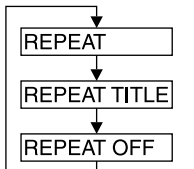

Das Kapitel wird nochmals wiedergegeben.

Der Titel wird nochmals wiedergegeben. Rückschaltung auf normale Wiedergabe.

- *Die Anzeige kann je nach den angeschlossenen Geräten variieren.*
- *Wenn Sie [REPEAT] länger als 2 Sekunden gedrückt halten, wird der REPEAT-Modus stets ausgeschaltet.*

### **Video CD**

- **1 Tippen Sie während der Wiedergabe [P1/2] an.**
- **2 Tippen Sie während der Wiedergabe [ ] am Hauptdeck an.**

Der Repeat-Modus wechselt mit jedem Antippen der Taste.

#### **<Monitoranzeige>**

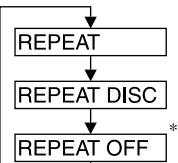

Der Titel wird nochmals wiedergegeben.

Die Disc wird wiederholt abgespielt.

Keine Wiedergabe-Wiederholung.

- *\* Erscheint nur im Wechslermodus*
- *Die Anzeige kann je nach den angeschlossenen Geräten variieren.*
- *Die Titel/Disc-Wiederholfunktionen können bei Video-CDs mit PBC (Wiedergabe-Sonderfunktionen) nicht eingesetzt werden. Diese Modi stehen zur Verfügung, wenn PBC ausgeschaltet wurde. Erläuterungen dazu finden Sie unter "Ein- und Ausschalten der PBC-Funktion (nur Video-CD)" auf Seite 22.*
- *Bei manchen Discs ist eine Umschaltung zwischen Wiederholfunktionen nicht möglich.*
- *Schritt 1 ist nicht erforderlich, wenn ein DVD-Wechsler oder DVD-Player angeschlossen ist.*

# **Titelnummer-Suchlauf (nur DVD)**

Mit dieser Funktion können Sie anhand der DVD-Titelnummern bestimmte Stellen der DVD leicht finden.

- **1 Tippen Sie [P1/2] an, während die Wiedergabe gestoppt ist.** Die Funktionsführung erscheint.
- **2 Tippen Sie [10KEY] an.**

Der Zifferneingabebildschirm erscheint.

**3 Geben Sie den gewünschten Titel ein, indem Sie dessen Nummer antippen.**

Erläuterungen zum Zifferneingabebildschirm finden Sie auf Seite 21.

**4 Bestätigen Sie Ihre Auswahl durch Antippen von [ENT].**

Die Wiedergabe startet ab dem ausgewählten Titel.

- *Diese Funktion arbeitet nur bei Discs, auf denen Titelnummern aufgezeichnet sind.*
- *Im PRE STOP-Zustand setzt die Wiedergabe am Anfang der Kapitel- /Titelnummer ein.*
- *Bei gewissen Discs sind manche Funktionen nicht verfügbar.*

# **Direktsuchlauf zu einer Kapitel- oder Titelnummer**

Mit dieser Funktion können Sie den Anfang eines Kapitels oder Titels auf der Disc auf einfache Weise anfahren.

**1 Tippen Sie in einem anderen als dem Stoppmodus [P1/2] an.**

Die Funktionsführung erscheint.

- **2 Tippen Sie [10KEY] an.** Der Zifferneingabebildschirm erscheint.
- **3 Tippen Sie die Nummer des Kapitels oder Stücks an, das wiedergegeben werden soll.**

Erläuterungen zum Zifferneingabebildschirm finden Sie auf Seite 21.

**4 Bestätigen Sie durch Antippen von [ENT] Ihre Auswahl.**

Die Wiedergabe startet ab dem ausgewählten Kapitel oder Stück.

• *Bei einer Disc ohne Kapitel oder Stücke steht diese Funktion nicht zur Verfügung.*

# **Ändern des Blickwinkels (nur DVD)**

Bei DVDs, bei denen Szenen mit verschiedenen Aufnahmeperspektiven gespeichert sind, können Sie während der Wiedergabe den Blickwinkel ändern.

**1 Tippen Sie während der Wiedergabe [P1/2] an.**

Die Funktionsführung ändert sich.

## **2 Tippen Sie [ANGLE] an.**

Bei jeder Tastenbetätigung wird zum jeweils nächsten aufgezeichneten Blickwinkel gewechselt.

- *Der Übergang zwischen Blickwinkeln erfolgt unter Umständen mit Verzögerung.*
	- *Der Blickwinkel ändert sich je nach Disc folgendermaßen:*
		- *Nahtlos: Der Blickwinkel geht sauber in den neuen über.* - *Nicht Nahtlos: Beim Ändern des Blickwinkels wird vorübergehend ein Standbild angezeigt.*

# **Umschalten zwischen Tonspuren**

DVDs sind mit bis zu 8 Tonspuren bespielt. Sie können während der Wiedergabe zwischen diesen Tonspuren umschalten.

# **1 Tippen Sie während der Wiedergabe [P1/2] an.**

### **2 Tippen Sie [AUDIO] an.**

Bei jeder Tastenbetätigung wird zur jeweils nächsten aufgezeichneten Tonspur gewechselt.

- *Die zuvor gewählte Tonspur wird beim Einschalten des Geräts bzw. Einlegen einer anderen Disc wieder vorgegeben. Wenn die betreffende Tonspur auf der Disc nicht vorhanden ist, wird die Standardsprache der Disc vorgegeben.*
- *Die Auswahl der Tonspur ist nicht bei allen Discs während der Wiedergabe möglich. Bei solchen Discs müssen Sie die Tonspur über das DVD-Menü auswählen.*
- *Beim Umschalten der Tonspur wird der neue Ton unter Umständen erst nach einer gewissen Verzögerung wiedergegeben.*

### **Video-CDs mit Multiplex-Audio**

**1 Tippen Sie während der Wiedergabe [P1/2] an.** Die Funktionsführung ändert sich.

### **2 Tippen Sie [AUDIO] an.**

Der Ton des linken und rechten Kanals wechselt bei jeder Tastenbetätigung nach folgendem Schema.

<Monitoranzeige> AUDIO L/R  $\rightarrow$  AUDIO L/L  $\rightarrow$  AUDIO R/R  $\rightarrow$  AUDIO L/R

# **Ändern der Untertitel (Untertitelsprache) (nur DVD)**

Bei DVDs, auf denen Untertitel in mehreren Sprachen aufgezeichnet sind, können Sie während der Wiedergabe die gewünschte Sprache auswählen oder die Untertitel ganz ausblenden.

### **1 Tippen Sie während der Wiedergabe [P1/2] an.** Die Funktionsführung ändert sich.

## **2 Tippen Sie [SUBT.] an.**

Mit jedem Antippen dieser Taste wählen Sie nacheinander die Untertitelsprachen auf der Disc aus bzw. schalten die Untertitel aus (OFF).

- *Beim Ändern der Untertitelsprache wird die neue Sprache unter Umständen erst nach einer gewissen Verzögerung eingeblendet.*
- *Die Auswahl der Untertitel ist nicht bei allen Discs während der Wiedergabe möglich. Bei solchen Discs müssen Sie die Untertitel über das DVD-Menü auswählen.*
- *Die zuvor gewählte Untertitelsprache wird beim Einschalten des Geräts bzw. Einlegen einer anderen Disc wieder vorgegeben. Wenn die betreffende Untertitelsprache auf der Disc nicht vorhanden ist, wird die Standardsprache der Disc vorgegeben. Je nach der Disc unterscheidet sich jedoch möglicherweise die Sprache der Untertitel.*
- *Bei einigen Discs erscheinen die Untertitel auch dann, wenn sie ausgeschaltet sind. Je nach der Disc unterscheidet sich jedoch möglicherweise die Sprache der Untertitel.*

### **Umschaltung über das Disc-Menü**

Beim manchen Discs können Sie die Tonspur (Sprache), den Blickwinkel und die Untertitel über das Disc-Menü auswählen.

- **1 Rufen Sie durch Antippen von [MENU] oder [TOP MENU] das Menü auf.**
- **2 Wählen Sie zur Bestätigung eine Option.** Erläuterungen dazu finden Sie unter "Wenn eine Menüanzeige erscheint" auf Seite 21.

# **Anzeigen des Disc-Status einer DVD/ Video CD**

Lassen Sie den Status der gerade wiedergegebenen DVD (Titelnummer, Kapitelnummer usw.) oder Video-CD (Stücknummer usw.) am Monitor anzeigen, wie in den Schritten unten beschrieben.

- **1 Tippen Sie während der Wiedergabe das Display an.** Das Funktionsmenü wird angezeigt.
- **2 Tippen Sie innerhalb von 5 Sekunden [CONTROL] an.**

Der Displaystatus wird 5 Sekunden lang angezeigt.

# **Andere nützliche Funktionen**

# **Einstellen des Tons**

 $\overline{ }$ 

#### **Drücken Sie den Drehschalter am Gerät.**

Auf dem Display erscheint die Audioeinstellanzeige.

#### *Anzeigebeispiel für die Audioeinstellanzeige*

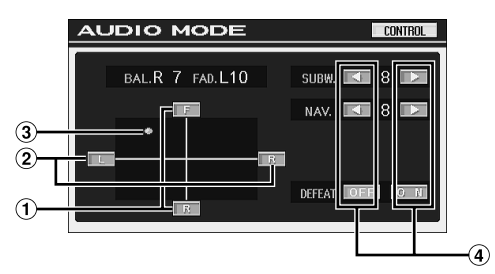

- Tippen Sie zum Einstellen der Lautstärke für die Lautsprecher vorn oder hinten [F] bzw. [R] an.
- Tippen Sie zum Einstellen der Lautstärke für die Lautsprecher links oder rechts [L] bzw. [R] an.
- Legen Sie den gewünschten Einstellwert fest, indem Sie [  $\bigcirc$  ] antippen und verschieben.
- $\overline{4}$  Tippen Sie [ $\triangleleft$ ], [ $\triangleright$ ] oder [ON], [OFF] an, um die Einstellung wunschgemäß vorzunehmen.
- *Tippen Sie in der Auswahlanzeige SETUP die Option [AUDIO MODE] an, um die Audioeinstellanzeige aufzurufen.*
- *Durch Antippen von [CONTROL] ändert sich der Hauptquellen-Bildschirm.*

#### **Einstellen der Balance**

**Tippen Sie [L] oder [R] an, um die Lautstärke der Lautsprecher links und rechts einzustellen.**

Einstellungen: L15 bis R15

#### **Einstellen des Faders**

#### **Tippen Sie [F] oder [R] an, um die Lautstärke der Lautsprecher vorn und hinten einzustellen.**

Einstellungen: F15 bis R15

#### **Einstellen des Subwoofer-Pegels**

#### **Tippen Sie [ ] oder [ ] unter SUBW. an, um den Subwoofer-Ausgangspegel einzustellen.**

Einstellungen: 0 bis 15

• *Die Pegeleinstellung ist möglich, wenn unter "Ein- /Ausschalten des Subwoofer-Ausgangs" (Seite 44) 0° oder 180° ausgewählt wurde.*

#### **Einstellen von NAV. LEVEL**

#### **Tippen Sie [ ] oder [ ] unter NAV. an, um die Lautstärke für Ansagen des Navigationssystems einzustellen.**

Einstellungen: 0 bis 15

• *Diese Einstellung ist möglich, wenn NAV.MIX unter "Einstellen der Navigationsunterbrechung" (Seite 35) eingeschaltet wird.*

• *Die Einstellung der Navigationsansage wird nicht angezeigt, wenn ein nicht mit NAV.MIX kompatibler Audioprozessor angeschlossen ist.*

#### **Ein- und Ausschalten der Defeat-Funktion**

#### **Tippen Sie [ON] oder [OFF] an, um DEFEAT auf ON oder OFF zu schalten.**

Wenn Sie die Defeat-Funktion auf ON setzen, wird MX auf OFF gesetzt und EQ wird auf den Anfangswert zurückgesetzt.

#### **Direktes Einstellen von Balance und Fader**

#### **Tippen Sie [ ] an und ziehen Sie das Symbol zu der gewünschten Einstellung.**

Oder tippen Sie den gewünschten Einstellbereich an.  $\lceil \bigcirc \rceil$ wechselt an diese Stelle.

Tippen Sie zum Einstellen [L] oder [R] unter Balance und [F] oder [R] unter Fader an.

# **Suchfunktion**

**1 Tippen Sie [ ] im Funktionsführer, während sich das Gerät im CD- oder MP3/WMA-Modus befindet.** Der Suchlisten-Bildschirm erscheint.

#### **Suchen Sie den gewünschten Track oder Folder.**

Tippen Sie [ $\blacktriangleright$ ] an, um direkt wiederzugeben.

Wenn für eine hierarchische Liste generiert wird, erscheint [ $\gg$ ]. Tippen Sie [ $\gg$ ] an, um die betreffenden Hierarchielisten-Bildschirme anzuzeigen.

#### *Beispiel eines Such-Bildschirms*

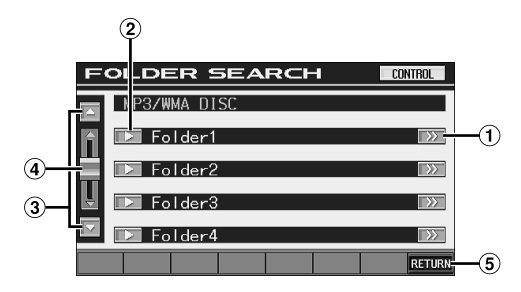

- $(1)$ [ $\gg$ ] wird angezeigt, wenn es eine hierarchische Liste gibt.
- $\circled{2}$ Tippen Sie zur direkten Auswahl [▶] an. Der Track (oder der Ordner/die Datei) wird wiedergegeben.
- $\circled{3}$ Durch Antippen von [▼] oder [▲] können Sie in der Liste um jeweils einen Paragrafen scrollen.
- Durch Antippen und Verschieben nach oben oder unten können Sie in der Liste zurück- oder vorscrollen.
- Tippen Sie [RETURN] an, um zum vorherigen (5) Listenbildschirm zurückzukehren.
- *Mit einer DVD, Video-CD und einem CD-Wechsler arbeitet die Suchfunktion nicht.*
- *Bei MP3/WMA-Wiedergabe erscheint eine Ordnerliste nur, wenn der angeschlossene DVD-Player (DVA-5210) oder Wechsler MP3 kompatibel ist.*

#### **Interner CD-Playermodus**

- 1 Der Tracklisten\*-Bildschirm erscheint.
	- *\* Nur bei einer textkompatiblen CD.*
- 2 Tippen Sie am gewünschten Tracktext [ $\blacktriangleright$ ] an\*. Der ausgewählte Titel wird wiedergegeben.
	- Wenn die Disc keinen Text enthält, erscheint "TRACK" in *der Tracktextliste.*

#### **Interner MP3/WMA-Player/externer MP3-kompatibler DVD- Player/Wechsler-Modus**

1 Die Anzeige mit der Ordnerliste erscheint. Wählen Sie den gewünschten Ordner aus und tippen Sie dann  $[\gg]$  an. ([>) wird nur angezeigt, wenn sich im ausgewählten Ordner eine Datei befindet.)

Die Anzeige mit der Dateiliste erscheint.

- *Tippen Sie [ ] an, um die Wiedergabe des Ordners direkt zu starten.*
- 2 Tippen Sie [ $\blacktriangleright$ ] am gewünschten Dateinamen an. Die ausgewählte Datei wird wiedergegeben.

# **Monitor für den Fond**

Sie haben bei diesem Gerät die Möglichkeit, vorne und hinten in der Fahrgastzelle unterschiedliche Quellen wiederzugeben. So kann beispielsweise der Fahrer Radio oder eine andere Audioquelle hören, während sich die Fondpassagiere mit einem optionalen Fondmonitor und Kopfhörern eine DVD anschauen.

- **1 Tippen Sie auf dem Bildschirm für die Haupteingangsquellen [SETUP] an.** Die Auswahlanzeige SETUP erscheint.
- **2 Tippen Sie [REAR SELECT] an.**

Die Fond-Auswahlanzeige wird eingeblendet.

• *Diese Funktion arbeitet nicht, wenn beim SYSTEM SETUP die Option MONITOR OUT 1 oder 2 deaktiviert wurde.*

### **3 Tippen Sie die gewünschte Quelle an, wie beispielsweise eine visuelle (Aux-Eingang, eingebautes DVD-Laufwerk), um sie zu wählen.**

- REAR.1: Externer Monitor, angeschlossen an AUX OUT am Tunergehäuse dieses Geräts. Wenn die separat erhältliche Erweiterungs-Box VPE-S431 nicht angeschlossen ist oder ein externer Monitor an AUX OUT1 an der separat erhältlichen Erweiterungs-Box VPE-S431 angeschlossen ist
- REAR.2\*: Externer Monitor, angeschlossen an AUX OUT 2 an der gesondert erhältlichen Erweiterungs-Box (VPE-S431)
- *\* REAR.2 wird nicht angezeigt, wenn nur ein externer Monitor angeschlossen ist. Die Einstellanzeige für REAR.2 erscheint, wenn der externe Monitor an die gesondert erhältliche Erweiterungs-Box (VPE-S431) angeschlossen ist.*
- *Tippen Sie [OFF] an, um die Fond-Monitorfunktion auszuschalten.*
- *Wenn "AUX-Einstellungen" deaktiviert sind (Seite 35), wird die AUX-Quelle nicht angezeigt.*

# **Umschalten der Fernbedienungssensorfunktion**

Sie können für die gesondert erhältliche Fernbedienung das externe Gerät (Monitor usw.) wählen, das angesteuert werden soll.

### **4 Tippen Sie [FRONT], [REAR 1] oder [REAR 2] an.**

Der Monitor, der mit der Fernbedienung gesteuert werden kann, wird gewechselt.

- FRONT: Der Fernbedienungssensor dieses Geräts ist aktiviert.
- REAR1: Der Fernbedienungssensor am externen Monitor, der an AUX OUT der Tuner-Box dieses Geräts oder der gesondert erhältlichen Erweiterungs-Box (VPE-S431) angeschlossen ist, wird aktiviert und mit der Fernbedienung kann nur die Eingangsquelle gesteuert werden, die für die Anschlüsse ausgewählt ist.
- REAR2: Der Fernbedienungssensor am externen Monitor, der an AUX OUT der gesondert erhältlichen Erweiterungs-Box (VPE-S431) angeschlossen ist, wird aktiviert und mit der Fernbedienung kann nur die Eingangsquelle gesteuert werden, die für die Anschlüsse ausgewählt ist.
- *Der Sensor am Fondmonitor mit Berührungsbildschirm hat Priorität gegenüber dem Sensor an der Fernbedienung, wenn Sie den Fondmonitor (über das Monitorsteuerkabel an den Fondmonitor mit Berührungsbildschirm von Alpine angeschlossen) berühren, und zwar unabhängig von der Schaltereinstellung für den Fernbedienungssensor. Beachten Sie jedoch, dass die Sensoreinstellung der Fernbedienung wieder Vorrang erhält, wenn der Berührungsbildschirm 5 Sekunden lang nicht berührt wurde.*
- *Wenn ein gesondert erhältlicher DVD-Wechsler oder DVD-Player angeschlossen ist und der Fernbedienungssensor auf REAR1 oder REAR2 eingestellt ist, stehen einige Drucktastenfunktionen ([ ] STOP usw.) nicht zur Verfügung.*

*Stellen Sie in diesem Fall den Fernbedienungssensor auf FRONT ein.*

# **Umschalten zwischen Displaymodi**

#### **Tippen Sie bei geparktem Fahrzeug [WIDE] auf dem Bildquellenbildschirm an.**

Bei jeder Betätigung wird nach folgendem Schema weitergeschaltet:

$$
\begin{array}{ll}\n\text{MODE 1} \rightarrow \text{MODE 2} \rightarrow \text{MODE 3} \rightarrow \text{MODE 1} \\
(\text{BREITB} \quad (\text{KINO}) \quad (\text{NORMAL}) \quad (\text{BREITB} \quad \text{ILD})\n\end{array}
$$

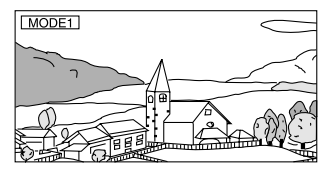

Bei Modus 1 (Breitbild) wird ein normales Bild horizontal gestreckt, um es an das Seitenverhältnis eines Breitbildmonitors anzupassen.

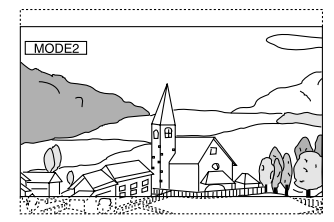

Bei Modus 2 (Kino) wird ein normales Bild horizontal und vertikal gestreckt. Dieser Modus eignet sich zum Darstellen eines Bilds mit dem Seitenverhältnis 16:9.

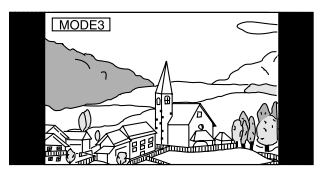

Bei Modus 3 (Normal) wird ein normales Bild in der Mitte des Bildschirm und mit vertikalen schwarzen Streifen auf beiden Seiten angezeigt.

# **Einblenden des Bildes einer anderen Quelle (Simultan-Funktion)**

Sie können das Bild einer anderen Quelle einblenden, während Sie den Ton der aktuellen Quelle hören.

**1 Tippen Sie [VISUAL] auf dem Tonquellenbildschirm an.**

Die Auswahlanzeige VISUAL erscheint.

**2 Tippen Sie die gewünschte Bildquelle an.** Das Gerät schaltet zur gewünschten Bildquelle um.

### **Beenden der Simultan-Funktion**

- **1 Tippen Sie den Bildquellenbildschirm an, um die Hauptsteuerung aufzurufen.**
- **2 Tippen Sie [CONTROL] an.**
- **3 Tippen Sie innerhalb von 5 Sekunden [VISUAL] an.** Die Auswahlanzeige VISUAL erscheint.

# **4 Tippen Sie [NORMAL] an.**

Die Simultan-Funktion wird deaktiviert.

- *Gehen Sie entsprechend "Funktion der VISUAL-Drucktaste" (Seite 36) vor.*
- *Wenn ein DVD-Player angeschlossen ist, kann dessen Bild/Ton wiedergegeben werden.*

*DVD-Spieler (DVA-5205P) oder DVD-Wechsler (DHA-S680P) ist angeschlossen:*

*Drücken Sie V.OUT an der mit dem DVD-Player oder DVD-Wechsler gelieferten Fernbedienung mindestens 2 Sekunden lang. Bild und Ton der DVD werden wiedergegeben.*

*Der DVA-5210 ist angeschlossen:*

*Drücken Sie V.OUT auf der Fernbedienung (beim DVA-5210 mitgeliefert), um Bild und Ton der DVD ausgeben zu lassen.*

• *Die Simultan-Funktion arbeitet nicht, wenn die Audioquelle im Navigationsmodus ist.* 

*Wenn Nav. entsprechend "Funktion der VISUAL-Drucktaste" (Seite 36) eingestellt wurde, kann nur der Navigationsbildschirm abgerufen werden.*

# **Ein- /Ausschalten des Displays**

Mit der Blackout-Funktion können Sie das Monitoranzeige ausschalten, um den Stromverbrauch zu reduzieren.

Diese Energieeinsparung verbessert die Klangqualität.

### **1 Tippen Sie [VISUAL] auf dem Hauptbildschirm für die Eingangsquellen an.**

Die Auswahlanzeige VISUAL erscheint.

**2 Tippen Sie [OFF] an.** Die Hintergrundbeleuchtung des Displays erlischt.

### **3 Wenn Sie [OFF] erneut antippen, schalten Sie die Hintergrundbeleuchtung wieder ein.**

- *Gehen Sie entsprechend "Funktion der VISUAL-Drucktaste" (Seite 36) vor.*
- *Wenn Sie im Blackout-Modus eine der Tasten am Gerät betätigen, wird die betreffende Funktion 5 Sekunden lang angezeigt, wonach sich das Display wieder abschaltet.*

# **Einstellen von VISUALIZER**

Diese Einstellung ist möglich, wenn eine Erweiterungs-Box (VPE-S431) angeschlossen ist.

**1 Tippen Sie [VISUAL] auf dem Hauptbildschirm für die Eingangsquellen an.**

Die Auswahlanzeige VISUAL erscheint.

# **2 Tippen Sie [VISUALIZER] an.**

Der Bildschirm für VISUALIZER wird angezeigt. Wenn Sie 5 Sekunden lang keine Taste antippen, werden die Tasten [CONTROL] usw. auf der Funktionsanzeige ausgeblendet.

**3 Tippen Sie die Anzeige (nur Bildquellenbildschirm) an, nachdem die Funktionsanzeige ausgeblendet wurde.**

Der VISUALIZER-Setup-Modus erscheint.

**4 Schalten Sie auf Ein oder Aus, indem Sie [ON] oder [OFF] des VISUALIZER innerhalb von 5 Sekunden drücken.**

MODE1 bis

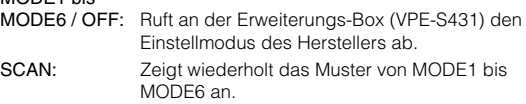

### **Beenden der VISUALIZER-Funktion:**

Tippen Sie auf der Auswahlanzeige VISUAL [NORMAL] an.

- *Gehen Sie entsprechend "Einstellung der VISUAL-Berührungstaste" (Seite 36) vor.*
- *Die Einstellung wird aktiviert, wenn in "Einstellen des visuellen*  Effekts" (Seite 28) OFF und in "Einstellen der VISUALIZER-*Modusanzeige" (Seite 35) ON gewählt wurde.*

# **Einstellen des visuellen Effekts**

Diese Einstellung ist möglich, wenn eine Erweiterungs-Box (VPE-S431) angeschlossen ist.

**1 Tippen Sie [VISUAL] auf dem Hauptbildschirm für die Eingangsquellen an.**

Die Auswahlanzeige VISUAL erscheint.

**2 Tippen Sie [VISUALIZER] an.**

Der Bildschirm für VISUALIZER wird angezeigt. Wenn Sie 5 Sekunden lang keine Taste antippen, werden die Tasten [CONTROL] usw. auf der Funktionsanzeige ausgeblendet.

**3 Tippen Sie die Anzeige (nur Bildquellenbildschirm) an, nachdem die Funktionsanzeige ausgeblendet wurde.**

Der VISUALIZER-Setup-Bildschirm erscheint.

- $4$  Wählen Sie durch Antippen von [◀] oder [▶] unter **V.EFFECT innerhalb von 5 Sekunden "ON" aus.** 
	- ON: Schaltet die Funktion zur Verbesserung der visuellen Effekte beim Anschluss von zwei oder mehr externen Monitoren ein.

Setzen Sie die Option zum Ausschalten auf OFF.

- *Gehen Sie entsprechend "Funktion der VISUAL-Drucktaste" (Seite 36) vor.*
- *V.EFFECT wird nicht angezeigt, wenn die Haupttonquelle ausgewählt ist.*
- *Wenn der visuelle Effekt auf ON gesetzt ist, kann die Bildquelle für den Fondmonitor nicht vom Gerät aus umgeschaltet werden.*
- *Diese Einstellung darf beim Fahren nicht vorgenommen werden.*

# **Monitoreinstellungen**

# **Einstellen des Monitors**

**Die Schritte 1 bis 4 im Folgenden beschreiben die Verfahren zum Einstellen des Monitors. Erläuterungen zu den Einstelloptionen finden Sie in der Beschreibung der entsprechenden Optionen.**

**1 Tippen Sie [SETUP] auf dem Hauptbildschirm für die Eingangsquellen an.**

Die Auswahlanzeige SETUP erscheint.

- **2 Tippen Sie [MONITOR] an.** Der Bildschirm MONITOR erscheint.
- **3 Tippen Sie unter der ausgewählten Option [ ] oder [ ] an, um die Einstellung zu ändern.**

#### *Einstelloption:*

SLIDE / MONITOR O/C (OPEN/CLOSE)

**4 Tippen Sie [RETURN] an, um wieder den vorhergehenden Bildschirm aufzurufen.**  Tippen Sie [CONTROL] an, um wieder den Hauptbildschirm

für die Eingangsquellen aufzurufen, der vor dem Aufrufen der Setup-Funktion angezeigt wurde.

### **Auswählen der Monitorposition**

Der Monitor lässt sich auf 2 Positionen einstellen.

#### *Einstelloption: SLIDE Einstellungen: BACK / FRONT*

BACK: Der Monitor wird nach hinten verschoben. FRONT: Der Monitor wird nach vorn verschoben.

• *Drücken oder ziehen Sie nicht mit Gewalt am Monitor, da sich sonst der Winkel oder die Position nicht mehr einstellen lässt. Drücken Sie in einem solchen Fall OPEN/CLOSE, um den Monitor einmal zu schließen, und öffnen Sie ihn dann wieder.*

### **Monitor-Öffnungs- /Schließfunktion**

#### *Einstelloption: MONITOR O/C (OPEN / CLOSE) Einstellungen: MANUAL / FULL / CLOSE*

- MANUAL: Der Monitor wird durch Betätigen von OPEN/CLOSE "manuell" aus- und eingefahren.
- FULL: Der Monitor wird automatisch ausgefahren bzw. geschlossen, wenn der Zündschlüssel auf "ACC" oder "ON/OFF" gedreht wird.
- CLOSE: Der Monitor fährt beim Ausschalten der Zündung automatisch wieder ein.

# **Einstellungen (Setup)**

# **DVD-Einstellungen**

# **Einstellen des DVD-Modus**

Die Anzeige für DVD-Einstellungen kann nur bei angezogener Handbremse aufgerufen werden. Wenn Sie versuchen, diese Anzeige während der Fahrt einzublenden, wird die Warnmeldung CAN'T OPERATE WHILE DRIVING (Bedienung während der Fahrt nicht möglich) angezeigt.

*Bevor Sie die DVD-Einstellungen vornehmen, nehmen Sie die Disc aus dem Gerät heraus oder stoppen Sie die Wiedergabe.*

**Bedienschritte 1 bis 5 der folgenden Vorgangsbeschreibung sind für alle Einstelloptionen des DVD-Menüs gleich. Einzelheiten finden Sie im jeweiligen Abschnitt.**

- **1 Tippen Sie [SETUP] auf dem Hauptbildschirm für die Eingangsquellen an.** Die Auswahlanzeige SETUP erscheint.
- **2 Tippen Sie [OTHER SETUP] an.** Der Bildschirm OTHER SETUP erscheint.
- $\hat{3}$  Tippen Sie [ $\gg$  ] unter DVD SETUP an. Der DVD-Setup-Bildschirm erscheint.
- **4 Tippen Sie [ ] oder [ ] usw. am betreffenden Parameter an, um die Einstellung zu ändern.**

#### *Einstelloption:*

MENU LANGUAGE / AUDIO LANGUAGE / SUBT. LANGUAGE / COUNTRY CODE / PARENTAL / DIGITAL OUT MODE / DOWNMIX MODE / TV SCREEN

#### *Anzeigebeispiel für den DVD-Setup-Bildschirm*

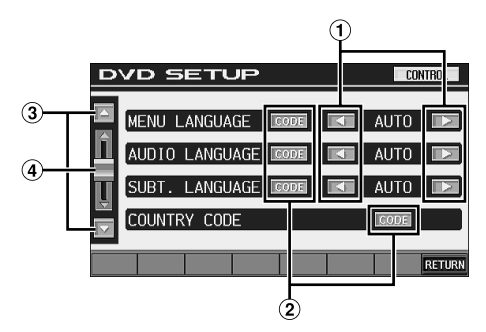

- $\odot$  Wählen Sie durch Antippen von  $\left[\blacktriangleleft\right]$  oder  $\left[\blacktriangleright\right]$  die gewünschte Sprache aus.
- 2 Rufen Sie durch Antippen von [CODE] den Zifferneingabebildschirm auf.
- **3** Mit [▲] oder [▼] können Sie zu den weiteren Seiten mit Einstelloptoinen wechseln.
- Durch Antippen und Verschieben nach oben oder unten können Sie in der Liste zurück- oder vorscrollen.

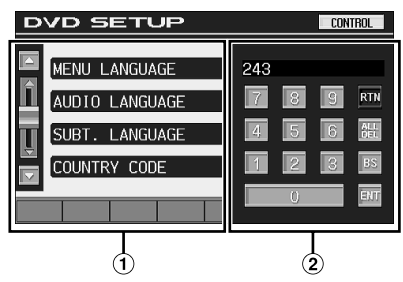

Falls angezeigt, wird der Zifferneingabebildschirm bei Drücken auf dieses Feld geschlossen.

#### **Zifferneingabebildschirm**

Der Zifferneingabebildschirm wird verwendet, wenn die Wiedergabe in einer anderen als der angezeigten Sprache erfolgen soll oder wenn Sie das Passwort für die Altersfreigabestufe eingeben wollen usw.

# **5 Tippen Sie [RETURN] an, um wieder den vorhergehenden Bildschirm aufzurufen.**

Tippen Sie [CONTROL] an, um wieder den Hauptbildschirm für die Eingangsquellen aufzurufen, der vor dem Aufrufen der Setup-Funktion angezeigt wurde.

• *Unmittelbar nach dem Ändern der DVD-Modus-Einstellungen (während das System automatisch die Daten schreibt), darf die Zündung nicht ausgeschaltet (der Zündschlüssel nicht auf OFF gestellt) werden.*

*Ansonsten wird die Einstellung möglicherweise nicht geändert.*

### **Ändern von Spracheneinstellungen**

Sie können je nach Bevorzugung jeweils eine Sprache für DVD-Ton, -Untertitel und -Menü festlegen.

Die hier vorgenommenen Einstellungen definieren die Standardsprachen. Die Einstellung einer Standardsprache ist beispielsweise nützlich, wenn Sie immer den deutschen DVD-Ton hören möchten. (Die Einstellung für die Sprache ist nicht bei allen Discs wirksam. Bei gewissen Discs ist die Standardsprache werkseitig vorgegeben.)

- *Beim Ändern dieser Einstellungen werden die früheren Einstellungen überschrieben. Notieren Sie die aktuellen Einstellungen, bevor Sie Änderungen vornehmen. Beim Abtrennen der Autobatterie wird der Speicher gelöscht.*
- *Wenn Sie nur vorübergehend eine andere Sprache wählen möchten, stellen Sie diese über das DVD-Menü ein oder führen den unter "Umschalten zwischen Tonspuren" (Seite 24) beschriebenen Bedienvorgang aus.*
- *Wenn die hier gewünschte Sprache auf einer Disc nicht enthalten ist, wird die Standardsprache der Disc vorgegeben.*

### **Einstellung der Sprache für Menüs**

Hier können Sie die Sprache für Menüs (Titelmenü usw.) festlegen.

### *Einstelloption: MENU LANGUAGE*

#### *Einstellungen: AUTO / ENGLISH / GERMAN / FRENCH / JAPANESE*

• *Wenn Sie "AUTO" wählen, wird die Standard-Menüsprache der Disc vorgegeben.*

### **Einstellung der Sprache für Ton**

Hier definieren Sie die Standardsprache für den über die Lautsprecher wiedergegebenen Ton.

#### *Einstelloption: AUDIO LANGUAGE Einstellungen: AUTO / ENGLISH / GERMAN / FRENCH / JAPANESE*

• *Wenn Sie "AUTO" wählen, wird die Standard-Tonsprache der Disc vorgegeben.*

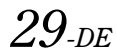

# **Einstellung der Sprache für Untertitel**

Hier können Sie die Sprache für die eingeblendeten Untertitel wählen.

#### *Einstelloption: SUBT. LANGUAGE Einstellungen: AUTO / ENGLISH / GERMAN / FRENCH / JAPANESE*

• *Wenn Sie "AUTO" wählen, wird die Standard-Untertitelsprache der Disc vorgegeben.*

#### *Auswahl einer nicht angezeigten Sprache*

- 1 Tippen Sie [CODE] an.
- Der Zifferneingabebildschirm wird angezeigt.
- 2 Tippen Sie die vierstellige Sprachennummer ein. Die einzelnen Sprachen sind mit ihren Codes in der "Liste des Sprachencodes" (Seite 64) aufgeführt.
- 3 Tippen Sie [ENT] an, um die Nummer zu speichern.

# **Ändern des Ländercodes**

Stellen Sie den Ländercode ein, wenn Sie für Sie eine Altersfreigabestufe einstellen wollen (Parental Lock-Zugriffssperre).

#### *Einstelloption: COUNTRY CODE Einstellung: CODE*

- *Beim Ändern dieser Einstellungen werden die früheren Einstellungen überschrieben. Notieren Sie die aktuellen Einstellungen, bevor Sie Änderungen vornehmen. Die Einstellungen bleiben auch beim Abklemmen der Fahrzeugbatterie erhalten.*
	- 1 Tippen Sie [CODE] an.
	- 2 Tippen Sie [ALL DEL] oder [BS] an. Löschen Sie den angezeigten Ländercode.
	- 3 Tippen Sie den vierstelligen Ländercode ein. Die einzelnen Länder sind mit ihren Codes in der "Liste des Ländercodes" (Seiten 65, 66) aufgeführt.
	- 4 Tippen Sie [ENT] an, um den Code zu speichern.

# **Einstellen der Altersfreigabestufe (Parental Lock-Zugriffssperre)**

Mit dieser Funktion können Sie das Gerät so einrichten, dass Kinder nur Filme ansehen können, die für ihr Alter geeignet sind.

#### *Einstelloption: PARENTAL Einstellung: INPUT*

- *Beim Ändern dieser Einstellungen werden die früheren Einstellungen überschrieben. Notieren Sie die aktuellen Einstellungen, bevor Sie Änderungen vornehmen. Beim Abtrennen der Autobatterie wird der Speicher gelöscht.*
- *Ohne Altersbeschränkung freigegebene DVDs können auch nach Einstellen einer Altersfreigabestufe uneingeschränkt betrachtet werden.*
- *Wenn Sie mit der Parental Lock-Zugriffssperre versehenes DVD-Material wiedergeben wollen, ändern Sie die Altersfreigabestufe und den Ländercode.*
- *Die eingestellte Altersfreigabestufe bleibt bis zur nächsten Änderung gespeichert. Wenn danach Discs mit einer höheren Altersfreigabestufe abgespielt werden sollen, muss die Einstellung wieder geändert werden.*
- *Nicht alle DVDs bieten eine Freigabekennung für die Parental Lock-Zugriffssperre. Wenn Sie sich bezüglich einer DVD nicht sicher sind, sollten Sie sie zur Kontrolle abspielen. Bewahren Sie DVDs, die für Kinder nicht geeignet sind, vor Zugriff geschützt auf.*
	- 1 Tippen Sie [INPUT] an. Der Zifferneingabebildschirm wird angezeigt.
- 2 Tippen Sie auf dem Zifferneingabebildschirm ein vierstelliges Passwort ein. Die anfängliche Nummer ist 1111. Geben Sie ein vierstelliges Passwort ein. Anstelle der eingegebenen Ziffern wird "\*" angezeigt.
- 3 Tippen Sie [ENT] an, um die Nummer zu speichern. Die PARENTAL-Anzeige erscheint.

#### *Stellen Sie die Altersfreigabestufe für die PARENTAL-Funktion ein*

- 4 Tippen Sie [ON] bei PARENTAL an, um die Option einzuschalten.
- 5 Wählen Sie durch Antippen von [4] oder [ $\blacktriangleright$ ] die Altersfreigabestufe (PARENTAL LEVEL) an. Es gibt 8 Altersfreigabestufen (1 bis 8). Zum Deaktivieren der Sperre, oder wenn keine Altersfreigabestufe eingestellt werden soll, wählen Sie "8".
- 6 Tippen Sie [RETURN] an, um wieder den vorhergehenden Bildschirm aufzurufen.

#### *Ändern des Passworts*

- 4 Tippen Sie [INPUT] unter PASSWORD CHANGE an. Der Zifferneingabebildschirm wird angezeigt.
- 5 Tippen Sie auf dem Zifferneingabebildschirm ein neues vierstelliges Passwort ein.
- *Notieren Sie sich das Passwort für den Fall, dass Sie es vergessen.*
- 6 Tippen Sie [ENT] an, um die Nummer zu speichern.
- 7 Tippen Sie [RETURN] an, um wieder den vorhergehenden Bildschirm aufzurufen.

#### *Vorübergehendes Ändern der Altersfreigabestufe*

Bei manchen Discs werden Sie bei der Wiedergabe unter Umständen aufgefordert, die Altersfreigabestufe in den Standardeinstellungen zu ändern. In diesem Fall erscheint die Meldung "PARENTAL LEVEL CHANGE OK? [YES] / [NO]" auf dem Monitorbildschirm.

Wenn diese Anzeige zu sehen ist, ändern Sie die Stufe folgendermaßen:

• *Für Wiedergabe mit geänderter Altersfreigabestufe tippen Sie [YES] an.*

*Wenn Sie [YES] antippen, erscheint der Zifferneingabebildschirm. Geben Sie das vierstellige Passwort, das Sie in "Einstellen der Altersfreigabestufe (Parental Lock-Zugriffssperre)" eingestellt haben, ein, und tippen Sie [ENT] an.*

• *Für Wiedergabe ohne Änderung der Altersfreigabestufe tippen Sie [YES] an.*

*(Wenn [NO] angetippt wird, erfolgt die Wiedergabe mit dem "Einstellen der Altersfreigabestufe (Parental Lock-Zugriffssperre)".)*

# **Ändern der Digitalausgang-Einstellung**

Sie können wählen, wie die digitalen Audiosignale vom IVA-D310R/ IVA-D310RB wiedergegeben werden sollen.

#### *Einstelloption: DIGITAL OUT MODE Einstellungen: AUTO / LPCM*

- AUTO: Automatische Digitalausgang-Umschaltung in Übereinstimmung mit der Art der wiedergegebenen Audiosignale. Sie müssen "AUTO" wählen, wenn Sie einen Klangprozessor anschließen oder Dolby Digital-Audiosignale wiedergeben. "AUTO" ist die werksseitiege Voreinstellung.
- LPCM: Die auf Discs aufgezeichneten Audiodaten werden für die Wiedergabe in lineare PCM-Audiosignale umgewandelt (48 kHz/16 Bit bei DVDs oder 44,1 kHz bei Video-CDs und CDs).

### **Audioausgang/Optischer Digitalaudioausgang**

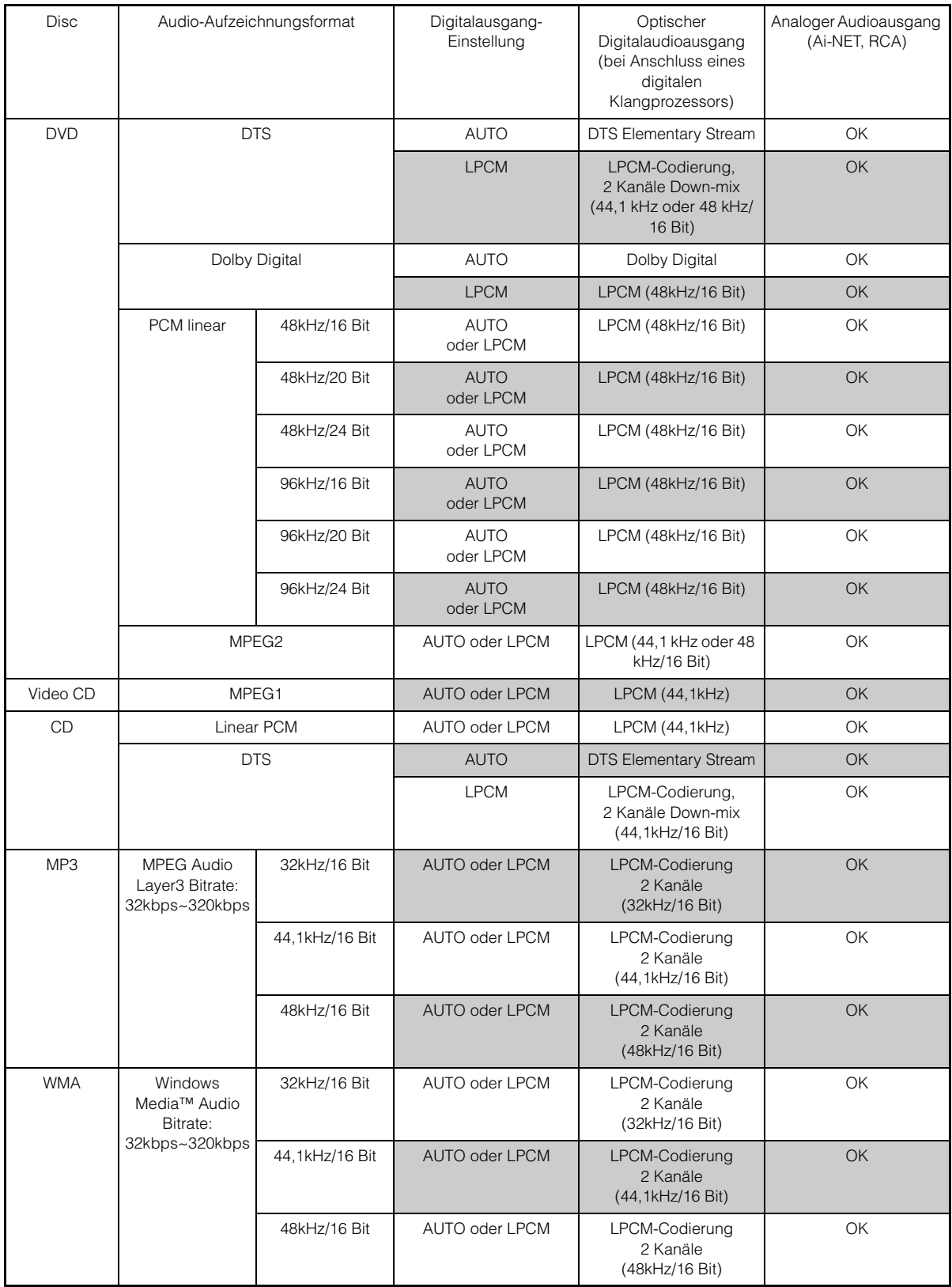

# **Einstellen des Downmix-Modus**

Diese Funktion steht bei Dolby Digital-, DTS-Stream-Ton zur Verfügung.

#### *Einstelloption: DOWNMIX MODE Einstellungen: SURROUND/STEREO*

SURROUND: Surround-kompatibler Downmix STEREO: Stereo-Downmix

### **Anpassung des Bildschirmausgangs**

Anhand des unten beschriebenen Verfahrens können Sie den Ausgabebildschirm an den verwendeten Fernsehmonitor (Fondmonitor) anpassen.

Diese Einstellung kann auch auf die IVA-D310R/IVA-D310RB angewendet werden.

Wenn kein Fondmonitor angeschlossen ist, lautet die Einstellung für den Bildschirm 16:9.

#### *Einstelloption: TV SCREEN Einstellungen: 4:3 LB / 4:3 PS / 16:9*

• *Bei manchen Discs wird das Bild möglicherweise nicht an die gewählte Bildschirmgröße angepasst. (Einzelheiten finden Sie in den Erläuterungen auf der Hülle der Disc.)*

#### 4:3 LETTER BOX:

Für Monitore mit gewöhnlichem Bildseitenverhältnis (4:3). Wenn Sie diese Einstellung wählen, erscheint beim Abspielen gewisser Programme (z. B. Spielfilme mit 16:9-Seitenverhältnis) ein schwarzer Streifen am oberen und unteren Bildrand. Die Breite dieser Streifen hängt vom ursprünglichen Seitenverhältnis ab, in dem der Film freigegeben wurde.

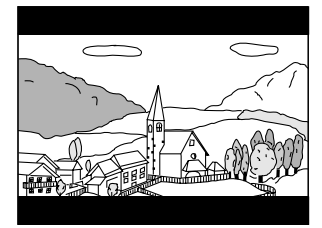

#### 4:3 PAN-SCAN:

Für Monitore mit gewöhnlichem Bildseitenverhältnis (4:3). Bei dieser Einstellung füllt das Bild den gesamten Bildschirm aus. Dies bedeutet jedoch, dass bei Programmen mit einem anderen Seitenverhältnis (z. B. 16:9-Spielfilm) das Bild am linken und rechten Rand beschnitten wird.

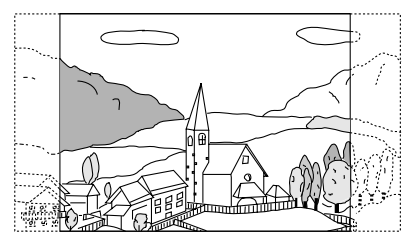

#### 16:9 WIDE:

Für Monitore mit Breitbildschirm. Dies ist die werkseitige Voreinstellung.

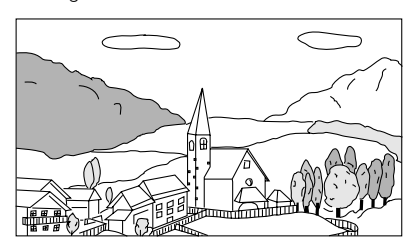

# **Allgemeine Einstellungen (GENERAL)**

# **Allgemeine Einstellungen**

Die Anzeige für allgemeine Einstellungen kann nur bei angezogener Handbremse aufgerufen werden. Wenn Sie versuchen, diese Anzeige während der Fahrt einzublenden, wird die Warnmeldung CAN'T OPERATE WHILE DRIVING (Bedienung während der Fahrt nicht möglich) angezeigt.

**Bedienschritte 1 bis 5 der folgenden Vorgangsbeschreibung sind für alle Einstelloptionen des GENERAL-Menüs gleich. Einzelheiten finden Sie im jeweiligen Abschnitt.**

- **1 Tippen Sie auf dem Bildschirm für die Haupteingangsquellen [SETUP] an.** Die Auswahlanzeige SETUP erscheint.
- **2 Tippen Sie [OTHER SETUP] an.** Der Bildschirm OTHER SETUP erscheint.
- **3 Tippen Sie [ ] unter GENERAL SETUP an.** Der GENERAL-Setup-Bildschirm erscheint.
- **4 Tippen Sie [OFF], [ON] oder [ ], [ ] usw. am betreffenden Parameter an, um die Einstellung zu ändern.**

#### *Einstelloption:*

CLOCK / CLOCK ADJUST / DAYLIGHT SAVING TIME / DEMONSTRATION / BEEP / AUTO SCROLL / RDS CLOCK DISP / FM LEVEL / FM CONDITION / PI SEEK / RDS REGIONAL / PTY LANGUAGE / PLAY MODE / LED DIMMER LEVEL

**5 Tippen Sie [RETURN] an, um wieder den vorhergehenden Bildschirm aufzurufen.** Tippen Sie [CONTROL] an, um wieder den Hauptbildschirm

für die Eingangsquellen aufzurufen, der vor dem Aufrufen der Setup-Funktion angezeigt wurde.

• *Unmittelbar nach dem Ändern der Standardmodus-Einstellungen (während das System automatisch die Daten schreibt), darf die Zündung nicht ausgeschaltet (der Zündschlüssel nicht auf OFF gestellt) werden.*

*Ansonsten wird die Einstellung möglicherweise nicht geändert.*

# **Uhrzeitanzeige**

Die Uhrzeitanzeige auf dem Monitorschirm kann ein- und ausgeschaltet werden.

*Einstelloption: CLOCK Einstellungen: OFF / ON*

## **Uhrzeiteinstellung**

#### *Einstelloption: CLOCK ADJUST*

#### *Weitere Einstelloptionen: HOUR / MINUTE / TIME ADJUST Einstellungen: 0-23 / 0-59 / RESET*

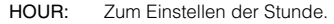

- MINUTE: Zum Einstellen der Minute.
- RESET: Bei einer Uhrzeit von weniger als 30 Minuten nach der vollen Stunde werden ": 00" Minuten angezeigt. Bei mehr als 30 Minuten schaltet die Uhr um eine Stunde weiter.
- *Der Uhreinstellmodus wird beendet, wenn Sie das Gerät ausschalten oder [RETURN] bzw. [CONTROL] antippen.*
- *Diese Einstellung wirkt auch auf die Uhrzeitanzeige im Subdisplay.*

#### **Sommerzeit**

#### *Einstelloption: DAYLIGHT SAVING TIME Einstellungen: OFF / ON*

- ON: Zur Umschaltung auf Sommerzeit. Die Uhr wird eine Stunde vorgestellt.
- OFF: Zur Umschaltung auf normale Zeit.

### **Demofunktion**

Dieses Gerät ist mit einer Demofunktion ausgestattet, die die Grundfunktionen der verschiedenen Eingangsquellen im Display vorstellt.

#### *Einstelloption: DEMONSTRATION Einstellungen: OFF / ON*

- ON: Schaltet den Demomodus ein, der die Grundfunktionen vorführt.
- OFF: Schaltet den Demomodus aus.
- *Die Demo wird automatisch so lange wiederholt, bis die Funktion ausgeschaltet wird.*

### **Tonsignal bei Tastenbetätigungen**

#### *Einstelloption: BEEP Einstellungen: OFF / ON*

- ON: Die Tonsignalfunktion ist aktiviert.
- OFF: Die Tonsignalfunktion ist deaktiviert. Die Betätigung von Tasten am Gerät wird nicht durch ein akustisches Signal bestätigt.
- *Unabhängig von dieser Einstellung ist beim Öffnen und Schließen des Monitors stets ein akustisches Signal zu hören.*

### **Einstellen des Textdurchlaufs**

Bei CD-Text, Ordnernamen, Dateinamen und Tag-Informationen ist ein Textdurchlauf möglich.

#### *Einstelloption: AUTO SCROLL Einstellungen: OFF / ON*

- Schaltet den AUTO-Textdurchlaufmodus ein. Der Text läuft im Display durch, solange dieser Modus eingeschaltet ist.
- OFF: Schaltet den AUTO-Textdurchlaufmodus aus. Beim Stückwechsel läuft der Text einmal durch.
- *Wenn ein iPod angeschlossen ist, ist für Titel-, Interpreten- und Albumnamen ein Textdurchlauf möglich.*

### **RDS-Zeitanzeige**

Wenn diese Option auf ON gesetzt ist, wird die Uhr automatisch anhand der von RDS-Sendern ausgestrahlten Zeitinformation gestellt.

#### *Einstelloption: RDS CLOCK DISP Einstellungen: OFF / ON*

ON: Automatische Uhrzeitberichtigung anhand der empfangenen Zeitdaten. Die Uhr kann in diesem Fall nicht manuell gestellt werden. Zum manuellen Stellen der Uhr müssen Sie diese Option auf OFF setzen.

### **Quellensignalpegel**

Wenn ein großer Lautstärkeunterschied zwischen CD und UKW vorliegt, können Sie den UKW-Signalpegel zur Anpassung verändern.

*Einstelloption: FM LEVEL Einstellungen: LOW / HIGH*

### **Tuner-Klangqualität**

Der IVA-D310R/IVA-D310RB ist mit einem MAX TUNE Pro-Tuner ausgestattet, der einen optimalen Rundfunkempfang mit höchster Klangqualität liefert. Sie können für Rundfunkempfang je nach Bevorzugung zwischen 3 Einstellungen wählen.

#### *Einstelloption: FM CONDITION Einstellungen: NORMAL / HI-FI / STABLE*

NORMAL: Standardeinstellung HI-FI: Priorität auf Klangqualität STABLE: Priorität auf rauscharmem Empfang

### **PI SEEK-Einstellung**

*Einstelloption: PI SEEK Einstellungen: OFF / AUTO*

### **Empfang von RDS-Regionalsendern**

Wenn Sie OFF wählen, empfängt das Gerät automatisch den jeweiligen RDS-Regionalsender.

*Einstelloption: RDS REGIONAL Einstellungen: OFF / ON*

### **Anzeigesprache für PTY (Programmtyp)**

Sie können eine der angebotenen Anzeigesprachen wählen.

*Einstelloption: PTY LANGUAGE Einstellungen: GB / NL / F / D / I / E*

### **Wiedergabe von MP3/WMA-Daten**

Bei Discs, die sowohl Audiodaten als auch MP3/WMA-Daten enthalten.

#### *Einstelloption: PLAY MODE Einstellungen: CD / MP3*

- CD: Das Gerät gibt bei Discs, die sowohl Audiodaten als auch MP3/WMA-Daten enthalten, nur die Audiodaten wieder
- MP3: Das Gerät gibt bei Discs, die sowohl Audiodaten als auch MP3/WMA-Daten enthalten, nur die MP3/WMA-Daten wieder.
- *Nehmen Sie die Disc aus diesem Gerät, bevor Sie die Einstellung vornehmen.*
- *Wenn ein MP3-kompatibler CD-Wechsler verwendet wird, steht diese Einstellung nicht zur Verfügung.*

## **Einstellen der nächtlichen Tastenbeleuchtung mit dem Dimmer**

Mit dem Dimmer können Sie die Helligkeit der nächtlichen Tastenbeleuchtung bei Nacht einstellen.

#### *Einstelloption: LED DIMMER LEVEL Einstellungen: -2 bis +2*

• *Diese Einstellung kann vorgenommen werden, wenn im Abschnitt "Einstellen der Helligkeit der Hintergrundbeleuchtung" (Seite 37) die Option ON oder AUTO eingestellt wurde.*

# **SYSTEM-Einstellungen**

# **Systemeinstellungen**

Die Anzeige für Systemeinstellungen kann nur bei angezogener Handbremse aufgerufen werden. Wenn Sie versuchen, diese Anzeige während der Fahrt einzublenden, wird die Warnmeldung CAN'T OPERATE WHILE DRIVING (Bedienung während der Fahrt nicht möglich) angezeigt.

**Bedienschritte 1 bis 5 der folgenden Vorgangsbeschreibung sind für alle Einstelloptionen des SYSTEM-Menüs gleich. Einzelheiten finden Sie im jeweiligen Abschnitt.**

- **1 Tippen Sie auf dem Bildschirm für die Haupteingangsquellen [SETUP] an.** Die Auswahlanzeige SETUP erscheint.
- **2 Tippen Sie [OTHER SETUP] an.** Der Bildschirm OTHER SETUP erscheint.
- **3 Tippen Sie [ ] unter SYSTEM SETUP an.** Der SYSTEM-Setup-Bildschirm erscheint.
- **4 Tippen Sie [ ], [ ] oder [OFF], [ON] usw. am betreffenden Parameter an, um die Einstellung zu ändern.**

#### *Einstelloption:*

IN INT. MUTE / IN INT. ICON / NAV. IN / NAV. MIX / VISUALIZER\* / AUX IN-1 / AUX IN-2\* / AUX IN-3\* / MONITOR OUT-1 / MONITOR OUT-2\* / CAMERA IN / VUSUAL KEY / ILLUMINATION COLOR (nur IVA-D310R) / A. PROC TYPE / OPTICAL OUT

- *\* Erscheint, wenn die externe Erweiterungsbox VPE-S431 angeschlossen ist.*
- **5 Tippen Sie [RETURN] an, um wieder den vorhergehenden Bildschirm aufzurufen.** Tippen Sie [CONTROL] an, um wieder den Hauptbildschirm für die Eingangsquellen aufzurufen, der vor dem Aufrufen der Setup-Funktion angezeigt wurde.
- *Unmittelbar nach dem Ändern der Systemmodus-Einstellungen (während das System automatisch die Daten schreibt), darf die Zündung nicht ausgeschaltet (der Zündschlüssel nicht auf OFF gestellt) werden.*

*Ansonsten wird die Einstellung möglicherweise nicht geändert.*

### **Unterbrechungsmodus für externes Gerät**

Bei Anschluss einer optionalen Alpine Ai-NET Interrupt Box (NVE-K200) am IVA-D310R/IVA-D310RB kann eine Zusatzquelle das gegenwärtige Audioprogramm unterbrechen. Dies ist beispielsweise erforderlich, wenn Sie eine CD oder DVD hören und von Ihrem Navigationssystem auf dem laufenden gehalten werden. Bei Ansagen der Sprachführung wird der CD/DVD-Player automatisch stummgeschaltet. Detaillierte Erläuterungen finden Sie in der Anleitung der NVE-K200.

#### *Einstelloption: IN INT. MUTE Einstellungen: OFF / ON*

- OFF: Die Lautstärke ist im Unterbrechungsmodus regelbar.
- ON: Es wird kein Ton wiedergegeben. Das Symbol, das Sie unter "Symbol für Unterbrechungsanzeige" festgelegt haben, wird angezeigt.
- *Zur automatischen Funktionsausführung muss das angeschlossene zusätzliche Gerät über eine Unterbrechungsleitung mit negativem Trigger verfügen. Andernfalls muss zur manuellen Umschaltung ein separater Schalter installiert werden.*

## **Symbol für Unterbrechungsanzeige**

Hier können Sie das Symbol wählen, das bei Unterbrechungen angezeigt werden soll (z. B. Telefon bei Telefonanruf).

#### *Einstelloption: IN INT. ICON Einstellungen: INT / TEL*

- INT: Das INT-Symbol wird auf dem Display angezeigt.
- TEL: Wenn das externe Gerät (Telefon) das Unterbrechungssignal übermittelt, erscheint das Telefonsymbol auf dem Display.

# **Ein- /Ausschalten des Navigationseingangs**

Setzen Sie diese Option auf ON, wenn ein optionales (Alpine) Navigationssystem angeschlossen ist.

#### *Einstelloption: NAV. IN Einstellungen: OFF / ON*

- ON: Navigation-Quelle wird angezeigt.
- OFF: Navigation-Quelle wird nicht angezeigt. Die Navigationseinstellungen selbst können nicht an diesem Gerät vorgenommen werden.

# **Einstellen der Navigationsunterbrechung**

Wenn ein Navigationssystem von Alpine am IVA-D310R/IVA-D310RB angeschlossen ist, wird die Sprachführung des Navigationssystems mit dem Radio- oder CD-Ton gemischt.

#### *Einstelloption: NAV.MIX Einstellungen: OFF / ON*

- OFF: Die Navigationssystem-Unterbrechungsfunktion ist deaktiviert.
- ON: Die Navigationssystem-Unterbrechungsfunktion ist aktiviert.

Um die Lautstärke für die Sprachführung des Navigationssystems einzustellen, können Sie die NAV. LEVEL-Einstellung wie in "Einstellen des Tons" auf Seite 23 vornehmen, nachdem Sie die Option auf ON gesetzt haben.

- *Die Tonlautstärke kann während der Sprachführung eingestellt werden, ohne diese zu unterbrechen. Nach beendeter Sprachführung wird die vorherige Lautstärke zusammen mit der früheren Anzeige wieder aufgerufen. Sollte die aktuelle Lautstärkeeinstellung jedoch unter der für Sprachführung eingestellten Lautstärke liegen, wird für die Lautstärke von Ansagen der Sprachführung die aktuelle Einstellung vorgegeben. (Die Lautstärke bleibt in diesem Fall bei Ansagen der Sprachführung unverändert.)*
- *Diese Einstellung ist nur möglich, wenn die Einstellung "NAV. IN unter SYSTEM" eingeschaltet ist.*
- *Wenn der PXA-H510 oder PXA-H900 angeschlossen ist, hat der an diesem Gerät eingestellte NAV.MIX-Wert keinen Einfluss auf den PXA-H510 oder PXA-H900.*

# **Einstellen der VISUALIZER-Modusanzeige**

Wählen Sie diese Anzeige, wenn die Eingangsquellennamen unter VISUALIZER auf der Auswahlanzeige VISUAL angezeigt werden sollen.

Beachten Sie bitte, dass diese Einstellung nur dann aktiviert ist, wenn eine gesondert erhältliche externe Erweiterungs-Box (VPE-S431) angeschlossen ist.

#### *Einstelloption: VISUALIZER Einstellungen: OFF / ON*

- OFF: "VISUALIZER" und die Eingangsquellennamen werden auf der Auswahlanzeige VISUAL nicht angezeigt.
- ON: "VISUALIZER" und die Eingangsquellennamen werden auf der Auswahlanzeige VISUAL angezeigt.
- *Ein Ein- und Ausschalten ist nicht möglich, wenn im Abschnitt "Einstellen des visuellen Effekts" (Seite 28) auf ON geschaltet wurde.*

# **AUX-Einstellungen**

#### *Einstelloption: AUX IN-1, 2, 3 Einstellungen: OFF / ON*

- OFF: AUX-Quelle wird nicht angezeigt. ON: AUX-Quelle wird angezeigt.
- *Wenn der optionale (Alpine) DVD-Player oder DVD-Wechsler angeschlossen ist, wird OFF nicht angeboten.*
- *Wenn diese Option auf OFF gesetzt ist, können AUX-bezogene Einstellungen nicht über dieses Gerät erfolgen.*
- *AUX IN 2,3 wird angezeigt, wenn eine externe Erweiterungs-Box (VPE-S431) angeschlossen ist.*

## **Benennen von externen Geräten**

Wenn mehrere externe Geräte angeschlossen sind, können Sie hier (max. 3) passende Quellennamen wählen. Wenn Sie die Option unter "AUX-Einstellungen" auf ON gesetzt haben, tippen Sie eine der  $[\gg]$ -Tasten (AUX IN 1 bis 3) an. Nun können Sie die Einstellung vornehmen.

## *Einstelloption: NAME*

*Einstellungen: AUX / VCR / GAME-1,2 / TV / DVB-T / NAV. / EXT. DVD*\*

- *Der gewählte Quellenname wird dann anstelle des AUX-Quellennamens angezeigt. Beim Auswählen einer der Quellen wird die Funktionsübersicht für den AUX-Modus eingeblendet.*
- *Die Quellenkennung "NAV." kann nur bei AUX IN-3 MODE gewählt werden. "NAV." wird in diesem Fall als Quellenname angezeigt. Diese Einstellung sollte verwendet werden, wenn Sie den Navigationsbildschirm auf dem Fondmonitor anzeigen lassen. Sie steht jedoch nur zur Verfügung, wenn ein Navigationssystem von Alpine (mit Ausnahme der RGB-Navigation) angeschlossen ist.*
- *Die angezeigten Funktionen arbeiten nur bei Anschluss eines Alpine TV-Tuners.*
- \* *"EXT.DVD" erscheint auf dem Quellenwahl-Bildschirm, wenn ein DVD-Player angeschlossen ist, und "DVD-1-3" erscheint, wenn NAME für mehr als einen AUX-Anschluss auf "EXT.DVD" eingestellt ist (auch bei Anschluss eines Ai-NET-kompatiblen DVD-Players).*
### **Einstellen des externen Audioeingangspegels**

Wenn Sie die Option unter "AUX-Einstellungen" auf ON gesetzt haben, tippen Sie eine der [ $\gg$ ]-Tasten (AUX IN 1 bis 3) an. Nun können Sie die Einstellung vornehmen.

#### *Einstelloption: LEVEL Einstellungen: LOW / HIGH*

LOW: Verringert den externen Audioeingangspegel HIGH: Erhöht den externen Audioeingangspegel

### **Wechseln des eingehenden Bildsignals**

Wenn Sie die Option unter "AUX-Einstellungen" auf ON gesetzt haben, tippen Sie eine der [ $\gg$ ]-Tasten (AUX IN 1 bis 3) an. Nun können Sie die Einstellung vornehmen.

#### *Einstelloption: SIGNAL Einstellungen: NTSC / PAL*

• *Der Typ des eingehenden Videosignals kann geändert werden.*

### **Ausgang für externen Monitor**

Setzen Sie diese Option auf ON, wenn ein separate Fond-Monitor wählbar sein soll (Seite 26).

#### *Einstelloptionen: MONITOR OUT-1, 2 Einstellungen: OFF / ON*

- ON: Wenn Sie die Einstellung ON wählen, kann der externe Monitor fernbedient werden.
- OFF: Wenn MONITOR OUT 1 oder 2 auf OFF gesetzt ist, ist nur für einen Monitor ein separater Fond-Monitor wählbar. Wenn MONITOR OUT 1 und 2 auf OFF gesetzt sind, steht die Option REAR SELECT, die auf der Auswahlanzeige SYSTEM angezeigt wird, nicht zur Verfügung.
- *Ein Ein- und Ausschalten ist nicht möglich, wenn im Abschnitt "Einstellen des visuellen Effekts" (Seite 28) auf ON geschaltet wurde.*
- *Eine Einstellung auf "MONITOR OUT-2" ist möglich, wenn die optionale Erweiterungsbox VPE-S431 angeschlossen ist.*

### **Rückfahrkamera**

Wenn die Rückfahrkamera angeschlossen ist, kann deren Bild eingeblendet werden.

#### *Einstelloption: CAMERA IN Einstellungen: OFF / NTSC/PAL*

- NTSC/PAL: Auch bei nicht eingelegten Rückwärtsgang (R) kann das Bild der Rückfahrkamera durch Wahl der CAMERA-Quelle ausgegeben werden.
- OFF: Die CAMERA-Quelle wird nicht auf dem VISUAL-Wahl-Bildschirm angezeigt.
- *Das Bild wird beim Einlegen des Rückwärtsgangs eingeblendet. Diese Funktion arbeitet nur, wenn das Rückwärtssignalkabel korrekt angeschlossen ist.*
- *Zum Aktivieren der Einstellung, schalten Sie im Abschnitt "Funktion der VISUAL-Drucktaste" (Seite 36) auf VISUAL.*

### **Funktion der VISUAL-Drucktaste**

#### *Einstelloption: VISUAL KEY Einstellungen: VISUAL / NAV.*

- NAV.: Durch Antippen von [VISUAL] wird direkt auf den Navigationsbildschirm geschaltet. (Nur wenn ein optionales Alpine RGB-Navigationsgerät angeschlossen ist.)
- VISUAL:Durch Antippen von [VISUAL] wird der VISUAL-Wahlbildschirm abgerufen.

### **Ändern der Farbe der Tastenanzeigen (nur IVA-D310R)**

#### *Einstelloption: ILLUMINATION COLOR Einstellungen: GREEN / RED*

GREEN: Die Anzeigefarbe ist grün. RED: Die Anzeigefarbe ist rot.

### **Aktivierung des optischen Digitalausgangs für einen externen Klangprozessor**

Vergewissern Sie sich vor Ändern dieser Einstellung, dass die unter "Aktivierung des Digitalausgangs" (Seite 36) beschriebene Option "OPTICAL OUT" auf ON gesetzt ist.

#### *Einstelloption: A.PROC TYPE Einstellungen: PXA-H510 / OTHER*

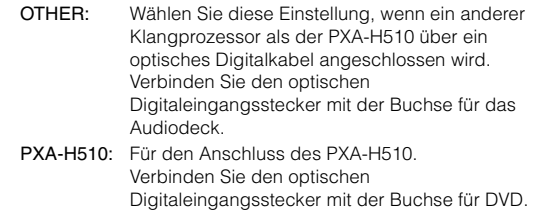

• *Nachdem Sie die Eingangssignalquelle ausgewählt haben, drehen Sie den Zündschlüssel auf OFF (AUS) und dann wieder auf ON (EIN). Damit ist die Einstellung des optischen Digitaleingangs abgeschlossen.*

### **Aktivierung des Digitalausgangs**

Wenn ein digitaler Klangprozessor angeschlossen wird, setzen Sie die folgende Option auf "ON".

#### *Einstelloption: OPTICAL OUT Einstellungen: OFF / ON*

• *Drehen Sie den Zündschlüssel danach von ACC auf OFF (AUS) und dann wieder auf ON. Die Einstellung des Digitalausgangs ist damit aktiviert.*

# **DISPLAY-Einstellungen**

# **Display-Einstellungen**

Die Anzeige für DISPLAY-Einstellungen kann nur bei angezogener Handbremse aufgerufen werden. Wenn Sie versuchen, diese Anzeige während der Fahrt einzublenden, wird die Warnmeldung CAN'T OPERATE WHILE DRIVING (Bedienung während der Fahrt nicht möglich) angezeigt.

**Bedienschritte 1 bis 5 der folgenden Vorgangsbeschreibung sind für alle Einstelloptionen des DISPLAY-Menüs gleich. Einzelheiten finden Sie im jeweiligen Abschnitt.**

- **1 Tippen Sie auf dem Bildschirm für die Haupteingangsquellen [SETUP] an.** Die Auswahlanzeige SETUP erscheint.
- **2 Tippen Sie [OTHER SETUP] an.** Der Bildschirm OTHER SETUP erscheint.
- **3 Tippen Sie [ ] unter DISPLAY SETUP an.** Der DISPLAY-Setup-Bildschirm erscheint.
- **4 Tippen Sie [ ], [ ] oder [OFF], [ON] usw. am betreffenden Parameter an, um die Einstellung zu ändern.**

#### *Einstelloption:*

DIMMER / DIMMER LOW LEVEL / BACKGROUND / AUTO BACKGROUND / FONT TYPE / BASE COLOR / PULSETOUCH / SCREEN ALIGNMENT

**5 Tippen Sie [RETURN] an, um wieder den vorhergehenden Bildschirm aufzurufen.**

Tippen Sie [CONTROL] an, um wieder den Hauptbildschirm für die Eingangsquellen aufzurufen, der vor dem Aufrufen der Setup-Funktion angezeigt wurde.

• *Unmittelbar nach dem Ändern der Anzeigemodus-Einstellungen (während das System automatisch die Daten schreibt), darf die Zündung nicht ausgeschaltet (der Zündschlüssel nicht auf OFF gestellt) werden.*

*Ansonsten wird die Einstellung möglicherweise nicht geändert.*

### **Einstellen der Helligkeit der Hintergrundbeleuchtung**

Die Hintergrundbeleuchtung erfolgt über eine Leuchtstoffröhre im LCD-Bildschirm. Eine Steuerfunktion für die Beleuchtung stellt die Helligkeit der Hintergrundbeleuchtung auf die Helligkeit im Fahrzeug ein, so dass die Anzeigen auf dem Bildschirm jederzeit gut zu erkennen sind.

#### *Einstelloption: DIMMER Einstellungen: OFF / ON / AUTO*

- OFF: Die Dimmer-Funktion ist deaktiviert, und die Hintergrundbeleuchtung des Monitors ist immer hell.
- ON: Die Hintergrundbeleuchtung des Monitors bleibt dunkel.
- AUTO: Die Helligkeit der Hintergrundbeleuchtung des Monitors wird automatisch in Übereinstimmung mit der Helligkeit im Fahrzeuginnern eingestellt.
- *Bei Wahl von ON oder AUTO wird die Einstellung auch für die Tastenbeleuchtung von "Einstellen der nächtlichen Tastenbeleuchtung mit dem Dimmer" (Seite 34) übernommen.*

### **Einstellen der Mindesthintergrundbeleuchtung**

Sie können die Helligkeit der Hintergrundbeleuchtung verringern (LOW). Diese Funktion ist zum Beispiel sehr praktisch, um die Hintergrundbeleuchtung bei Nachtfahrten zu verringern.

#### *Einstelloption: DIMMER LOW LEVEL Einstellungen: -15 bis +15*

Sie können den Pegel auf einen Wert zwischen MIN (-15) und MAX (+15) einstellen. Am Ende des Einstellbereichs wird "MIN" oder "MAX" angezeigt.

### **Hintergrundbilder**

Verschiedene Hintergrundbilder stehen zur Auswahl.

#### *Einstelloption: BACKGROUND Einstellungen: MODE1 / MODE2*

- *Bevor Sie diese Einstellungen vornehmen, nehmen Sie die Disc aus dem Gerät heraus oder stoppen Sie die Wiedergabe.*
- *Hintergrundbilder, die entsprechend "Herunterladen der MY BACKGROUND-Daten" (Seite 46) heruntergeladen wurden, werden abgerufen.*
- *Wenn Sie eine andere Eingangsquelle als die Disc im Gerät auswählen und die Disc im Gerät auf dem an dieses Gerät angeschlossenen Fondmonitor ausgewählt ist, können an diesem Gerät keine Hintergrundstrukturen angezeigt werden.*
- *Wenn eine Fehlermeldung (ERROR, HI-TEMP usw.) angezeigt wird, können die über diese Einstellung ausgewählten Hintergrundstrukturen am Gerät nicht angezeigt werden.*

### **Automatischer Wechsel der Hintergrundbilder**

Das Hintergrundbild ändert sich jedesmal, wenn die Zündung aus- und wieder eingeschaltet wird.

#### *Einstelloption: AUTO BACKGROUND Einstellungen: OFF / ON*

- ON: Die Hintergrundstrukturwechsel-Automatik ist aktiviert. Bei jedem Einschalten der Zündung wird die Hintergrundstruktur nach folgendem Schema gewechselt:  $MODE1 \leftrightarrow MODE2$
- OFF: Die Hintergrundstrukturwechsel-Automatik ist deaktiviert.
- *Tapeten, die entsprechend "Herunterladen der MY BACKGROUND-Daten" (Seite 46) heruntergeladen wurden, werden abgerufen.*

### **Einstellen der Schriftart**

Sie können eine Schriftart (für Text und Tag-Informationen usw.) für die Hauptanzeige auswählen.

#### *Einstelloption: FONT TYPE Einstellungen: FONT 1 / FONT 2*

FONT1: Die Zeichen werden fett angezeigt. FONT2: Die Zeichen werden abgerundet angezeigt.

### **Umschalten der Hintergrundfarbe für angezeigte Textzeichen**

Sie haben die Wahl zwischen 5 verschiedenen Hintergrundfarben für Textzeichen (Eingangsquellennamen, Direktzugriffsmenü usw.).

#### *Einstelloption: BASE COLOR Einstellungen: MODE 1 bis MODE 5*

### **Ein- und Ausschalten der Display-Vibration (ON/OFF)**

Sie können die Vibration des Berührungsbildschirms während der Bedienung ein- oder ausschalten (ON oder OFF).

#### *Einstelloption: PULSETOUCH Einstellungen: OFF / ON*

- OFF: Die Vibrationsfunktion wird während der Bedienung ausgeschaltet.
- ON: Die Vibrationsfunktion wird während der Bedienung eingeschaltet.

### **Einstellen des Berührungsbildschirms**

Diese Einstellung ist erforderlich, wenn die Anzeigeposition auf dem Flüssigkristallbildschirm (LCD-Bildschirm) und die Berührungsposition auf dem Berührungsbildschirm nicht übereinstimmen.

#### *Einstelloption: SCREEN ALIGNMENT Einstellungen:*  $\boxed{\boxtimes}$  */ RESET*

- 1 Tippen Sie [ $\gg$ ] unter SCREEN ALIGNMENT an. Die Einstellanzeige erscheint.
- 2 Tippen Sie die Markierung  $\boxed{\times}$  in der unteren linken Bildschirmecke genau an.
	- Auf dem Display erscheint die Einstellanzeige.
- 3 Tippen Sie die Markierung  $\boxed{\times}$  in der oberen rechten Bildschirmecke genau an. Damit ist die Einstellung abgeschlossen und der Setup-Bildschirm DISPLAY wird wieder angezeigt.
- Wenn Sie statt der Markierung  $\boxed{\times}$  eine andere Stelle angetippt *haben, drücken Sie [RESET], um das Berührungsbildschirm auf die Anfangseinstellung zurückzusetzen.*
- *Wenn Sie auf der Einstellanzeige [RETURN] antippen, erfolgt keine Einstellung und der Setup-Bildschirm DISPLAY wird wieder angezeigt.*

# **i-Personalize™**

# **Media Xpander-Funktion**

# **Einstellen des MX-Modus**

Die i-Personalize-Anzeige kann nur bei angezogener Handbremse aufgerufen werden. Wenn Sie versuchen, diese Anzeige während der Fahrt einzublenden, wird die Warnmeldung CAN'T OPERATE WHILE DRIVING (Bedienung während der Fahrt nicht möglich) angezeigt.

MX (Media Xpander) sorgt für eine von der Musikquelle unabhängige Optimierung des Klangs (Vocals und Instrumente). So können Sie auch bei erheblichem Fahrgeräuschen die Musik aus dem Radio oder von einer CD bzw. MP3-Disc voll genießen.

- **1 Tippen Sie auf dem Bildschirm für die Haupteingangsquellen [SETUP] an.** Die Auswahlanzeige SETUP erscheint.
- **2 Tippen Sie [i-Personalize] an.** Der Bildschirm "i-Personalize" erscheint.
- **3 Tippen Sie [OFF] oder [ON] von MEDIA XPANDER an, um MX auf ON oder OFF zu schalten.**

OFF: Die MX-Funktion ist für alle Musikquellen deaktiviert. ON: Der gewählte MX-Modus ist aktiviert.

- **4 Wenn Sie ON eingestellt haben, tippen Sie [ ] an.** Im Display erscheint die Media Xpander-Einstellanzeige.
- **5 Tippen Sie für den gewünschten MX-modus auf [ ] oder [ ].**

Der Pegel der Tonquelle kann eingestellt werden.

*MX CD (OFF, CD MX 1 bis 3)*

Die riesige Menge unkomprimierter CD-Daten wird verarbeitet, um die Musik mit höherer Klangreinheit zu reproduzieren.

### *MX COMPRESS MEDIA (OFF, CMPM MX 1 bis 3)*

Diese Option optimiert den Klang durch Hinzufügen von Information, die bei der Komprimierung nicht berücksichtigt wird. Das Ergebnis ist ein wohlausgewogener Klang, der dem Original nahe kommt.

#### *MX FM (OFF, FM MX 1 bis 3)*

Die mittleren und hohen Frequenzen werden zur Optimierung des Klangs aller UKW-Bereiche angehoben.

#### *MX DVD (OFF, MOVIE MX 1 bis 2)*

Diese Option verbessert die Verständlichkeit von Dialogen in Videos.

#### *(DVD MUSIC)*

Musik-Clips auf solchen Discs enthalten eine riesige Datenmenge. MX optimiert diese Daten so, dass ein originalgetreuer Wiedergabeklang erzielt wird.

#### *MX AUX 1 bis 3 (OFF, CMPM MX, MOVIE MX, MUSIC MX)*

Wählen Sie den MX-Modus (CMPM, MUSIC, oder MOVIE), der zu der angeschlossenen Quelle passt.

- **6 Tippen Sie [RETURN] an, um zum vorherigen Bildschirm zurückzuschalten.**
- *Wenn Sie OFF wählen, wird der MX-Effekt für alle MX-Modi deaktiviert.*
- *Sie können für jede Musikquelle (Radio, CD und MP3) eine eigene MX-Einstellung definieren.*
- *AUX wird angezeigt, wenn ON ausgewählt wird wie im Abschnitt "AUX-Einstellungen" (Seite 33) erläutert .*
- *Der MX-Modus funktioniert für MW-, LW-Radio und den NAV-Modus nicht, wenn MX eingeschaltet ist.*
- *MX COMPRESS MEDIA wird für MP3/WMA, MMD, iPod ausgeführt.*
- *Wenn das Gerät einem MX-kompatiblen Klangprozessor (z. B. PXA-H700) angeschlossen ist, kann die MX-Klangbearbeitung im Klangprozessor aufgerufen werden. In diesem Fall ist eine Einstellung des Klangprozessors erforderlich. Einzelheiten entnehmen Sie bitte der Bedienungsanleitung des Klangprozessors.*
- *Diese Funktion steht nicht zur Verfügung, wenn DEFEAT auf ON gesetzt ist.*
- *Die MX-Einstellfunktion wirkt auf den Vorverstärkerausgang.*

# **Bass Engine-Funktion**

# **Einstellen von Bass Engine**

**Die nachfolgenden Schritte 1 bis 6 gelten für alle Optionen unter "Einstelloptionen" im Bass Engine Setup-Modus. Die Einzelheiten finden Sie in den einschlägigen Abschnitten.**

- **1 Tippen Sie auf dem Bildschirm für die Haupteingangsquellen [SETUP] an.** Die Auswahlanzeige SETUP erscheint.
- **2 Tippen Sie [i-Personalize] an.** Der Bildschirm "i-Personalize" erscheint.
- **3 Tippen Sie [ ] BASS ENGINE an.** Im Display erscheint die Bass Engine-Einstellanzeige.
- **4 Tippen Sie [ ], [ ] oder [ ] usw. der gewünschten Bass Engine-Einstelloption.**

#### *Einstelloptionen*

BASS MAX EQ / P-EQ / BASS FOCUS / T.CORR (TIME CORRECTION) / X-OVER / SUBWOOFER

- **5 Tippen Sie [ ], [ ] oder den Einstellbildschirm des gewählten Parameters an, und ändern Sie die Einstellung.**
- *Es empfiehlt sich, die Einstellung zu speichern, nachdem sie vorgenommen wurde.*

### **6 Tippen Sie [RETURN] an.**

Der vorherige Bildschirm wird wieder angezeigt.

### **Wahl des Bass Max EQ-Modus (Einstellung des Herstellers)**

10 typische Equalizer-Einstellungen für eine Vielzahl von Musikarten sind werkseitig im Gerät gespeichert.

#### *Einstelloption: BASS MAX EQ Einstellungen: FLAT / ROCK / POPS / JAZZ / ELECTRIC / HIPHOP / EASY / COUNTRY / CLASSIC / NEWS / CUSTOM* **\***

*\* Diese Einstellungen werden im parametrischen Equalizer festgelegt.*

### **Einstellen sowie Speichern und Abrufen des parametrischen Equalizers**

Beim parametrischen Equalizer sind die Frequenzbänder fest vorgegeben. Dies erschwert die Beseitigung unerwünschter Spitzen und Einbrüche an bestimmten Frequenzen. Die Mittenfrequenzen des Equalizer-Bänder können auf bestimmte Frequenzen abgestimmt werden. Danach werden die Bandbreite (Q-Faktor) und der Pegel unabhängig voneinander fein abgestimmt, um die gewünschte Korrekturwirkung zu erzielen. Der parametrische Equalizer ist ein fortschrittliches Werkzeug für professionelle Musikliebhaber.

#### *Einstelloption: P-EQ*

- 1 Tippen Sie [ $\gg$ ] von P-EQ.
- Auf dem Schirm erscheint der P-EQ-Einstellbildschirm. 2 Stellen Sie das gewünschte Band ein.

#### *Beispiel eines P-EQ-Einstellbildschirms*

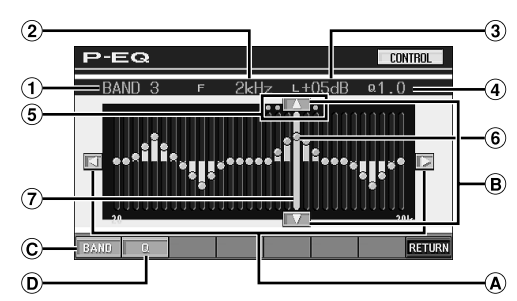

- Zeigt das momentan gewählte Band an
- Zeigt die Mittenfrequenz des momentan gewählten Bandes
- Zeigt den momentanen Pegel des Bandes
- Zeigt die Bandbreite (Q) des momentan gewählten **Bandes**
- Zeigt den Bereich der Mittenfrequenz des momentan gewählten Bandes an
- ெ Aktivpunkt: Zeigt die Mittenfrequenz und die Pegelposition des momentan gewählten Bandes an
- Aktivbalken: Zeigt den Pegel-Variationsbereich des momentan gewählten Bandes durch einen orangefarbenen Balken an

### **Einstellen der Frequenz**

Tippen Sie [◀] oder [▶] an, um die Frequenz des  $\omega$ gewählten Bandes einzustellen.

#### **Mittenfrequenz**

HIGH : 10 kHz, 12,5 kHz, 15 kHz MID-HIGH : 500 Hz, 700 Hz, 1 kHz, 2 kHz, 4 kHz, 6 kHz MID-LOW : 100 Hz, 150 Hz, 200 Hz LOW : 40 Hz, 60 Hz, 90 Hz

### **Einstellen des Pegels**

Tippen Sie [▲] oder [▼] an, um den Pegel des  $\bigcirc$ gewählten Bandes einzustellen.

### *Pegel: -12 ~ +12*

### **Wahl des Bandes**

Das Band (BAND1 bis BAND4) wird bei jedem Antippen von [BAND] umgeschaltet. Der Variationsbereich des Aktivbalkens und die Mittenfrequenz verschiebt sich entsprechend des Bandes.

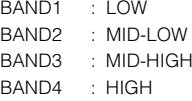

• *Wenn Sie außerhalb des Bereichs des gewählten Bandes antippen, verschiebt sich der Aktivbalken zu einem Band, das eingestellt werden kann.*

### **Einstellen der Bandbreite**

Die Bandbreite ändert sich bei jedem Antippen von [Q].

HIGH : 1.0 (bei HIGH ist keine Bandbreiteneinstellung möglich) MID-HIGH : 1.0, 2.0, 3.0 MID-LOW : 1.0, 1.5, 2.0 LOW : 1.0, 2.0, 3.0

### **Direktes Einstellen von Pegel/Frequenz**

Fahren Sie die gewünschte Position an, indem Sie den Aktivpunkt berühren, und nehmen Sie die Einstellung vor. Oder verschieben Sie den Aktivpunkt zur gewünschten Position, indem Sie an die betreffende Position antippen.

- *Wenn Sie den parametrischen Equalizer einstellen, wird BASS MAX EQ auf "CUSTOM" gesetzt.*
	- 3 Tippen Sie [RETURN] an, um wieder den vorhergehenden Bildschirm aufzurufen.

### **Speichern von Einstellungen**

Gehen Sie im Anschluss an Schritt 3 oben vor.

- 4 Tippen Sie [MEMORY] auf dem BASS ENGINE-Bildschirm an.
- 5 Tippen Sie innerhalb von 5 Sekunden eine der Vorwahltasten [P.SET 1] bis [P.SET 6] an. Die Einstellungen werden unter der angetippten P.SET-Nummer gespeichert.
- *Die unter der P.SET-Nummer gespeicherten Einstellungen bleiben erhalten, auch wenn Sie das Gerät zurücksetzen oder das Batteriekabel lösen.*
- *Die Einstellungen für die einzelnen Bass-Engine-Optionen können unter den Speichertasten (1 bis 6) gespeichert werden.*

### **So rufen Sie die eingestellten und gespeicherten Werte ab**

Gehen Sie im Anschluss an Schritt 3 oben vor.

- 4 Tippen Sie eine der Tasten [P.SET 1] bis [P.SET 6] auf dem Bildschirm BASS ENGINE an.
- Rufen Sie die eingestellten und gespeicherten Werte ab. • *Diese Funktion steht nicht zur Verfügung, wenn DEFEAT auf ON*
- *gesetzt ist.*

### **Anmerkungen zur Laufzeitkorrektur**

Die Raumaufteilung im Fahrzeug bedingt eine unterschiedliche Entfernung zwischen dem Hörer und den einzelnen Lautsprechern des Systems. Diese Entfernungsunterschiede bewirken eine Verzerrung des Klangbilds und eine Verfälschung des Klangs. Dies wird durch die unterschiedlichen Zeitpunkte verursacht, zu denen der Schall von den einzelnen Lautsprechern das linke und rechte Ohr des Hörers erreicht. Zum Korrigieren dieses Mangels können Sie beim IVA-D310R/IVA-D310RB die Signale der näher eingebauten Lautsprecher entsprechend verzögern. Dadurch wird eine größere Entfernung zum jeweiligen Lautsprecher simuliert. Der Hörer kann auf diese Weise exakt in die Mitte des Klangfelds zwischen dem linken und rechten Lautsprecher gebracht werden.

Die Einstellung kann für jeden Lautsprecher in Schritten von 0,1 ms vorgenommen werden.

#### **Beispiel 1: Einstellung auf den linken Vordersitz**

Stellen Sie für den linken Frontlautsprecher einen hohen Zeitkorrekturwert ein und für den rechten Hecklautsprecher Null oder einen niedrigen Wert.

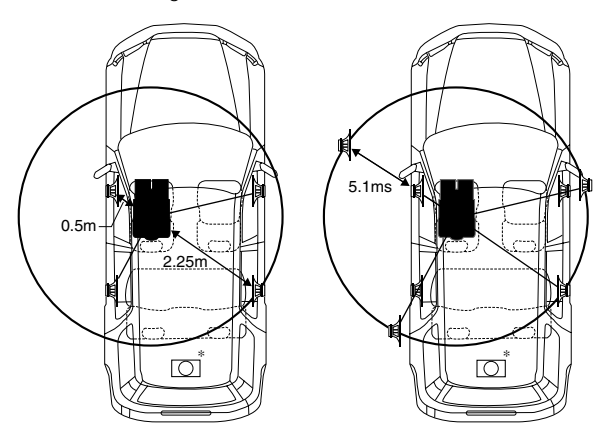

#### *Tipps*

#### \* *Subwoofer*

Das Subwoofersignal selbst kann nicht laufzeitkorrigiert werden. Sie können jedoch eine simulierte Verlagerung nach vorne bewirken, indem Sie die Laufzeitkorrekturwerte der vorderen und hinteren Lautsprecher entsprechend anheben. Einzelheiten finden Sie in den "Tipps" auf Seite 43.

Die folgende Erklärung zeigt Ihnen, wie Sie den Laufzeitkorrekturwert für den Frontlautsprecher im obigen Schaubild berechnen.

#### *Bedingungen:*

- Am weitesten entfernter Lautsprecher Hörposition: 2,25 m Linker Frontlautsprecher - Hörposition: 0,5 m
- Berechnung: L = 2,25 m 0,5 m = 1,75 m
- Laufzeitkorrekturwert =  $1,75 \div 343** \times 1000 = 5,1$  (ms) *\*\* Schallgeschwindigkeit: 343 m/s bei 20°C*

Der Klang ist nicht ausgewogen, weil die Entfernung zwischen der Hörposition und den einzelnen Lautsprechern unterschiedlich ist.

Der Entfernungsunterschied beträgt im Falle des rechten Hecklautsprechers ganze 1,75 m.

Die Laufzeitkorrektur beseitigt die Unterschiede hinsichtlich des Zeitpunkts, zu dem der Schall die Hörposition erreicht. Die Schallerzeugung des linken Frontlautsprechers wird um 5,1 ms verzögert, damit sein Schall etwa zur gleichen Zeit wie der Schall der anderen Lautsprecher an der Hörposition eintrifft.

In anderen Worten ausgedrückt: Durch den Korrekturwert 5,1 ms wird eine größere Entfernung zum linken Frontlautsprecher

simuliert, die der des am weitesten entfernten Lautsprechers entspricht.

#### **Beispiel 2: Einstellung auf alle Sitze**

In diesem Fall wird für jeden Lautsprecher ein annähernd gleicher Laufzeitkorrekturwert eingestellt.

- 1 Nehmen Sie an der jeweiligen Hörposition (Fahrersitz usw.) Platz und messen Sie die Entfernung (in Metern) zwischen Ihrem Kopf und den einzelnen Lautsprechern.
- 2 Errechnen Sie die Entfernungsunterschiede zwischen dem am weitesten entfernen Lautsprecher und den anderen Lautsprechern.

L = (Entfernung zum am weitesten entfernten Lautsprecher) – (Entfernung zu anderen Lautsprechern)

3 Teilen Sie die für die Lautsprecher errechneten Entfernungen durch die Schallgeschwindigkeit (343 m/s bei 20°C).

Die Ergebnisse sind die Zeitkorrekturwerte für die verschiedenen Lautsprecher.

### **Einstellen sowie Speichern und Abrufen der Zeitkorrektur**

Lesen Sie vor dieser Einstellung den Abschnitt "Anmerkungen zur Laufzeitkorrektur" (Seite 41).

#### *Einstelloption: T.CORR (TIME CORRECTION) Einstellungen: 0.0-9.9*

- 1 Tippen Sie [ $\gg$ ] unter T.CORR an. Im Display erscheint die Einstellanzeige T-CORR.
- 2 Tippen Sie [◀] oder [▶] für den gewünschten Lautsprecher an, um den Zeitkorrekturwert (0,0 bis 9,9) festzulegen.
- 3 Weitere Lautsprecher können Sie wie in Schritt 2 oben erläutert einstellen.
- 4 Tippen Sie [RETURN] an, um wieder den vorhergehenden Bildschirm aufzurufen.
- *Die unter "Zeitkorrektur" vorgenommenen Einstellungen werden auf den Bassfokusmodus angewendet.*
- *Der Vorverstärkerausgang kann mit der eingestellten Zeitkorrektur beaufschlagt werden.*

### **Speichern der Einstellungen**

Die Schritte unter Speichern und Abrufen der Zeitkorrektur werden nach Schritt 4 oben ausgeführt.

- 5 Tippen Sie [MEMORY] auf dem BASS ENGINE-Bildschirm an.
- 6 Tippen Sie innerhalb von 5 Sekunden eine der Vorwahltasten [P.SET 1] bis [P.SET 6] an. Die Einstellungen werden unter der angetippten Speichernummer gespeichert.
- *Die unter der P.SET-Nummer gespeicherten Einstellungen bleiben erhalten, auch wenn Sie das Gerät zurücksetzen oder das Batteriekabel lösen.*
- *Die Einstellungen für die einzelnen Bass-Engine-Optionen können unter den Speichertasten (1 bis 6) gespeichert werden.*

### **Abrufen des gespeicherten Zeitkorrekturwerts**

Die Schritte unter Speichern und Abrufen der Zeitkorrektur werden nach Schritt 4 oben ausgeführt.

5 Tippen Sie eine der Tasten [P.SET 1] bis [P.SET 6] auf dem Bildschirm BASS ENGINE an. Die gespeicherte Einstellung wird abgerufen.

## **Zeitverzögerungstabelle Einstellen sowie Speichern und Abrufen**  des Bass Focus

Der Zeitunterschied zwischen vorne/hinten und links/rechts kann gleichzeitig abgeglichen werden. Die Zeitkorrektur ist mit einer anfänglichen Verzögerung von 0,1 ms in einem Bereich von 0 bis 99 Schritten möglich.

### *Einstelloption: BASS FOCUS Einstellungen: 0-99*

- 1 Tippen Sie [ $\gg$ ] unter BASS FOCUS an. Im Display erscheint die Einstellanzeige BASS FOCUS.
- 2 Stellen Sie die Schrittzahl für vorne und hinten sowie rechts und links ein, indem Sie [4] oder [ $\blacktriangleright$ ] für den vorderen und hinteren sowie rechten und linken Lautsprecher antippen.
- 3 Weitere Kanäle (Lautsprecher) können Sie wie in Schritt 2 oben erläutert einstellen.
- 4 Tippen Sie [RETURN] an, um wieder den vorhergehenden Bildschirm aufzurufen.
- *Jede manuelle Laufzeitkorrektureinstellung wirkt sich zusätzlich auf die Bass Focus-Korrektur aus.*

### **Speichern von Einstellungen**

Gehen Sie im Anschluss an Schritt 4 oben vor.

- 5 Tippen Sie [MEMORY] auf dem BASS ENGINE-Bildschirm an.
- 6 Tippen Sie innerhalb von 5 Sekunden eine der Vorwahltasten [P.SET 1] bis [P.SET 6] an. Die Einstellungen werden unter der angetippten P.SET-Nummer gespeichert.
- *Die unter der P.SET-Nummer gespeicherten Einstellungen bleiben erhalten, auch wenn Sie das Gerät zurücksetzen oder das Batteriekabel lösen.*
- *Die Einstellungen für die einzelnen Bass-Engine-Optionen können unter den Speichertasten (1 bis 6) gespeichert werden.*

### **So rufen Sie die eingestellten und gespeicherten Werte ab**

Gehen Sie im Anschluss an Schritt 4 oben vor.

5 Tippen Sie eine der Tasten [P.SET 1] bis [P.SET 6] auf dem Bildschirm BASS ENGINE an. Rufen Sie die eingestellten und gespeicherten Werte ab.

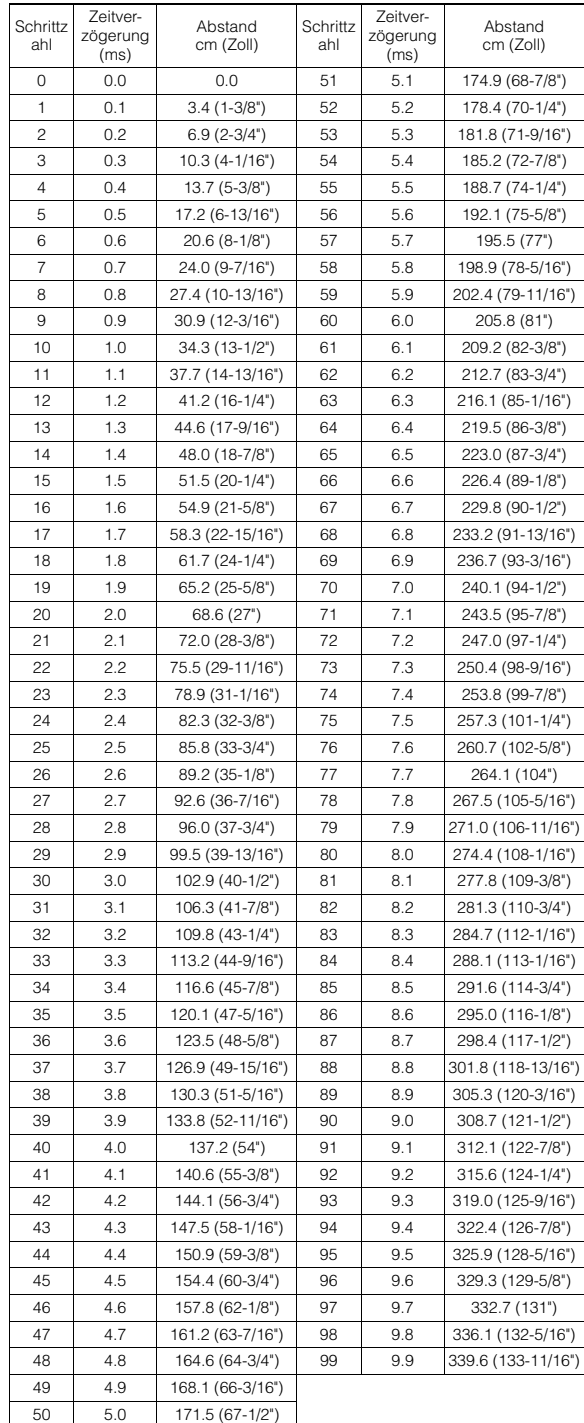

### **Einstellungsbeispiel des Bassfocus**

1 Wenn für die Frontlautsprecher (links und rechts) als Korrekturwert 15 Schritte eingegeben wird, beträgt der Zeitunterschied für den linken und rechten Frontlautsprecher 1,5 ms.

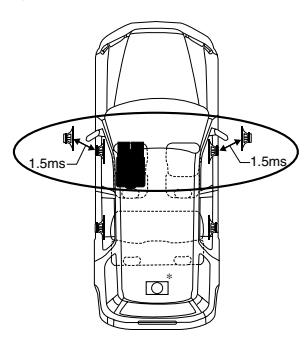

- 2 Wenn für die linken Lautsprecher (vorne und hinten) als Korrekturwert 15 Schritte eingegeben wird, beträgt der Zeitunterschied für den linken Frontlautsprecher 3,0 ms\*\* und der für den rechten Hecklautsprecher 1,5 ms.
- *\*\* Da in Einstellschritt 1 für den linken Frontlautsprecher bereits ein Zeitunterschied von 1,5 ms definiert wurde, vergrößert die zusätzliche Korrektur um 15 Schritte den Zeitunterschied für den linken Frontlautsprecher auf 3,0 ms.*

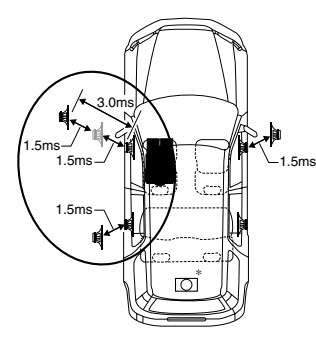

### *Tipps*

### \* *Subwoofer*

Verzögern Sie (mit dem Drehschalter) das Audiosignal zu den Frontlautsprechern (links und rechts), um den Subwoofer weiter nach vorne zu holen. Dadurch wird eine für den Fahrer scheinbar gleiche Positionsbeziehung zwischen den Frontlautsprechern (links und rechts) und dem Subwoofer erzielt. Nach dieser Einstellung können Sie die scheinbare Position der linken und rechten Lautsprecher durch Verzögern der Zeit verändern.

### **Einstellen sowie Speichern und Abrufen der integrierten Übergangsfrequenz**

Sie können den Hoch- und den Tiefpassfilter dieses Geräts wunschgemäß einstellen.

### *Einstelloption: X-OVER*

- 1 Tippen Sie [ $\gg$ ] oder X-OVER an. Auf dem Schirm erscheint der X-OVER-Einstellbildschirm.
- 2 Stellen Sie die Übernahmefrequenz wunschgemäß ein.

*Beispiel eines X-OVER (LPF)-Einstellbildschirms*

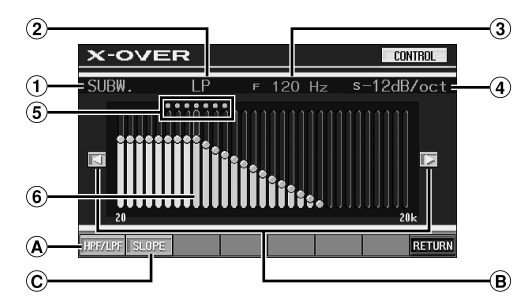

- Zeigt den einzustellenden Lautsprecher Bei Einstellung von HPF: FRONT/REAR Bei Einstellung von LPF: SUBW.
- $\odot$ Zeigt den eingestellten Modus HP oder LP
- Zeigt die momentan eingestellte Grenzfrequenz
- Zeigt die momentan eingestellte Steilheit des HPF oder LPF
- $\circled{5}$ Variationsbereich der gewählten Grenzfrequenz
- 6 Aktivbalken: Zeigt die Position der momentanen Grenzfrequenz durch einen orangefarbenen Balken an

### **Umschalten zwischen HPF und LPF**

- Bei jedem Antippen von [HPF/LPF] wird zwischen HPF/ LPF umgeschaltet.
	- HPF: Alle Frequenzen über der eingestellten Frequenz werden ausgegeben.
	- LPF: Alle Frequenzen unter der eingestellten Frequenz werden ausgegeben. (Nur wenn der Subwoofer-Ausgang dieses Geräts verwendet wird.)
- *Das Subwoofersignal ist monaural, außer wenn HPF und LPF auf OFF geschaltet ist.*

### **Einstellen der Grenzfrequenz**

 $\Theta$  Tippen Sie [ $\triangleleft$ ] oder [ $\triangleright$ ] an, und wählen Sie dann die Grenzfrequenz (Übernahmefrequenz). Wählbare Frequenzen: 80 Hz, 120 Hz, 160 Hz

### **Einstellen der Steilheit**

Tippen Sie [SLOPE] an, und stellen Sie dann die HPFoder LPF-Steilheit ein. Wählbare Steilheiten: OFF -12 dB/Okt

### **Direktes Einstellen der Grenzfrequenz**

Tippen Sie auf die gewünschte Stelle des Grenzfrequenz-Variationsbereichs. Die Grenzfrequenz verschiebt sich dann zu dieser Stelle.

3 Tippen Sie [RETURN] an, um zum vorherigen Bildschirm zurückzukehren.

### **Speichern der Einstellungen**

Gehen Sie im Anschluss an Schritt 3 oben wie im Folgenden erläutert vor.

- 4 Tippen Sie [MEMORY] auf dem BASS ENGINE-Bildschirm an.
- 5 Tippen Sie innerhalb von 5 Sekunden eine der Vorwahltasten [P.SET 1] bis [P.SET 6] an. Die Einstellungen werden unter der angetippten Speichernummer gespeichert.
- *Die unter der P.SET-Nummer gespeicherten Einstellungen bleiben erhalten, auch wenn Sie das Gerät zurücksetzen oder das Batteriekabel lösen.*

• *Die Einstellungen für die einzelnen Bass-Engine-Optionen können unter den Speichertasten (1 bis 6) gespeichert werden.*

#### **Abrufen der gespeicherten Einstellungen**

Gehen Sie im Anschluss an Schritt 3 oben vor.

4 Tippen Sie eine der Tasten [P.SET 1] bis [P.SET 6] auf dem Bildschirm BASS ENGINE an. Die gespeicherte Einstellung wird abgerufen.

# **Ein- /Ausschalten des Subwoofer-Ausgangs**

#### *Einstelloption:SUBWOOFER Einstellungen:OFF / 0° / 180°*

- OFF: Der Subwoofer-Ausgang ist ausgeschaltet.
- 0°: Der Subwoofer-Ausgang ist eingeschaltet, und die Phase ist 0°.
- 180°: Der Subwoofer-Ausgang ist eingeschaltet, und die Phase ist 180°.
- *Die "Subwoofer Ein-/Aus-Einstellung" kann auf den Vorwahltasten (1 bis 6) gespeichert werden.*

# **VISUAL EQ™**

# **Einstellungs-Funktion von VISUAL EQ**

**Die folgenden Schritte 1 bis 6 sind bei allen Einstelloptionen von VISUAL EQ gleich. Näheres dazu finden Sie in den Abschnitten zu den jeweiligen Optionen.**

**1 Tippen Sie [SETUP] auf dem Hauptbildschirm für die Eingangsquellen an.**

Der Auswahlbildschirm SETUP erscheint.

- **2 Tippen Sie [i-Personalize] an.** Der Setup-Bildschirm "i-Personalize" erscheint.
- **3 Tippen Sie [ ] unter VISUAL EQ an.** Der Bildschirm "VISUAL EQ" erscheint.
- $4$  Wählen Sie durch Antippen von [▲] oder [▼] die **gewünschte Option aus.**

#### *Einstelloptionen:*

VISUAL EQ $^* \leftrightarrow$  BRIGHT  $\leftrightarrow$  COLOR $^* \leftrightarrow$  TINT $^* \leftrightarrow$  CONTRAST  $\leftrightarrow$  SHARP\*  $\leftrightarrow$  USER MEMORY\*

- *\* Die Einstellung steht im Modus für die Bildquelle zur Verfügung. (mit Ausnahme des Navigationsbildschirms)*
- **5 Ändern Sie die Einstellung der ausgewählten Option durch Antippen von [◀] oder [▶].**
- **6 Tippen Sie [RETURN] an, um wieder den vorhergehenden Bildschirm aufzurufen.**

Tippen Sie [CONTROL] an, um wieder den Hauptbildschirm für die Eingangsquellen aufzurufen, der vor dem Aufrufen der Funktion angezeigt wurde.

### **Auswählen des VISUAL EQ-Modus (Herstellereinstellung)**

Sie können den für die Bildquelle am besten geeigneten Modus auswählen.

#### *Einstelloption: VISUAL EQ Einstellungen: OFF (FLAT) / NIGHT M. / SOFT / SHARP / CONTRAST /P-1 / P-2*

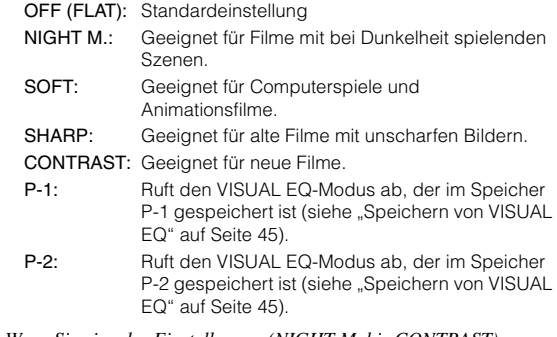

- *Wenn Sie eine der Einstellungen (NIGHT M. bis CONTRAST) ausgewählt und den gewünschten Wert für Helligkeit, Farbton usw. eingestellt haben und dann wieder die werkseitige Einstellung aktivieren wollen, setzen Sie diese Funktion auf OFF.*
- *Wenn nach dem Auswählen einer beliebigen Einstellung (NIGHT M. bis CONTRAST) die Helligkeit, der Farbton usw. wie gewünscht eingestellt werden, wird "CUSTOM" angezeigt.*

### **Helligkeitseinstellung**

#### *Einstelloption: BRIGHT Einstellungen: -15 bis + 15*

Der Helligkeits-Einstellbereich geht von MIN (–15) bis MAX (+15). Am Ende des Einstellbereichs wird "MIN" oder "MAX" angezeigt.

• *Wenn eine der Einstelloptionen NIGHT M. bis CONTRAST gewählt ist und entsprechend des Abschnitts "Einstellen der Helligkeit der Hintergrundbeleuchtung" (Seite 37) auf AUTO geschaltet ist, wird die Helligkeit automatisch je nach der Helligkeit im Fahrzeuginneren eingestellt.*

### **Farbintensitätseinstellung**

*Einstelloption: COLOR Einstellungen: -15 bis + 15*

Der Bildfarben-Einstellbereich geht von MIN (–15) bis MAX (+15). Am Ende des Einstellbereichs wird "MIN" oder "MAX" angezeigt.

- *Eine Farbeinstellung kann nur in den Modi Navigation, DVD, Video CD, AUX1 und AUX2 vorgenommen werden.*
- *Wenn ein RGB-Navigationssystem angeschlossen ist, kann keine Farbeinstellung vorgenommen werden.*

 $44$ <sub>DE</sub>

## **Farbtoneinstellung**

#### *Einstelloption: TINT Einstellungen: G15 bis R15*

Der Farbton-Einstellbereich geht von G15 bis R15. Am Ende des Einstellbereichs wird "G MAX" oder "R MAX" angezeigt.

- *Eine Farbtoneinstellung kann nur in den Modi Navigation, DVD, Video CD, AUX1 und AUX2 vorgenommen werden.*
- *Wenn ein RGB-Navigationssystem angeschlossen ist, kann keine Farbtoneinstellung vorgenommen werden.*
- *Bei PAL-Signalen ist eine Einstellung des Farbtons nicht möglich.*

### **Einstellen des Bildkontrasts**

#### *Einstelloption: CONTRAST Einstellungen: -15 bis +15*

Sie können für den Bildkontrast einen Wert zwischen -15 und +15 einstellen. "HIGH" und "LOW" werden als Höchst- und Mindestwert angezeigt.

• *Wenn eine der Einstelloptionen NIGHT M. bis CONTRAST gewählt ist und entsprechend des Abschnitts "Einstellen der Helligkeit der Hintergrundbeleuchtung" (Seite 37) auf AUTO geschaltet ist, wird der Bildkontrast automatisch je nach der Helligkeit im Fahrzeuginneren eingestellt.*

### **Einstellen der Bildqualität**

#### *Einstelloption: SHARP Einstellungen: -15 bis +15*

Sie können für die Bildqualität einen Wert zwischen -15 und +15 einstellen. "HARD" und "SOFT" werden als Höchst- und Mindestwert angezeigt.

- *Eine Einstellung der Bildqualität kann nur in den Modi Navigation, DVD, Video CD, AUX1 und AUX2 vorgenommen werden.*
- *Die Bildqualität kann nicht eingestellt werden, wenn ein Navigationssystem mit RGB-Funktion angeschlossen ist.*

### **Speichern von VISUAL EQ**

Sie können die Einstellungen speichern, die Sie für die Bildhelligkeit, den Farbton, die Tiefe, die Bildqualität und den Kontrast vorgenommen haben.

#### *Einstelloption: USER MEMORY Einstellungen: P-1 / P-2*

gespeichert.

- 1 Wenn Sie die Bildhelligkeit, den Farbton, die Tiefe, die Bildqualität und den Kontrast eingestellt haben (auf Seiten 44 und 45), tippen Sie [< ] oder [ $\blacktriangleright$ ] unter USER MEMORY an und wählen Sie dann "P-1" oder "P-2" aus. Die Einstellungen werden in dem entsprechenden Speicher gespeichert.
- 2 Wählen Sie die Speichernummer aus und tippen Sie [WRITE] an. Damit wird der eingestellte VISUAL EQ-Modus
- *Sie können den unter P-1 oder P-2 gespeicherten VISUAL EQ-Modus abrufen, wie im Abschnitt "Auswählen des VISUAL EQ-Modus (Herstellereinstellung)" (auf Seite 44) erläutert.*

# **Herunterladen von Daten**

# **Informationen zum Herunterladen von SOUND SETUP-Daten**

Die Daten können (von der Alpine Website) auf eine CD-R/CD-RW (die Daten werden in den Rootordner geschrieben) oder eine Festplatte\*1 heruntergeladen und im IVA-D310R/IVA-D310RB gespeichert werden.

Um das Herunterladen von SOUND SETUP/BACKGROUND-Daten zu starten, greifen Sie auf den URL unten zu und gehen nach den Anweisungen auf dem Bildschirm vor.

#### **http://www.alpine.com or http://www.alpine-europe.com oder http://www.alpine.com.au**

\**<sup>1</sup> Nur SOUND SETUP, wenn der optionale HDA-5460 angeschlossen ist.*

Herunterladbare Daten

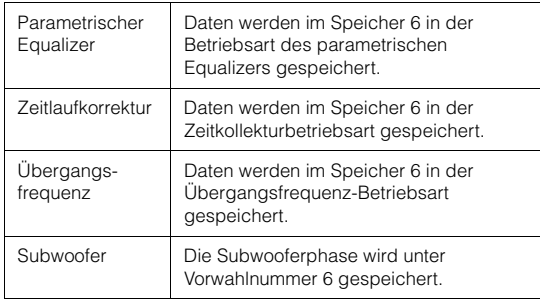

### **Der Dateiname herunterladbarer Dateien muss "A\_U\*\*\*\*\*.MP3" lauten.**

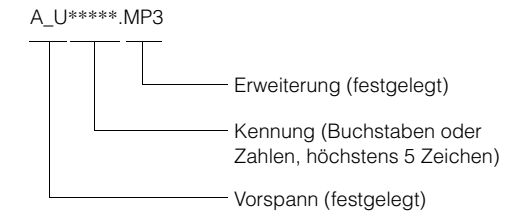

Sie können über die Website einen Dateinamen erstellen. Wenn Sie einen Dateinamen erstellt haben, ändern Sie ihn nicht mehr. Andernfalls kann es zu einer Fehlfunktion kommen.

- *Näheres zum Herunterladen finden Sie auf der ALPINE-Website.*
- *Wenn ein externer Audioprozessor angeschlossen ist, können heruntergeladene Daten nicht verwendet werden.*

# **Herunterladen von Daten**

### **1 Legen Sie die CD-R/CD-RW mit den gewünschten Daten ein.**

- *Wenn ein gesondert erhältlicher HDA-5460 angeschlossen ist, können Sie Schritt 2 bis 7 erst ausführen, nachdem die Daten von der austauschbaren Festplatte heruntergeladen wurden. Der MM DRIVER-Hauptbildschirm für die Eingangsquellen kann dann an diesem Gerät ausgewählt werden.*
- *Wenn eine CD-R/CD-RW Audiodaten enthält, stellen Sie wie unter "Wiedergabe von MP3/WMA-Daten" (Seite 34) erläutert "MP3" ein.*

## **2 Tippen Sie [SETUP] an.**

Die Auswahlanzeige SETUP erscheint.

- **3 Tippen Sie [i-Personalize] an.** Der Bildschirm "i-Personalize" erscheint.
- $4$   $\,$  Tippen Sie [ $\gg$  ] unter "DATA DOWNLOAD" an.

## **5 Tippen Sie [ ] unter SOUND SETUP an.**

Die Datensuche auf der Disc beginnt. Wenn die Datensuche abgeschlossen ist, wird die Dateiauswahlanzeige für das Herunterladen der Daten angezeigt.

- *Wenn bei der Datensuche keine Datei gefunden wird, erscheint "NO FILE".*
- **6 Tippen Sie bei der herunterzuladenden Datei [ ] an.**

Das Herunterladen der Daten beginnt.

Wenn Daten erfolgreich heruntergeladen wurden, wird 5 Sekunden lang ein Bestätigungsbildschirm angezeigt. Danach erscheint wieder die Dateiauswahlanzeige.

### *PARAMETRIC EQ-Daten*

Die Daten werden im Speicher 6 in der Betriebsart des parametrischen Equalizers gespeichert. Die Dateneinstellungen in Speicher 6 (parametrischer Equalizer) gelten automatisch.

### *X-OVER-Daten (Frequenzweiche)*

Die Daten werden im Speicher 6 in der X-OVER-Betriebsart gespeichert. Die Dateneinstellungen in Speicher 6 (X-OVER-Betriebsart) gelten automatisch.

### *ZEITLAUFKORREKTUR-Daten*

Die Daten werden im Speicher 6 in der Zeitlaufkorrekturbetriebsart gespeichert. Die Dateneinstellungen in Speicher 6 (Zeitkorrekturbetriebsart) gelten automatisch.

### *Subwooferdaten*

Die Daten werden unter Vorwahlnummer 6 des Subwoofermodus gespeichert. Die unter Vorwahlnummer 6 gespeicherten Einstelldaten (Subwoofer) werden automatisch abgerufen.

**7 Tippen Sie [RETURN] an, um wieder den vorhergehenden Bildschirm aufzurufen.** Tippen Sie [CONTROL] an, um wieder den Hauptbildschirm

für die Eingangsquellen aufzurufen, der zuvor angezeigt wurde.

• *Wenn Sie die Daten erneut herunterladen, werden die Daten in Speicher 6 überschrieben.*

# **Herunterladen der MY BACKGROUND-Daten**

**1 Legen Sie die CD-R/CD-RW, die die erforderlichen Daten enthält, ein.**

Nachdem die Disc erkannt worden ist, erscheint der DATA DOWNLOAD-Bildschirm.

- **2 Tippen Sie [ ] oder [ ] von MY BACKGROUND an, und wählen Sie dann USERS1 oder USERS2.** Die gewählte Tapete kann geändert werden.
- **3 Tippen Sie [ ] von MY BACKGROUND an.** Die Datensuche auf der Disc beginnt. Wenn die Daten gefunden sind, erscheint der Bildschirm zur Wahl des Ordners der heruntergeladenen Daten.
- **4 Tippen Sie [ ] oder [ ] an, um den gewünschten Dateinamen zu wählen.**

## **5 Tippen Sie [MEMORY] an.**

Das Herunterladen beginnt. Wenn die Daten korrekt heruntergeladen wurden, erscheint wieder der DATA DOWNLOAD-Bildschirm.

### **6 Durch Antippen von [RETURN] können Sie zum vorherigen Bildschirm zurückkehren.** Durch Antippen von [CONTROL] können Sie zum

vorherigen Hauptquellen-Bildschirm zurückkehren.

- *Die neu heruntergeladenen Daten überschreiben die vorherigen Daten.*
- *Beim Abtrennen des Batteriekabels werden die heruntergeladenen Daten gespeichert.*
- *Ein Hintergrundbild kann entsprechend den Abschnitten "Hintergrundbilder" (Seite 37) und "Automatischer Wechsel der Hintergrundbilder" (Seite 38) abgerufen werden.*
- *Nehmen Sie nach dem Herunterladen die Disc heraus.*

# **Einstellen von AMP Link (Option)**

# **Abrufen des Bildschirms für die Einstellung und den Status des externen Verstärkers (Option)**

Wenn ein externer Verstärker (MRV-F545, MRV-F345, MRD-M1005, MRD-M605) angeschlossen ist, können Sie diesen über dieses Gerät einstellen. Sie können bis zu 8 Verstärker einstellen.

- *Wenn Sie den Verstärker über dieses Gerät einstellen, nehmen Sie danach keine Einstellungen mehr über die Tasten am Verstärker vor, da andernfalls die Anzeigen für den Verstärker den Gerätefunktionen unter Umständen nicht mehr entsprechen.*
- *Gehen Sie entsprechend "Funktion der VISUAL-Drucktaste" (Seite 36) vor.*
- **1 Tippen Sie [VISUAL] im Hauptquellen-Bildschirm an.**

Der VISUAL-Wahl-Bildschirm erscheint.

**2 Tippen Sie [AMP STATUS] an.** Der AMP-Status-Bildschirm erscheint.

### *Beispiel eines AMP-Status-Bildschirms*

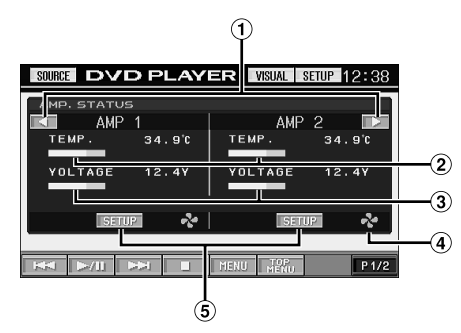

- Seiten blättern
- Temperatur (°C)
- 3 Spannung (V)
- Leuchtet, wenn der Lüfter (FAN) aktiviert ist.
- Der gewählte AMP-Setup-Bildschirm erscheint.

### **3 Tippen Sie [SETUP] auf dem AMP-Status-Bildschirm an.**

Der AMP SETUP-Bildschirm des gewählten Verstärkers (AMP) erscheint.

### **4 Wählen Sie durch Antippen von [ ] oder [ ] den gewünschten Einstellmodus.**

Einstellmodus: AMP DISPLAY Einstellungen: TEMP.(C)/TEMP.(F)/VOLT./SCAN Zeigt die am angeschlossenen Verstärker vorgenommenen Einstellungen.

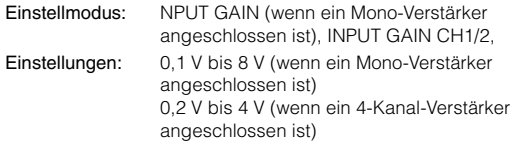

- **5 Zum Einstellen eines anderen Verstärkers tippen Sie [RETURN] an und wiederholen Sie die Schritte 3 und 4.**
- **6 Zum Verlassen des AMP-Status-Bildschirms tippen Sie [VISUAL] an.**

Der VISUAL-Bildschirm erscheint.

**7 Tippen Sie [NORMAL] an.** Der normale Bildschirm erscheint wieder.

# **AMP Link Lock-Funktion**

Mit dieser Funktion können Sie INPUT GAIN gegen versehentliches Verstellen schützen, damit die Lautsprecher nicht beschädigt werden können.

**1 Halten Sie [RETURN] auf dem AMP SETUP-Bildschirm mindestens 3 Sekunden gedrückt.**

Die Sperrung (LOCK) wird aktiviert, und INPUT GAIN auf dem AMP SETUP-Bildschirm kann nicht mehr eingestellt werden. Nächstes Mal erscheint "LOCK" im Einstellfeld. Um die Sperrung (LOCK) abzuschalten, so dass INPUT GAIN wieder eingestellt werden kann, halten Sie INPUT GAIN auf dem AMP SETUP-Bildschirm mindestens 3 Sekunden lang gedrückt.

# **Externer Klangprozessor (Option)**

Wenn ein externer Klangprozessor an diesem Gerät angeschlossen ist, können Sie ihn gegebenenfalls über dieses Gerät bedienen. Bei manchen Klangprozessoren ist eine Bedienung nicht möglich. Im Falle des PXA-H510 oder PXA-H900 können gewisse Funktionen nicht über dieses Gerät bedient werden. Solche Funktionen müssen Sie direkt am angeschlossenen Prozessor einstellen. Die folgenden Beschreibungen basieren auf dem PXA-H700 oder PXA-H701.

Richten Sie sich auch nach den Angaben in der Bedienungsanleitung des angeschlossenen Klangprozessors.

- *Nicht alle der am angeschlossenen Klangprozessor möglichen Einstellungen können über dieses Gerät vorgenommen werden.*
- *Die "Lautsprechereinstellungen" das "Einstellen der Bässe" und die "Equalizer-Einstellungen" stehen bei Anschluss des MRA-D550 nicht zur Verfügung. Außerdem sind die Einstelloptionen bei PXA-H700 und PXA-H701 unterschiedlich.*

Die Klangprozessor-Anzeige kann nur bei angezogener Handbremse aufgerufen werden. Wenn Sie versuchen, diese Anzeige während der Fahrt einzublenden, wird die Warnmeldung CAN'T OPERATE WHILE DRIVING (Bedienung während der Fahrt nicht möglich) angezeigt.

# **Einstellungen für Dolby Surround**

Die nachfolgend beschriebenen Einstellungen sorgen dafür, dass der Dolby Digital- und DTS-Sound mit höherer Klangtreue reproduziert wird.

### **Einstellvorgang**

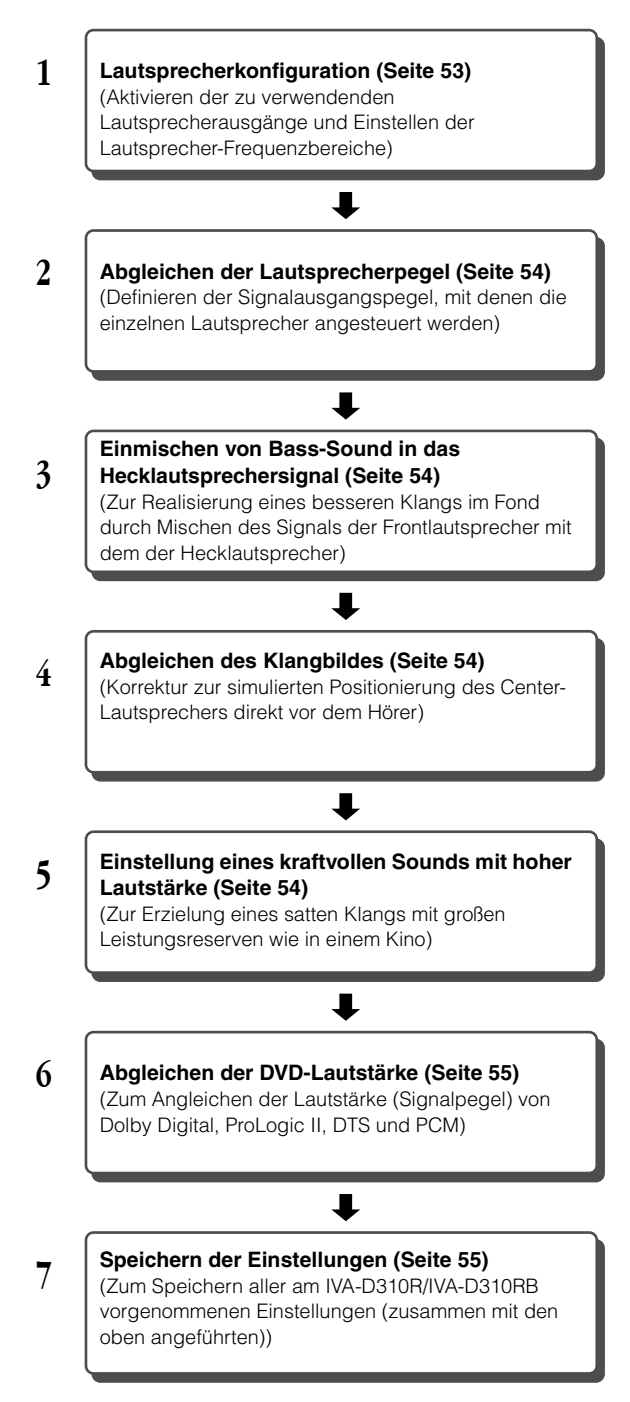

*Falls automatische Einstellungen durchgeführt werden Wir empfehlen, die automatischen Einstellungen vor den Einstellungen für Dolby Surround durchzuführen.*

# **Lautsprechereinstellungen**

- **1 Vergewissern Sie sich, dass die DEFEAT-Funktion nicht aktiviert ist (Seite 25).**
- **2 Tippen Sie [SETUP] auf dem Hauptbildschirm für die Eingangsquellen an.** Der Auswahlbildschirm SETUP erscheint.
- **3 Tippen Sie [i-Personalize] an.** Der Bildschirm "i-Personalize" erscheint.
- **4 Tippen Sie [ ] unter A.PROCESSOR an.** Die Liste A.PROC erscheint.
- **5 Tippen Sie [ ] unter SPEAKER SELECT an.** Der Bildschirm SPEAKER SELECT erscheint.
- **6 Stellen Sie den angeschlossenen Lautsprecher durch Antippen von [ ], [ ] oder [ON], [OFF] ein.**

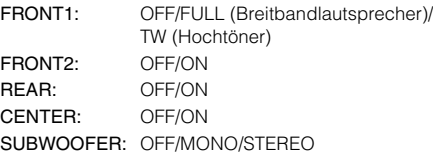

### **7 Tippen Sie [RETURN] an, um wieder den vorhergehenden Bildschirm aufzurufen.**

- *Wählen Sie bei nicht angeschlossenen Lautsprecherausgänge OFF.*
- *Die obigen Einstellungen können auch für Lautsprecher vorgenommen werden, die bei der "Lautsprecherkonfiguration" (Seite 53) auf OFF gesetzt wurden.*
- *Wenn der Subwoofer bei angeschlossenem PXA-H700 oder PXA-H701 MONO betrieben werden soll, schließen Sie den Subwoofer an den Ausgang des PXA-H700 oder PXA-H701 an.*

# **Einstellen des MX-Modus des externen Klangprozessors**

Setzen Sie vor dem Ausführen der Funktionen unten den MX-Modus (Media Xpander) des PXA-H700 auf "AUTO", sofern der PXA-H700 angeschlossen ist.

- **1 Vergewissern Sie sich, dass die DEFEAT-Funktion nicht aktiviert ist.**
- **2 Tippen Sie [SETUP] auf dem Hauptbildschirm für die Eingangsquellen an.**

Der Auswahlbildschirm SETUP erscheint.

- **3 Tippen Sie [i-Personalize] an.** Der Bildschirm "i-Personalize" erscheint.
- **4 Wählen Sie ON oder OFF für MX, indem Sie [ON] oder [OFF] unter MEDIA XPANDER antippen.**

OFF: Schaltet den MX-Effekt für alle Musikquellen aus. ON: Schaltet den angegebenen MX-Modus ein.

**5 Setzen Sie die Option auf ON und tippen Sie [ ] an.**

Der Media Xpander-Setup-Bildschirm erscheint.

### **6 Tippen Sie für den gewünschten MX-Modus auf [ ] oder [ ].**

• *Der Pegel für die Musikquelle (zum Beispiel Radiosendungen oder CDs, nicht jedoch MW-/LW-Radiosendungen) kann eingestellt werden.*

#### *MX CD (OFF, CD MX 1 bis 3)*

Im CD-Modus wird eine große Datenmenge verarbeitet. Diese Daten werden zur Optimierung des Klangs herangezogen.

### *MX COMPRESS MEDIA (OFF, CMPM MX 1 bis 3)*

Diese Option optimiert den Klang durch Hinzufügen von Information, die bei der Komprimierung nicht berücksichtigt wird. Das Ergebnis ist ein wohlausgewogener Klang, der dem Original nahe kommt.

#### *MX FM (OFF, FM MX 1 bis 3)*

Die mittleren und hohen Frequenzen werden zur Optimierung des Klangs aller Bänder angehoben.

#### *MX DVD (OFF, MOVIE MX 1 bis 2)*

Diese Option verbessert die Verständlichkeit von Dialogen in Videos.

#### *(DVD MUSIC)*

Musik-Clips auf solchen Discs enthalten eine riesige Datenmenge. MX nutzt diese Daten so, dass ein originalgetreuer Wiedergabeklang erzielt wird.

#### *MX AUX 1 bis 3 (OFF, CMPM MX, MOVIE MX, MUSIC MX)*

Wählen Sie den MX-Modus (MP3, MUSIC, oder MOVIE), der zu der angeschlossenen Quelle passt.

### **7 Tippen Sie [RETURN] an, um wieder den vorhergehenden Bildschirm aufzurufen.**

- *Die hier vorgenommene Einstellung wird dem PXA-H700 oder PXA-H701 gemeldet.*
- *Wenn Sie OFF wählen, wird der MX-Effekt für alle MX-Modi deaktiviert.*
- *Sie können für jede Musikquelle wie Radio, CD und MP3 eine eigene MX-Einstellung definieren.*
- *MW-, LW-Programme werden auch dann nicht optimiert, wenn die MX-Funktion eingeschaltet ist.*
- *MX COMPRESS MEDIA wird auf MP3/WMA, MMD angewendet.*

# **X-OVER-Einstellung**

- **1 Vergewissern Sie sich, dass die DEFEAT-Funktion nicht aktiviert ist.**
- **2 Tippen Sie [SETUP] auf dem Hauptbildschirm für die Eingangsquellen an.** Der Auswahlbildschirm SETUP erscheint.

- **3 Tippen Sie [i-Personalize] an.** Der Bildschirm "i-Personalize" erscheint.
- **4 Tippen Sie [ ] unter A.PROCESSOR an.** Die Liste A.PROC erscheint.
- **5 Tippen Sie unter X-OVER [ ] oder [ ] an, um L/R oder L+R asuzuwählen.**
	- L/R: Zum Eingeben unterschiedlicher Einstellwerte für den linken und rechten Kanal.
	- L+R: Die Einstellwerte für den linken und rechten Kanal sind gekoppelt (identisch).
- **6 Tippen Sie [ ] unter X-OVER an.**

### **7 Tippen Sie [ ] des einzustellenden Lautsprechers ein.**

Auf dem Schirm erscheint der X-OVER-Einstellbildschirm.

### **8 Stellen Sie die Übernahmefrequenz wunschgemäß ein.**

#### *Beispiel eines X-OVER (LPF)-Einstellbildschirms*

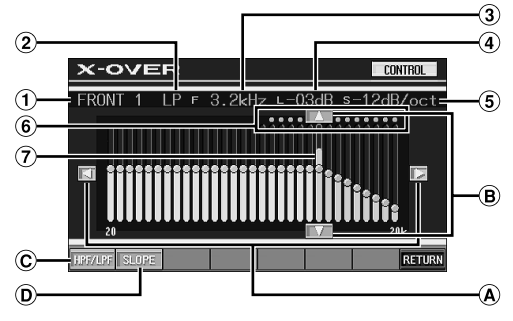

- Zeigt den momentan gewählten Lautsprecher (Kanal)
- 2 Zeigt den eingestellten Modus HP oder LP
- Zeigt die momentan eingestellte Grenzfrequenz
- Zeigt den momentan eingestellten Pegel des HPF oder LPF
- $\circledS$ Zeigt die momentan eingestellte Steilheit des HPF oder LPF
- Variationsbereich der gewählten Grenzfrequenz
- Zeigt die Variationsbereich des momentanen Grenzfrequenzpegels durch einen orangefarbenen Balken an

### **Einstellen der Grenzfrequenz**

 $\widehat{A}$  Tippen Sie [<] oder [ $\blacktriangleright$ ] an, und wählen Sie dann die Grenzfrequenz (Übernahmefrequenz). Die einstellbare Bandbreite hängt vom Lautsprecher (Kabel) ab.

### **Einstellen des Pegels**

 $\mathbf{B}$ Tippen Sie  $[\triangle]$  oder  $[\triangledown]$  an, und stellen Sie dann den HPF- oder LPF-Pegel ein.

### **Umschalten zwischen HPF und LPF**

- $\circled{c}$ Bei jedem Antippen von [HPF/LPF] wird zwischen HPF/ LPF umgeschaltet.
	- HPF: Alle Frequenzen über der eingestellten Frequenz werden ausgegeben.
	- LPF: Alle Frequenzen unter der eingestellten Frequenz werden ausgegeben. (Nur wenn der Subwoofer-Ausgang dieses Geräts verwendet wird.)

### **Einstellen der Steilheit**

Tippen Sie [SLOPE] an, und stellen Sie dann die HPF- $(D)$ oder LPF-Steilheit ein.

### **Direktes Einstellen des Pegels/der Grenzfrequenz**

Tippen Sie auf die gewünschte Stelle des Variationsbereichs von Pegel/Grenzfrequenz. Pegel/Grenzfrequenz verschieben sich dann zu dieser Stelle.

• *Wenn [CANCEL] beim Antippen von LOADING angezeigt wird oder eine Einstellung am angeschlossenen Audioprozessor vorgenommen wird, stoppt der Ladevorgang und die Einstellungen (die vor dem Stoppen vorgenommen wurden) erscheinen.*

• *Je nach den Einstelldaten kann das Laden etwas länger dauern. Es handelt sich nicht um eine Funktionsstörung.*

### **9 Tippen Sie [RETURN] an, um wieder den vorhergehenden Bildschirm aufzurufen.**

- *Wenn der Lautsprecher auf Modus "OFF" geschaltet ist, kann X-OVER für den Lautsprecher nicht eingestellt werden. Siehe "Lautsprechereinstellungen" (Seite 49).*
- *Prüfen Sie vor der Einstellung die Frequenzbereiche der angeschlossenen Lautsprecher.*
- *Zum Schutz der Lautsprecher gibt es für den Subwoofer-Tiefpassfilter keine Einstellung OFF (die Flanke bleibt unverändert).*
- *Selbst wenn für FRONT 1 die Einstellung "Tweeter" ausgewählt ist, kann für den Hochpassfilter der Filter OFF (Flanke OFF) eingestellt werden. Wenn die Flanke auf OFF gesetzt wird, können die Lautsprecher beschädigt werden. Seien Sie bei dieser Einstellung besonders vorsichtig.*
- *Das Hochpassfilter (HPF) kann nicht auf OFF (Slope OFF) eingestellt werden, wenn für FRONT1 der Hochtöner (Tweeter) gewählt ist. Oder es kann nur der Subwoofer eingestellt werden, wenn für den Subwoofer STEREO gewählt ist.*

# **Manuelle Laufzeitkorrektur (TCR)**

Wegen der besonderen Umstände in der Fahrgastzelle eines Fahrzeugs können große Unterschiede hinsichtlich der Entfernungen der einzelnen Lautsprecher zur Hörposition vorliegen. Mit dieser Funktion können Sie solche Unterschiede ausgleichen, indem Sie die optimalen Korrekturwerte berechnen und die einzelnen Signale entsprechend verzögern.

- **1 Vergewissern Sie sich, dass die DEFEAT-Funktion nicht aktiviert ist.**
- **2 Nehmen Sie an der Hörposition (z. B. Fahrersitz) Platz und messen Sie zwischen Ihrem Kopf und den einzelnen Lautsprechern die Entfernung (in Metern).**
- **3 Errechnen Sie die Entfernungsunterschiede zwischen dem am weitesten entfernten Lautsprecher und den anderen Lautsprechern.**
	- L = (Entfernung zum am weitesten entfernten Lautsprecher) (Entfernung zu anderen Lautsprechern)

### **4 Teilen Sie die für die Lautsprecher errechneten Entfernungen durch die Schallgeschwindigkeit (343 m/s bei 20°C).**

Die Ergebnisse sind die Zeitkorrekturwerte für die verschiedenen Lautsprecher.

### *Konkrete Beispiele*

Berechnung des Laufzeitkorrekturwerts für den linken Frontlautsprecher im folgenden Schaubild.

Bedingungen:

Entfernung zwischen dem am weitesten entfernten Lautsprecher und der Hörposition:

2,25 m

Entfernung zwischen dem linken Frontlautsprecher und der Hörposition:

0,5 m

Berechnung:

 $L = 2,25$  m  $- 0,5$  m  $= 1,75$  m

Laufzeitkorrekturwert =  $1.75 \div 343 \times 1000 = 5.1$  (ms)

In anderen Worten ausgedrückt: Durch den Korrekturwert 5,1 (ms) wird eine größere Entfernung zum linken Frontlautsprecher simuliert, die der des am weitesten entfernten Lautsprechers entspricht.

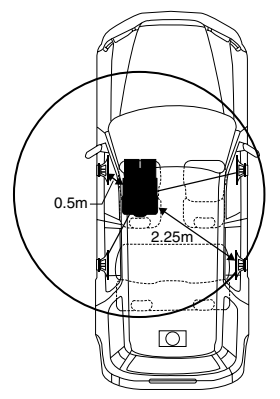

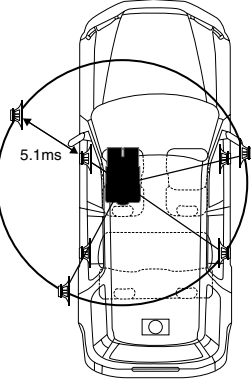

**Der Klang ist nicht ausgewogen, weil die Entfernung zwischen der Hörposition und den einzelnen Lautsprechern unterschiedlich ist. Der Entfernungsunterschied beträgt im Falle des rechten Hecklautsprechers ganze 1,75 m.**

**Die Laufzeitkorrektur beseitigt die Unterschiede hinsichtlich des Zeitpunkts, zu dem der Schall die Hörposition erreicht. Durch Verzögern des an den linken Frontlautsprecher wiedergegebenen Signals um 5,1 ms wird erreicht, dass der Schall beider Lautsprecher die Hörposition zur gleichen Zeit erreicht.**

- **5 Tippen Sie [SETUP] auf dem Hauptbildschirm für die Eingangsquellen an.** Der Auswahlbildschirm SETUP erscheint.
- **6 Tippen Sie [i-Personalize] an.** Der Bildschirm "i-Personalize" erscheint.
- **7 Tippen Sie [ ] unter A.PROCESSOR an.** Die Liste A.PROC erscheint.
- **8 Tippen Sie [ ] oder [ ] unter T.CORR an.** Wählen Sie L/R oder L+R.
	- L/R: Zum Eingeben unterschiedlicher Einstellwerte für den linken und rechten Kanal.
	- L+R: Die Einstellwerte für den linken und rechten Kanal sind gekoppelt (identisch).
- **9 Tippen Sie [ ] unter T.CORR an.** Die Einstellanzeige T.CORR erscheint.
- **10 Stellen Sie den Zeitkorrekturwert (0.0-20.0ms) für den gewünschten Lautsprecher ein, indem Sie die entsprechende Taste [ ] oder [ ] antippen. (1 Schritt = 0.05ms)**

### **11 Tippen Sie [RETURN] an, um wieder den vorhergehenden Bildschirm aufzurufen.**

- *Wenn der Lautsprecher auf Modus "OFF" geschaltet ist, kann die TRC-Einstellung für den Lautsprecher nicht eingestellt werden. Siehe "Lautsprechereinstellungen" (Seite 49).*
- *Der im Rahmen der Laufzeitkorrektur für FRONT2 (Lautsprecher) eingestellte Wert wird unter "Einstellen des Bassfokus" (Seite 53) auch auf die Frontlautsprecher angewendet.*
- *Die automatische Einstellung (AUTO TCR) ist bei diesem Gerät nicht möglich.*

# **Phasenumkehr**

- **1 Achten Sie darauf, dass die DEFEAT-Funktion ausgeschaltet ist (Seite 25).**
- **2 Tippen Sie [SETUP] auf dem Hauptbildschirm für die Eingangsquellen an.** Die Auswahlanzeige SETUP erscheint.
- **3 Tippen Sie [i-Personalize] an.** Der Bildschirm "i-Personalize" erscheint.
- **4 Tippen Sie [ ] unter A.PROCESSOR an.** Die Liste A.PROC erscheint.
- **5 Tippen Sie [ ] unter PHASE an.** Die Einstellanzeige PHASE erscheint.
- **6 Stellen Sie die Phase ein (0° oder 180°), indem Sie**  für den entsprechenden Lautsprecher [4] oder [ $\blacktriangleright$ ] **antippen.**
- **7 Tippen Sie [RETURN] an, um wieder den vorhergehenden Bildschirm aufzurufen.**

# **Equalizer-Einstellungen (grafischer Equalizer)**

Der grafische Equalizer erlaubt eine Klangbearbeitung mit jeweils 31 Bändern für die Frontlautsprecher (links und rechts), die Hecklautsprecher (links und rechts) und den Center-Lautsprechern. Weitere 10 Bänder stehen für den Subwoofer zur Verfügung. Dies erlaubt eine präzise, Ihrem Geschmack entsprechende Soundanpassung.

- **1 Vergewissern Sie sich, dass die DEFEAT-Funktion nicht aktiviert ist.**
- **2 Tippen Sie [SETUP] auf dem Hauptbildschirm für die Eingangsquellen an.**

Der Auswahlbildschirm SETUP erscheint.

- **3 Tippen Sie [i-Personalize] an.** Der Bildschirm "i-Personalize" erscheint.
- **4 Tippen Sie [ ] unter A.PROCESSOR an.** Die Liste A.PROC erscheint.
- **Wählen Sie L/R oder L+R, indem Sie [◀] oder [▶] unter G-EQ antippen.**
	- L/R: Zum Eingeben unterschiedlicher Einstellwerte für den linken und rechten Kanal.
	- L+R: Die Einstellwerte für den linken und rechten Kanal sind gekoppelt (identisch).

Wenn der parametrische Equalizer eingestellt ist, wird diese Einstellung deaktiviert.

- **6 Tippen Sie [ ] unter G-EQ an.** Die Liste G-EQ erscheint.
- **7 Tippen Sie für den gewünschten Lautsprecher (Kanal) [ ] an.** Die Einstellanzeige G-EQ erscheint.

*51-DE*

### **8 Stellen Sie G-EQ wunschgemäß ein.**

### *Beispiel eines P-EQ-Einstellbildschirms*

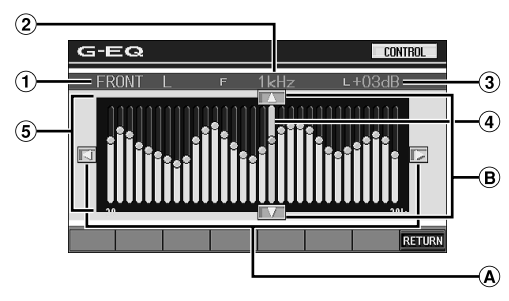

- Zeigt den momentan gewählten Lautsprecher (Kanal)
- 2 Zeigt die gewählte Frequenz
- 3 Zeigt den momentan gewählten Frequenzpegel
- Aktivbalken: Zeigt den Pegel-Variationsbereich der momentan gewählten Frequenz durch einen orangefarbenen Balken an
- $\circledS$ Einstellvariationsbereich

### **Einstellen der Frequenz**

Tippen Sie [◀] oder [▶] an, um die Frequenz einzustellen.

### **Einstellen des Pegels**

 $\Theta$  Tippen Sie [ $\triangle$ ] oder [ $\blacktriangledown$ ] an, um den Pegel einzustellen.

### **Direktes Einstellen der Kurve**

Berühren Sie eine beliebige Stelle im Einstellvariationsbereich, um den Aktivbalken an diese Stelle zu verschieben. Sie können auch den Einstellvariationsbereich berühren und die gewünschte Kurve erstellen. Die neue Kurve wird unmittelbar angezeigt.

- *Wenn [CANCEL] beim Antippen von LOADING angezeigt wird oder eine Einstellung am angeschlossenen Audioprozessor vorgenommen wird, stoppt der Ladevorgang und die Einstellungen (die vor dem Stoppen vorgenommen wurden) erscheinen.*
- *Je nach den Einstelldaten kann das Laden etwas länger dauern. Es handelt sich nicht um eine Funktionsstörung.*

### **9 Tippen Sie [RETURN] an, um wieder den vorhergehenden Bildschirm aufzurufen.**

- *Wenn der Lautsprecher auf Modus "OFF" geschaltet ist, kann die Equalizer-Einstellung für den Lautsprecher nicht eingestellt werden. Siehe "Lautsprechereinstellungen" (Seite 49).*
- *Prüfen Sie vor den Equalizer-Einstellungen die Frequenzbereiche der angeschlossenen Lautsprecher. Wenn beispielsweise der Frequenzumfang des Lautsprechers von 55 Hz bis 30 kHz reicht, hat eine Einstellung des 40-Hz- oder 20-Hz-Bands keine Wirkung. Darüber hinaus besteht immer die Gefahr, dass Lautsprecher überlastet und beschädigt werden.*
- *Wenn Einstellungen für den grafischen Equalizer vorgenommen werden, treten die für den parametrischen Equalizer außer Kraft.*

# **Equalizer-Einstellungen (parametrischer Equalizer)**

Beim parametrischen Equalizer sind die Frequenzbänder fest vorgegeben. Dies erschwert die Beseitigung unerwünschter Spitzen und Einbrüche an bestimmten Frequenzen. Die Mittenfrequenzen des Equalizer-Bänder können auf bestimmte Frequenzen abgestimmt werden. Danach werden die Bandbreite (Q-Faktor) und der Pegel

unabhängig voneinander fein abgestimmt, um die gewünschte Korrekturwirkung zu erzielen. Der parametrische Equalizer ist ein fortschrittliches Werkzeug für professionelle Musikliebhaber.

- **1 Vergewissern Sie sich, dass die DEFEAT-Funktion nicht aktiviert ist.**
- **2 Tippen Sie [SETUP] auf dem Hauptbildschirm für die Eingangsquellen an.**

Der Auswahlbildschirm SETUP erscheint.

- **3 Tippen Sie [i-Personalize] an.** Der Bildschirm "i-Personalize" erscheint.
- **4 Tippen Sie [ ] unter A.PROCESSOR an.** Die Liste A.PROC erscheint.
- **5** Wählen Sie L/R oder L+R, indem Sie [◀] oder [▶] **unter P-EQ antippen.**
	- L/R: Zum Eingeben unterschiedlicher Einstellwerte für den linken und rechten Kanal.
	- L+R: Die Einstellwerte für den linken und rechten Kanal sind gekoppelt (identisch).

Wenn der grafische Equalizer eingestellt ist, wird diese Einstellung deaktiviert.

- **6 Tippen Sie [ ] unter P-EQ an.** Die Liste P-EQ erscheint.
- **7 Tippen Sie für den gewünschten Lautsprecher (Kanal) [ ] an.** Die Einstellanzeige P-EQ erscheint.

## **8 Stellen Sie P-EQ wunschgemäß ein.**

*Beispiel eines P-EQ-Einstellbildschirms*

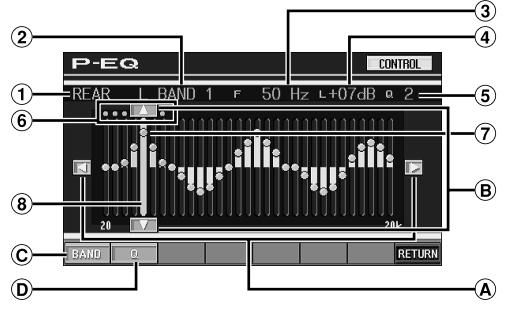

- Zeigt den momentan gewählten Lautsprecher (Kanal)  $(1)$
- $\circled{2}$ Zeigt das momentan gewählte Band
- Zeigt die Mittenfrequenz des momentan gewählten Bandes
- $\omega$ Zeigt den momentanen Pegel des Bandes
- $\circledS$ Zeigt die Bandbreite (Q) des momentan gewählten Bandes
- Zeigt den Bereich der Mittenfrequenz des gewählten 6 Bandes
- Aktivpunkt: Zeigt die Position der Mittenfrequenz und des Pegels des momentan gewählten Bandes an
- Aktivbalken: Zeigt den Pegel-Variationsbereich des momentan gewählten Bandes

### **Einstellen der Frequenz**

Tippen Sie [◀] oder [▶] an, und stellen Sie dann die Frequenz des gewählten Bandes ein.

### **Einstellen des Pegels**

Tippen Sie [▲] oder [▼] an, und stellen Sie dann den  $\mathbf{B}$ Pegel des gewählten Bandes ein.

### **Wahl des Bandes**

Das Band (BAND1 bis BAND5) wird bei jedem Antippen von [BAND] umgeschaltet. Der Aktivbalken und der Variationsbereich der Mittenfrequenz verschieben sich entsprechend des **Bandes** 

• *Wenn Sie außerhalb des Variationsbereichs des gewählten Bandes antippen, verschiebt sich der Aktivbalken zu einem Band, das eingestellt werden kann.*

### **Einstellen der Bandbreite**

Die Bandbreite ändert sich bei jedem Antippen von [Q].

### **Direktes Einstellen von Pegel/Frequenz**

Fahren Sie die gewünschte Position an, indem Sie den Aktivpunkt berühren, und nehmen Sie die Einstellung vor. Oder verschieben Sie den Aktivpunkt zur gewünschten Position, indem Sie an die betreffende Position antippen.

- *Das Herunterladen wird gestoppt und die Einstelldaten (die erzeugt wurden, bevor [CANCEL] während des Herunterladens angetippt oder der angeschlossene Audioprozessor bedient wurde) werden angezeigt.*
- *Je nach den Einstelldaten kann das Laden etwas länger dauern. Es handelt sich nicht um eine Funktionsstörung.*

### **9 Tippen Sie [RETURN] an, um wieder den vorhergehenden Bildschirm aufzurufen.**

- *Wenn der Lautsprecher auf Modus "OFF" geschaltet ist, kann die Equalizer-Einstellung für den Lautsprecher nicht eingestellt werden. Siehe "Lautsprechereinstellungen" (Seite 49).*
- *Eine Einstellung der Frequenzen von benachbarten Bändern innerhalb von 7 Schritten ist nicht möglich.*
- *Prüfen Sie vor den Equalizer-Einstellungen die Frequenzbereiche der angeschlossenen Lautsprecher. Wenn beispielsweise der Frequenzumfang des Lautsprechers von 55 Hz bis 30 kHz reicht, hat eine Einstellung des 40-Hz- oder 20-Hz-Bands keine Wirkung. Darüber hinaus besteht immer die Gefahr, dass Lautsprecher überlastet und beschädigt werden.*
- *Wenn Einstellungen für den parametrischen Equalizer vorgenommen werden, treten die für den grafischen Equalizer außer Kraft.*

# **Einstellen der Bässe**

- **1 Achten Sie darauf, dass die DEFEAT-Funktion ausgeschaltet ist.**
- **2 Tippen Sie [SETUP] auf dem Hauptbildschirm für die Eingangsquellen an.** Die Auswahlanzeige SETUP erscheint.
- **3 Tippen Sie [i-Personalize] an.** Der Bildschirm "i-Personalize" erscheint.
- **4 Tippen Sie [ ] unter A.PROCESSOR an.** Die Liste A.PROC erscheint.
- **5 Tippen Sie [ ] unter BASS SOUND CONT. an.** Die Einstellanzeige Bass Sound Cont. erscheint.

### **Einstellen der Basskomprimierung**

Sie können den Klang der Bassfrequenzen nach Belieben einstellen.

**6 Tippen Sie zur Auswahl des gewünschten Modus [ ] oder [ ] unter BASS COMP. an.**

Die Intensität der Bassbetonung nimmt in der Reihenfolge MODE1  $\rightarrow$  2  $\rightarrow$  3 zu. So können Sie kraftvolle Bassklänge erzielen.

Wählen Sie OFF, wenn Sie diese Einstellung nicht wünschen.

Tippen Sie [RETURN] an, um wieder den vorhergehenden Bildschirm aufzurufen.

### **Einstellen des Bassfokus**

Mithilfe des zuvor festgelegten Werts für die Verzögerung (Zeitkorrektur) können Sie einen Zeitunterschied für die Tonausgabe an den vorderen/hinteren und linken/rechten Lautsprechern einstellen. So ist eine Zeitkorrektur auf der Grundlage Ihrer persönlichen Vorlieben möglich. Mit einer Standardverzögerung von 0,05 ms für jede der Stufen 0 bis 400 kann eine hörbare Zeitkorrektur ausgeführt werden.

- **6 Stellen Sie den Verzögerungswert für den gewünschten Lautsprecher (vorn/hinten und links/ rechts) ein, indem Sie die entsprechende Taste [ ] oder [ ] antippen.**
- *Die Bassfokuseinstellungen wirken sich auch auf die Laufzeitkorrektur aus.*
- *Tippen Sie [RETURN] an, um wieder den vorhergehenden Bildschirm aufzurufen.*

# **Lautsprecherkonfiguration**

Das PXA-H700 oder PXA-H701 kann den Wiedergabe-Frequenzbereichen der angeschlossenen Lautsprecher entsprechend eingestellt werden.

Prüfen Sie vor dieser Einstellung, welche der Lautsprecher (außer dem Subwoofer) tiefe Frequenzen (unterhalb 80 Hz) reproduzieren können.

- *Vermeiden Sie im Verlauf der Einstellung Disc-Bedienvorgänge (Stopp, Pause, Disc-Wechsel, Titelsprung, schneller Vor-/Rücklauf) sowie eine Umschaltung der Tonquelle. Bei einem Wechsel des Decodermodus werden alle Einstellungen annulliert.*
- **1 Vergewissern Sie sich, dass die DEFEAT-Funktion nicht aktiviert ist (Seite 25).**
- **2 Tippen Sie [SETUP] auf dem Hauptbildschirm für die Eingangsquellen an.** Die Auswahlanzeige SETUP erscheint.
- **3 Tippen Sie [i-Personalize] an.** Der Bildschirm "i-Personalize" erscheint.
- **4 Tippen Sie [ ] unter A.PROCESSOR an.** Die Liste A.PROC erscheint.
- **5 Tippen Sie [ ] unter SPEAKER SETUP an.** Die Einstellanzeige für SPEAKER SETUP erscheint.

### **6 Stellen Sie die Lautsprecher-Charakteristik ein, indem Sie [ ], [ ] oder [ON], [OFF] an den gewünschten Lautsprechereinstellungen antippen.**

OFF\*1: Wenn kein Lautsprecher angeschlossen ist. SMALL: Wenn der angeschlossene Lautsprecher tiefe Frequenzen (unter 80 Hz) nicht reproduzieren kann.

LARGE\*2: Wenn der angeschlossene Lautsprecher tiefe Frequenzen (unter 80 Hz) reproduzieren kann.

- \*<sup>1</sup> Sie können die Frontlautsprecher nicht auf "OFF" (aus) stellen.
- \*<sup>2</sup> Falls Sie die Frontlautsprecher auf "SMALL" stellen, können Sie für die Heck- und Zentrumslautsprecher nicht "LARGE" vorgeben.
- *Wenn der Center-Lautsprecherausgang auf "OFF" gesetzt ist, wird sein Tonsignal zu den Frontlautsprechersignalen hinzugefügt.*
- *Wenn Sie anstelle eines Lautsprecherbereichs "OFF" einstellen, müssen Sie den betreffenden Lautsprecher deaktivieren (Seite 49).*
- *Führen Sie die Einstellung für alle Lautsprecher durch ("Front", "Center", "Heck" und "Subwoofer".) Andernfalls ist der Klang unter Umständen nicht ausgewogen.*
- *Wenn der Center-Lautsprecher als "OFF" definiert ist, bleibt die hier für den mittleren Lautsprecher vorgenommene Einstellung unwirksam.*
- *Durch das Umschalten der Einstellungen an einem einzeinen Lautsprecher können auf Grund von Einstellungserfordernissen Änderungen der Ausgabe an anderen Lautsprechern auftreten.*
- *Wenn PRO LOGIC II verwendet wird und der hintere Lautsprecher auf "LARGE" eingestellt worden ist, findet keine Wiedergabe über den Subwoofer statt.*

# **Einstellung von Dolby 5.1ch**

- **1 Vergewissern Sie sich, dass die DEFEAT-Funktion nicht aktiviert ist.**
- **2 Tippen Sie [SETUP] auf dem Hauptbildschirm für die Eingangsquellen an.** Die Auswahlanzeige SETUP erscheint.
- **3 Tippen Sie [i-Personalize] an.** Der Bildschirm "i-Personalize" erscheint.
- **4 Tippen Sie [ ] unter A.PROCESSOR an.** Die Liste A.PROC erscheint.
- **5 Tippen Sie [ ] unter DOLBY 5.1 CH SETUP an.** Die DOLBY 5.1CH SETUP-Anzeige erscheint. Sie können die nachfolgend beschriebenen Einstellungen vornehmen.

### **Abgleichen des Klangbildes**

Bei den meisten Systemen muss der Center-Lautsprecher direkt zwischen dem Fahrer und dem Beifahrer eingebaut werden. Mit dieser Funktion können Sie den Klang des Center-Kanal in Richtung des linken und rechten Lautsprechers verlagern. Dabei wird ein Klangbild simuliert, das den Eindruck vermittelt, dass sich der Center-Lautsprecher direkt vor dem Hörer befindet. Eine Einstellung der Klangbreite des Center-Kanals mit der Funktion PL II MUSIC (siehe "Verwendung des Pro Logic II-Modus" auf Seite 55) deaktiviert diese Funktion.

• *Vermeiden Sie im Verlauf der Einstellung Disc-Bedienvorgänge (Stopp, Pause, Disc-Wechsel, Titelsprung, schneller Vor-/Rücklauf) sowie eine Umschaltung der Tonquelle. Bei einem Wechsel des Decodermodus werden alle Einstellungen annulliert.*

Stellen Sie durch Antippen von [< ] oder [ $\blacktriangleright$  ] unter BI-PHANTOM den Pegel ein. Der Einstellbereich geht von -5 bis +5. Je höher der Pegel, um so mehr wird der Klang des Center-Lautsprechers scheinbar zur Seite verlagert. Wenn Sie [OFF] antippen, wird BI-PHANTOM ausgeschaltet.

- *Diese Einstellung ist nur wirksam, wenn für den Center-Lautsprecher im Lautsprecher-Konfigurationsmenü die Einstellung SMALL oder LARGE gewählt wurde.*
- *Diese Einstellung ist nicht wirksam, wenn der Lautsprecher, wie im Abschnitt "Lautsprechereinstellungen" (Seite 49) erläutert, auf CENTER OFF gesetzt wurde.*

### **Einmischen von Bass-Sound in das Hecklautsprechersignal**

Mit dieser Funktion können Sie Signalanteile der Frontlautsprecher in das Audiosignal der Hecklautsprecher einmischen, um den Klang im Fahrzeugfond zu verbessern.

• *Vermeiden Sie im Verlauf der Einstellung Disc-Bedienvorgänge (Stopp, Pause, Disc-Wechsel, Titelsprung, schneller Vor-/Rücklauf) sowie eine Umschaltung der Tonquelle. Bei einem Wechsel des Decodermodus werden alle Einstellungen annulliert.*

Stellen Sie durch Antippen von [< ] oder [ $\blacktriangleright$  ] unter REAR MIX den Pegel ein. Fünf Pegel stehen zur Wahl: –6, –3, 0, +3 und +6. Je höher der Pegel, um so mehr Bass wird über die Hecklautsprecher

wiedergegeben. (Der Effekt hängt vom Medium (DVD usw.) ab.) Wenn Sie [OFF] antippen, wird REAR MIX ausgeschaltet.

- *Diese Einstellung ist unwirksam, wenn die Hecklautsprecher bei der Lautsprecherkonfiguration deaktiviert wurden (OFF).*
- *Bei Linear-PCM-Signalen wird die Stimme unabhängig von den für REAR FILL und REAR MIX vorgenommenen Einstellungen vom hinteren Lautsprecher wiedergegeben.*

### **Einstellung eines kraftvollen Sounds mit hoher Lautstärke**

Bei Dolby Digital wird der Dynamikumfang komprimiert, damit bei normaler Lautstärke ein satter Sound erzielt wird. Diese Komprimierung kann deaktiviert werden, um einen kraftvollen Klang mit noch mehr Leistungsreserven zu erhalten, der dem Sound in einem Kino ähnelt.

Diese Funktion arbeitet nur im Dolby Digital-Modus.

Wählen Sie durch Antippen von [<] oder [ $\blacktriangleright$ ] unter LISTENING MODE die Option STD oder MAX aus. STD: Für kraftvollen Sound bei normaler Lautstärke MAX: Für kraftvollen Sound bei hoher Lautstärke

• *Hören Sie mit einer Lautstärke, die eine Wahrnehmung von Außengeräuschen zulässt.*

### **Abgleichen der Lautsprecherpegel**

Akustische Prüfsignale helfen Ihnen beim Abgleichen der Lautsprecherlautstärken. Bei optimal abgeglichenen Pegeln empfindet man an der Hörposition eine akustisch ausgewogene Klangpräsenz von allen Lautsprechern.

- *Vermeiden Sie im Verlauf der Einstellung Disc-Bedienvorgänge (Stopp, Pause, Disc-Wechsel, Titelsprung, schneller Vor-/Rücklauf) sowie eine Umschaltung der Tonquelle. Bei einem Wechsel des Decodermodus werden alle Einstellungen annulliert.*
	- 1 Tippen Sie [ON] unter OUTPUT LEVEL an. Auf jedem der Lautsprecherkanäle wird nacheinander ein Prüfsignal ausgegeben. Die Lautsprecher werden in der unten angegebenen Reihenfolge wiederholt angesteuert. Wenn Sie das Gerät 2 Sekunden lang nicht bedienen, wird automatisch zum nächsten Kanal gewechselt. Links  $\rightarrow$  Center  $\rightarrow$  Rechts  $\rightarrow$  Rechts Surround  $\rightarrow$ Links Surround  $\rightarrow$  Links
	- 2 Tippen Sie, während die Lautsprecher den Testton ausgeben, [<] oder [ $\blacktriangleright$ ] unter OUTPUT LEVEL an, um die Balance des von den Lautsprechern ausgegebenen Tons einzustellen.
		- Der Einstellbereich für die verschiedenen Lautsprecher ist –10 dB - +10 dB.
		- Nehmen Sie die Einstellung von den Frontlautsprechern ausgehend vor.
- *Deaktivierte Lautsprecher können nicht eingestellt werden. Siehe "Lautsprecherkonfiguration" (Seite 53).*

# **Abgleichen der DVD-Lautstärke**

Sie können die Lautstärke (Signalpegel) der Modi Dolby Digital, ProLogic II, DTS und PCM abgleichen.

- *Vermeiden Sie im Verlauf der Einstellung Disc-Bedienvorgänge (Stopp, Pause, Disc-Wechsel, Titelsprung, schneller Vor-/Rücklauf) sowie eine Umschaltung der Tonquelle. Bei einem Wechsel des Decodermodus werden alle Einstellungen annulliert.*
- **1 Vergewissern Sie sich, dass die DEFEAT-Funktion nicht aktiviert ist.**
- **2 Tippen Sie [SETUP] auf dem Hauptbildschirm für die Eingangsquellen an.** Die Auswahlanzeige SETUP erscheint.
- **3 Tippen Sie [i-Personalize] an.** Der Bildschirm "i-Personalize" erscheint.
- **4 Tippen Sie [ ] unter A.PROCESSOR an.** Die Liste A.PROC erscheint.
- **5 Tippen Sie [ ] unter DVD LEVEL an.** Die Liste DVD LEVEL erscheint.
- **6 Stellen Sie den Pegel ein, indem Sie [ ] oder [ ] für den gewünschten Einstellmodus antippen.** Der Pegel ist im Bereich von –5 bis +5 einstellbar.

# **Speichern der Einstellungen**

Sie können die vorgenommenen Einstellungen speichern. Der Umfang der speicherbaren Einstellungen hängt vom verwendeten Klangprozessor ab.

- **1 Vergewissern Sie sich, dass die DEFEAT-Funktion nicht aktiviert ist.**
- **2 Tippen Sie in der Liste A.PROC die Option [MEMORY] an.**

**3 Tippen Sie innerhalb von 5 Sekunden in der Liste A.PROC eine der Funktionstasten [P.SET 1] bis [P.SET 6] an.** Die Einstellungen sind gespeichert.

• *Gespeicherte Einstellungen bleiben auch beim Abklemmen der Batterie erhalten.*

# **Abrufen von Preset-Einstellungen aus dem Speicher**

- **1 Vergewissern Sie sich, dass die DEFEAT-Funktion nicht aktiviert ist.**
- **2 Tippen Sie in der Liste A.PROC eine der Funktionstasten [P.SET 1] bis [P.SET 6] an, um den Speicher für die Preset-Einstellungen auszuwählen.**
- *Der Abruf aus dem Speicher nimmt einige Sekunden in Anspruch.*

# **Verwendung des Pro Logic II-Modus**

Die Funktion Pro Logic II verarbeitet die auf den beiden Kanälen aufgezeichneten Musiksignale in einen Dolby-Surround-Sound. Für Zweikanal-Dolby Digital und -DTS gibt es außerdem eine "REAR FILL"-Funktion für die Abzweigung von Frontkanalsignalen an die Hecklautsprecher.

- **1 Vergewissern Sie sich, dass die DEFEAT-Funktion nicht aktiviert ist (Seite 25).**
- **2 Tippen Sie [SETUP] auf dem Hauptbildschirm für die Eingangsquellen an.** Die Auswahlanzeige SETUP erscheint.
- **3 Tippen Sie [i-Personalize] an.** Der Bildschirm "i-Personalize" erscheint.
- **4 Tippen Sie [ ] unter A.PROCESSOR an.** Die Liste A.PROC erscheint.
- **5 Tippen Sie [ ] unter DOLBY PLII an.** Die Einstellanzeige DOLBY PLII erscheint.
- **6 Tippen Sie zur Auswahl des gewünschten Modus [ ] oder [ ] unter DOLBY PLII an.**
	- PL II MOVIE: Eignet sich für Fernsehsendungen in Stereo und alle in Dolby Surround codierten Programme. Der Modus verbessert die Klangfeldauflösung und erreicht beinahe die Qualität des diskreten 5.1- Kanal-Sounds.
	- PL II MUSIC: Kann für alle Stereo-Musikaufnahmen eingesetzt werden und liefert ein breites, tiefes Klangfeld.
	- REAR FILL: Der Ton wird je nach Eingangssignal unter Umständen nur über die Frontlautsprecher wiedergegeben. In solchen Fällen können Sie die Funktion "REAR FILL" verwenden, um Signale an die Hecklautsprecher abzuzweigen.
	- OFF: Die Funktion DOLBY PL II ist ausgeschaltet.

#### *Wenn Sie PL II MUSIC wählen, können Sie die Klangweite des Center-Kanals einstellen, wie nachfolgend beschrieben.*

Diese Funktion ermöglicht eine optimale Positionierung der Stimmen durch Verlagern des Center-Klangs zwischen dem Center-Lautsprecher und dem linken und rechten Lautsprecher. (Die bei "Abgleichen des Klangbildes" (Seite 54) vorgenommenen Einstellungen werden bei Aktivierung dieser Funktion außer Kraft gesetzt.)

Stellen Sie durch Antippen von [4] oder [ $\blacktriangleright$ ] unter CENTER WIDTH CONT den Pegel ein. Der Einstellbereich geht von 0 bis 7. Je höher der Einstellwert, um so mehr dehnt sich der Klang des Center-Lautsprechers zur Seite aus. Tippen Sie [OFF] unter CENTER WIDTH CONT an, um

die Funktion zum Einstellen der Klangweite des Center-Kanals auszuschalten.

- *Diese Einstellung ist nur wirksam, wenn für den Center-Lautsprecher im Lautsprecher-Konfigurationsmenü die Einstellung SMALL oder LARGE gewählt wurde.*
- *Vermeiden Sie im Verlauf der Einstellung Disc-Bedienvorgänge (Stopp, Pause, Disc-Wechsel, Titelsprung, schneller Vor-/Rücklauf) sowie eine Umschaltung der Tonquelle. Bei einem Wechsel des Decodermodus wird die Einstellung annulliert.*
- *Diese Einstellung ist nicht wirksam, wenn der Lautsprecher, wie im Abschnitt "Lautsprechereinstellungen" (Seite 49) erläutert, auf CENTER OFF gesetzt wurde.*
- *Die Funktion arbeitet nur bei Zweikanal-Tonsignalen. Wenn 5.1- Kanal-DTS- oder Dolby Digital-Signale eingegeben werden, wird die Funktion deaktiviert.*
- *Wenn die Option REAR FILL eingestellt wird, während REAR MIX bereits aktiviert ist, hat dies keinen Einfluss auf den REAR FILL-Klang, da REAR MIX bei 2-Kanal-Decoderbetrieb für andere Signale als Linear-PCM Vorrang hat.*
- *Bei Linear-PCM-Signalen wird die Stimme unabhängig von den für REAR FILL und REAR MIX vorgenommenen Einstellungen vom hinteren Lautsprecher wiedergegeben.*
- *Durch Antippen von [RETURN] können Sie zum vorherigen Bildschirm zurückkehren.*

# **Linear-PCM-Einstellung**

Discs, die mit Linear-PCM-Toninformation aufgenommen wurden, können auf 2 oder 3 Kanälen wiedergegeben werden.

- **1 Vergewissern Sie sich, dass die DEFEAT-Funktion nicht aktiviert ist.**
- **2 Tippen Sie [SETUP] auf dem Hauptbildschirm für die Eingangsquellen an.**

Die Auswahlanzeige SETUP erscheint.

- **3 Tippen Sie [i-Personalize] an.** Der Bildschirm "i-Personalize" erscheint.
- **4 Tippen Sie [ ] unter A.PROCESSOR an.** Die Liste A.PROC erscheint.
- **5 Tippen Sie [ ] und dann [ ] unter PCM MODE an, um 2 CH oder 3 CH auszuwählen.**

2CH: 2-Kanal-Ausgabe (L/R) 3CH: 3-Kanal-Ausgabe (L/R/CENTER)

• *Diese Einstellung ist nicht wirksam, wenn der Lautsprecher, wie im Abschnitt "Lautsprechereinstellungen" (Seite 49) erläutert, auf CENTER OFF gesetzt wurde.*

# **Navigationssystem (Option)**

# **Umschalten des Navigationsbildschirms (Option)**

Wenn ein gesondert erhältliches Navigationssystem von Alpine an den IVA-D310R/IVA-D310RB angeschlossen ist, können Sie an diesem Gerät den Navigationsbildschirm anzeigen lassen.

**1 Tippen Sie [SOURCE] auf dem Hauptbildschirm für die Eingangsquellen an.**

Die Liste A.PROC erscheint.

### **2 Tippen Sie [NAV] an.**

Der Navigationsbildschirm wird angezeigt. Die Bedienung kann über die mitgelieferte Fernbedienung für das Navigationssystem erfolgen. Erläuterungen zu den Navigationsfunktionen finden Sie in der Bedienungsanleitung zum Navigationssystem.

- *Wenn Sie den Navigations-Wahlmodus im Abschnitt "Funktion der VISUAL-Drucktaste" (Seite 36) wählen, wird der Navigationsmodus direkt aktiviert.*
- *Falls das Navigationssystem nicht im Hauptmenü gelistet ist, setzen*  Sie die Option NAVI. IN auf ON, wie unter "Ein- /Ausschalten des *Navigationseingangs" (Seite 35) beschrieben.*
- *Bei eingeschaltetem Navigationssystem unterbrechen dessen Navigationshinweise (Stimme und/oder Anzeige) die Wiedergabe der aktuell eingestellten Quelle..*

# **Zusätzliche Geräte (Option)**

# **Bedienung zusätzlicher Geräte (Option)**

Nachfolgend wird beschrieben, wie Sie zusätzliche Geräte bedienen, die an den AUX-Buchsen des IVA-D310R/IVA-D310RB angeschlossen sind.

### **WARNUNG**

**Das Betrachten von Fernsehsendungen/Videos beim Lenken eines Fahrzeugs ist gefährlich. Der Fahrer könnte vom Straßenverkehr abgelenkt werden und einen Unfall verursachen.**

**Achten Sie auf vorschriftsmäßigen Einbau des Geräts, so dass der Fahrer das Fernseh-/Videobild nur dann sehen kann, wenn das Fahrzeug steht und die Handbremse angezogen ist.**

**Wenn der IVA-D310R/IVA-D310RB nicht korrekt eingebaut wird, kann der Fahrer während der Fahrt durch das Fernseh-/Videobild abgelenkt werden und einen Unfall verursachen. Der Fahrer und andere Personen können dabei schwer verletzt werden.**

- *Wenn Sie versuchen, das zusätzliche Gerät während der Fahrt einzuschalten, wird die Warnmeldung PICTURE OFF FOR YOUR SAFETY (keine Bildwiedergabe aus Sicherheitsgründen) angezeigt.*
- **1 Tippen Sie [SOURCE] auf dem Hauptbildschirm für die Eingangsquellen an.**

Der Quellenbildschirm erscheint auf dem Display.

**2 Tippen Sie [AUX]**\* **an.** Der Bildschirm für externe Eingangsquellen wird angezeigt.

### **3 Tippen Sie [NTSC/PAL] an, um das Videoeingangssignal zu wechseln.**

- *\* AUX-1 bis AUX-3 werden angezeigt, wenn externe Eingangsquellen (maximal 3) angeschlossen sind. Oder der Name, den Sie wie unter "Benennen von externen Geräten" auf Seite 35 erläutert als Eingangsquellenname festgelegt haben, wird angezeigt.*
- *Falls der AUX-Eingang nicht im Hauptmenü gelistet ist, setzen Sie die Option AUX IN auf ON, wie unter "AUX-Einstellungen" (Seite 35) beschrieben.*
- *Die Einstellung für NTSC/PAL, die Sie hier vorgenommen haben, kann in der gleichen Weise auch für die Einstellung unter "Wechseln des eingehenden Bildsignals" auf Seite 36 vorgenommen werden.*
- *Durch Antippen von [WIDE] können Sie den Displaymodus ändern. Anweisungen finden Sie unter "Umschalten zwischen Displaymodi" auf Seite 26.*

# **Wechsler (Option)**

# **Bedienung eines CD-Wechslers (Option)**

Sie können einen optionalen CD-Wechsler (6 oder 12 Discs) an das IVA-D310R/IVA-D310RB anschließen, wenn dieser Ai-NETkompatibel ist. Ein über den Ai-NET-Bus mit dem IVA-D310R/IVA-D310RB verbundener CD-Wechsler kann vom IVA-D310R/IVA-D310RB aus bedient werden.

Wenn Sie einen MP3-kompatiblen Wechsler anschließen, können Sie Discs mit MP3-Dateien (CD-ROM, CD-R und CD-R/W) auf dem IVA-D310R/IVA-D310RB-System abspielen.

Bei Verwendung des KCA-410C (Versatile Link Terminal) können mehrere Wechsler vom IVA-D310R/IVA-D310RB gesteuert werden. Wie Sie den jeweiligen CD-Wechsler auswählen, ist an späterer Stelle (auf Seiten 57 und 58) beschrieben.

**1 Tippen Sie [SOURCE] auf dem Hauptbildschirm für die Eingangsquellen an.**

### **2 Tippen Sie [CD CHG] an.**

Das Display wechselt zur CD-Wechsler-Anzeige.

### *Wenn ein CD-Wechsler für 6 Discs angeschlossen ist;*

- 1 Tippen Sie [P1/2]\* an. Die Anzeige der Funktionsführung erscheint.
- *\* Wenn ein MP3-kompatibler CD- oder DVD-Wechsler angeschlossen ist, tippen Sie wiederholt die Taste an, bis die CD/DVD-Nummer angezeigt wird.*
	- 2 Tippen Sie eine der Auswahltasten [DISC 1] bis [DISC 6] an.

Mit DISC 1 bis DISC 6 können Sie eine der ersten sechs Discs auswählen.

### *Wenn ein MP3-kompatibler CD-Wechsler angeschlossen ist;*

- 1 Tippen Sie [P1/3] zweimal, um die Belegung der Funktionsübersicht zu ändern.
- 2 Tippen Sie eine der Auswahltasten [DISC 1] bis [DISC 6] an.

Mit DISC 1 bis DISC 6 können Sie eine der ersten sechs Discs auswählen.

### *Wenn ein CD-Wechsler für 12 Discs angeschlossen ist;*

Die Discs 1 bis 6 werden wie bei einem 6-Disc-Wechsler ausgewählt.

Zum Auswählen einer der Discs von 7 bis 12 tippen Sie [P1/3] zweimal an.

Die Funktionsführung wechselt. Nun werden die Tasten DISC 7 bis DISC 12 zur Auswahl der Discs 7 bis 12 angezeigt.

- *Nach Auswählen der gewünschten Disc entspricht die restliche Bedienung der eines CD-Spielers. Einzelheiten finden Sie im*  Abschnitt "CD/MP3/WMA".
- *Wenn ein MP3-kompatibler CD-Wechsler angeschlossen ist, kann das Gerät Discs abspielen, die sowohl Audiodaten als auch MP3- Daten enthalten.*
- *Ein DVD-Wechsler (Option) kann über den IVA-D310R/IVA-D310RB wie ein CD-Wechsler bedient werden.*

# **Auswahl bei Multi-Wechsler-Ausstattung (Option)**

Bei Verwendung des KCA-410C (Versatile Link Terminal) können zwei Wechsler angeschlossen werden.

- **1 Im Wechsler-Modus können Sie durch Antippen von [CHG SEL] oder Drücken von BAND am Gerät den nächsten Wechsler wählen.**
- **2 Wie Sie den gewählten Wechsler bedienen, ist im**  Abschnitt "CD/MP3/WMA" beschrieben.
- *Wie Sie den gewählten Wechsler bedienen, ist im Abschnitt "CD/ MP3/WMA" (Seiten 17 und 19) beschrieben.*

# **Bedienung eines HDD-Players (Option)**

# **HDD-Player-Betrieb**

Wiedergabe von Musikdateien auf Festplatte Wenn Sie einen HDD-Player von Alpine anschließen, können Sie diesen über dieses Gerät steuern.

**1 Tippen Sie [SOURCE] auf dem Hauptbildschirm für die Eingangsquellen an.**

The source selection screen appears.

- **2 Tippen Sie [MM DRIVER] an.** Der Hauptbildschirm für den MM DRIVER-Modus erscheint.
- **3 Wählen Sie durch Antippen von [ ] oder [ ] das gewünschte Musikstück aus.** Suchen: Tippen Sie [ $\blacktriangleleft$ ] oder [ $\blacktriangleright$ ] an. Schneller Vorlauf/Rücklauf: Tippen Sie [ $\blacktriangleleft$ ] oder [ $\blacktriangleright$ )] an und halten Sie die Taste gedrückt.
- **4 Tippen Sie [/] an, um die gerade wiedergegebene Musik kurz zu unterbrechen.** Zum Fortsetzen der Wiedergabe tippen Sie erneut [ $\blacktriangleright$ / $\blacksquare$ ] an.

# **iPod™ (Optional) Suchen mit Playliste**

Ein iPod™ oder iPod™ mini kann über den optionalen Alpine iPod™Interface Adapter (KCA-420i) angeschlossen und vom IVA-D310R/ IVA-D310RB aus gesteuert werden. Während der iPod™ an den IVA-D310R/IVA-D310RB angeschlossen ist, arbeiten seine Bedienungselemente nicht.

- *Einzelheiten entnehmen Sie bitte der Bedienungsanleitung des Adapters (KCA-420i).*
- *Zu den einzelnen Funktionen siehe Handbuch des iPod.*

# **Wiedergabe**

**1 Tippen Sie [SOURCE] im Hauptquellen-Bildschirm an.**

Der Quellenwahl-Bildschirm erscheint.

- **2 Tippen Sie [iPod] an.** Der iPod-Modus-Bildschirm erscheint.
- $\overline{3}$  Tippen Sie [ $\overline{44}$ ] oder [ $\overline{ }\mapsto$ ] an, um den **gewünschten Titel zu wählen.**
- *So kehren Sie zum Anfang des laufenden Titels zurück:* Tippen Sie [ $\blacktriangleleft$ ] an.

### *Schneller Rücklauf:*

Halten Sie [ $\blacktriangleleft$ ] gedrückt.

*So springen Sie zum Anfang des nächsten Titels:* Tippen Sie [ $\blacktriangleright\blacktriangleright$ ] an.

### *Schneller Vorlauf:*

Halten Sie [ $\blacktriangleright\blacktriangleright$ ] gedrückt.

- **4 Zum Anhalten der Wiedergabe tippen Sie [/] an.**  Durch erneutes Antippen von [▶/Ⅱ] wird die Wiedergabe fortgesetzt.
- *Wenn beim Anschließen an das IVA-310R/IVA-D310RB der iPod bereits einen Titel wiedergibt, wird die Wiedergabe nach dem Anschluss fortgesetzt.*
- *Wird der iPod mit einem Wechsler verwendet, ist das Versatile Link Terminal (KCA-410C) erforderlich. Tippen Sie in einem solchen Fall [CHG SEL] iPod-Modus-Hauptbildschirm an, um den Wechsler-Modus für den iPod zu wählen.*
- *Die Anzeige ist nur nach ISO8859-1 möglich.*
- *Wenn die mit iTunes erstellten Interpreten, Alben oder Titelnamen zu viele Zeichen besitzen, werden die Titel nach dem Anschluss an den Adapter möglicherweise nicht wiedergegeben. Wir empfehlen deshalb, die maximale Zeichenanzahl auf 250 zu beschränken. Die maximale Anzahl von Zeichen für die Kopfeinheit beträgt 64 (64 Byte).*
- *Einige Zeichen werden möglicherweise nicht korrekt dargestellt.*
- *Wenn die Textinformationen nicht mit dem IVA-D310R/IVA-D310RB kompatibel sind, wird "NO SUPPORT" angezeigt.*

# **Suchen eines Titels**

Der iPod kann Hunterte bis Tausende von Titeln speichern. Wenn Sie diese Titel in kleinen Playlisten ordnen, erleichtert sich die Suche mit dem IVA-D310R/IVA-D310RB.

• *Die Maximalanzahl von Playlisten, Interpreten und Alben, die gesucht werden können, beträgt 511. Die Maximalanzahl von Titeln, die gesucht werden können, beträgt 255.*

- **1 Tippen Sie [** $\Box$ **] an.** Der Suchmodus wird aktiviert, und der Suchlisten-Bildschirm erscheint.
- **2 Tippen Sie [ ] von PLAYLIST SEARCH an.** Der PLAYLIST-Such-Bildschirm erscheint.
- **3 Wählen Sie die gewünschte Playliste.**

### **So können Sie die Playliste direkt wiedergeben**

1 Tippen Sie [ $\blacktriangleright$ ] neben der Playliste an. Die gewählte Playliste wird wiederholt wiedergegeben.

### **So können Sie einen Titel in der Playliste suchen**

- 1 Tippen Sie [ $\gg$ ] der gewählten Playliste an. Der SONG-Such-Bildschirm der gewählten Playliste erscheint.
- 2 Tippen Sie [ $\blacktriangleright$ ] neben dem gewünschten Titel an. Der gewählte Titel wird wiedergegeben.

### **Suchen nach einem Interpretennamen**

### **1 Tippen Sie [** $\Box$ **] an.**

Der Suchmodus wird aktiviert, und der Suchlisten-Bildschirm erscheint.

- **2 Tippen Sie [ ] bei ARTIST SEARCH an.** Der ARTIST-Such-Bildschirm erscheint.
- **3 Wählen Sie den gewünschten Interpreten.**

### **So können Sie den Interpreten direkt wiedergeben**

- 1 Tippen Sie [ $\blacktriangleright$ ] neben dem Interpretennamen an. Der Titel des gewählten Interpreten wird wiedergegeben.
- *Wenn Sie [ ] bei ALL antippen, beginnt die Wiedergabe am Anfang aller Titel.*
- *Wenn Sie [ ] bei ALL antippen, ändert sich der ALBUM-Such-Bildschirm.*

### **So können Sie das Album eines Interpreten aufsuchen**

- 1 Tippen Sie [ $\gg$ ] des gewählten Interpreten an. Der ALBUM-Such-Bildschirm des gewählten Interpreten erscheint.
- 2 Tippen Sie [ $\blacktriangleright$ ] neben dem Namen des gewünschten Albums an.

Die Titel des gewählten Albums werden wiedergegeben.

- *Wenn Sie unter ALLE [ ] berühren, kehren Sie zum iPod-Modus-Bildschirm zurück.*
- *Durch Antippen von [ ] bei ALL ändert sich der SONG-Such-Bildschirm des gewählten Interpreten.*

### **So können Sie einen Titel in einem Album eines Interpreten aufsuchen**

- 1 Tippen Sie im Schritt 2 des Abschnitts "So können Sie das Album eines Interpreten aufsuchen" [ $\gg$ ] am gewünschten Album an. Der SONG-Such-Bildschirm des gewählten Albums erscheint.
- 2 Tippen Sie [ $\blacktriangleright$ ] neben dem Namen des gewünschten Titels an.

Der gewählte Titel wird wiedergegeben.

### **Suchen des Namens eines Albums**

### $1$  **Tippen Sie [** $\Box$ **] an.**

Der Suchmodus wird aktiviert, und der Suchlisten-Bildschirm erscheint.

**2 Berühren Sie [ ] bei ALBUM SEARCH.** Der ALBUM-Such-Bildschirm erscheint.

### **3 Wählen Sie den Namen des gewünschten Albums.**

### **So können Sie das Album direkt wiedergeben**

- 1 Tippen Sie [ $\blacktriangleright$ ] neben dem Namen des Albums an. Die Titel des gewählten Albums werden wiedergegeben.
- *Wenn Sie unter ALLE [ ] berühren, kehren Sie zum iPod-Modus-Bildschirm zurück.*
- *Durch Antippen von [ ] bei ALL ändert sich der SONG-Such-Bildschirm.*

#### **So können Sie einen Titel in einem Album aufsuchen**

- 1 Tippen Sie [ $\gg$ ] am gewählten Albumnamen an. Der SONG-Such-Bildschirm des gewählten Albums erscheint.
- 2 Tippen Sie [ $\blacktriangleright$ ] neben dem Namen des gewählten Titels an.

Der gewählte Titel wird wiedergegeben.

# **Zufallswiedergabe mit der Shuffle-Funktion (M.I.X.)**

Bei Verwendung der Shuffle-Funktion des iPod erscheint M.I.X. am IVA-D310R/IVA-D310RB.

#### *Album-Zufallswiedergabe:*

Wählt ein Album im iPod willkürlich aus und gibt Sie die Titel des Albums nacheinander wieder. Wenn vor dem Aktivieren der Album-Zufallswiedergabe ein Titel in der Playliste/im Interpreten-Suchmodus gewählt wurde, werden nur die Alben der Playliste/ des Interpreten zufällig gewählt. Die Titel des Albums werden nacheinander wiedergegeben.

#### *Titel-Zufallswiedergabe:*

Alle Titel des iPod werden in zufälliger Reihenfolge wiedergegeben.

Wenn vor dem Aktivieren der Titel-Zufallswiedergabe ein Titel in der Playliste/im Interpreten-Suchmodus gewählt wurde, werden nur die Titel der Playliste/des Interpreten zufällig gewählt.

### $1$  **Tippen Sie [** $\varnothing$ **] an.**

Die Titel werden in zufälliger Reihenfolge wiedergegeben.

M.I.X. ALBUMS (Album-Zufallswiedergabe) M.I.X. SONGS (Titel-Zufallswiedergabe)  $\rightarrow$  (Aus)

### **2 Zum Ausschalten der M.I.X.-Wiedergabe tippen Sie**   $\lceil \mathcal{L} \mathcal{D} \rceil$  an.

- *Einzelheiten zum Suchmodus finden Sie unter "Suchen eines Titels" (Seite 59).*
- *Wenn ein Titel im Album-Suchmodus gewählt wurde, bevor in den Zufallsbetrieb (M.I.X.) umgeschaltet wurde, werden die Titel nicht in zufälliger Reihenfolge wiedergegeben, selbst wenn auf Album-Zufallswiedergabe geschaltet wird.*
- *Wenn die Album-Zufallswiedergabe gewählt wird, die Playliste aber kein Album enthält, arbeitet die Zufallswiedergabe (M.I.X.) nicht.*
- *Wenn der iPod oder iPod mini abgetrennt oder die Zündung ausgeschaltet wird, wird der M.I.X.-Modus abgeschaltet.*

# **Wiederholbetrieb**

Mit dem iPod ist nur eine einmalige Wiedergabewiederholung möglich.

Einmalige Wiedergabewiederholung: ein einzelner Titel wird wiederholt wiedergegeben.

### **1 Tippen Sie [** $\supset$ **] an.**

Die Datei wird wiederholt wiedergegeben.

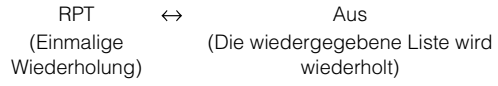

### **2 Zum Abschalten des Wiederholbetriebs tippen Sie**   $\Box$  an.

- *Während der wiederholten Wiedergabe können keine Titel durch Antippen von [ ] oder [ ] gewählt werden.*
- *Wenn der iPod oder iPod mini abgetrennt oder die Zündung ausgeschaltet wird, wird der Wiederholbetrieb abgeschaltet.*

# **Die Anzeigen im Subdisplay**

# **Die Subdisplay-Anzeigen**

### *Anzeigebeispiel im CD-Modus*

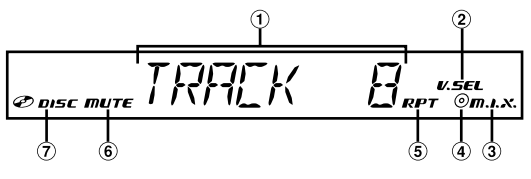

- ⋒ Zeigt die Tracknummer
- Leuchtet bei aktivierter Simultanfunktion
- Leuchtet bei aktiviertem M.I.X.-Modus
- Leuchtet bei aktiviertem M.I.X.ALL/RPT DISC-Modus (nur wenn der M.I.X.ALL oder RPT DISC-Modus des Wechslers eingeschaltet ist)
- Leuchtet bei aktiviertem RPT-Modus
- Leuchtet bei aktiviertem MUTE-Modus
- Leuchtet bei eingelegter Disc
- *Nach Anzeige der Titelnummer erscheint bei Wiedergabe einer mit CD-Text kompatibler Disc der Text des Tracks (bis zu 8 Stellen).*

### *Anzeigebeispiel im MP3/WMA-Modus*

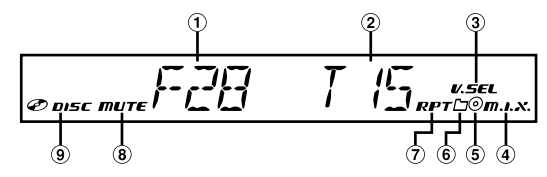

- Zeigt die Ordnernummer
- 2 Zeigt die Dateinummer
- Leuchtet bei aktivierter Simultanfunktion
- Leuchtet bei aktiviertem M.I.X.-Modus
- Leuchtet bei aktiviertem RPT DISC-Modus (nur im Wechsler-Modus)
- $\circledast$ Leuchtet bei Wahl des M.I.X./RPT-Ordners
- $\circledcirc$ Leuchtet bei aktiviertem RPT-Modus
- **B** Leuchtet bei aktiviertem MUTE-Modus
- $\circledcirc$ Leuchtet bei eingelegter Disc
- *Nach der Anzeige von Ordner- und Dateinummer erscheint der Titelname (bis zu 8 Zeichen), wenn eine Tag-Information vorhanden ist.*

*Anzeigebeispiel im DVD-Modus*

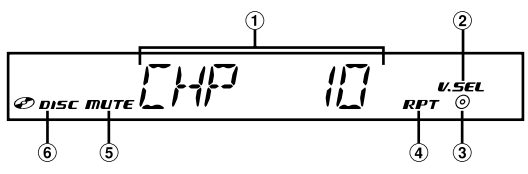

- $\bigcirc$ Zeigt die Kapitelnummer
- $\circled{2}$ Leuchtet bei aktivierter Simultanfunktion
- $\odot$ Leuchtet bei aktiviertem RPT-Titel-Modus
- $\mathbf{a}$ Leuchtet bei aktiviertem RPT-Kapitel-Modus
- $\circled{5}$ Leuchtet bei aktiviertem MUTE-Modus
- $\circled{6}$ Leuchtet bei eingelegter Disc

### *Anzeigebeispiel im Video CD-Modus*

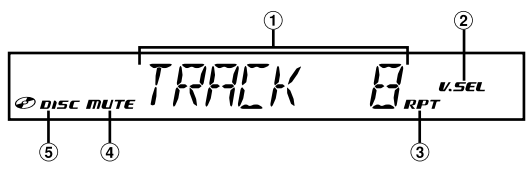

- $\bigcirc$ Zeigt die Tracknummer
- $\circledcirc$ Leuchtet bei aktivierter Simultanfunktion
- $\odot$ Leuchtet bei aktiviertem RPT-Modus
- $\Omega$ Leuchtet bei aktiviertem MUTE-Modus
- Leuchtet bei eingelegter Disc G
- Wenn PBC eingeschaltet ist, erscheint "PBC ON".

### *Anzeigebeispiel im FM Radio-Modus*

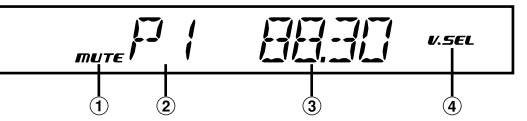

- $\bigcirc$ Leuchtet bei aktiviertem Mute-Modus
- $\circled{2}$ Zeigt die Vorwahlnummer 2 Sekunden lang an
- $\circled{3}$ Zeigt die gewählte Frequenz
- $\Omega$ Leuchtet bei aktivierter Simultanfunktion

### *Anzeigebeispiel im RDS-Modus*

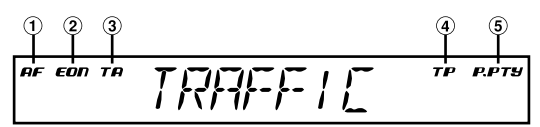

- Leuchtet bei AF-Empfang
- Leuchtet im Tuner-Modus bei EON-Empfang. Leuchtet in den anderen Modi, wenn AF/T.INFO eingeschaltet ist und ein Eon-Signal empfangen wird.
- Leuchtet bei aktiviertem T.INFO-Modus
- Leuchtet im Tuner-Modus bei Empfang eines TP-Signals Leuchtet in den anderen Modi, wenn bei aktiviertem T.INFO-Modus ein TP-Signal empfangen wird.
- Leuchtet bei aktiviertem P.PTY-Modus
- *Die Titelinformation usw. wird möglicherweise nicht korrekt angezeigt.*
- *Je nach angeschlossenem Gerät kann sich die Anzeige unterscheiden.*

# **Information**

# **Über DVDs**

Musik-CDs und -DVDs haben Spuren auf denen die digitalen Daten aufgenommen werden. Die Daten werden auf diesen Spuren als mikroskopisch kleine Pits (Vertiefungen) aufgezeichnet und zur Wiedergabe der Disc mit einem Laserstrahl abgetastet. Die Aufzeichnungsdichte der DVDs ist doppelt so hoch als die der CDs, so dass auf DVDs mehr Daten auf kleinerem Raum aufgezeichnet werden können.

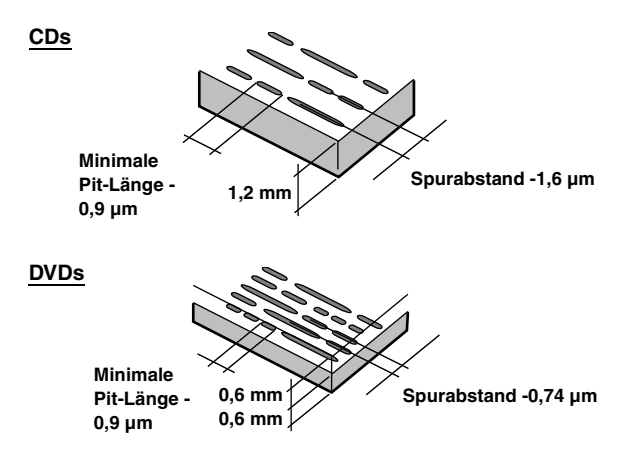

Eine 12-cm-Disc kann einen Spielfilm oder etwa 4 Stunden Musik aufnehmen.

Zudem bieten DVDs durch die horizontale Auflösung von über 500 Zeilen (im Vergleich zu einem VHS-Band mit weniger als 300 Zeilen) eine scharfe Bildqualität mit strahlenden Farben. Durch einen zusätzlichen, optionalen digitalen Audio-Prozessor (PXA-H900/PXA-H510/PXA-H700, etc.) können Sie die Soundqualität und Ausstrahlung eines Filmtheaters mit dem Surround-Sound von Dolby Digital 5,1- Kanal erzeugen. Außerdem stellen DVDs eine Auswahl von Funktionen zur Verfügung.

### **Daneben bieten DVDs eine Reihe von Funktionen**

### **Mehrfache Audio-Aufnahmen\* (Seite 24)**

Filme können Ton mit bis zu 8 Sprachen enthalten. Die gewünschte Sprache kann am Gerät gewählt werden.

### **Untertitelfunktion\* (Seite 24)**

Filme können Untertitel aus bis zu 32 Sprachen enthalten. Die gewünschte Untertitelsprache kann am Gerät gewählt werden.

### **Unterschiedliche Aufnahmewinkel\* (Seite 24)**

Wenn eine DVD Filmszenen aus mehreren Winkeln enthält, können diese am Gerät gewählt werden.

### **Unterschiedliche Filmabläufe**\*

Bei dieser Funktion enthält die DVD verschiedene Filmabläufe zu einem einzelnen Film. Sie können unterschiedliche Filmabläufe wählen und sich damit unterschiedliche Versionen des gleichen Filmes ansehen.

Die Bedienung ist von Disc zu Disc unterschiedlich. Auswahlbildschirme zur Wahl des Filmablaufes inklusive Anweisungen erscheinen während des Films. Folgen Sie einfach den Anweisungen.

*\* Die Funktionen: Audio-Sprachen, Untertitel-Sprachen, Aufnahmewinkel etc. unterscheiden sich von Disc zu Disc. Für Einzelheiten sehen Sie die Anweisungen zu der betreffenden Disc.*

# **Terminologie**

### **Dolby Digital**

Dolby Digital ist eine digitale Audio-Kompressionstechnologie, die von Dolby Laboratories entwickelt wurde. Diese Technologie ist nicht nur kompatibel mit Mono (1-Kanal) sondern auch mit dem 5,1-Kanal-Surround-Sound. Die Signale der einzelnen Kanäle sind gänzlich unabhängig voneinander, so dass große Audio-Datenmengen in effizienter Weise auf der Disc aufgezeichnet werden können und da die Aufzeichnung digital erfolgt, gibt es nur einen geringfügigen Verlust an Soundqualität.

*\* Um in den Genuss des vollen 5,1-Surround-Klanges zu kommen, ist ein separat als Zubehör erhältlicher digitaler Audio-Prozessor (PXA-H510/PXA-H900/PXA-H700, etc.) erforderlich.*

Der IVA-D310R/IVA-D310RB führt die Dolby Digital-Entschlüsselung bei der Wiedergabe digitaler Signale aus. Dabei ist der Klang gelegentlich 2- statt 5,1-kanalig.

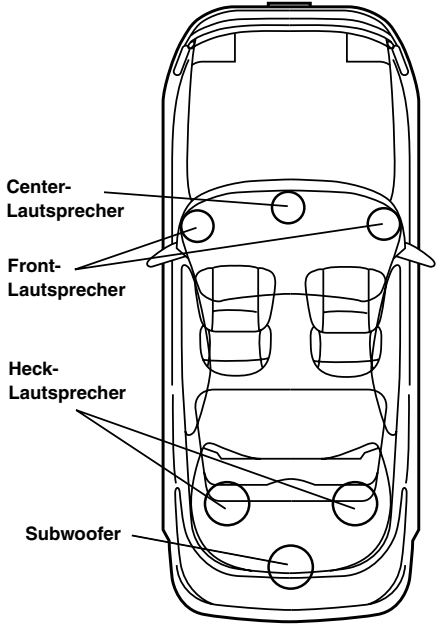

**Lautsprecheranordnung für den Dolby-Digitaloder DTS-Sound**

### **DTS**

Hierbei handelt es sich um ein digitales Heim-Tonformat des DTS-Sound-Systems, eines hochqualitativem Tonsystems, das von der Digital Theater Systems, Inc. für Kinos entwickelt wurde. DTS hat sechs voneinander unabhängige Tonkanäle. Die Filmtheater-Wiedergabequalität wird bei der Anwendung zu Hause oder bei anderen Einrichtungen voll realisiert. DTS ist die Abkürzung für Digital Theater System.

*\* Damit Sie den DTS-Surround-Sound genießen können, ist ein separat erhältlicher digitaler DTS-Audio-Prozessor (PXA-H900/PXA-H700, etc.) erforderlich. Die DVD-Videosoftware muss auch eine DTS Tonspur aufweisen.*

Der IVA-D310R/IVA-D310RB ist mit einem eingebauten DTS-2- Kanal-Audiodecoder ausgestattet. Darüber hinaus verfügt es auch über analoge Audioausgänge.

### **Dolby Pro Logic**

Mit der Technologie Dolby Pro Logic werden in Dolby Surround kodierte Programme entschlüsselt. Die Pro Logic-Entschlüsselung bietet Ihnen vier Klangkanäle (vorn links/rechts, Mitte und einkanaliger hinterer Surround) von einer 2-Kanal-Quelle (Stereo).

*\* Um in den Genuss des Dolby Pro Logic-Surround-Klanges zu kommen, ist ein separat als Zubehör erhältlicher digitaler Audio-Prozessor (PXA-H510/PXA-H900) erforderlich.*

### **Dolby Pro Logic II**

Dolby Pro Logic II spielt 2-Kanal-Quellen über den gesamten Frequenzbereich ab. Dies wird durch einen weiterentwickelten, Matrix-Surrounddecoder für hohe Soundqualität erreicht, der die räumlichen Eigenschaften der Originalaufnahme herauszieht, ohne dass irgendwelche Töne hinzugefügt werden oder die Tonquelle geändert wird.

*\* Um in den Genuss des Dolby Pro Logic II-Surround-Klanges zu kommen, ist der separat als Zubehör erhältlicher digitaler Audio-Prozessor (PXA-H700, etc.) erforderlich.*

### **Lineares PCM-Audioformat (LPCM)**

LPCM ist das auf Musik-CDs verwendete Aufnahmeformat. Im Vergleich zu Musik-CDs, die mit 44,1 kHz/16 Bit aufgezeichnet sind, werden DVDs mit 48 kHz/16 Bit bis 96 kHz/24 Bit aufgezeichnet und erzielen damit eine höhere Soundqualität als Musik-CDs.

### **Gefährdungsindex (Kindersicherung)**

Diese ist eine Funktion der DVDs, um das Anschauen von Filmen auf die durch Ländergesetze festgelegten Altersgruppen entsprechend beschränken zu können. Die Art und Weise, wie die Aufführung eingeschränkt wird, unterscheidet sich von DVD zu DVD. Manchmal kann eine DVD überhaupt nicht abgespielt werden; manchmal werden Szenen übersprungen oder auch durch andere Szenen ersetzt.

# **Liste des Sprachencodes**

(Einzelheiten finden Sie auf Seite 30.)

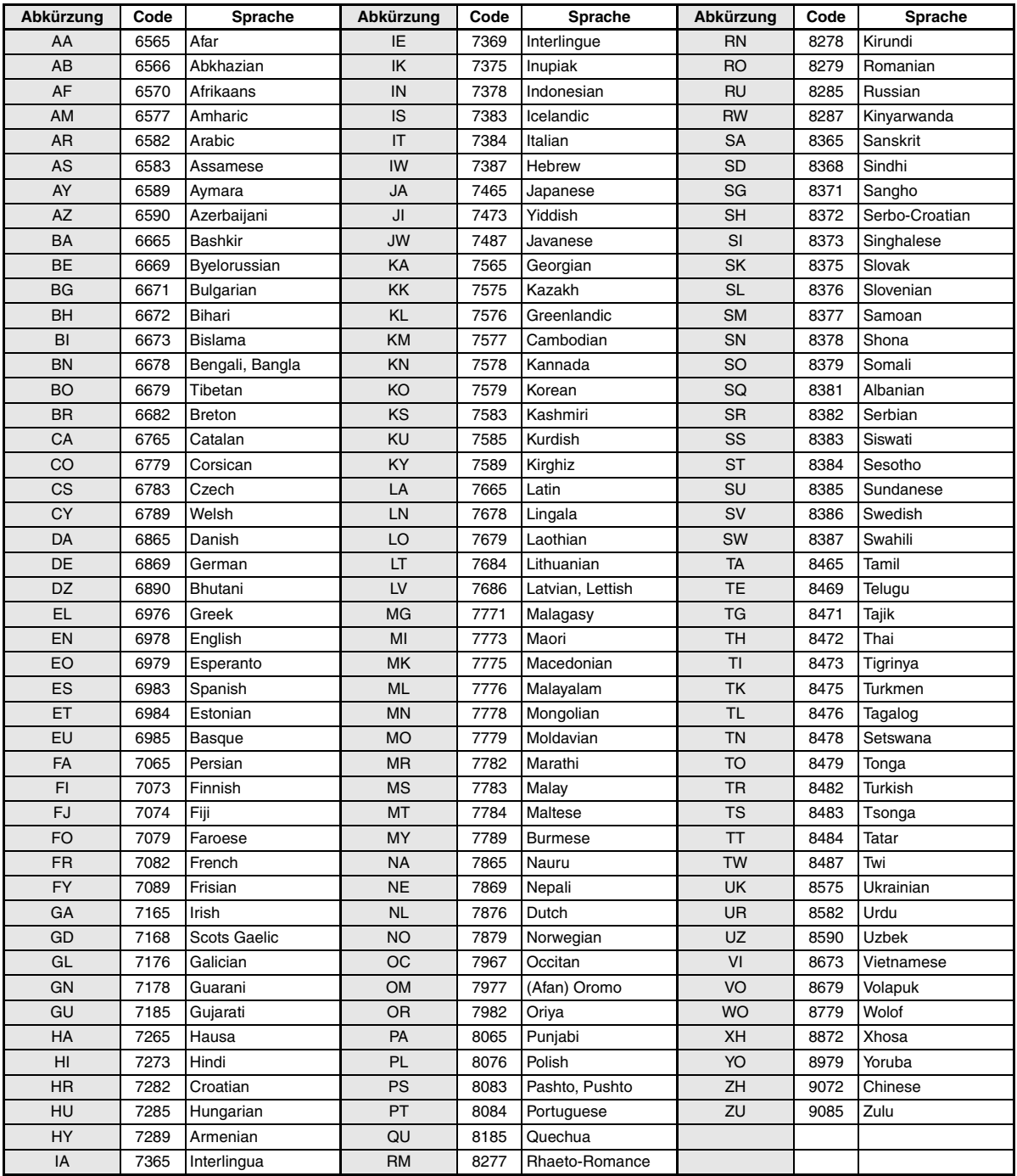

# **Liste des Ländercodes**

(Einzelheiten finden Sie auf Seite 30.)

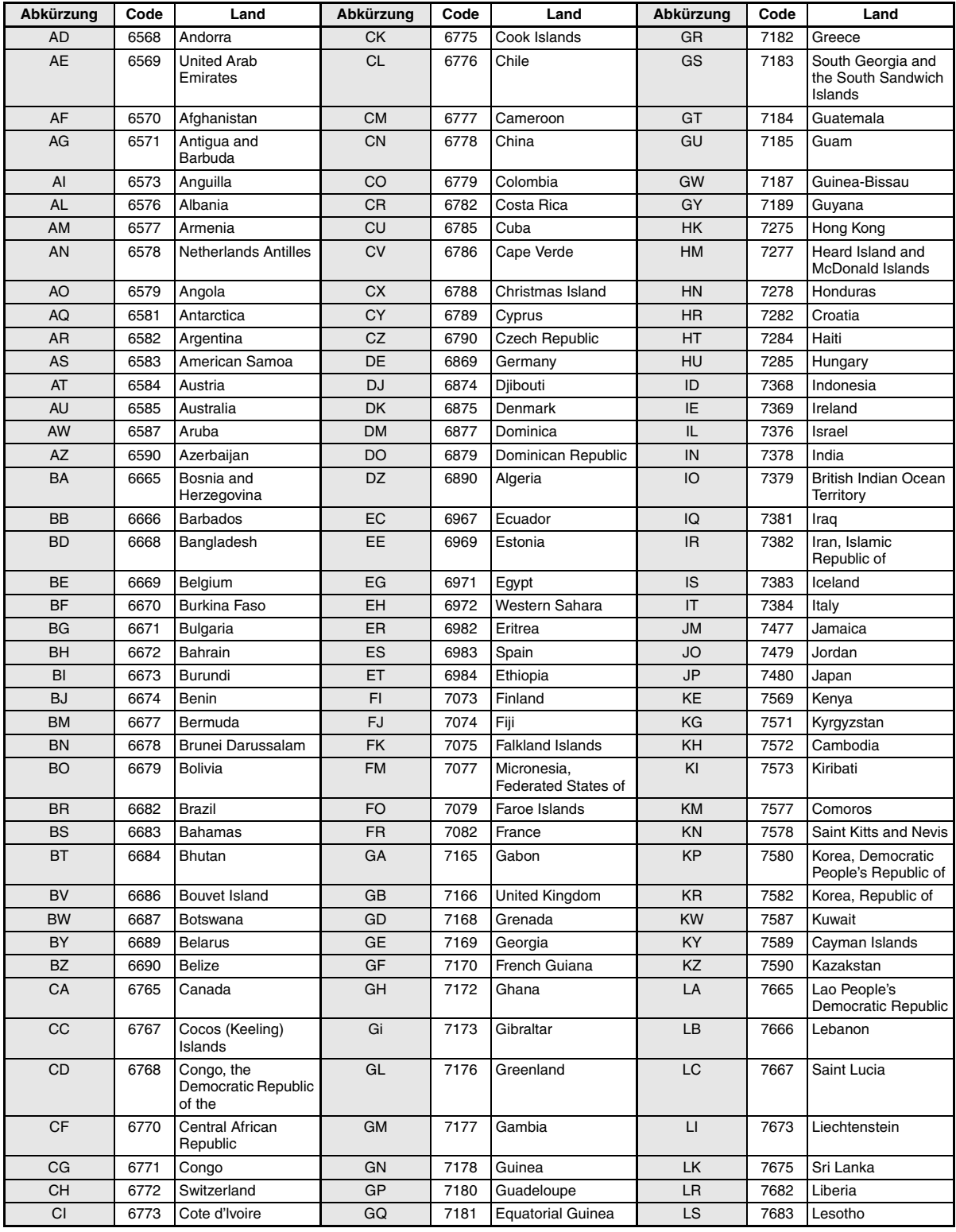

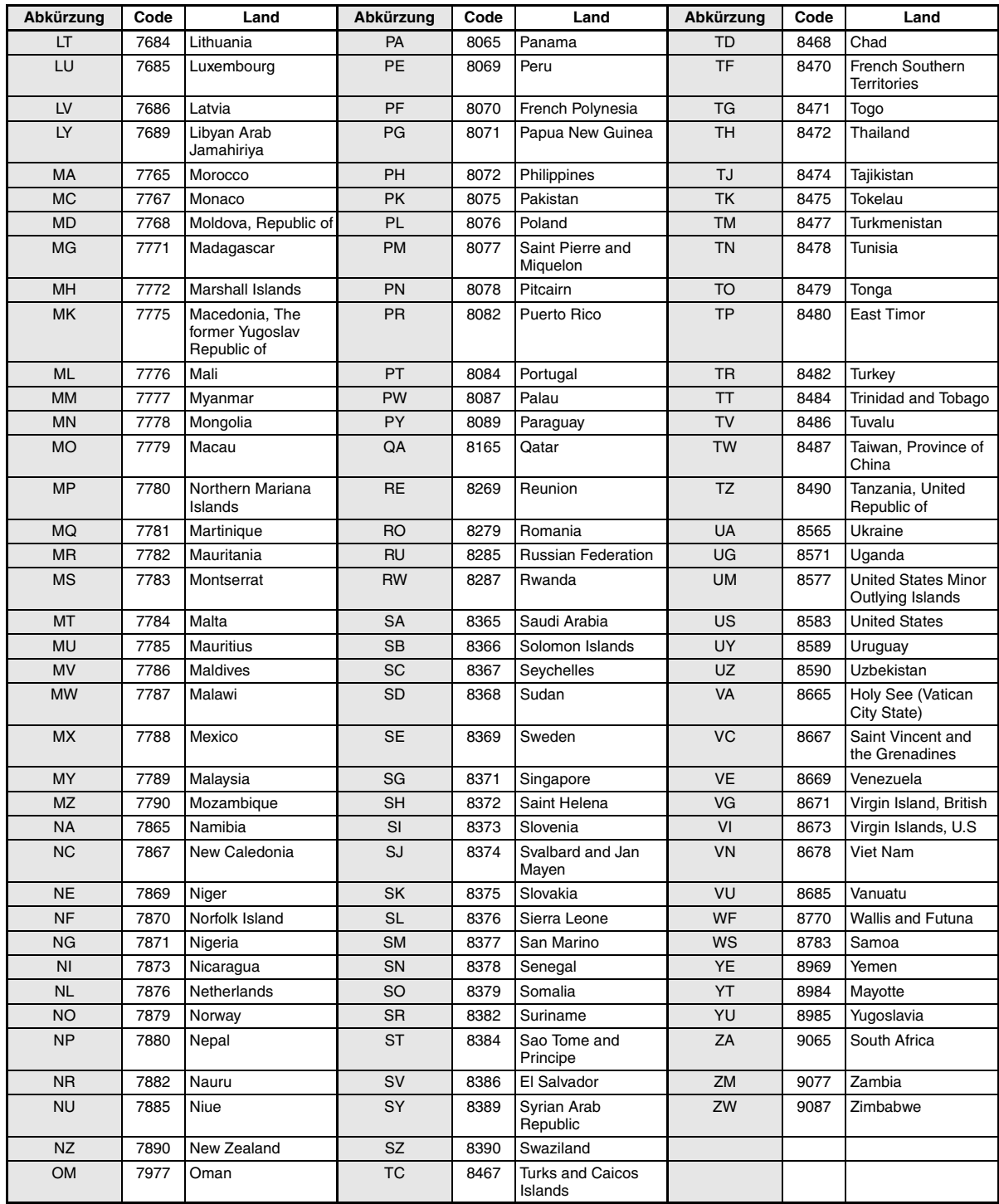

# **Im Problemfall**

Sollte beim Betrieb ein Problem auftreten, schalten Sie das Gerät zunächst einmal aus und dann wieder ein. Falls das Problem hierdurch nicht beseitigt wird, gehen Sie die Punkte in der folgenden Prüfliste durch. Diese Übersicht hilft Ihnen bei der Identifizierung und Beseitigung von Problemen mit diesem Gerät. Prüfen Sie zusätzlich auch die anderen Anlagengeräte auf korrekten Anschluss. Wenn das Problem sich nicht beseitigen lässt, wenden Sie sich an Ihren Alpine-Händler.

### **Allgemeines**

### **Gerät reagiert nicht; keine Anzeige.**

- Zündung ausgeschaltet.
	- Wenn das Gerät gemäß den Einbau- und Anschlusshinweisen angeschlossen ist, wird es bei ausgeschalteter Zündung nicht mit Strom versorgt.
- Bordnetz-Anschlussfehler.
- Den Anschluss des Bordnetz-Zuleitungskabels kontrollieren.
- Sicherung durchgebrannt.
	- Die Sicherung am Batterie-Zuleitungskabel des Geräts prüfen; ggf. durch eine neue Sicherung mit identischen Kennwerten ersetzen.
- Fehlfunktion des internen Mikroprozessors durch elektrische Störungen o. dgl.
	- RESET-Schalter mit einem Kugelschreiber oder einem anderem spitzen Gegenstand hineindrücken.
- Der Blackout-Modus ist aktiviert.
	- Deaktivieren Sie den Blackout-Modus.

### **Kein oder unnatürlicher Ton.**

- Falsche Lautstärke-/Balance-/Überblendeinstellung. - Einstellung korrigieren.
- Falsche Anschlüsse oder Wackelkontakt.
	- Verbindungen prüfen und alles fest anschließen.

### **Keine Bildschirmanzeige.**

- Helligkeit auf Minimum eingestellt. - Helligkeit höher einstellen.
- Zu tiefe Temperatur in der Fahrgastzelle.
- Temperatur im Fahrzeug auf Betriebstemperatur bringen.
- Wackelkontakt in der Verbindung mit DVD- oder CD-Player oder Navigationssystem.
	- Verbindungen prüfen und alles fest anschließen.

### **Monitorbild wackelt.**

- Zu hohe Temperatur in der Fahrgastzelle. - Temperatur im Fahrzeug auf Betriebstemperatur senken.
- **Unscharfes oder verrauschtes Bild.**
- Leuchtmittel erschöpft.
	- Leuchtschirm durch neuen ersetzen lassen.

### **Navigationssystem arbeitet nicht.**

• Falscher Anschluss Navigationssystems. - Verbindungen zum Navigationssystem prüfen und alles fest anschließen.

### **Die optionale Fernbedienung arbeitet nicht.**

- Der Fernbedienungssensor der "Rear Entertainment-Funktion" ist nicht auf dieses Gerät eingestellt.
	- Stellen Sie ihn auf dieses Gerät ein.

### **Unscharfes Bild.**

- Die Leuchtstoffröhre ist verbraucht.
	- Leuchtstoffröhre durch neue ersetzen lassen\*.
- *\* Der Austausch der Leuchtstoffröhre erfolgt auch während des Garantiezeitraums nicht unentgeltlich, da die Leuchtstoffröhre zu den Verbrauchsmaterialien gehört.*

### **Radio**

### **Kein Empfang.**

- Antenne nicht oder schlecht angeschlossen.
	- Prüfen, ob die Antenne richtig angeschlossen ist; ggf. Antenne oder Antennenkabel auswechseln.

### **Suchlaufabstimmung arbeitet nicht.**

- Schlechte Empfangslage.
- Tuner auf DX-Abstimmung (Nah- und Fernsenderempfang) stellen.
- Wenn es sich nicht um ein bekanntes "Empfangsloch" handelt, liegt die Antenne möglicherweise nicht an Masse oder ist nicht richtig angeschlossen.
	- Die Antennenanschlüsse prüfen. Die Antenne muss an der Einbaustelle an Masse liegen.
- Falsche Antennenlänge (zu kurz).
	- Sicherstellen, dass die Antenne ganz ausgefahren ist. Sollte die Antenne defekt sein, muss sie durch eine neue ersetzt werden.

### **Starkes Empfangsrauschen.**

- Falsche Antennenlänge (zu kurz).
- Die Antenne ganz ausfahren. Sollte die Antenne defekt sein, muss sie durch eine neue ersetzt werden.
- Antenne liegt nicht an Masse.
- Sicherstellen, dass die Antenne an der Einbaustelle an Masse liegt.
- Sender zu schwach und verrauscht.
	- Sollte keine Abhilfe möglich sein, einen anderen Sender einstellen.

### **CD/MP3/WMA/DVD/Video-CD**

### **Tonaussetzer oder -schwankungen.**

- Kondensation im Disc-Laufwerk.
- Warten (etwa 1 Stunde), bis die Feuchtigkeit sich verflüchtigt hat.

### **Disc kann nicht eingelegt werden.**

- Es war bereits eine Disc eingelegt.
- Die Disc auswerfen und entfernen.
- Die Disc wurde nicht richtig eingelegt.
	- Legen Sie Discs den im Abschnitt über die Bedienung des Players (CD/MP3/WMA/DVD/Video-CD) gegebenen Anweisungen gemäß ein.

### **Schneller Vorlauf oder Rücklauf nicht möglich.**

- Die Disc ist beschädigt.
	- Die Disc auswerfen und aussondern. Die Verwendung einer schadhaften Disc kann das Laufwerk beschädigen.

### **Tonaussetzer durch Erschütterungen.**

- Das Gerät wurde nicht ordnungsgemäß eingebaut. - Das Gerät vorschriftsmäßig einbauen.
- Starke Verschmutzung der Disc.
- Die Disc säubern.
- Kratzer auf der Disc.
	- Eine andere Disc verwenden.
- Schmutz auf der Lasereinheit.
	- Keine handelsübliche Reinigungsdisc verwenden! Wenden Sie sich an Ihren ALPINE-Händler.

### **Tonaussetzer (auch ohne Erschütterungen).**

- Schmutz oder Kratzer auf der Disc.
	- Die Disc säubern. Schadhafte Discs müssen durch neue ersetzt werden.

### **CD-R/CD-RW-Wiedergabe nicht möglich.**

• Beendigungssession (Fertigstellung) wurde nicht durchgeführt. - Fertigstellung durchführen und erneut versuchen.

### **Fehleranzeigen**

- Mechanischer Fehler
	- Drücken Sie  $\triangle$ . Sobald die Fehleranzeige verschwindet, die Disc erneut einlegen. Sollte das Problem sich durch die obengenannten Lösungsvorschläge nicht beseitigen lassen, wenden Sie sich an Ihren ALPINE-Händler.

### **MP3/WMA-Wiedergabe nicht möglich.**

- Schreibfehler. Unvollständige CD-Formatierung.
	- Prüfen, ob die CD in einem unterstützten Format beschrieben wurde. Siehe Abschnitt "Erläuterungen zu MP3/WMA" (Seiten 18 und 19). Beschreiben Sie CDs in einem von diesem Gerät unterstützten Format.

### **Gerät funktioniert nicht.**

- Der Monitor ist nicht eingeschaltet.
- Den Monitor einschalten.
- Kondensation.
	- Warten (etwa 1 Stunde), bis die Feuchtigkeit sich verflüchtigt hat.

### **Keine Bildwiedergabe.**

- Der Monitor ist nicht auf die Wiedergabequelle eingestellt. - Den Monitor auf die Wiedergabequelle schalten.
- Das Handbremskabel des Monitors ist nicht angeschlossen. - Das Handbremsen-Zuleitungskabel vorschriftsmäßig anschließen und die Handbremse anziehen. (Einzelheiten finden Sie in der Anleitung des Monitors.)
- Die handbremsengekoppelte Freigabefunktion des Monitors ist nicht aktiviert.
	- Das Handbremsen-Zuleitungskabel vorschriftsmäßig anschließen und die Handbremse anziehen. (Einzelheiten finden Sie in der Anleitung des Monitors.)

### **Wiedergabe startet nicht.**

- Die Disc wurde falsch herum eingelegt.
- Die Disc mit nach oben weisender Beschriftung einlegen. • Schmutz auf der Disc.
- Die Disc säubern.
- Es wurde eine Disc eingelegt, die das Gerät nicht abspielen kann. - Prüfen, ob die Disc sich für das Gerät eignet.
- Eine Parental Lock-Zugriffssperre zum Schutz vor nichtjugendfreiem Material wurde eingerichtet.
	- Die Funktion deaktivieren oder die eingestellte Altersfreigabestufe ändern.

### **Unscharfes oder verrauschtes Bild.**

- Schneller Vorlauf oder Rücklauf wird durchgeführt.
	- Bei diesen Funktionen treten leichte Bildstörungen auf, die jedoch normal sind.
- Schwache Fahrzeugbatterie.
	- Den Zustand und die Verkabelung der Batterie kontrollieren. (Wenn die Batteriespannung bei Belastung bis unter 11 V fällt, können Betriebsstörungen des Geräts auftreten.)
- Die Leuchtstoffröhre des Monitors ist verbraucht.
- Die Leuchtstoffröhre des Monitors durch eine neue ersetzen lassen.

### **Das Laufbild stoppt manchmal vorübergehend.**

- Kratzer auf der Disc.
	- Durch eine Disc ohne Kratzer ersetzen.

### **Anzeigen bei CD/MP3/WMA-Betrieb**

## **HI-TEMP**

- Schutzschaltung aktiviert (zu hohe Temperatur).
	- Die Anzeige verschwindet, sobald die Temperatur wieder normale Werte angenommen hat.
	- Das Gerät ausschalten, bis die Temperatur wieder normal ist.

## **NO DISC**

- Keine Disc eingelegt.
	- Eine Disc einlegen.
- "NO DISC" wird angezeigt, obwohl eine Disc eingelegt ist, und die Wiedergabe kann nicht gestartet werden.
	- Die Disc folgendermaßen entnehmen:
		- **▲** mindestens 3 Sekunden lang drücken.

## **LOADING ERROR**

## **EJECT ERROR**

- Mechanischer Fehler.
	- 1)  $\triangle$  drücken und die Disc auswerfen. Sollte die Disc sich nicht auswerfen lassen, wenden Sie sich an Ihren Alpine-Händler.
	- 2) Sollte die Fehleranzeige nach Auswerfen der Disc weiterhin zu sehen sein,  $\triangle$  noch einmal drücken. Falls die Fehleranzeige auch nach mehrmaligem Betätigen von  $\triangle$  weiterhin vorliegt, wenden Sie sich an Ihren Alpine-Händler.

### **DISC ERROR**

- Kratzer oder Schmutz auf der Disc/schlechte Aufnahme/nicht mit dem Gerät kompatible Disc.
	- Drücken Sie  $\triangle$ .
	- Eine andere Disc verwenden.

### **Anzeigen bei DVD/Video-CD-Betrieb**

# **NO DISC**

- Keine Disc eingelegt. - Eine Disc einlegen.
- "NO DISC" wird angezeigt, obwohl eine Disc eingelegt ist, und die Wiedergabe kann nicht gestartet werden.
	- Die Disc folgendermaßen entnehmen: **▲** mindestens 3 Sekunden lang drücken.

 $\circ$ 

- Die Fernbedienung (Sonderzubehör) arbeitet nicht.
	- Bei gewissen Discs bzw. Wiedergabemodi sind bestimmte Bedienungen nicht möglich. Es handelt sich nicht um eine Störung.

## **HI-TEMP**

- Schutzschaltung aktiviert (zu hohe Temperatur).
	- Die Anzeige verschwindet, sobald die Temperatur wieder normale Werte angenommen hat.
	- Das Gerät ausschalten, bis die Temperatur wieder normal ist.

### **LOADING ERROR**

### **EJECT ERROR**

- Mechanischer Fehler.
	- 1)  $\triangleq$  drücken und die Disc auswerfen. Sollte die Disc sich nicht auswerfen lassen, wenden Sie sich an Ihren Alpine-Händler.
	- 2) Sollte die Fehleranzeige nach Auswerfen der Disc weiterhin zu sehen sein,  $\triangle$  noch einmal drücken.

Falls die Fehleranzeige auch nach mehrmaligem Betätigen von  $\triangle$  weiterhin vorliegt, wenden Sie sich an Ihren Alpine-Händler.

### **DISC ERROR**

- Kratzer oder Schmutz auf der Disc/schlechte Aufnahme/nicht mit dem Gerät kompatible Disc.
	- Drücken Sie  $\triangle$ .
	- Eine andere Disc verwenden.

### **REGIONAL CODE VIOLATION**

• Die Disc besitzt nicht den richtigen Ländercode. - Legen Sie eine Disc mit geeignetem Ländercode ein.

### **STOP OR EJECT DISC BEFORE USING DVD-SETUP**

- Es wurde versucht, einen DVD-Setup-Vorgang auszuführen, obwohl die Wiedergabe der Disc nicht gestoppt wurde.
	- Stoppen Sie die Wiedergabe oder nehmen Sie die Disc heraus, bevor Sie den DVD-Setup-Vorgang ausführen.

### **Anzeigen bei CD-Wechsler-Betrieb**

### **HI-TEMP**

• Schutzschaltung aktiviert (zu hohe Temperatur). - Die Anzeige verschwindet, sobald die Temperatur wieder normale Werte angenommen hat.

### ERROR01

- Störung im CD-Wechsler.
	- Wenden Sie sich an Ihren Alpine-Händler. Die Magazin-Auswurftaste drücken und das Magazin herausziehen. Die Anzeige prüfen. Das Magazin wieder einsetzen. Wenn das Magazin nicht herausgezogen werden kann, wenden Sie sich an Ihren Alpine-Händler.
- Magazin kann nicht ausgeworfen werden.
	- Die Magazin-Auswurftaste drücken. Wenn das Magazin nicht ausgeworfen wird, wenden Sie sich an Ihren Alpine-Händler.

## ERROR02

- Disc verbleibt im Laufwerk des CD-Wechslers.
	- Die Auswurftaste drücken, um die Auswurffunktion zu aktivieren. Nach beendetem Auswurfvorgang zum Entladen der im Laufwerk verbliebenen CD ein leeres CD-Magazin in den Wechsler einsetzen.

# **NO MAGAZINE**

• Kein Magazin im CD-Wechsler eingesetzt. - Ein Magazin einsetzen.

# **NO DISC**

• Keine Disc im gewählten Fach (Disc-Nr.). - Eine andere Disc wählen.

### **Anzeigen für den iPod-Modus**

### **NO iPod**

- Es ist kein iPod angeschlossen.
	- Achten Sie darauf, dass der iPod richtig angeschlossen ist.
	- Achten Sie darauf, dass das Kabel nicht zu stark geknickt ist.
- Der Akku des iPod ist schwach.
	- Lesen Sie im Handbuch des iPod nach und laden Sie den Akku.

## **NO SONG**

- Der iPod enthält keine Titel.
	- Laden Sie Titel in den iPod und schließen Sie ihn an den IVA-D310R/D310RB an.

# ERROR01

- Kommunikationsfehler
	- Schalten Sie die Zündung einmal aus und dann erneut auf ACC oder ON.
	- Schließen Sie den iPod erneut über das iPod-Kabel an den Adapter an, und überprüfen Sie das Display.

# ERROR02

- Die verwendete iPod-Software-Version ist nicht mit dem optionalen Adapter KCA-420i kompatibel.
	- Lesen Sie die Bedienungsanleitung des optionalen Adapters KCA-420i, und aktualisieren Sie die iPod-Software, so dass sie mit dem optionalen Adapter KCA-420i kompatibel ist.

# **Technische Daten**

### **MONITOR**

Bildschirmgröße 7,0" LCD-Typ (Flüssigkristallanzeige)

Arbeitsprinzip TFT-Aktivmatrix Anzahl Bildelemente 336.960 pcs. (1.440 × 234) Effektive Bildelemente mindestens 99,99 % Beleuchtung Kaltkathoden-Leuchtstoffröhre

### **UKW-TUNER**

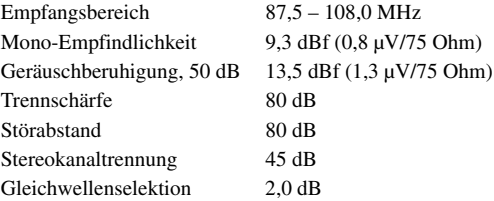

Transparentes TN LCD

### **MW-TUNER**

Empfangsbereich 531 – 1.602 kHz Empfindlichkeit (IEC-Standard) 25,1 µV/28 dB

### **LW-TUNER**

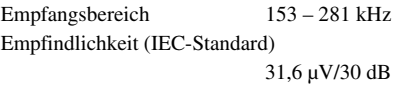

### **CD/DVD-PLAYER**

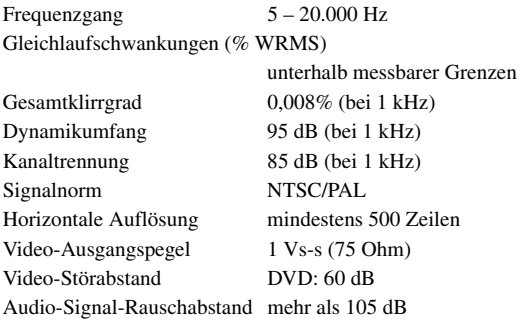

### **ABTASTER**

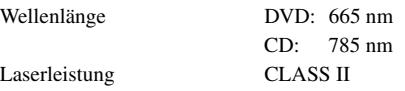

### **ALLGEMEINES**

Spannungsversorgung 14,4 V Gleichspannung Betriebstemperatur 0°C bis + 45°C Max. Ausgangsleistung  $50 W \times 4$ Ausgangsspannung 2,000 mV/10k Ohm Gewicht (Monitor) 2,2 kg

Audio-Ausgangspegel Vorverstärkerausgang (Front, Heck): 2 V/10 kOhm (max.) Vorverstärkerausgang (Subwoofer): 2 V/10 kOhm (max.) AUX-Ausgang: 1,2 V/10 kOhm Ai-NET: 850 mV

 $(11 - 16 \text{ V zulässig})$ (Tuner) 1,2 kg

### **EINBAUABMESSUNGEN (Monitor)**

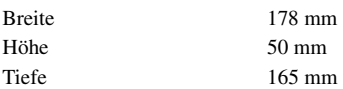

### **EINBAUABMESSUNGEN (Tuner)**

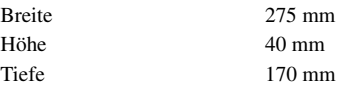

- *Aufgrund ständiger Produktverbesserungen bleiben Änderungen an technischen Daten und Design ohne Vorankündigung vorbehalten.*
- *Die LCD-Tafel (Flüssigkristallbildschirm) wird mit hochpräzisen Fertigungsverfahren hergestellt. Der Anteil der effektiven Bildpunkte beträgt mehr als 99,99%. Dies wiederum bedeutet, dass bis zu 0,01 % der Bildpunkte unter Umständen dauerhaft aktiviert oder deaktiviert sind.*

### **VORSICHT**

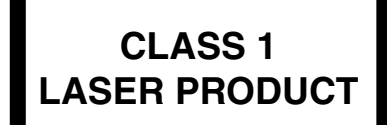

(Unterseite des Monitor-players)

CAUTION-Laser radiation when open, DO NOT STARE INTO BEAM

(Unterseite des Monitor-Players)

VORSICHT- Laser-Strahlung in geöffnetem Gerät. NICHT IN DEN LASERSTRAHL SCHAUEN!

# **Einbau und Anschlüsse**

**Bitte lesen Sie die folgenden Hinweise und die Seiten 5 bis 7 dieser Anleitung vor dem Installieren oder Anschließen des Geräts sorgfältig durch.**

# **Warnung**

### **AUF KORREKTE ANSCHLÜSSE ACHTEN.**

Bei fehlerhaften Anschlüssen besteht Feuergefahr und es kann zu Schäden am Gerät kommen.

### **NUR IN FAHRZEUGEN MIT 12-VOLT-BORDNETZ UND MINUS AN MASSE VERWENDEN.**

Fragen Sie im Zweifelsfall Ihren Händler. Andernfalls besteht Feuergefahr usw.

### **VOR DEM ANSCHLUSS DAS KABEL VOM MINUSPOL DER BATTERIE ABKLEMMEN.**

Andernfalls besteht die Gefahr eines elektrischen Schlages oder Verletzungsgefahr durch einen Kurzschluss.

### **DAFÜR SORGEN, DASS SICH DIE KABEL NICHT IN GEGENSTÄNDEN IN DER NÄHE VERFANGEN.**

Verlegen Sie die Kabel wie im Handbuch beschrieben, damit sie beim Fahren nicht hinderlich sind. Kabel, die sich im Lenkrad, im Schalthebel, im Bremspedal usw. verfangen, können zu äußerst gefährlichen Situationen führen.

### **ELEKTRISCHE KABEL NICHT SPLEISSEN.**

Kabel dürfen nicht abisoliert werden, um andere Geräte mit Strom zu versorgen. Andernfalls wird die Strombelastbarkeit des Kabels überschritten und es besteht Feuergefahr oder die Gefahr eines elektrischen Schlages.

### **BEIM BOHREN VON LÖCHERN LEITUNGEN UND KABEL NICHT BESCHÄDIGEN.**

Wenn Sie beim Einbauen Löcher in das Fahrzeugchassis bohren, achten Sie unbedingt darauf, die Kraftstoffleitungen und andere Leitungen, den Benzintank und elektrische Kabel nicht zu berühren, zu beschädigen oder zu blockieren. Andernfalls besteht Feuergefahr.

### **BOLZEN UND MUTTERN DER BREMSANLAGE NICHT ALS MASSEPUNKTE VERWENDEN.**

Verwenden Sie für Einbau oder Masseanschluss NIEMALS Bolzen oder Muttern der Brems- bzw. Lenkanlage oder eines anderen

sicherheitsrelevanten Systems oder des Benzintanks. Andernfalls besteht die Gefahr, dass Sie die Kontrolle über das Fahrzeug verlieren oder ein Feuer ausbricht.

### **KLEINE GEGENSTÄNDE WIE BOLZEN UND SCHRAUBEN VON KINDERN FERNHALTEN.**

Werden solche Gegenstände verschluckt, besteht die Gefahr schwerwiegender Verletzungen. Suchen Sie unverzüglich einen Arzt auf, wenn ein Kind einen solchen Gegenstand verschluckt.

### **DAS GERÄT NICHT AN EINER STELLE EINBAUEN, AN DER ES BEIM FAHREN HINDERLICH SEIN KÖNNTE, WEIL ES Z. B. DAS LENKRAD ODER DEN SCHALTHEBEL BLOCKIERT.**

Andernfalls ist möglicherweise keine freie Sicht nach vorne gegeben, oder die Bewegungen des Fahrers sind so eingeschränkt, dass Unfallgefahr besteht.

# **Vorsicht**

### **VERKABELUNG UND EINBAU VON FACHPERSONAL AUSFÜHREN LASSEN.**

Die Verkabelung und der Einbau dieses Geräts erfordern technisches Geschick und Erfahrung. Zu Ihrer eigenen Sicherheit sollten Sie Verkabelung und Einbau dem Händler überlassen, bei dem Sie das Gerät erworben haben.

### **NUR DAS VORGESCHRIEBENE ZUBEHÖR VERWENDEN UND DIESES SICHER EINBAUEN.**

Verwenden Sie ausschließlich das vorgeschriebene Zubehör. Andernfalls wird das Gerät möglicherweise beschädigt, oder es läßt sich nicht sicher einbauen. Wenn sich Teile lösen, stellen diese eine Gefahrenquelle dar und es kann zu Betriebsstörungen kommen.

### **DIE KABEL SO VERLEGEN, DASS SIE NICHT GEKNICKT ODER DURCH SCHARFE KANTEN GEQUETSCHT WERDEN.**

Verlegen Sie die Kabel so, dass sie sich nicht in beweglichen Teilen wie den Sitzschienen verfangen oder an scharfen Kanten oder spitzen Ecken beschädigt werden können. So verhindern Sie eine Beschädigung der Kabel. Wenn Sie ein Kabel durch eine Bohrung in einer Metallplatte führen, schützen Sie die Kabelisolierung mit einer Gummitülle vor Beschädigung durch die Metallkanten der Bohrung.

### **DAS GERÄT NICHT AN STELLEN EINBAUEN, AN DENEN ES HOHER FEUCHTIGKEIT ODER STAUB AUSGESETZT IST.**

Bauen Sie das Gerät so ein, dass es vor hoher Feuchtigkeit und Staub geschützt ist. Wenn Feuchtigkeit oder Staub in das Gerät gelangen, kann es zu Betriebsstörungen kommen.

# **Vorsichtsmaßregeln**

- Damit beim Anschluss keine Kurzschlüsse auftreten können, vor Beginn der Einbauarbeiten das Massekabel vom Minuspol (–) der Batterie abklemmen.
- Auf korrekten Anschluss der farbcodierten Kabel achten! Anschlussfehler können Betriebsstörungen des Geräts bzw. Fahrzeugs zur Folge haben.
- Beim Anschluss an das Kfz-Bordnetz vorsichtig vorgehen! Das Gerät nicht an Kabel anschließen, die anderen Fahrzeugsystemen vorbehalten sind (z. B. Bordcomputer u. dgl.). Beim Anschluss im Sicherungskasten darauf achten, dass die Sicherung des gewählten Stromkreises die für den IVA-D310R/IVA-D310RB vorgeschriebene Amperezahl aufweist. Bei Nichtbeachtung dieses Punktes sind Folgeschäden am Gerät bzw. am Fahrzeug nicht ausgeschlossen. Im Zweifelsfall gibt lhr ALPINE-Fachhändler gerne Auskunft.
- Der IVA-D310R/IVA-D310RB wird über Cinch-Buchsen an andere Komponenten (z. B. Verstärker) angeschlossen. Wenn das andere Gerät nicht mit Cinchbuchsen ausgestattet ist, wird ein Adapterkabel benötigt, das über den ALPINE-Fachhändler bezogen werden kann.
- Achten Sie darauf, die Lautsprecherkabel (–) an den Lautsprecheranschluss (–) anzuschließen. Verbinden Sie auf keinen Fall Lautsprecherkabel für den linken und den rechten Kanal miteinander oder mit der Fahrzeugkarosserie.
- Der Monitor muss beim Einbau ganz eingefahren sein. Wenn er offensteht, können Einbauprobleme auftreten.
- Vor dem Einbau sicherstellen, dass das Display (Monitor) am gewählten Platz aus- und eingefahren werden kann, ohne an andere Gegenstände (Schalthebel usw.) zu stoßen.

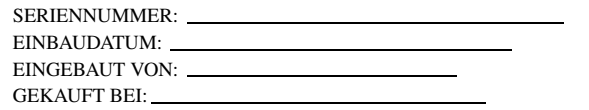

### **WICHTIG!**

Notieren Sie sich die Seriennummer des Geräts bitte an der unten angegebenen Stelle, und bewahren Sie die Notiz auf. Das Schild mit der Seriennummer befindet sich an der Unterseite des Geräts.
## **Einbau**

### **Einbau des Monitors**

#### **Einbauort**

Bei der Bestimmung des Einbauorts sicherstellen, dass Aus- und Einfahren des Displays am gewählten Ort den Fahrer nicht behindert (beim Schalten u. dgl.).

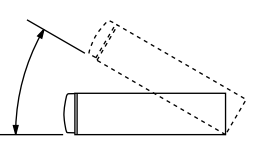

- *Das Gerät innerhalb eines Winkels von 30 Grad von der Horizontalen einbauen.*
- *Werkseitig ist der Monitor auf einen Winkel von 90 Grad eingestellt. Je nach Innenraum des Fahrzeugs berührt der Monitor möglicherweise das Armaturenbrett, wenn Sie ihn öffnen. Sie können den Winkel des Monitors einstellen und speichern, so dass er beim Öffnen nicht mehr das Armaturenbrett berührt. Näheres zum Einstellen des Monitors finden Sie unter "Einstellen des Monitor-Betrachtungswinkels" auf Seite 11.*

*Auch wenn die Fahrzeugbatterie abgeklemmt wird, bleibt der Winkel des Monitors gespeichert.*

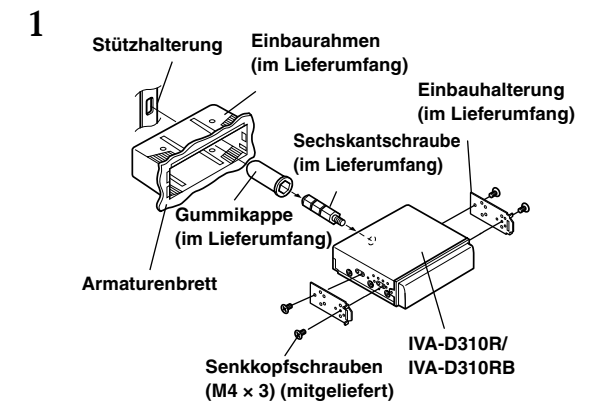

Schieben Sie den Einbaurahmen in das Armaturenbrett. Befestigen Sie die mitgelieferten Halterungen am Monitor.

• *Verwenden Sie stets nur die mitgelieferten Senkkopfschrauben (M4 × 3) zum Installieren des Monitors. Falls Sie eine andere Schraube zum Einbau des Monitors verwenden, besteht Gefahr von Defekten.*

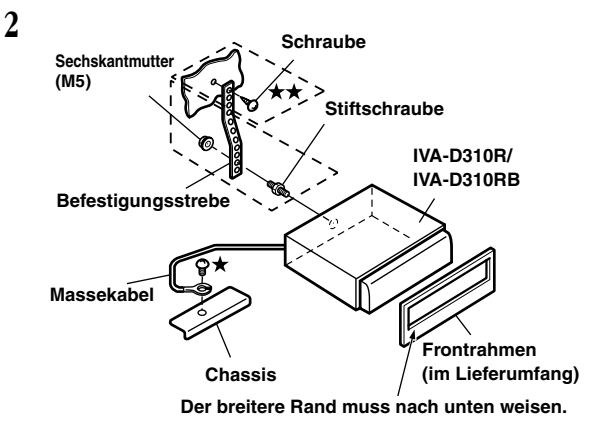

Falls das Fahrzeug eine Stützhalterung aufweist, bringen Sie die lange Sechskantschraube an der Rückseite des IVA-D310R/IVA-D310RB an und decken Sie mit der Gummikappe ab. Bei einem Fahrzeug ohne Stützhalterung muss das Gerät mit Hilfe einer Befestigungsstrebe (nicht im Lieferumfang) hinten abgestützt werden. Legen Sie das Massekabel des Geräts mit Hilfe einer bereits am Chassis des Fahrzeugs vorhandenen Schraube ( $\bigstar$ ) an einer blanken Kontaktstelle an Masse.

• *Als Schraube (mit*  $\star$   $\star$  *markiert) eine für den gewählten Einbauort geeignete Schraube verwenden.*

Verbinden Sie die einzelnen, von Verstärker, Equalizer usw. kommenden Eingangskabel mit den aus dem IVA-D310R/ IVA-D310RB geführten Ausgangskabeln. Schließen Sie alle anderen Kabel den Angaben im Abschnitt "Anschlüsse" gemäß an dieses Gerät an.

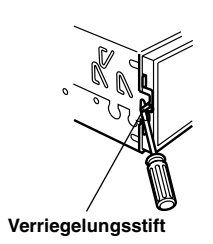

Schieben Sie den IVA-D310R/IVA-D310RB in das Armaturenbrett. Vergewissern Sie sich nach Hineinschieben des Geräts, dass alle Verriegelungsstifte voll nach unten eingerastet sind. Hierzu das Gerät kräftig hineindrücken und dabei die Verriegelungsstifte mit einem kleinen Schraubendreher nach unten drücken. Hierdurch wird sichergestellt, dass das Gerät vorschriftsmäßig arretiert ist und nicht aus dem Armaturenbrett rutschen kann. Installieren Sie den mitgelieferten Frontrahmen.

#### **Ausbau**

**3**

- 1. Drücken Sie die Verriegelungsstifte mit Hilfe eines kleinen Schraubendrehers (oder eines ähnlichen Werkzeugs) nach oben (siehe Einbau, Schritt 3). Nach Entriegeln eines Stifts ziehen Sie leicht am Gerät, um zu vermeiden, dass der Stift beim Entriegeln des nächsten Stiftes wieder einrastet.
- 2. Ziehen Sie das Gerät heraus, wobei Sie darauf achten, dass es entriegelt bleibt.

#### **< JAPANISCHES FAHRZEUG >**

#### **Einbau in der Originalhalterung des Fahrzeugs.**

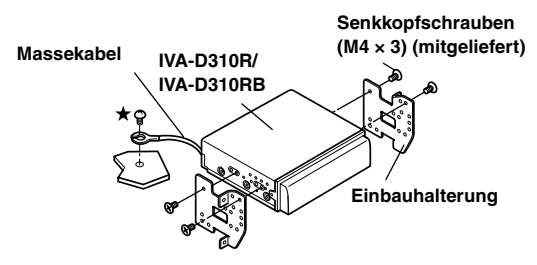

• *Verwenden Sie stets nur die mitgelieferten Senkkopfschrauben (M4 × 3) zur Installation des Monitors. Andere Schrauben können Störungen verursachen. Wenn jedoch mit den Senkkopfschrauben (M4 × 3) keine Installation möglich ist, verwenden Sie die mitgelieferten Schrauben (M4 × 6).*

#### **Einbau des Tuners**

#### **Vorsicht**

Achten Sie auf ungehinderte Luftzirkulation im Bereich von Ventilator und Kühlkörper. Falls die Belüftungsöffnungen verdeckt oder verschlossen werden, kommt es zu Hitzestau im Gerät und Brandgefahr.

#### **Belüftungsöffnung**

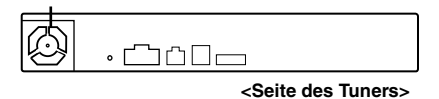

#### **Einbau mit Klettband**

Wenn Sie den Tuner mit Klettband befestigen möchten, müssen Sie eine ebene Einbaufläche wählen.

Klettband eignet sich nicht für einen hängenden Einbau, z. B. unter dem Armaturenbrett oder der Hutablage.

**1 Entfernen Sie das Abdeckpapier und befestigen Sie die zwei Velcro-Klettbänder unten am Tuner.**

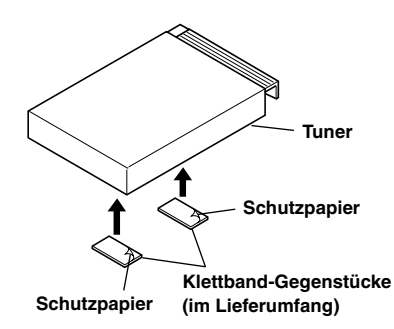

### **2 Legen Sie die Position am Bodenteppich fest und befestigen Sie den Tuner dann am Bodenteppich.**

#### **Einbau mit Schrauben**

Wenn Sie den Tuner mit Schrauben befestigen möchten, müssen Sie eine ebene Einbaufläche wählen.

Falls zu diesem Zweck Löcher gebohrt werden müssen, achten Sie darauf, dass keine Leitungen oder Kabel beschädigt werden.

**1 Befestigen Sie jeweils eine Halterung mit den mitgelieferten Flachkopfschrauben (M4** × **8) an beiden Seiten des Tuners.**

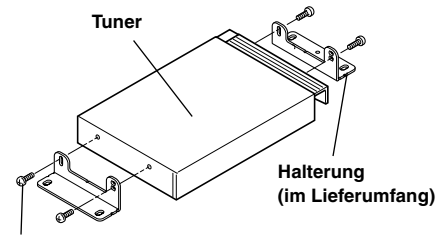

**Flachkopfschraube (M4** × **8) (im Lieferumfang)**

**2 Schrauben Sie den Tuner mit den mitgelieferten Flansch-Blechschrauben (M4** × **14) an einer geeigneten ebenen Fläche fest.**

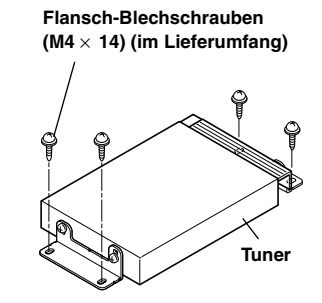

**Einbau des Gleichstromwandlers**

**Schrauben Sie den Gleichstromwandler mit den mitgelieferten Flansch-Blechschrauben (M4** × **14) an einer geeigneten ebenen Fläche fest.**

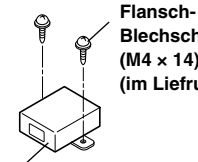

**Blechschrauben (M4 × 14) (im Liefrumfang)**

**Gleichstromwandler**

#### **Anschluss der Handbremsleitung**

Falls erforderlich, einen Klemmanschluss zum Anschluss des Feststellbremskabels usw. verwenden.

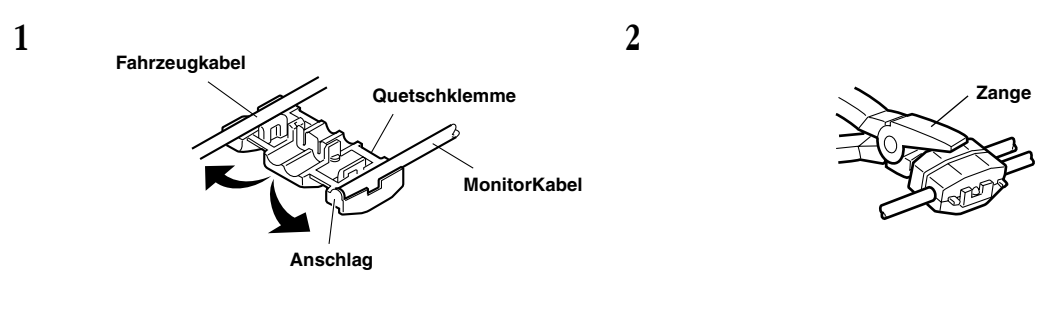

#### **Anschlussschema für SPST-Schalter (separat erhältlich)**

(Falls keine ACC-Spannungsversorgung vorhanden ist)

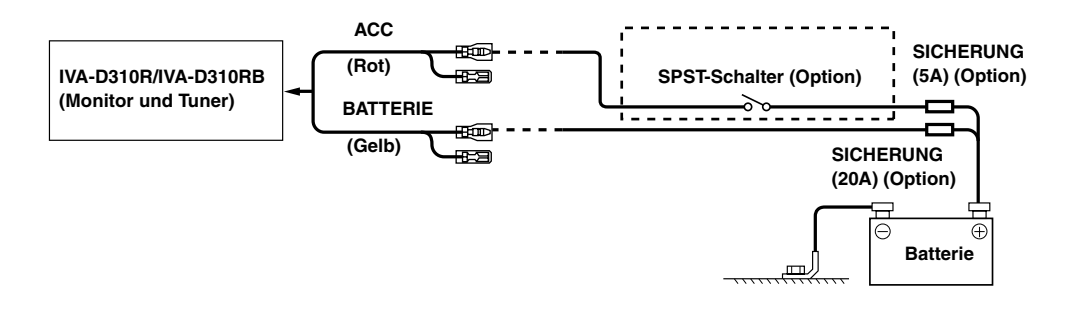

- *Wenn Ihr Fahrzeug keine ACC-Spannungsversorgung bietet, schließen Sie das Gerät über einen separat zu beschaffenden SPST-Schalter (Single-Pole, Single-Throw) und über eine separat zu beschaffenden Sicherung an.*
- *Das Diagramm und der oben angegebene Ampere-Wert der Sicherung beziehen sich auf den Fall, dass der IVA-D310R/IVA-D310RB allein verwendet wird.*
- *Wenn das Zuleitungskabel für geschaltete Spannungsversorgung (Zündung) direkt mit dem Pluspol (+) der Batterie verbunden ist, zieht der IVA-D310R/IVA-D310RB auch im ausgeschalteten Zustand Strom (einige hundert Milliampere), was ein Entladen der Batterie zur Folge haben kann.*

#### *Zur Verhütung von Störeinstreungen.*

- Achten Sie beim Einbau darauf, dass das Gerät und die Anschluss- und Verbindungskabel mindestens 10 cm vom nächsten Kabelbaum des Fahrzeugs entfernt sind.
- Verlegen Sie das Batterie-Zuleitungskabel so weit wie möglich entfernt von anderen Kabeln.
- Legen Sie das Massekabel gut an einem blanken Punkt des Fahrzeugchassis an Masse (ggf. Lack, Schmutz oder Fett an der betreffenden Stelle entfernen).
- Wenn Sie ein optionales Entstörfilter verwenden, schalten Sie dieses so weit wie möglich vom Gerät entfernt in das Netz. Ihr Alpine-Fachhändler hält eine Reihe wirkungsvoller Entstörfilter bereit und berät Sie gerne.
- Sollten Sie bezüglich der Entstörung Ihres Fahrzeugs weitere Fragen haben, wenden Sie sich bitte an Ihren Fachhändler.

# **Anschlüsse (IVA-D310R/IVA-D310RB Verkabelungsplan)**

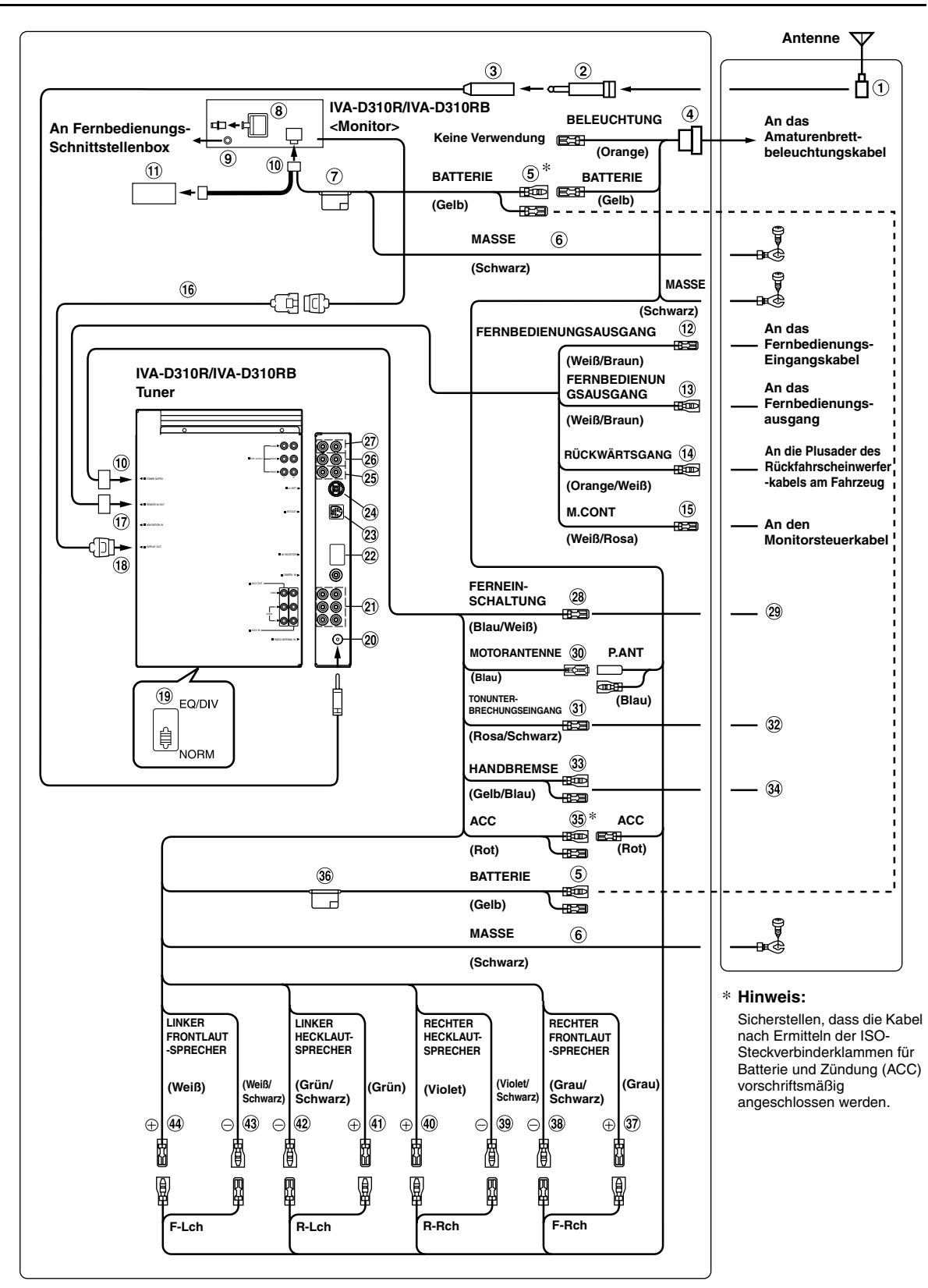

• *Den System-Schalter nur dann auf "NORM" stellen, wenn nur ein Wechsler (und kein Ai-NET-kompatibler Equalizer) angeschlossen ist.*

- **ISO-Antennenstecker**
- **ISO-Antennen-Adapterstecker (getrennt erhältlich)**
- **Antennen-Verlängerungskabel**
- **ISO-Stecker (getrennt erhältlich)**
- **Batteriezuleitungskabel (Gelb)** Verbinden Sie dieses Kabel mit dem Pluspol (+) der Fahrzeugbatterie.

#### **Massekabel (Schwarz)**

Dieses Kabel an einem geeigneten Punkt an Fahrzeugmasse legen. Achten Sie darauf, dass der gewählte Punkt lack- und fettfrei ist, und schrauben Sie das Kabel mit der mitgelieferten Blechschraube gut fest.

- **Sicherungshalter (10A)**
- **Digitalausgang (optisch)**

Für kompatible Geräte mit optischem Digitaleingang.

- **Fernbedienungs-Schnittstellenanschluss** Wird mit der Fernbedienungs-Schnittstellenbox verbunden.
- **Spannungsversorgungsanschluss**

#### **Gleichstromwandler**

- *Den Gleichstromwandler nicht an einem Ort einbauen, wo er Nässe ausgesetzt ist (z. B. unter der Bodenmatte oder der Klimaanlage). Dies könnte Betriebsstörungen zur Folge haben*
- *Das Kabel des Gleichstromwandlers nicht mit Audiokabeln bündeln. Verlegen Sie die Kabel auch nicht direkt neben dem Gerät. Dies könnte Rausch-Störeinstreuungen verursachen.*
- *Auf ausreichend Abstand zwischen Gleichstromwandler und Antennenkabel bzw. Geräterückseite achten, um Empfangsstörungen zu vermeiden.*

**Fernbedienungs-Ausgangskabel (Weiß/Braun)** Wird mit dem Fernbedienungs-Eingangskabel verbunden. Über dieses Kabel werden die Steuersignale der Fernbedienung ausgegeben.

**Fernbedienungs-Eingangskabel (Weiß/Braun)** Wird mit dem Fernbedienungs-Ausgangskabel des externen Alpine-Gerätes verbunden.

#### **Rückfahrkamera-Signalkabel (Orange/Weiß)**

Wird nur bei Ausstattung mit einer Rückfahrkamera beschaltet. Mit dem Pluskabel des Rückfahrscheinwerfers verbinden, der beim Einlegen des Rückwärtsgang (R) aufleuchtet. Schaltet dabei auf Bildwiedergabe der Rückfahrkamera um. Diese Funktion ist mit dem Rückwärtsgang (R) gekoppelt.

#### GR) **Monitorsteuerkabel (Weiß/Rosa)**

Verbinden Sie dieses Kabel mit dem Monitorsteuerkabel des Fondmonitors (kompatibel mit Berührungsbildschirm).

#### **Monitor-Verlängerungskabel (im Lieferumfang)**

- **Fernbedienungs-Ein- /Ausgang**
- **Monitor-Ausgang**

#### **System-Schalter**

Wenn ein Equalizer oder eine Frequenzweiche mit Ai-NET-Funktion angeschlossen wird, stellen Sie diesen Schalter auf EQ/DIV. Wenn kein solches Gerät angeschlossen wird, lassen Sie den Schalter auf NORM eingestellt.

• *Vor Ändern der Schalterstellung unbedingt das Gerät ausschalten!*

#### **Antennenbuchse**

#### **AUX-Eingänge/AUX-Ausgänge**

Wenn diese Anschlüsse mit der gesondert erhältlichen Erweiterungs-Box (VPE-S431) verbunden sind, werden die AUX-Ein- und -Ausgänge an diesem Gerät nicht verwendet. Verbinden Sie AUX IN 1, 2 und 3 und die Anschlüsse AUX OUT 1 und 2 der Erweiterungs-Box (VPE-S431) mit dem/ den externen Gerät(en).

#### **AV-Auswahlanschluss**

Wenn dieser Anschluss mit der gesondert erhältlichen Erweiterungs-Box (VPE-S431) verbunden ist, stellen Sie eine Verbindung zum Anschluss HEAD UNIT der VPE-S431 her.

#### **Ext. Ausgangsanschluss**

Wenn dieser Anschluss mit dem gesondert erhältlichen AMP LINK-kompatiblen, monauralen Verstärker verbunden ist, stellen Sie eine Verbindung zur gesondert erhältlichen Verstärker-Link-Box her, so dass das AMP LINK-Steuersignal ausgegeben werden kann.

#### **Ai-NET-Anschluss**

Verbinden Sie diese Buchse mit dem Ausgang oder Eingang eines anderen Ai-NET-kompatiblen Geräts (CD-Wechsler, Equalizer, iPod-Adapter\* usw.).

\* *Zum Anschluss eines iPod wird der optionale Adapter KCA-420i benötigt.* 

*Einzelheiten zum Anschluss finden Sie in der Anleitung des KCA-420i.*

- $(25)$ **Ein- /Ausgang für Frontlautsprecherkanäle** Für den Anschluss eines Verstärkers oder Equalizer.
- $(26)$ **Ein- /Ausgang für Hecklautsprecherkanäle** Für den Anschluss eines Verstärkers oder Equalizer.

 $(27)$ **Subwoofer-Ausgang** Hier wird das Eingangskabel des Subwoofer-Verstärkers angeschlossen.

 $(28)$ **Ferneinschaltkabel (Blau/Weiß)** Verbinden Sie dieses Kabel mit dem Ferneinschaltkabel

des Verstärkers oder Klangprozessors.

#### $\circ$ **An den Verstärker oder Equalizer**

**Motorantennenkabel (Blau)** Verbinden Sie dieses Kabel mit dem +B-Anschluss der Motorantenne, falls vorhanden.

#### $\Omega$ **Tonunterbrechungs-Eingangskabel (Rosa/Schwarz)**

 $\circledcirc$ **An das Mobiltelefon**

രി

- ক্ **Handbrems-Signalkabel (Gelb/Blau)** Verbinden Sie dieses Kabel mit der Spannungsversorgung des Feststellbremsschalters, damit dem IVA-D310R/IVA-D310RB Statussignale gemeldet werden.
- **Verbinden Sie das Kabel mit der Leitung des**   $(34)$ **Handbremskabels, die bei angezogener Handbremse Strom führt.**
- ⋒ **Kabel für geschaltete Spannungsversorgung (Zündung) (Rot)**

Schließen Sie dieses Kabel an eine freie Klemme im Sicherungskasten oder eine andere nicht belegte Versorgungsleitung an, die bei eingeschalteter Zündung bzw. in Position ACC (+) 12 V liefert.

- 36) **Sicherungshalter (10A)**
- $\circledR$ **Kabel für rechten Frontlautsprecher (+) (Grau)**
- **Kabel für rechten Frontlautsprecher (–) (Grau/ Schwarz)**
- $\circledcirc$ **Kabel für rechten Hecklautsprecher (–) (Violett/ Schwarz)**
- **Kabel für rechten Hecklautsprecher (+) (Violett)**
- $\circledcirc$ **Kabel für linken Hecklautsprecher (+) (Grün)**
- $\circledcirc$ **Kabel für linken Hecklautsprecher (–) (Grün/ Schwarz)**
- $(43)$ **Kabel für linken Frontlautsprecher (–) (Weiß/ Schwarz)**
- **Kabel für linken Frontlautsprecher (+) (Weiß)**

# **Systembeispiel**

### **Bei Anschluss eines Ai-NET-kompatiblen Klangprozessors (mit optischen Digitalanschlüssen), Navigationssystems, DVD-Players und CD-Wechslers**

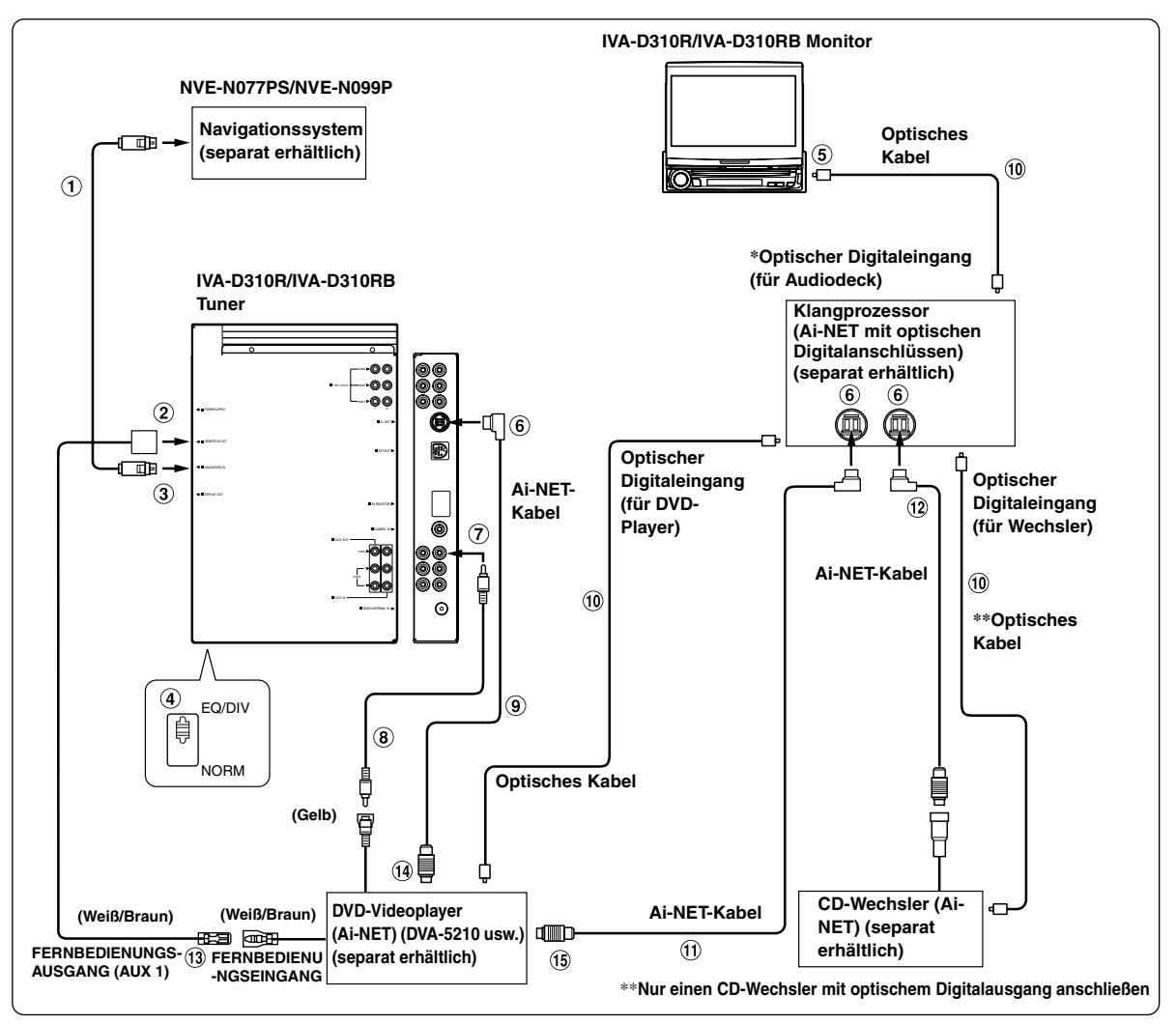

- *Bei Anschluss eines Gerät über eine optische Digitalverbindung muss dieses Gerät entsprechend eingestellt werden. Lesen Sie "Aktivierung des Digitalausgangs" (Seite 36) und setzen Sie die Option auf ON. Lesen Sie danach "Aktivierung des optischen Digitalausgangs für einen externen Klangprozessor" (Seite 36) und wählen Sie die korrekte Einstellung.*
- *\* Bei Anschluss des PXA-H510:*
	- *Verbinden Sie den optischen Digitaleingang mit dem DVD-Player.*
	- *Der IVA-D310R/IVA-D310RB und der DVA-5205P oder DVA-5210 können bei Verwendung des optischen Digitalanschlusses nicht* 
		- *gleichzeitig angeschlossen werden.*
- *Wenn das NVE-N055PS als Navigationssystem angeschlossen wird, verwenden Sie das RGB-Konversionskabel KCE-030N (separat erhältlich).*

#### *Bitte beobachten Sie das Folgende, wenn Sie ein optisches Kabel verwenden.*

- *Wickeln Sie das optisches Kabel auf keinen geringeren als einen 30mm-Radius auf.*
- *Platzieren Sie keinerlei Objekte auf dem optisches Kabel.*

#### **RGB-Kabel (im Lieferumfang des Navigationssystems)**

### **Fernbedienungs-Ein- /Ausgang**

### **RGB-Eingang**

Wird mit dem RGB-Ausgang am Navigationssystem verbunden.

#### **System-Schalter**

Wenn ein Equalizer oder eine Frequenzweiche mit Ai-NET-Funktion angeschlossen wird, stellen Sie diesen Schalter auf EQ/DIV. Wenn kein solches Gerät angeschlossen wird, lassen Sie den Schalter auf NORM eingestellt.

- *Vor Ändern der Schalterstellung unbedingt das Gerät ausschalten!*
- **Digitalausgang**
- **Ai-NET-Anschluss**

Wird mit dem Aus- bzw. Eingangsanschluss des anderen Ai-NET-Geräts verbunden.

**AUX-Videoeingang**

Hier wird das Video-Ausgangskabel eines DVD-Players oder DVD-Wechslers angeschlossen.

- **Cinch-Anschlusskabel (im Lieferumfang des DVD-Video-Players)**
- **Ai-NET-Kabel (im Lieferumfang des DVD-Video-** $\circledcirc$ **Players)**
- **Optisches Kabel (separat erhältlich)**
- **Ai-NET-Kabel (mit dem Audioprozessor geliefert)**
- **Ai-NET-Kabel (im Lieferumfang des CD-Wechslers)**
- **Fernbedienungs-Ausgangskabel (Weiß/Braun)** Wird mit dem Fernbedienungs-Eingangskabel verbunden. Über dieses Kabel werden die Steuersignale der Fernbedienung ausgegeben.
- **An Ai-NET-Anschluss (Grau)**
- **An Ai-NET-Anschluss (Schwarz)**

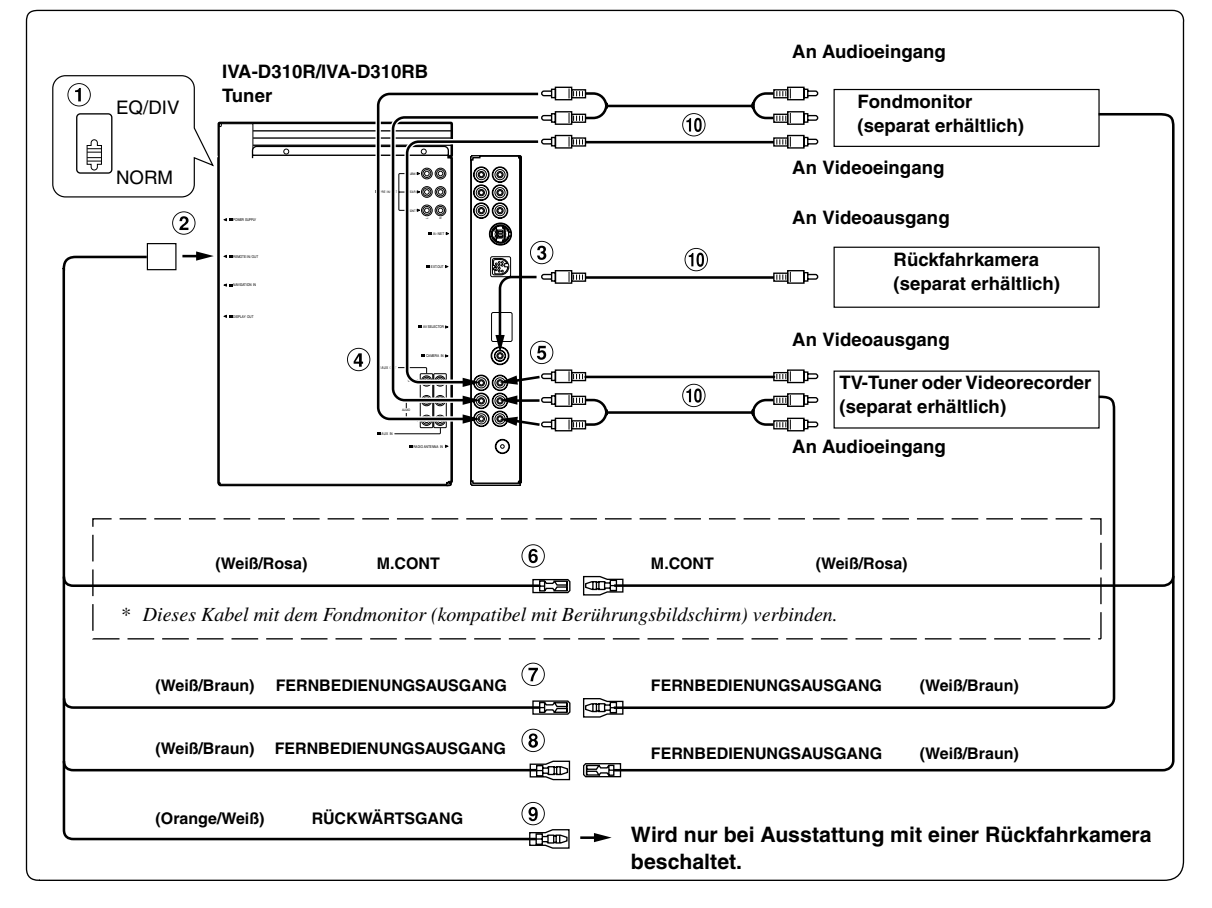

#### **System-Schalter**

Wenn ein Equalizer oder eine Frequenzweiche mit Ai-NET-Funktion angeschlossen wird, stellen Sie diesen Schalter auf EQ/DIV. Wenn kein solches Gerät angeschlossen wird, lassen Sie den Schalter auf NORM eingestellt.

• *Vor Ändern der Schalterstellung unbedingt das Gerät ausschalten!*

#### **Fernbedienungs-Ein- /Ausgang**

**KAMERA-Eingang**

Für den Anschluss einer Rückfahrkamera.

- **AUX-Video- /Audioausgang** Für den Anschluss eines optionalen Monitors usw.
- **AUX-Video- /Audioeingang**

#### **Monitorsteuerkabel (Weiß/Rosa)**

Verbinden Sie dieses Kabel mit dem Monitorsteuerkabel des Fondmonitors (kompatibel mit Berührungsbildschirm).

- **Fernbedienungs-Ausgangskabel (Weiß/Braun)** Wird mit dem Fernbedienungs-Eingangskabel verbunden. Über dieses Kabel werden die Steuersignale der Fernbedienung ausgegeben.
- **Fernbedienungs-Eingangskabel (Weiß/Braun)**
- **Rückwärtsgangkabel (Orange/Weiß)** Verbinden Sie das Kabel mit dem Pluskabel des Rückfahrscheinwerfers, der beim Einlegen des Rückwärtsgang (R) aufleuchtet. Blendet das Bild der Rückfahrkamera ein. Diese Funktion ist mit dem Rückwärtsgang (R) des Fahrzeugs gekoppelt.
- **Cinch-Anschlusskabel (separat erhältlich)** (10)

#### **Schließen Sie eine Erweiterungs-Box (VPE-S431), einen DVD-Player, einen DVD-Wechsler oder einen Monitor (kompatibel mit Berührungsbildschirm) an.**

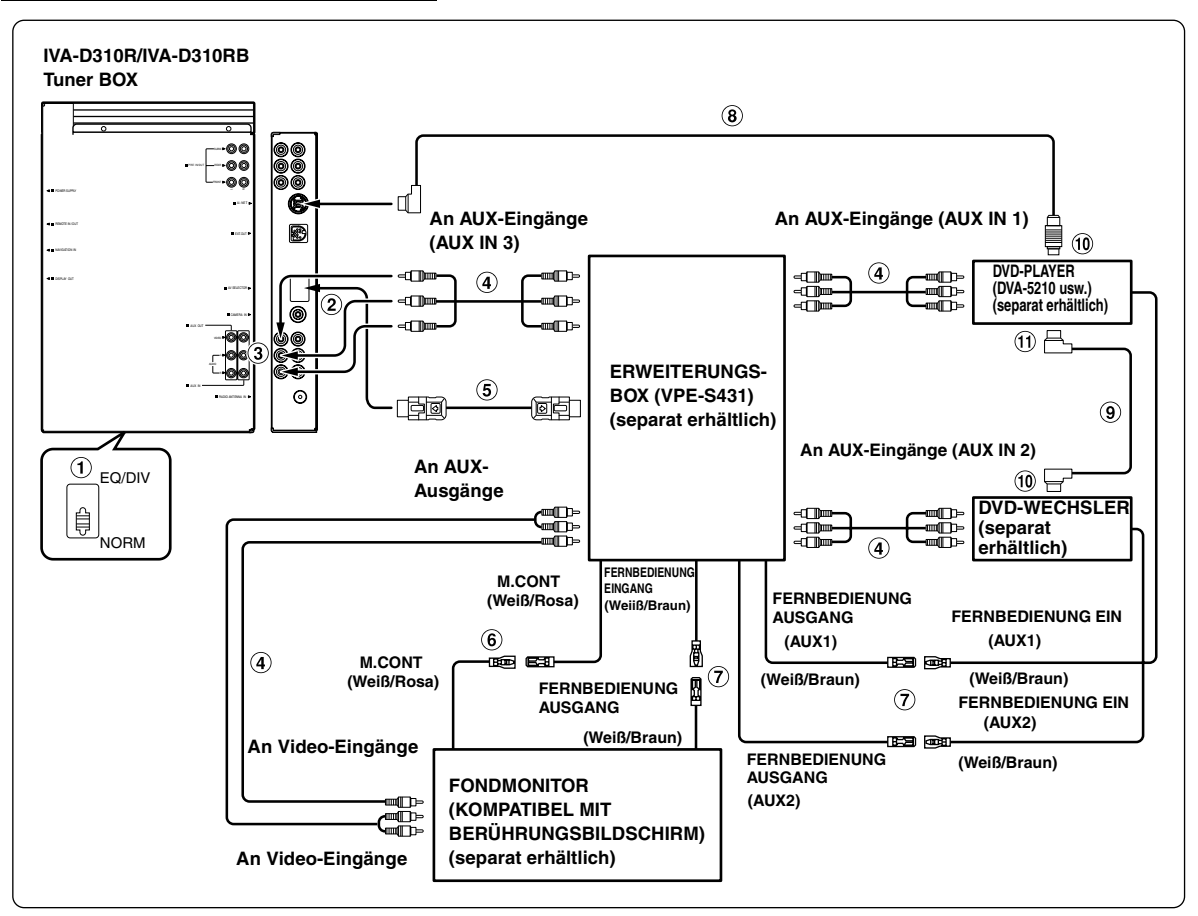

• Wenn die Erweiterungs-Box (VPE-S431) an einen DVD-Video-Player oder DVD-Wechsler angeschlossen ist, stellen Sie eine Verbindung zu AUX IN 1 her. Beim Anschluss an AUX IN 2 kann die Fernbedienung nicht benutzt werden. Sollen beide Geräte angeschlossen werden, verbinden Sie den DVD-Video-Player mit AUX IN 1 und den DVD-Wechsler mit AUX IN 2.

#### **System-Schalter**

Wenn ein Equalizer oder eine Frequenzweiche mit Ai-NET-Funktion angeschlossen wird, stellen Sie diesen Schalter auf EQ/DIV. Wenn kein solches Gerät angeschlossen wird, lassen Sie den Schalter auf NORM eingestellt.

- *Vor Ändern der Schalterstellung unbedingt das Gerät ausschalten!*
- **An AV-Auswahlanschluss**
- **AUX-Video- /Audioausgang**
- **Cinch-Anschlusskabel (separat erhältlich)**
- **AV-Auswahlkabel (beim VPE-S431 mitgeliefert)**

**Monitorsteuerkabel (Weiß/Rosa)** 6

Verbinden Sie dieses Kabel mit dem Monitorsteuerkabel des Fondmonitors (kompatibel mit Berührungsbildschirm).

- **Fernbedienungs-Ausgangskabel (Weiß/Braun)** Wird mit dem Fernbedienungs-Eingangskabel verbunden. Über dieses Kabel werden die Steuersignale der Fernbedienung ausgegeben.
- **Ai-NET-Kabel (mit dem DVD-Video-Player geliefert)**
- **Ai-NET-Kabel (mit dem DVD-Wechsler geliefert)**
- **An Ai-NET-Anschluss (Schwarz)**
- **An Ai-NET-Anschluss (Grau)**

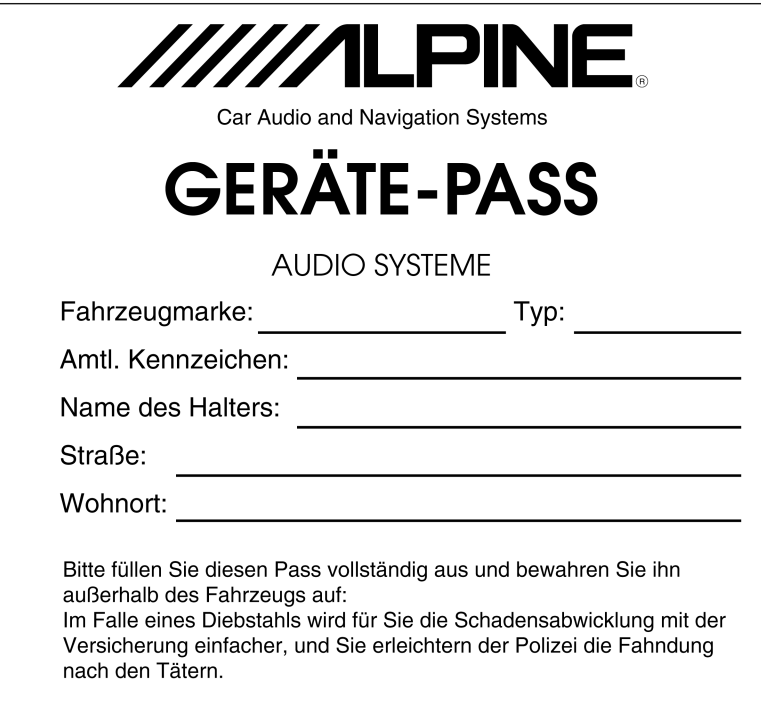

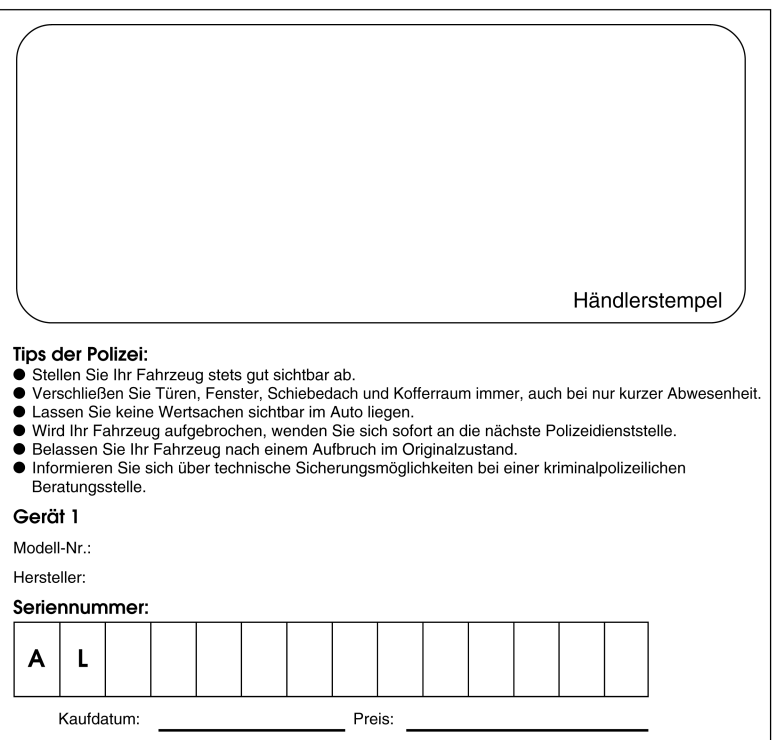

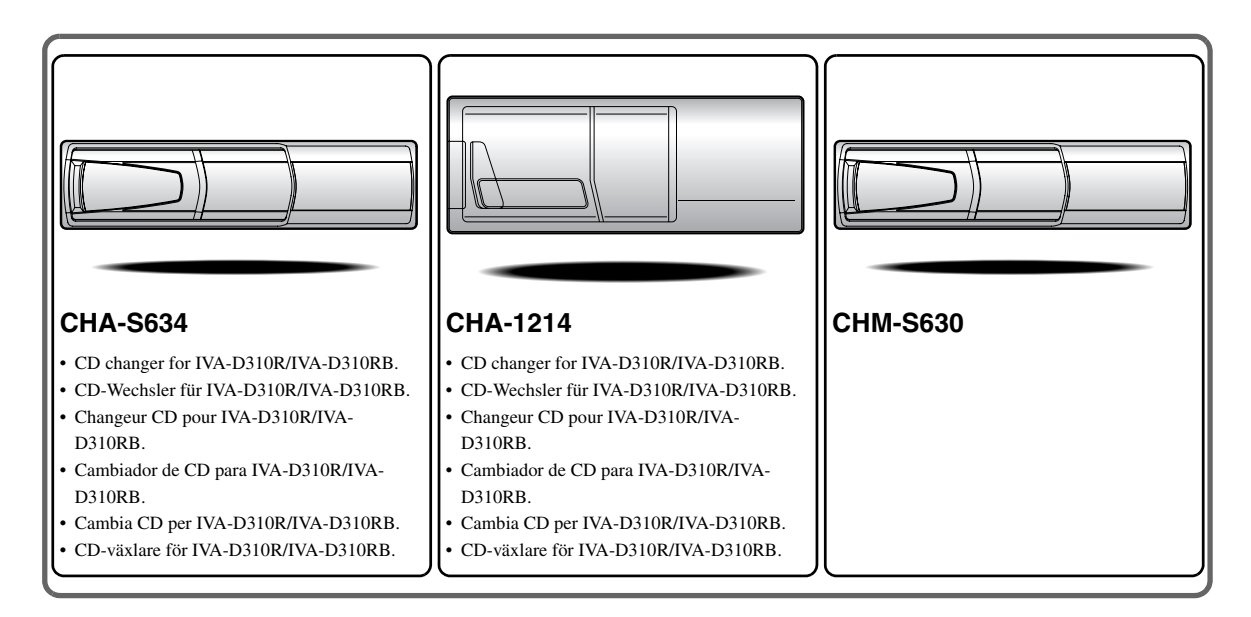

# **Alpine CD Changers Give You More!**

## *More musical selections, more versatility, more convenience.*

The CHA-S634 is a high-performance 6-disc changer with a new M DAC, CD-R/RW PLAY BACK, MP3 PLAY BACK and CD TEXT. The CHA-1214 Ai-NET model holds 12 discs, and the CHM-S630 M-Bus model is a super-compact 6-disc changer with a CD-R/RW PLAY BACK.

# **Von Alpine CD-Wechslern haben Sie mehr!**

## *Mehr Musikauswahl, mehr Vielseitigkeit, mehr Komfort.*

Der CHA-S634 ist ein Hochleistungs-Wechsler für 6 CDs mit dem neuen M-DAC, mit CD-R/RW- und MP3-Wiedergabefunktion und mit CD-TEXT. Der CHA-1214 ist ein Ai-NET-Modell für 12 CDs. Der M-Bus-kompatible CHM-S630 ist ein superkompakter Wechsler für 6 CDs mit CD-R/RW-Wiedergabefunktion.

# **Changeurs de CD Alpine : vous avez le choix!**

## *Plus de sélections musicales, plus de souplesse, plus de confort.*

Le modèle CHA-S634 est un changeur 6 disques ultra performant équipé des nouvelles fonctions M DAC, CD-R/RW PLAY BACK, MP3 PLAY BACK et CD TEXT. Le modèle CHA-1214 Ai-NET contient 12 disques. Le modèle CHM-S630 M-Bus est un changeur 6 disques super compact doté de la fonction CD-R/RW PLAY BACK.

# **¡Los cambiadores Alpine de CD le ofrecen más!**

## *Más selecciones musicales, más versatilidad y más ventajas.*

CHA-S634 es un cambiador de seis discos de alto rendimiento con nuevo M DAC, CD-R/RW PLAY BACK, MP3 PLAY BACK y CD TEXT. El modelo CHA-1214 Ai-NET alberga 12 discos y el modelo CHM-S630 M-Bus es un cambiador de seis discos de tamaño reducido con un CD-R/RW PLAY BACK.

# **I caricatori CD Alpine danno di più!**

## *Più scelta, più versatilità, più comodità.*

Il modello CHA-S634 è un caricatore a 6 dischi ad elevate prestazioni dotato di un nuovo M DAC, CD-R/RW PLAY BACK, MP3 PLAY BACK e CD TEXT. Il modello CHA-1214 Ai-NET è in grado di contenere 12 dischi, il modello CHM-S630 M-Bus è un caricatore a 6 dischi ultra compatto dotato di un CD-R/RW PLAY BACK.

# **Alpines CD-växlare ger mer!**

## *Fler musikval, mer variation, större bekvämlighet.*

CHA-S634 är en växlare för 6 skivor med mycket höga prestanda och en ny M D/A-omvandlare samt uppspelning av CD-R/RW, MP3 och CD TEXT. CHA-1214 Ai-NET rymmer 12 skivor. CHM-S630 M-Bus är en mycket kompakt växlare med kapaciteten 6 skivor med uppspelning av CD-R/RW PLAY BACK.

# **Appendix**

English

Product Information Card Produkt-Informationskarte Carte d'informations sur

# le produit

**Francais** 

En remplissant volontairement cette fiche,

et en l'envoyant à Alpine, vous acceptez

que ces informations soient utilisées par

Alpine, dans le cadre de développement

de nouveaux produits. Par ailleurs, vous

autorisez Alpine à solliciter votre opinion

par mailing sur de nouveaux produits ou

services. Si vous acceptez les termes ci-

Tout autre commentaire ou demande doit

être adressé à l'attention de: Responsable

Frankfurter Ring 117, 80807 München, Germany

dessus, veuillez signer cette carte à

du service consommateur Alpine

Electronics (Europe) GmbH.

Phone: +49-(0)89-32 42 640

Q1. PRODUIT ACHETE

1. Lecteur de cassette

2. Lecteur de CD

3. Lecteur MD

4. Lecteur DVD

7. Haut-parleur

10. Moniteur Vidéo

11. Navigation

 $Mois:$ 

5. Autre\_

Marque:

d'achat:

véhicule?

2. Location-bail

appareil?

2. Remplacement

Installée en usine

2. Alpine<br>3. Autre  $\rightarrow$  (Marque)

Première fois

2. Deux fois ou plus

. Oui  $\rightarrow$  (Marque)

2. Non

Q11.SEXE

012.AGE

1. Masculin

2. Féminin

1. Célibataire

Q14.PROFESSION

Free-lance

4. Fonctionnaire

Q15.Commentaires

3. Employé de bureau

2. Directeur

5. Educateur

6. Etudiant

Autre.

2. Marié

produits Alpine?

Addition

Année

Achat

14 Autre

5. Changeur de CD<br>6. Amplificateur

8. Haut-parleur de graves<br>9. Station Multimedia

11. Navigation<br>12. Processeur/Egaliseur

Q3. DATE D'ACHAT:

quel moniteur?

1. Snécialiste autoradio

Magasin audio/vidéo

appareil est installé:

13. Changeur de CD/CD Vidéo

Q2. NUMERO DU MODELE:

Q4. Si c'est un système de navigation,

 $1$ . Alpine  $\rightarrow$  (N° du modèle)<br>
2. Autre  $\rightarrow$  (Marque)<br>
2. TYPE DE MAGASIN OU VOUS<br>
AVEZ ACHETE LE PRODUIT:

3. Magasin d'électronique/appareils

4. Magasin d'accessoires automobiles

Q6. Type de véhicule dans lequel cet

Q7. Comment avez-vous acheté ce

Marque précédente remplacée?

Q9. Aviez-vous déjà acheté des

Q10.Lorsque vous avez acheté ce

Q13.SITUATION DE FAMILLE

produit Alpine, l'avez-vous

comparé à une autre marque?

1. Entrepreneur/Travailleur indépendant/

Q8. Pourquoi avez-vous acheté cet

Année:

Modèle

modèle:

Année du

l'endroit indiqué, et nous la retourner.

Tarieta de información del producto

#### Español

El envío de la información solicitada es voluntario. Si Vd. nos la remite, será utilizada de modo confidencial para el desarrollo de futuros productos Alpine. Si Vd. desea recibir información sobre nuevos productos de nuestra gama. indique su nombre en el espacio designado y remítanos la tarjeta. Cualquier solicitud adicional puede ser enviada a : Persona responsable del Servicio de Atención al Cliente de Alpine Electronics (Europe) GmbH. Frankfurter Ring 117, 80807 München, Germany Phone: +49-(0)89-32 42 640

Q1. Producto Comprado

- 1. Radio/Cassette
- 2. Radio/CD<br>3. Reproductor de MD
- 4. Reproductor de DVD
- 5. Cambiador de CD<br>6. Amplificador
- 
- 7. Altavoz
- 8. Subwoofer 9. Monitor de control
- 10. Monitor de video
- 11 Sistema de navegación
- 12. Procesador/Ecualizador
- 13. Cambiador de CD/Video CD<br>14. Otros
- 
- Q2. Número de modelo:
- 
- Q3. Fecha de compra: ..<br>Año: Mes:
- Q4. En caso de sistema de navegación, ¿qué monitor?
	-
- Alpine → ( $N^{\circ}$  de modelo)<br>2. Otros → (Nombre de marca)<br>25. TIPO DE TIENDA DONDE COMPRÓ:
- 1. Especialista en audio de automóviles
- Tienda de audio/video
- 3. Tienda de electrónica/electrodomésticos
- 4. Tienda de accesorios automovilísticos
- Otros Q6. Tipo de vehiculo en que la unidad está instalada:

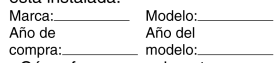

- Q7. ¿Cómo fue comprado este vehiculo?
	- . compra
- 2. Leasing
- $Q8.$  ¿Propósito de comprar esta unidad?
	- 1. Mejora del sistema
	- 2. Sustitución
	-
	- ¿Sustitución de marca anterior?
	- Instalado en la fábrica
	- 2. Alpine
- 3. Otros  $\rightarrow$  (Nombre de marca) Q9. ¿Ha comprado Vd. productos Alpine anteriormente?
	-
	- Primera vez
	- 2. Dos o más veces
- Q10. Cuando usted compró esta unidad Alpine, ¿la comparó con otros fabricantes?
	- 1. Si  $\rightarrow$  (Nombre de marca)
- $2. No$ Q11.SEXO
- 1. Masculino
- 2. Femenino
- Q12.Edad
- O13.Estado civil
	- 1. Soltero
	- 2. Casado
- Q14.Ocupación
	-
	- 1. Propietario de empresa/Autónomo/<br>Profesional independiente 2. Gerente
	-
- 3. Empleado de compañia<br>4. Empleado público
- 5. Profesor
- 6. Estudiante
- $\overline{O}$ tros
- Q15.Comentarios

**Deutsch** Das Ausfüllen dieser Produktinformations-Karte ist freiwillig. Sollten Sie diese Karte

vervollständigen, so werden die Daten für

zukünftige Produktentwicklungen von Alpine als

Referenzdaten herangezogen. Ebenso können Sie

in der Zukunft Informationen über neue Alpine

Produkte erhalten oder uns auch Ihre Meinung

über Alpine Produkte und Dienstleistungen im

Stimmen Sie dem Kontakt durch Alpine zu. so

Feld zu unterschreiben und die Karte kostenfrei

Kommentare und Meinungen können Sie gerne

Frankfurter Ring 117, 80807 München, Germany

an den zuständigen Kontakt im Kundendienst

Alpine Electronics (Europe) GmbH senden.

an uns zurückzuschicken. Zusätzliche

Phone: 089-32 42 640

2. CD-Spieler<br>3. MD-Spieler

5. CD-Wechsler<br>6. Verstärker

7. Lautsprecher

10. Video-Monitor

Q2. Modellnummer:

Q3. Kaufdatum:

Monat:

 $\Omega$ 4

 $\overline{2}$ 

 $Q<sub>5</sub>$ 

14 andere

8. Subwoofer<br>9. Monitor-Controller

11. Navigationssystem<br>12. Prozessor/Equalizer

13. CD/Video-CD-Wechsler

Welcher Monitor?

1. Alpine → (Modellnr.)<br>2. Anderer Hersteller →<br>(Herstellername)

2. Audio/Video-Geschäft

4. Autozubehör-Geschäft

3 Elektro-Geschäft

5. Anderer Hersteller.

Marke

Ĵahr

gekauft?<br>1. Kauf

. Zusätzlich

2. Austausch

Alpine  $\mathfrak{p}$ 

1. Erstes Mal

Q11.Geschlecht

1. Männlich

Q13.Familienstand

Tätige<br>2. Leitende Angestellte

Sonstige Angestellte

1. Ledig<br>2. Verheiratet

2. Weiblich

Q12.Alter

Q14.Beruf

4 Beamte

7. Sonstige

Q15.Kommentar:

6 Studium

5. Schulbildung

Anderer Hersteller  $\rightarrow$ 

Zweites Mal oder öfter

1. Ja  $\rightarrow$  (Herstellername).<br>2. Nein

Hersteller verglichen?

(Herstellername)

 $\mathbf{1}$ 

3

 $O.9$ 

2. Leasing

gekauft im

Gerät gekauft haben:

Spezialist für Auto-Audioanlagen

Q6. Art des Fahrzeugs, in das das

Gerät installiert wurde:

Q7. Wie haben Sie das Fahrzeug

Q8. Zweck des Kaufs dieses Geräts?

Marke des ausgetauschten Geräts?<br>Serienmäßige Ausstattung

War dies das erste Mal, dass Sie

ein Alpine-Gerät gekauft haben?

Q10. Haben Sie dieses Alpine-Gerät vor

dem Kauf mit Geräten anderer

1. Selbständige/Firmeninhaber/freiberuflich

Falls Navigationssystem:

Jahr

Art des Geschäfts, in dem Sie das

Modell

Baujahr:

Q1. gekauftes Gerät

Kassetten-Spieler

würden wir Sie bitten in dem dafür vorgesehenen

Rahmen von Kunden-Befragungen mitteilen.

Filling in this Product Information Card is voluntary. If you fill in this card and send it to Alpine, your data will be tabulated into reference data for future Alpine product development. In addition, in the future you may receive information about new products or Survey Mail requesting<br>additional opinions about Alpine products or services. If you agree to the above term, please sign your name in the indicated space and return the card. Any additional comments or inquiries may be sent to: Person in charge of Customer Service department Alpine Electronics (Europe) GmbH. Frankfurter Ring 117, 80807 München, Germany

Phone: +49-(0)89-32 42 640

Q1. PRODUCT PURCHASED

- Cassette Player
- 2. CD Player<br>3. MD Player
- 4. DVD Player
- 5. CD Changer<br>6. Amplifier
- 
- 7. Speaker
- 8 Subwoofer
- 9. Monitor Controller 10. Video Monitor
- 11 Navigation
- 12. Processor/Equalizer
- 13. CD/Video CD Changer
- 14. Other.
- Q2. MODEL NUMBER: Q3. DATE OF PURCHASE:
- Month: Year:
- Q4. If navigation system, which monitor?
	-
- 1. Alpine → (Model No.)<br>2. Other → (Brand Name)<br>Q5. STORE TYPE WHERE
- PURCHASED
- 1 Car Audio Specialist
- 2. Audio/Video Store
- 3. Electronics/Appliance Store 4. Car Accessories Shop
- 5. Other.
- Q6. Type of vehicle in which this unit is installed: Make: Model Purchased Model
- Year: Year Q7. How was this vehicle purchased? 1. Purchase
- 2 Lease
- Q8. Purpose of buying this unit?
	- 1. Addition 2. Replacement
	-
	- Previous brand replaced?

products before?

1. Yes  $\rightarrow$  (Brand Name)

**Q13.MARITAL STATUS** 

3. Company Employee

Q14.OCCUPATION

Freelance

4. Civil Servant

2. Manager

5. Educator

6. Student

Other

Q15.Comments.

Q10. When you purchased this Alpine

1. Company Owner/Self-employed/

unit, did you compare it with other

2. Two or More times

- Factory installed
- 2. Alpine
- 3. Other  $\rightarrow$  (Brand Name). Q9. Have you purchased Alpine

1. First time

hrand?

Q11.GENDER

2. Female

1. Single

2. Married

1. Male

Q12.AGE

2. No

### Scheda informazioni prodotto

#### Italiano

La compilazione di questa formulario è volontaria. Se compilate questo formulario. ritornandolo ad Alpine, i Vostri dati saranno raccolti in un file di riferimento per lo sviluppo dei nuovi prodotti Alpine. In aggiunta Voi potrete ricevere in futuro informazioni riguardanti i nuovi prodotti o la richiesta di una Vostra opinione circa i prodotti o i servizi forniti da Alpine. Se siete d'accordo. Vi preghiamo di ritornarci il formulario completato negli appositi spazi con i Vostri dati. In caso desideriate fornire altri commenti o richiedere informazioni aggiuntive, potete indirizzare il tutto a : Responsabile dipartimento Servizio Clienti Alpine Electronics (Europe) GmbH. Frankfurter Ring 117, 80807 München, Germany

Phone: +49-(0)89-32 42 640

#### Q1. PRODOTTO ACQUISTATO

- 1. Lettore di cassette
- 2. Lettore CD 3. Lettore MD
- 4. Lettore DVD
- 5. CD Changer
- 6. Amplificatore
- 7. Altoparlante
- 8 Subwoofer
- 9. Radio Monitor
- 10. Monitor video
- 11 Sistema di navigazione
- 12. Processore/equalizzatore
- 13. Cambia CD/Video CD
- 14. Altro
- Q2. NUMERO MODELLO
- $Q3.$ DATA DI ACQUISTO:
- Mese: Anno Q4. In caso di acquisto di un sistema di navigazione, quale monitor possiede?
- 1. Alpine  $\rightarrow$  (No. Modello).
- 2. Altro  $\rightarrow$  Nome marc Q5. NEGOZIO DI ACQUISTO:
- 
- Specialista Car Stereo
- Negozio di audio/video
- 3. Negozio di elettronica/elettrodomestici 4. Negozio accessori automobile
- 5. Altro
- Q6. Tipo di veicolo posseduto:
- Marca Modello
- Anno Anno acquisto \_modello
- Q7. Modalità acquisto
- 1. Acquisto
- 2. Leasing
- Q8. Scopo acquisto
- 
- 1. Aggiunta 2. Sostituzione
- 
- Marca sostituita
- . Installato di fabbrica
- 2. Alpine
- 3. Altro  $\rightarrow$  (Nome marca)
- Q9. Avevate già acquistato prodotti Alpine?
- $1. N<sub>o</sub>$
- 2. Due o tre volte
- Q10.Nell'acquistarlo, avete paragonato questo prodotto ad un'altra marca?
- 1. Si  $\rightarrow$  (Nome marca)
- $2.00$ Q11.SESSO
- 1 Maschile
- 2. Femminile
- Q12.ETÀ
- Q13.STATO CIVILE
- 1. Celibe/nubile
- 2. Coniugato/coniugata
- Q14.LAVORO
	- 1. Proprietario di azienda/artigiano/libero professionista
	- 2. Manager
	- 3. Impiegato
	- 4. Impiegato statale 5. Insegnante
	- 6. Studente
- . Altro
- Q15.Commenti
- I agree to the above stated terms of the Alpine Product Information Card.
- Ich stimme dem Kontakt durch Alpine für Informations- und Befragungszwecke zu.
- ♦ J'accepte les termes de cette carte d'information produit Alpine.
- ◆ Estoy conforme con los términos de la tarjeta de información sobre producto de Alpine.
- ◆ Accetto i termini della scheda informazioni prodotti Alpine.
	- (Date/Datum/Date/Fecha/Data) (Signature/Unterschrift/Signature/Firma) Name/Nom/Nombre/Nome First Name rénom/Primer /Vorname/F nomble. Nome<sup>'</sup> (Surname/Familienname/Nom de famille/Anellido/Cognome) Home Address/Privatanschrift/Adresse/Dirección/Indirizzo 111111 1111 (Street/Straße/Rue/Calle/Via) (Post Code/Postleitzahl/Code postal/Código postal/Codice postale)  $\mathbf{L}$  $\mathbf{L}$ (Town/City/Stadt/Ville/Ciudad/Città) (Country/Land/Pays/Pais/Paese) **Telephone Number:** E-Mail/Correo electrónico: NO. 1 Other  $\perp$  $\blacksquare$  $\overline{\phantom{a}}$  $\overline{1}$ Month Year NO.1. Model No 3 Μ NO.2. Brand Name Model NO. Make Q6 05 Other Purchased Year:  $\perp$  $\perp$ ModelYear: I  $\perp$ Previous brand replaced. **Brand Name**  $Q8$ N<sub>O</sub>  $2.$  $3. =$  $\mathbf{1}$ **NC**  $Q9^{N0}$ 10 1<sup>-</sup>Brand Name  $\mathcal{L}$  $N<sub>O</sub>$ **NO**  $Q13^{NO}$ NO.  $14$ 012 Q Other years old Comments 5 1ב

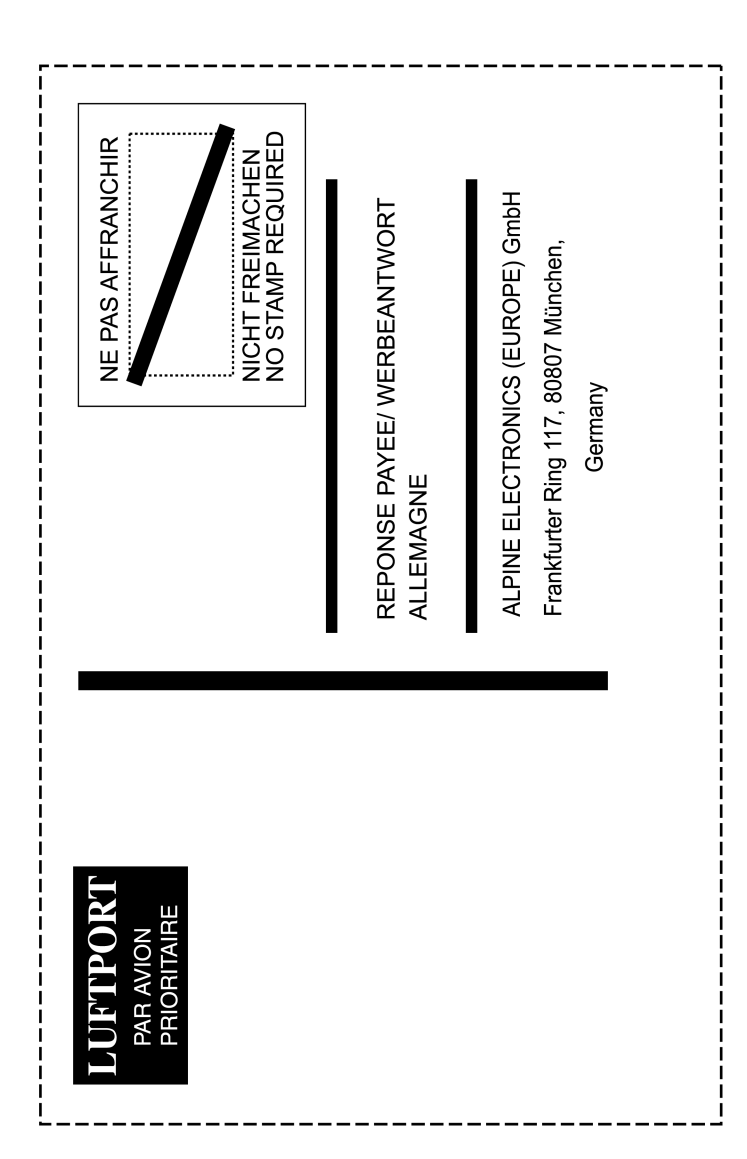